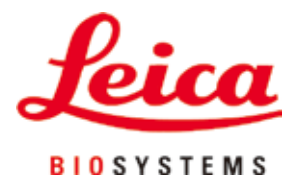

# **HistoCore PEGASUS**

## Tkáňový procesor

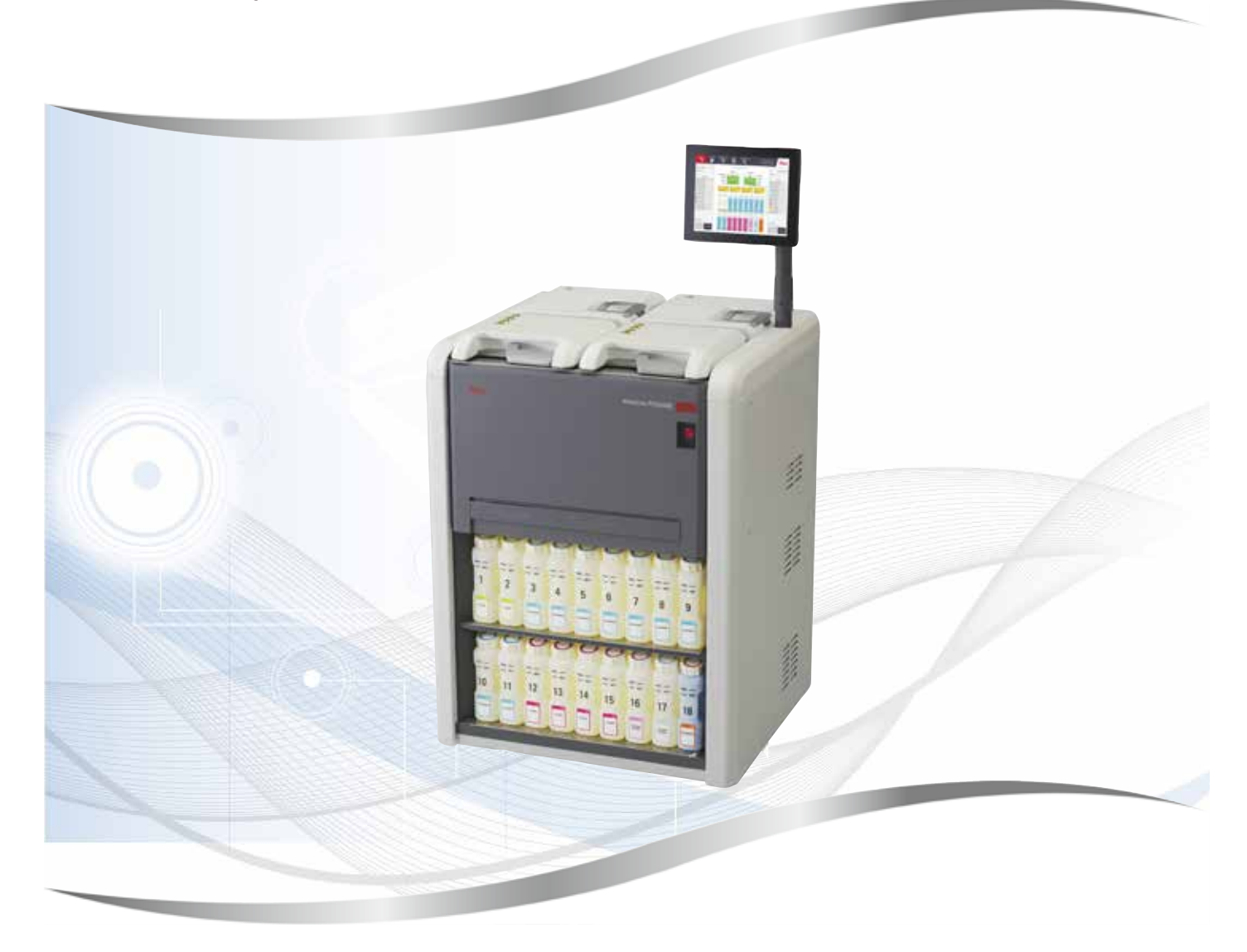

Návod k použití Česky

#### **Obj. č.: 14 0488 81117 - Revize K**

Uchovávejte tento návod vždy poblíž přístroje. Pečlivě jej pročtěte, ještě než začnete s přístrojem pracovat.

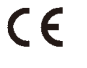

Verze 1.7, Revize K - 12.2023

Informace, číselné údaje, poznámky a hodnoticí ustanovení obsažená v tomto návodu odpovídají stávající úrovni vědeckého poznání a techniky, která je dána výsledky výzkumů v této oblasti.

Výrobce není povinen provádět pravidelné aktualizace tohoto návodu k použití tak, aby byl v souladu s nejnovějšími vědeckými poznatky, ani poskytovat zákazníkům dodatečné kopie či aktualizované verze tohoto návodu k použití.

V rozsahu povoleném v souladu s vnitrostátním právním řádem a použitelném v každém jednotlivém případě neponeseme odpovědnost za chybné údaje, výkresy, technické ilustrace atd. obsažené v tomto návodu k použití. Především neručíme za finanční ztráty nebo následné škody, které vznikly při dodržování údajů nebo jiných informací uvedených v tomto návodu k použití.

Údaje, výkresy, ilustrace a další informace vztahující se k obsahu nebo k technickým detailům tohoto návodu nejsou považovány za zaručené charakteristiky našich produktů.

Tyto jsou určeny pouze na základě smluvních ustanovení dohodnutých mezi výrobcem a zákazníkem.

Společnost Leica si vyhrazuje právo na změnu technických specifikací a výrobních procesů bez předchozího upozornění. Pouze tímto způsobem je možné neustále rozvíjet technologii a výrobní postupy použité pro naše produkty.

Tento dokument je chráněn na základě autorského práva. Veškerá autorská práva (Copyright) k této dokumentaci jsou vlastnictvím společnosti Leica Biosystems Nussloch GmbH.

Reprodukce textu a vyobrazení (nebo také jejich částí) tiskem, kopírováním, převodem na mikrofilm, webovými kamerami nebo jinými postupy – včetně veškerých elektronických systémů a médií – je povolena pouze s předchozím písemným souhlasem společnosti Leica Biosystems Nussloch GmbH.

Sériové číslo a datum výroby přístroje naleznete na typovém štítku umístěném na zadní straně přístroje.

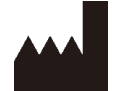

Leica Biosystems Nussloch GmbH Heidelberger Strasse 17 - 19 D-69226 Nussloch Německo Telefon: +49 - (0) 6224 - 143 0 Fax: +49 - (0) 6224 - 143 268 Web: [www.LeicaBiosystems.com](http://www.LeicaBiosystems.com)

Montáž poskytuje společnost Leica Microsystems Ltd. Shanghai

### **Obsah**

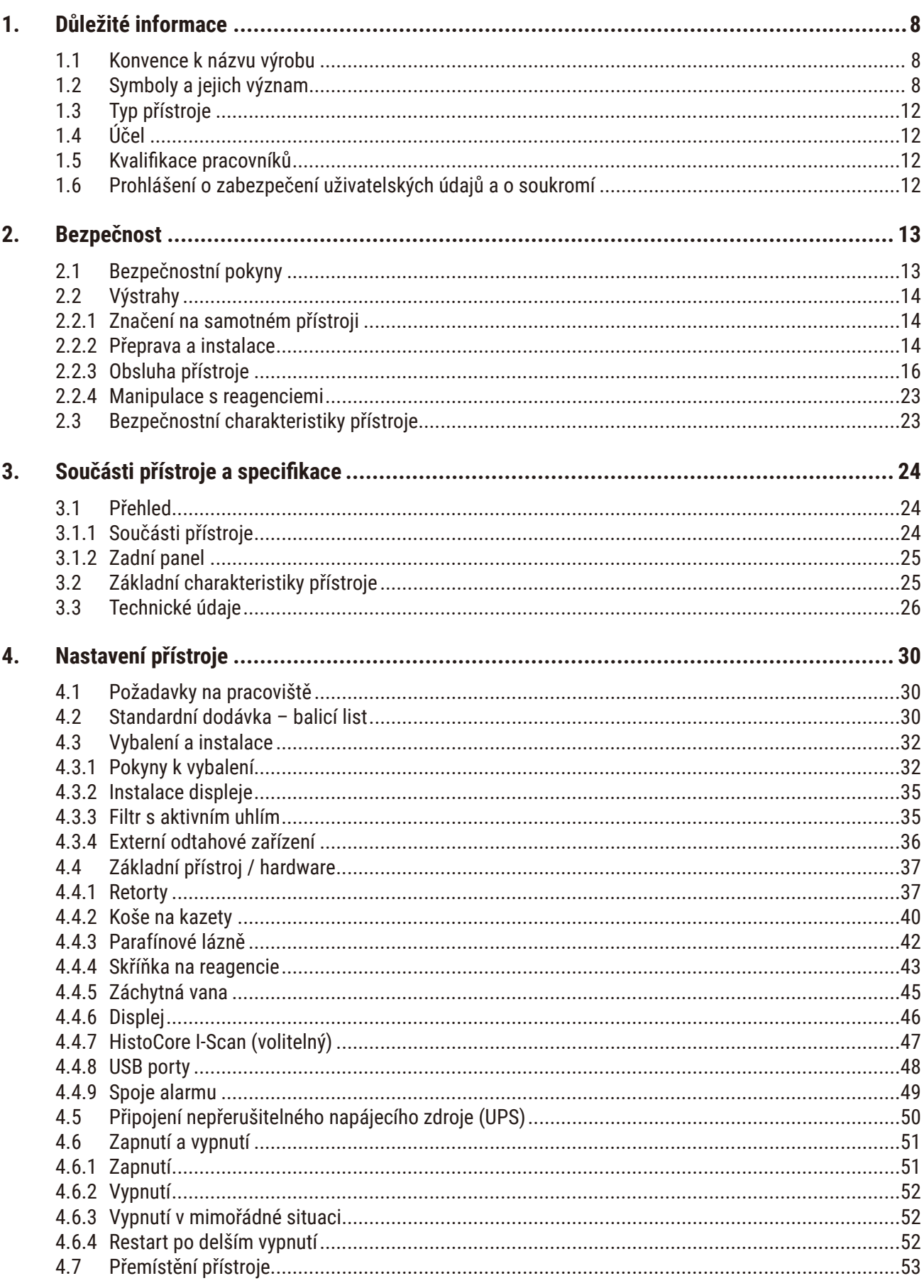

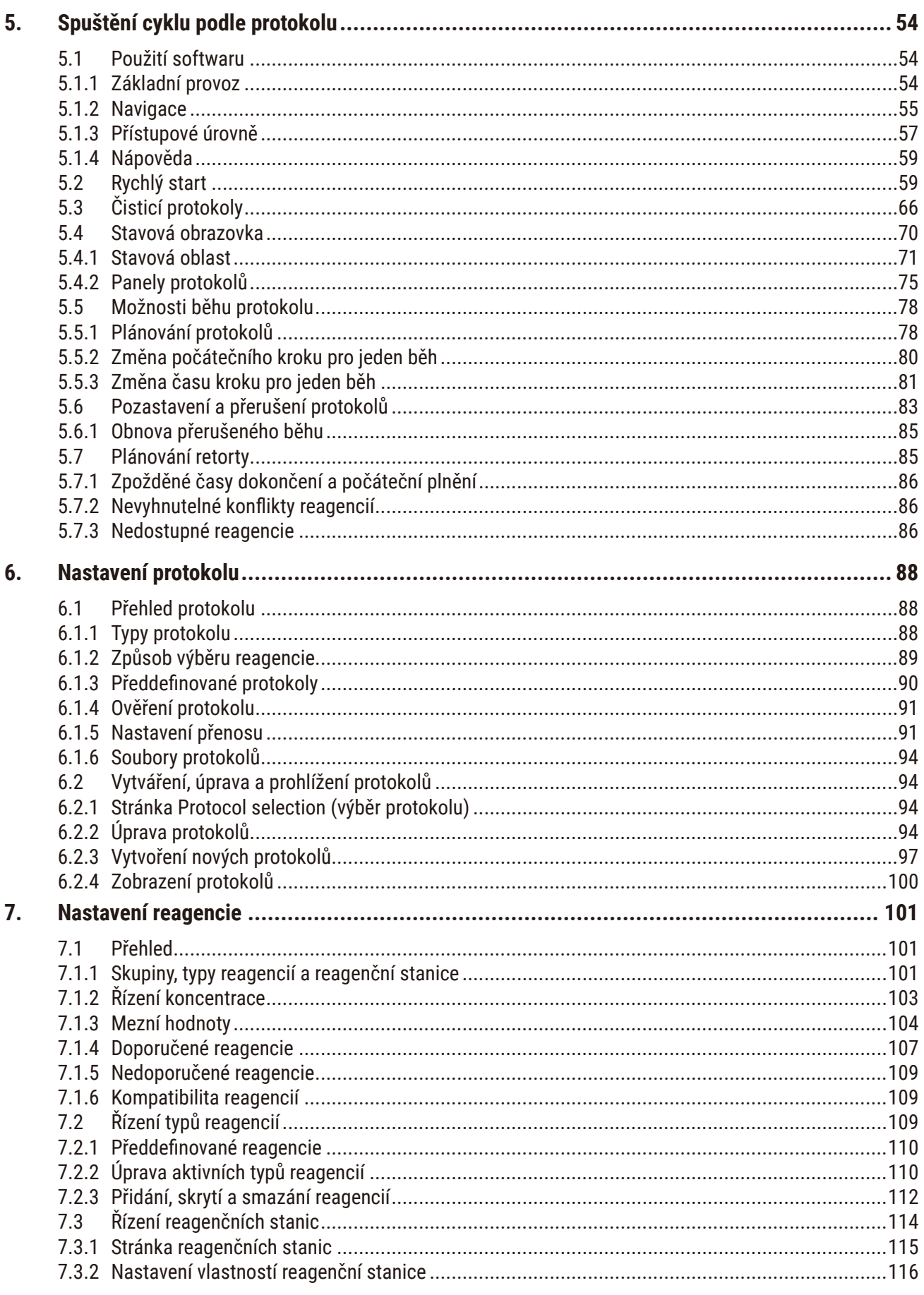

### **Obsah**

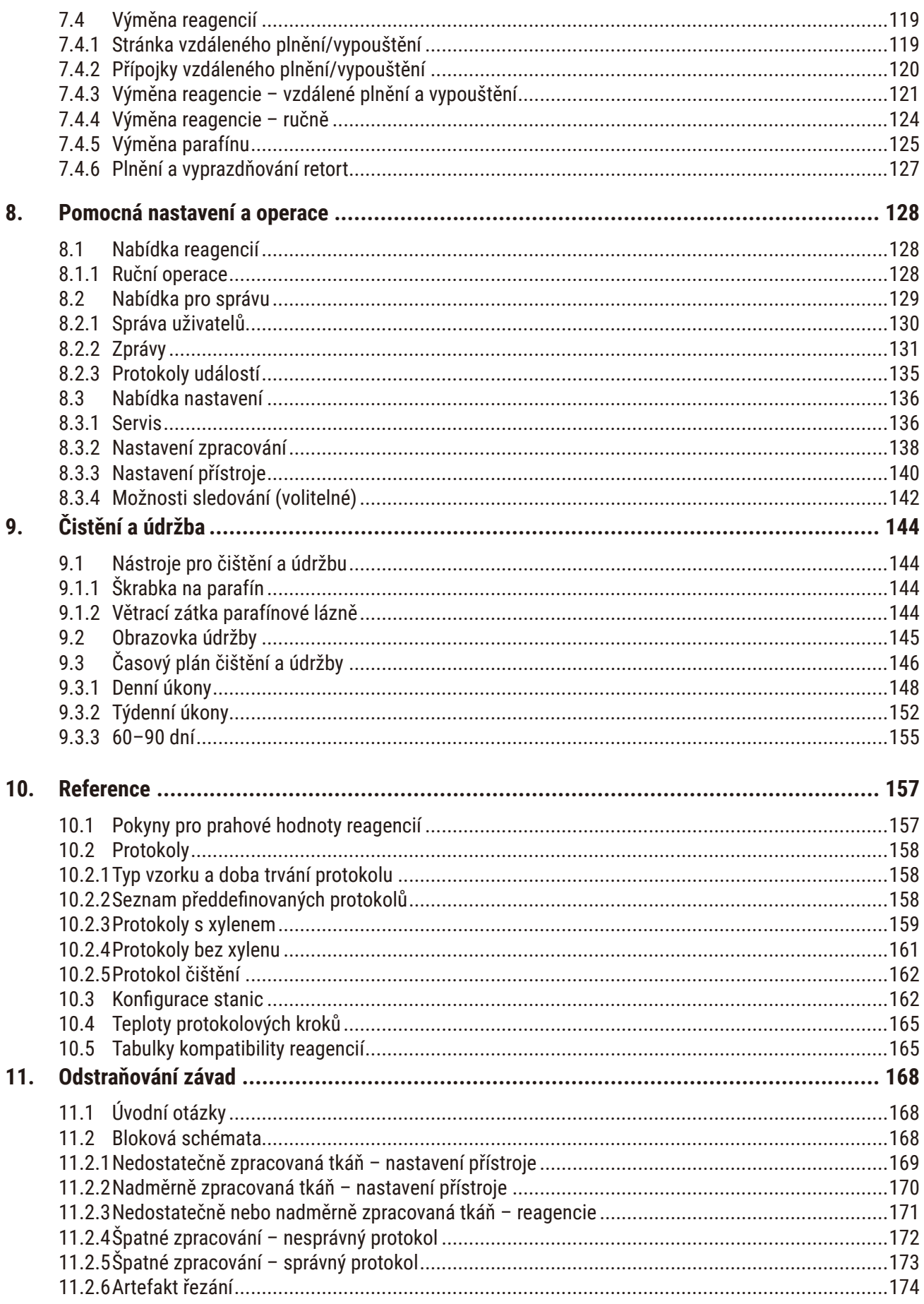

### **Obsah**

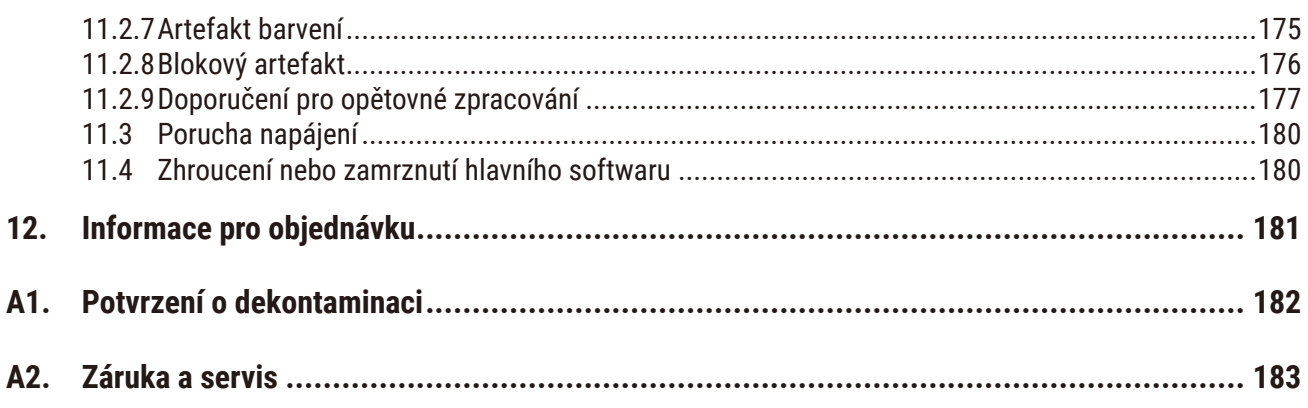

#### <span id="page-7-0"></span>**1. Důležité informace**

#### **1.1 Konvence k názvu výrobu**

### O

**Upozornění** 

• Celý název zařízení je tkáňový procesor HistoCore PEGASUS. Pro přehlednost se používá zkrácený název HistoCore PEGASUS.

#### **1.2 Symboly a jejich význam**

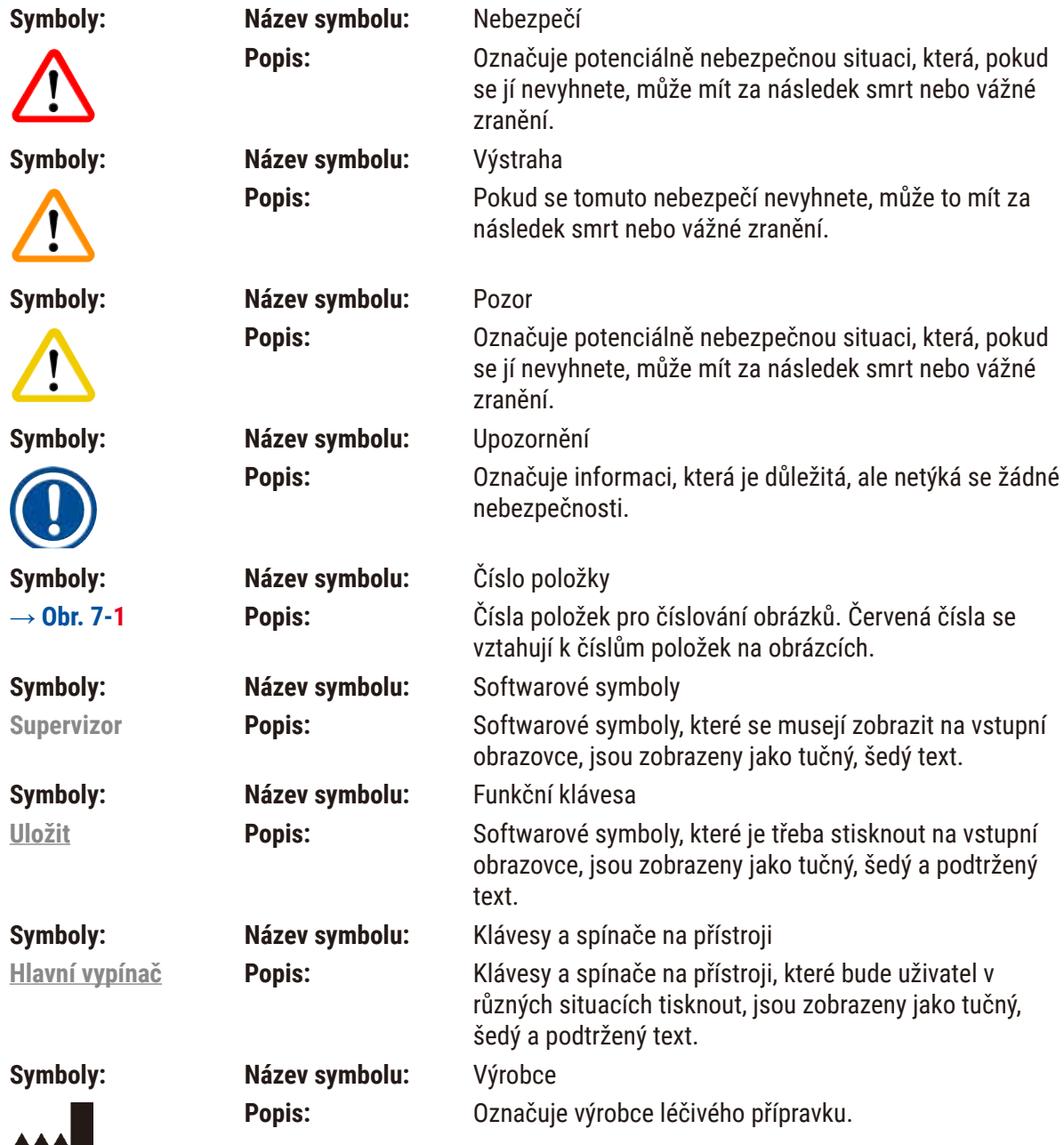

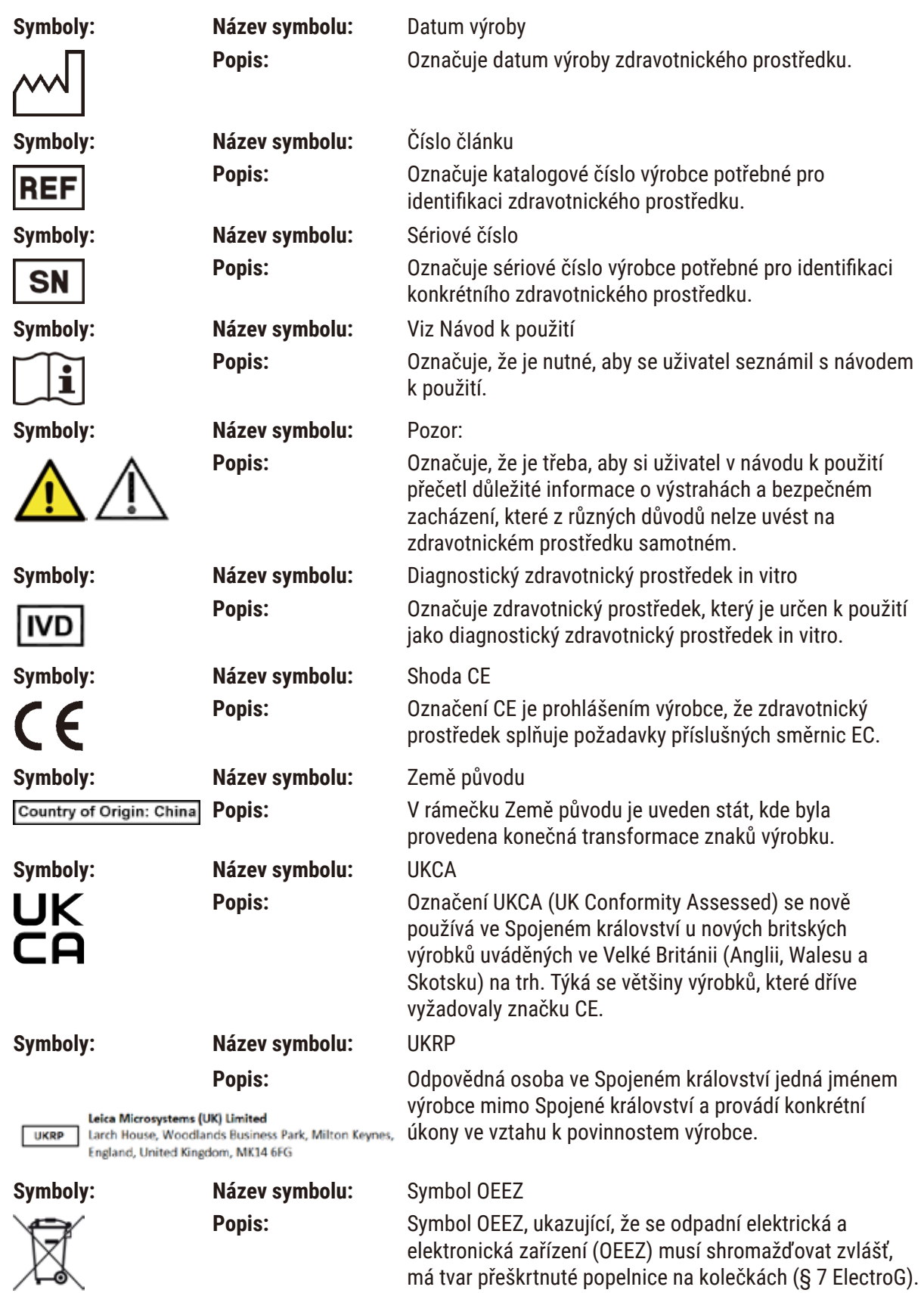

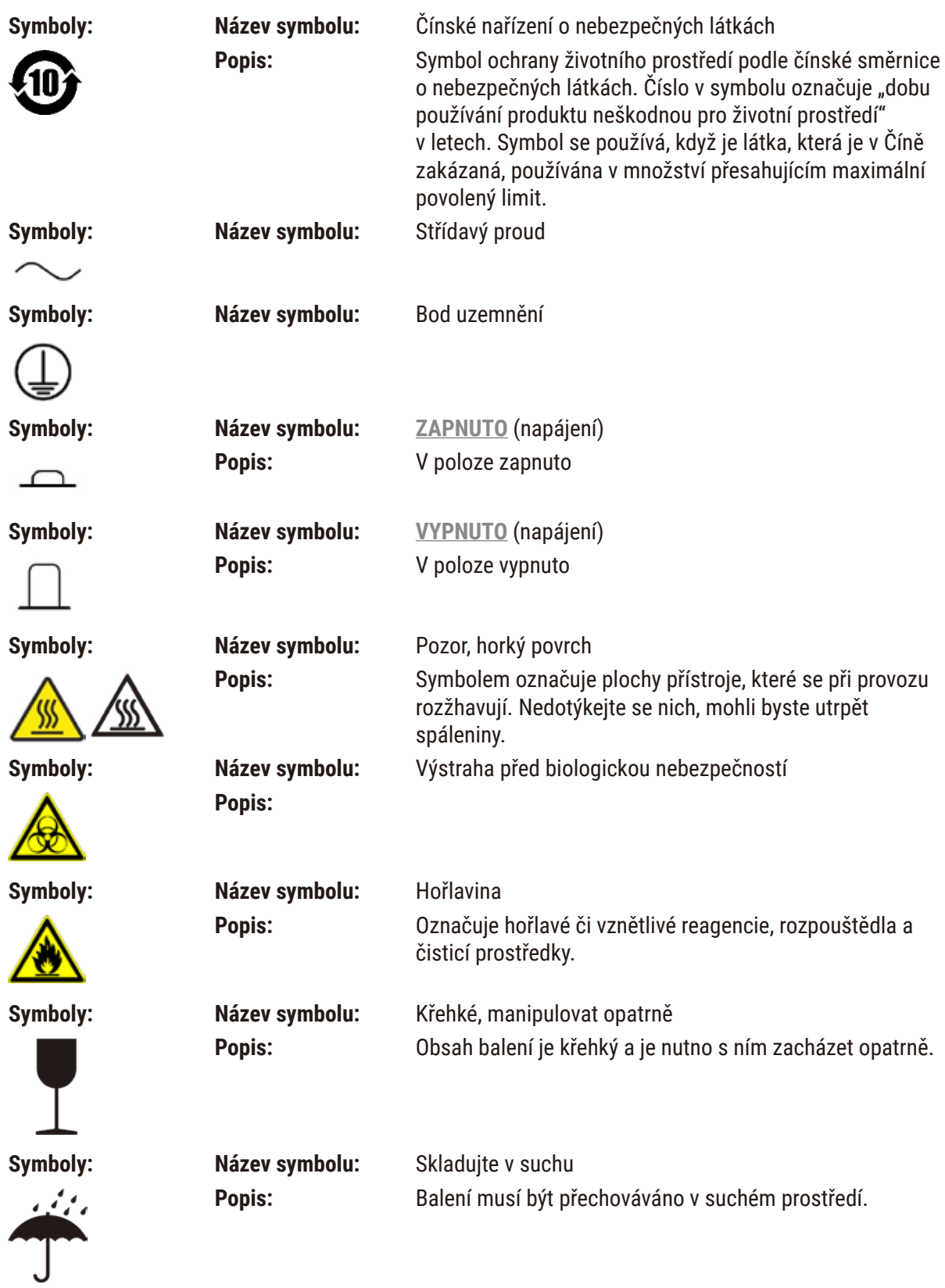

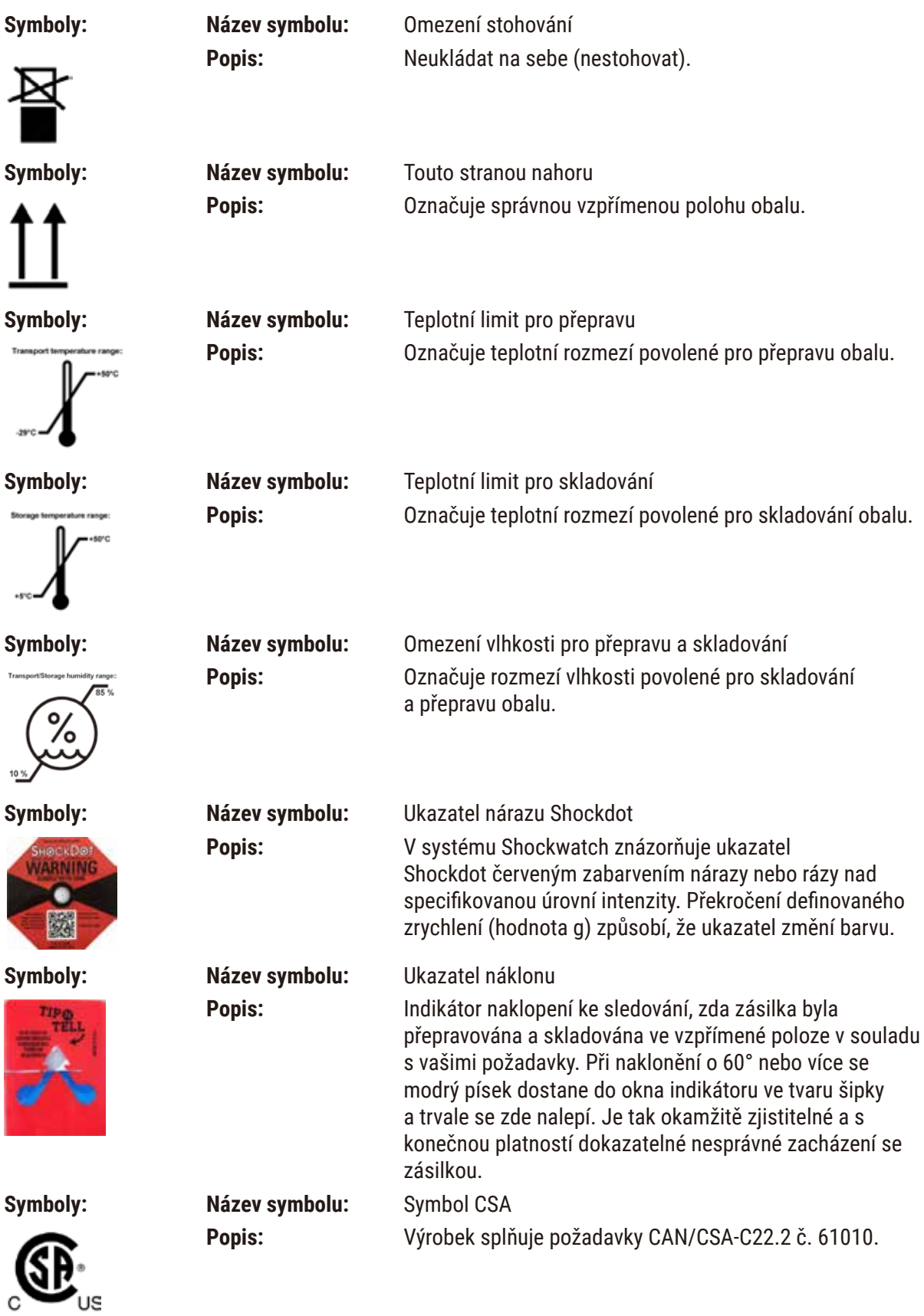

<span id="page-11-0"></span>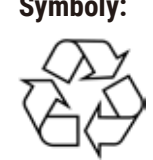

**Symboly: Název symbolu:** Symbol recyklace **Popis:** Označuje položku, která může být recyklována v příslušném zařízení.

#### **1.3 Typ přístroje**

Veškeré informace obsažené v tomto návodu se týkají pouze typu přístroje uvedeného na titulní straně. Typový štítek s výrobním číslem je umístěn na zadní straně přístroje.

#### **1.4 Účel**

HistoCore PEGASUS je automatizovaný přístroj pro zpracovávání tkání, speciálně konstruovaný k fixaci, dehydrataci, infiltraci vhodným médiem a parafínem při přípravě vzorků lidských tkání pro patologa k histologické lékařské diagnostice, například nádorového onemocnění.

Přístroj HistoCore PEGASUS je vhodný pro aplikace diagnostiky in-vitro (IVD).

# **Výstraha**

• Jakékoliv jiné použití přístroje je považováno za použití způsobem off-label. Nedodržení těchto pokynů může způsobit nehodu, úraz, poškození přístroje či jeho příslušenství nebo vzorku. Řádné určené použití znamená, že se dodržují všechny pokyny o kontrolách a údržbě a že se vždy postupuje výhradně podle tohoto návodu k použití.

#### **1.5 Kvalifikace pracovníků**

- Přístroj HistoCore PEGASUS smějí obsluhovat jen vyškolení laboratorní pracovníci. Přístroj je určen pouze pro profesionální použití.
- Všichni laboratorní pracovníci určení pro práci s tímto přístrojem si předem musí pečlivě pročíst tento návod k použití a dobře se seznámit se všemi technickými vlastnostmi přístroje.

#### **1.6 Prohlášení o zabezpečení uživatelských údajů a o soukromí**

Společnost Leica Biosystems dbá na zabezpečení uživatelských údajů a soukromí. V našem níže uvedeném prohlášení o zabezpečení uživatelských údajů a soukromí se dozvíte, že přístroj shromažďuje a používá uživatelské údaje popsané níže.

- Snímky košů s kazetami: Snímky košů včetně všech informací o zpracovávaných kazetách v nich se shromažďují, aby bylo možno vysledovat a po dobu 90 dní uchovávat podrobnosti o nich.
- Používání uživatelských jmen a identifikačních čísel (ID): Informace o uživatelských účtech, kam patří jméno uživatele, heslo a informace z odznaku pro ověření totožnosti a autorizaci se uchovávají tak dlouho, dokud je správce neodstraní. Databáze těchto údajů je zašifrovaná.

#### <span id="page-12-0"></span>**2. Bezpečnost**

#### **2.1 Bezpečnostní pokyny**

Tento návod k použití obsahuje důležité informace související s provozní bezpečností a údržbou přístroje.

Návod k obsluze je důležitou součástí přístroje, kterou je nutno pečlivě pročíst před uvedením přístroje do provozu a jeho následným používáním, a musí být uchováván vždy u přístroje.

Tento přístroj byl vyroben a testován v souladu s bezpečnostními požadavky platnými pro používání elektrických měřicích, řídicích a laboratorních přístrojů.

Uživatel se musí řídit všemi pokyny a dbát všech varování obsažených v návodu k použití, přístroj se tak udrží v tomto stavu a zajistí se jeho bezpečný provoz.

Bezpečnostní a varovná upozornění z této kapitoly musí být stále respektována.

Pročtěte si tyto pokyny, i když již jste seznámeni s činností a používáním jiných přístrojů Leica Biosystems.

Návod k použití musí být vhodným způsobem doplněn podle požadavků stávajících předpisů týkajících se prevence úrazů a bezpečnosti pro životní prostředí platných v zemi provozovatele.

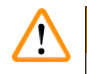

#### **Výstraha**

- Ochrany přístroje a jeho příslušenství se nesmějí odstraňovat ani modifikovat. Opravy přístroje smí provádět a přístup k vnitřním součástem přístroje mají pouze kvalifikovaní servisní technici autorizovaní firmou Leica Biosystems.
- Pokud se přístroj zasílá k opravě do firmy Leica Biosystems, je třeba jej před odesláním vhodným způsobem vyčistit a dekontaminovat ( $\rightarrow$  str 182 [– A1. Potvrzení o dekontaminaci\)](#page-181-1).

#### **Upozornění**

Aktuální informace o příslušných standardech najdete v prohlášení o shodě CE a certifikátech UKCA na naší internetové stránce:

http://www.LeicaBiosystems.com.

Platí jak ustanovení o elektromagnetické kompatibilitě, vyzařovaném rušení a odolnosti vůči rušení, tak požadavky podle normy IEC/EN 61326-2-6. Z hlediska bezpečnosti platí požadavky norem IEC/EN 61010‑1, IEC/EN 61010‑2‑101, IEC/EN 61010‑2‑010 a ISO 14971.

Výrobek je konstruován a vyzkoušen podle CISPR 11 třídy A. V domácím prostředí může způsobovat rušení rádiových vln; v takovém případě může být zapotřebí přijmout opatření ke zmírnění tohoto rušení. <span id="page-13-0"></span>Před uvedením přístroje do provozu je třeba posoudit elektromagnetické prostředí.

Nepoužívejte přístroj v těsné blízkosti zdrojů silného elektromagnetického záření (jako jsou nestíněné vysílače vysokofrekvenčního vlnění), mohly by narušovat jeho funkci.

#### **2.2 Výstrahy**

Ochrany instalované výrobcem přístroje představují jen základní ochranu proti úrazům. Bezpečná obsluha a provozování přístroje je především na odpovědnosti vlastníka a personálu určeného k obsluze, servisu nebo opravám přístroje.

Řiďte se následujícími pokyny a dbejte všech výstrah, aby se zajistil bezporuchový provoz přístroje.

#### **2.2.1 Značení na samotném přístroji**

Nedodržování pokynů pro správné používání (podle návodu k použití), jak je vyznačuje značení a výstražné trojúhelníky na přístroji.

#### **Závažné poranění osob a/nebo poškození přístroje, příslušenství nebo vzorku.**

• Věnujte pozornost značkám a nápisům na přístroji a při používání nebo výměně označeného předmětu přesně dodržujte pokyny uvedené v návodu k použití.

#### **2.2.2 Přeprava a instalace**

**Výstraha** 

#### **Výstraha**

Při přepravě se příslušenství nebo součásti mohou uvolnit, případně poškodit.

#### **Poškození vzorku**

• Balení obsahuje dva indikátory: indikátor nárazu či rázu ShockDot a indikátor naklopení, které poukazují na nevhodný způsob přepravy. Proto při příjmu přístroje nejprve zkontrolujte tyto indikátory. Pokud byl některý z indikátorů aktivován, znamená to, že se se zásilkou nezacházelo podle předpisu. V takovém případě vyznačte tuto skutečnost na dopravních dokumentech a zásilku zkontrolujte, zda není poškozená.

Při vybalování může uživatel příslušenství upustit a předmět mu může upadnout.

#### **Poranění osob**

**Výstraha** 

- Při vybalování postupujte opatrně a dodržujte pokyny, aby se přístroj nepoškodil.
- K vybalení přístroje jsou zapotřebí alespoň dvě osoby.
- Po vybalení se přístroj smí přepravovat pouze ve vzpřímené poloze.

Při pohybu během vybalování se přístroj nakloní.

#### **Poranění osob**

• Při sjíždění přístroje z palety po rampě je nutné, aby jej přidržovaly nejméně dvě osoby.

### **Výstraha**

Zvedání přístroje bez nástrojů a zařízení.

**Při zvedání může přistroj spadnout; pokud dojde k pádu na některou osobu, může být následkem poranění osob.**

• Při přesunu přístroje nahoru po schodech používejte vždy příslušně dimenzované zvedací zařízení, jako je vozík (např. vysokozdvižný).

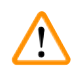

#### **Výstraha**

Přemísťování přístroje včetně reagencií a parafínu, případně s napájecím kabelem zapojeným do sítě. **Poranění osob.**

• Před každou přepravou, při které by se přístroj mohl zatřást, naklopit nebo zvednout, je třeba z něj odstranit všechny volné předměty, jako jsou hadičky, parafínové lázně nebo láhve s reagenciemi. Síťový kabel je třeba odpojit od sítě.

#### **Výstraha**  Ţ

Při přepravě se příslušenství, součásti nebo prostředky mohou uvolnit nebo poškodit.

#### **Poškození vzorku**

- Při přepravě musejí být kryty parafínových pícek zavřené.
- Víka retort musejí být během přepravy zajištěná.

### **Výstraha**

Při přepravě se příslušenství nebo součásti mohou uvolnit, případně poškodit.

#### **Poškození vzorku**

• Než přístroj zapnete, vizuálně jej i s příslušenstvím vizuálně zkontrolujte, zda se něco při přepravě nebo přemísťování nepoškodilo.

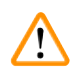

### **Výstraha**

Při přepravě se příslušenství nebo součásti mohou uvolnit, případně poškodit.

#### **Poškození vzorku**

- Než budete po přepravě nebo přemístění přístroje zpracovávat vzorky pacientských tkání, proveďte zkušební cyklus, abyste se ujistili, že je přístroj v pořádku a protokol se dá použít. Buď použijte některý přednastavený protokol, nebo přitom hned ověřte své vlastní protokoly.
- Vzorky pacientských tkání zpracujte pro diagnostické účely teprve potom, co úspěšně proběhnou uvedené zkoušky. Pokud se předchozí kroky nezdaří, s přístrojem dále nepracujte a kontaktujte místního servisního zástupce firmy Leica Biosystems.

<span id="page-15-0"></span>Nedostatečné nebo zcela chybějící odtahové zařízení. / Nesprávné připojení k odtahovému zařízení.

#### **Poškození zdraví osob kvůli úniku par nebo nadměrným výparům.**

- Nikdy s přístrojem nepracujte bez filtru s aktivním uhlím nebo externího zařízení pro odtah plynů; do prostoru laboratoře by se uvolňovaly potenciálně nebezpečné výpary.
- Doporučuje se napojení na zařízení pro vnější odtah.
- I když je přístroj připojen k externímu odtahovému zařízení, musí být používán i dodaný filtr s aktivním uhlím.

#### **Výstraha**

Přístroj je zapojen do napájecí desky společně s dalšími přístroji.

#### **V takovém případě může napětí nebo proud kolísat, což může vést k poškození vzorku.**

- Nepoužívejte prodlužovací kabel.
- Zapojujte přístroj výhradně do uzemněné zásuvky. Upozorňujeme na povinné zařazení jističe.

#### **Výstraha**

 $\sqrt{N}$ 

 $\bigwedge$ 

Záchytná vana není použita nebo je nesprávně zasunuta, takže kapalina teče na podlahu.

#### **Poranění osob.**

#### **Znečištění životního prostředí.**

- Bez zasunuté záchytné vany přístroj nepoužívejte.
- Při práci s přístrojem používejte OOP (osobní ochranné prostředky).

#### **2.2.3 Obsluha přístroje**

#### **Výstraha**

Konektor neodpovídá hadici / koroze konektoru; přetečení láhve s reagencií (množství přidané reagencie je větší než objem láhve atd.); pád láhve při plnění nebo výměně reagencie; uvolnění trubice při vypouštění.

#### **Uklouznutí osob nebo inhalace toxických/nebezpečných výparů.**

**Biologické nebezpečí způsobené odpadní reagencií.**

#### **Znečištění životního prostředí.**

- Při manipulaci s reagenciemi používejte vždy chemický ochranný oděv, ochranné brýle, respirátor, gumové rukavice a všechny další nezbytné osobní ochranné prostředky. Reagencie používané při zpracování tkání mohou být toxické a/nebo hořlavé.
- Vždy používejte hadičku dodanou se zařízením.
- Nikdy nedoplňujte reagenční stanici, pokud již obsahuje nějakou náplň.

#### **Výstraha**

#### **Nevhodné nastavení přenosu pro zpracovávané typy vzorků může způsobit poškození vzorku!**

Pro zajištění správného nastavení přenosu:

- Nastavení přenosu viz kapitola 6.1.5 "Nastavení přenosu".
- Předdefinované a přizpůsobené protokoly (včetně hodnoty přenos) musí být validovány laboratoří podle jejich standardního operačního postupu.

Láhev na reagencii není dostatečně plná (retorta není prázdná).

#### **Poškození vzorku**

• Před cyklem podle protokol retortu zkontrolujte a přesvědčte se, že v ní nic není.

**Výstraha** 

Otevřené nebo zavřené víko parafínové lázně; plnění roztaveného parafínu; konektor neodpovídá hadici / koroze konektoru; hadice se během vypouštění uvolnila; při spuštění vypouštění přes grafické rozhraní není nádobka na odpadní parafín připravená nebo není stabilní; vytažená výpustní hadička.

#### **Opaření rukou nebo prstů.**

#### **Uklouznutí osob nebo inhalace toxických/nebezpečných výparů.**

**Biologické nebezpečí z kontaminovaného parafínu.**

#### **Znečištění životního prostředí.**

- Při plnění nebo vypouštění roztaveného parafínu používejte vždy chemický ochranný oděv, ochranné brýle, respirátor, gumové rukavice a další osobní ochranné prostředky. Použitý parafín může být kontaminován.
- Ujistěte se, že používáte správnou velikost hadice pro vypouštění parafínu, aby nemohlo dojít k jeho úniku.
- Parafín vypouštěný z hadice je horký a může způsobit popáleniny. Ujistěte se, že parafín odtéká do vhodné nádoby, a během vypouštění stůjte opodál.
- Dálkově plněnou nebo vypouštěnou hadici neodstraňujte, dokud software neukáže, že je postup dokončený a hadice je stlačeným vzduchem vyprázdněná. Zastavení toku reagencie neznamená, že je postup dokončen.

#### **Výstraha**

Uživatelsky definované protokoly nejsou ověřeny.

#### **Poškození vzorku**

• Předdefinované a přizpůsobené protokoly musí být ověřeny uživatelem před spuštěním protokolu, tj. zpracováním tkáně pacienta pro účely diagnostiky, podle místních nebo regionálních požadavků na akreditaci.

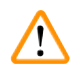

W

#### **Výstraha**

Hodnota RMS (Reagent Management System (systém správy reagencií)) je nastavena na N/A nebo nesprávně.

#### **Nelze sledovat stav spotřeby reagencie, což může ovlivnit kvalitu zpracování tkáně a způsobit poškození vzorku.**

- Nenastavujte hodnotu RMS na N/A. Ke sledování stavu spotřeby reagencie použijte RMS.
- Nastavení RMS musí být před spuštěním protokolu, tj. zpracováním tkáně pacienta pro diagnostiku, validováno uživatelem v souladu s místními nebo regionálními akreditačními požadavky.

Při otevření retorty během chodu přístroje / po pauze / po dokončení protokolu, se uživatel může dostat do kontaktu s horkým povrchem víka/košů/kapalin / nebezpečných reagencií / výparů z retorty. Po otevření retorty protokol nemůže pokračovat.

#### **Poranění osob / poškozené vzorky / znehodnocené vzorky**

- Horký povrch. Při práci používejte chemický ochranný oděv, ochranné brýle, respirátor, gumové rukavice a všechny další nezbytné osobní ochranné prostředky.
- Neotevírejte víko retorty ani neodstraňujte lahve s reagenciemi / kryt parafínové pece / parafínové lázně, je-li spuštěn protokol, pokud to nevyžaduje systémové hlášení. Pokud chcete během běhu protokolu vyjmout vzorky z retorty nebo přidat vzorky do retorty, stiskněte tlačítko pauzy.
- Při otevírání retorty nebo parafínové lázně po pozastavení přístroje dbejte opatrnosti. Než budete pokračovat, přečtěte si všechny varovné zprávy – například, že teplota retorty je vyšší než teplota bezpečná pro přístup – a učiňte příslušná opatření.
- Roztavený parafín je horký a může způsobit popáleniny. Při manipulaci s parafínem a vyjímání košů dbejte opatrnosti.

#### **Výstraha**

Klepání do vík retort, když jsou otevřené.

#### **Poranění osob. Rozdrcené prsty nebo ruce.**

• Neklepejte na víka retort, když jsou otevřená.

#### **Výstraha**

 $\sqrt{N}$ 

Proces se spustil, aniž by byl parafín již zcela rozpuštěný.

#### **Poškození vzorku**

• Než stisknete tlačítko Start, přesvědčte se, že je parafín v lázních zcela roztavený.

#### **Výstraha**

Vzorky nejsou reagenciemi nebo parafínem pokryté.

#### **Vzorky vyschly a zničily se.**

- Než spustíte cyklus podle protokolu, zkontrolujte zvenku hladiny reagencií v lahvích. Musejí ležet v rozmezí mezi značkami Min. a Max. Rovněž zkontrolujte hladiny parafínu.
- Nepřidávejte vzorky nad hladinový snímač.
- Nepřidávejte více vzorků, než je doporučeno.
- Vždy dbejte, aby byly kazety správně vloženy do košů a koše byly správně umístěny v retortách.
- Protokoly s volbou stanice se pro zpracování přes noc nedoporučují. Pokud z jakéhokoliv důvodu dojde některá reagencie, nelze cyklus podle protokolu dokončit.

#### Nesprávné nastavení koncentrací

#### **Poškození vzorku nebo snížení kvality zpracování tkáně**

• Neměňte koncentraci použité reagencie, pokud nejste schopni ověřit skutečnou koncentraci.

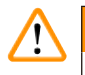

#### **Výstraha**

Nesprávně nastavený teplotní práh reagencie nad bodem varu.

#### **Zranění osob / poškození vzorku / kontaminace prostředí v důsledku nadměrného množství výparů vznikajících během zpracování.**

- Při rozhodování o změně teplotního limitu reagencie buďte extrémně opatrní. Zvýšené prahové hodnoty mohou vést k varu reagencií. Vařící reagencie uvolňují velké množství výparů, které mohou přetížit vnitřní filtr s aktivním uhlím nebo (pokud je namontován) vnější odtahový systém. Vařící reagencie rovněž mohou způsobit nadměrný tlak v přístroji, zvýšenou kontaminaci nebo rozlití reagencií. Bod varu reagencie je nižší v retortě pracující při podtlaku nebo při cyklování tlak/podtlak.
- Nikdy nespouštějte zařízení bez aktivního uhlíkového filtru nebo externího odtahového systému. I když je přístroj připojen k externímu odtahovému zařízení, musí být používán i dodaný filtr s aktivním uhlím.

#### **Výstraha**

#### Nesprávná definice reagencií

#### **Poškození vzorků způsobené nesouladem mezi definicemi GUI a štítky lahví s reagenciemi.**

- Údaje o stanici vždy správně aktualizujte.
- Před zahájením / při spuštění cyklu vždy zkontrolujte definici stanic.
- Nikdy neaktualizujte údaje, pokud neměníte reagencii.

#### **Výstraha**

 $\sqrt{N}$ 

Informace poskytované přístrojem ignorujte.

Aktualizace parametrů reagencií/stanice bez výměny reagencií.

Po naplnění láhve neaktualizujte stav reagencie v grafickém uživatelském rozhraní z hodnoty Empty (prázdná) na hodnotu Full (plná).

Ani před naplněním láhve nenastavujte stav na Plná, aniž byste láhev (dostatečně) naplnili.

**Poškození vzorku v důsledku použití znečištěné nebo prošlé reagencie nebo jejího nedostatečného množství.**

#### **Opožděné stanovení diagnózy.**

- Vždy vyměňte reagencie, jakmile k tomu budete vyzváni.
- Údaje o stanici vždy správně aktualizujte.
- Nikdy neaktualizujte údaje, pokud neměníte reagencii.

#### Plnění reagencie z nestabilní nádoby.

**Poranění osob – Funkce plnění/vypouštění zahrnují silné proplachování, které může způsobit převrácení nestabilní nádoby a rozlití obsahu. Uživatel může uklouznout po reagencii rozlité na zemi.**

#### **Znečištění životního prostředí.**

- Vždy dbejte, abyste plnili ze stabilní nádoby a vypouštěli do stabilní nádoby. Nádoba musí mít také dostatečný objem, aby se do ní snadno vešla veškerá vypouštěná tekutina. Pokud použijete malou nádobu, musíte nádobu a hadičku při plnění nebo vypouštění zajistit.
- Vždy používejte hadičku dodanou se zařízením.
- Při manipulaci s reagenciemi používejte vždy chemický ochranný oděv, ochranné brýle, respirátor, gumové rukavice a všechny další nezbytné osobní ochranné prostředky. Reagencie používané při zpracování tkání mohou být toxické a/nebo hořlavé.

### **Výstraha**

**Výstraha** 

Přístroj je v chodu, přičemž láhve s reagenciemi chybějí, nebo chybějí či jsou uvolněné uzávěry lahví.

#### **Uklouznutí osob nebo inhalace toxických/nebezpečných výparů.**

#### **Znečištění životního prostředí.**

- Nikdy neuvádějte přístroj do chodu, když chybějí lahve, nebo chybějí nebo jsou uvolněné jejich uzávěry.
- Nikdy s přístrojem nepracujte bez filtru s aktivním uhlím nebo externího zařízení pro odtah plynů; do prostoru laboratoře by se uvolňovaly potenciálně nebezpečné výpary.

## ⁄Ņ

ハ

Přístroj je v chodu, přičemž chybí láhev na kondenzát, nebo chybí či je uvolněný její uzávěr.

**Uklouznutí osob nebo inhalace toxických/nebezpečných výparů.**

#### **Biologické nebezpečí z úniku toxických nebo nebezpečných výparů.**

- Nikdy neuvádějte přístroj do chodu, když chybějí lahve, nebo chybějí nebo jsou uvolněné jejich uzávěry.
- Nikdy s přístrojem nepracujte bez filtru s aktivním uhlím nebo externího zařízení pro odtah plynů; do prostoru laboratoře by se uvolňovaly potenciálně nebezpečné výpary.

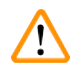

Klepání na víko parafínové lázně, když je otevřené.

#### **Poranění osob**

• Neklepejte na víko parafínové lázně, když je otevřené. Mohli byste si skřípnou prsty nebo ruce.

#### **Výstraha**

**Výstraha** 

Otevření víka parafínové lázně, pokud je parafín v retortě nebo při přelévání parafínu.

#### **Poranění osob**

• Nikdy neotvírejte víko parafínové lázně, když je parafín v retortě nebo když se parafín přelévá. Horký parafín může vystříknout z lázně.

Ucpání v důsledku uvolnění kazet/tkání z retorty nebo nečistot z reagencií nebo parafínu

#### **Poškození vzorku**

- Při zpracovávání používejte koše. Vzorky nevkládejte přímo do retorty.
- Před spuštěním protokolu zkontrolujte, zda je na dně retorty umístěno sítko.
- Pokud je sítko vyjmuté, dbejte, abyste do retorty nic neupustili. Cizorodý materiál v potrubí by mohl zabránit správné funkci ventilů.

#### **Výstraha**

Místní resp. dálkový alarm není zapojený.

#### **Poškození vzorku**

• U přístroje musí být místní resp. dálkový alarm zapojený.

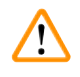

⁄Ņ

#### **Výstraha**

Během protokolu čištění zůstaly v retortě tkáně.

#### **Poškození vzorku**

• Než spustíte cyklus čištění, veškeré tkáně z retort odstraňte; suchým krokem by se tkáně poškodily.

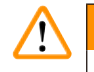

#### **Výstraha**

Použití čisticího protokolu pro přepracování vzorku.

#### **Poškození vzorku**

• K přepracování nepoužívejte čisticí protokoly; suchým krokem by se tkáně poškodily.

#### **Výstraha**   $\mathbf{\Lambda}$

Použití nesprávných nebo nedostatečných čisticích nástrojů či reagencií.

#### **Poškození vzorku**

- Nepoužívejte znovu kontaminované dehydratanty, jako je čisticí ethanol. Kontaminované dehydratanty obsahují formalin (nebo jiné fixační roztoky) a během suchého kroku by na vnitřních plochách retorty krystalizovaly soli.
- Vždy, když byl v retortě parafín, spusťte čisticí cyklus.

### **Výstraha**

Před spuštěním čisticího cyklu jsou do retorty uloženy nezpracované vzorky (se zbytkovým formalinem).

#### **Znehodnocené vzorky – Formalin v reziduu vytlačeném do parafínové lázně na počátku čisticího cyklu může při dalších cyklech vést k poškození tkání.**

- Před spuštěním čisticího cyklu nevkládejte do retorty žádné nezpracované vzorky tkání.
- Pokud do retorty vložíte nezpracované vzorky před spuštěním čisticího cyklu nedopatřením, vyjměte je a pokuste se před načtením čisticího protokolu načíst některý zpracovací protokol. Proplach před čisticím cyklem se přeskočí.

Spuštění čisticího protokolu k čištění dalších materiálů mimo koše.

**Znehodnocené vzorky – Čisticí reagencie rychleji degenerují. Pokud není snížen práh čistoty cyklu, čisticí reagencie nízké čistoty vedou k nízké kvalitě čištění.**

• Pomocí čisticího protokolu nečistěte jiné materiály.

#### **Výstraha**

**Výstraha** 

Přidejte fixované vzorky do běžícího protokolu.

#### **Znehodnocené vzorky.**

• Při přidávání fixovaných vzorků do běžícího protokolu dbejte opatrnosti. Přídavné fixační činidlo kontaminuje reagencii použitou v aktuálním kroku a tato kontaminace nebude sledována systémem řízení reagencií (reagent management system).

Přidejte další vzorky během zpracování.

#### **Znehodnocené vzorky.**

• Čím dále protokol pokročil před přidáním dalších vzorků, tím nižší je kvalita zpracování těchto vzorků. Vzorky přidávejte pouze během kroků s fixačním roztokem nebo během prvního kroku s dehydratantem.

#### **Výstraha**  /1\

Odpojení síťového kabelu nebo vypnutí systému v průběhu cyklu.

#### **Poškození vzorku kvůli výpadku napájení.**

- Nikdy v průběhu cyklu neodpojujte síťový kabel, ledaže došlo k mimořádné situaci a nelze se dostat ani k vypínači na přední straně přístroje, ani k hlavnímu vypínači na stěně.
- V průběhu cyklu systém nevypínejte.

#### **Výstraha**   $\sqrt{N}$

Použití nevhodného vybavení při údržbě.

**Úraz – uživatel se poraní o horkou plochu, ostrou hranu, rezidua apod..**

• Při údržbě používejte OOP.

#### **Pozor**

 $\sqrt{N}$ 

• V mimořádných situacích (např. při náhodném rozlití reagencie) může být zapotřebí používat respirátor. To závisí na konkrétní místní okolní teplotě, objemu místnosti, další zátěží, kapacitě ventilace apod. V případě nejistoty je třeba, aby provozovatel laboratoře provedl místní měření k prokázání, že nejsou překročeny platné limity koncentrací na pracovišti. Měření maximálních koncentrací na pracovišti provedené při rychlosti výměny vzduchu 8,75krát za hodinu, pokojové teplotě 40 °C, objemu místnosti 24 m<sup>3</sup> a teplotě reagencií 45 °C prokázalo, že ke krátkodobému překročení limitních hodnot dochází během kroku, kdy jsou vzorky zpracovávány formalinem. Při nižších okolních teplotách nebo větším objemu místnosti či rychlejší výměně vzduchu v ní budou koncentrace na pracovišti nižší. Přesné hodnoty koncentrací lze zjistit pouze místním měřením. Limity byly dodrženy ve všech provozních stavech.

#### <span id="page-22-0"></span>**2.2.4 Manipulace s reagenciemi**

#### **Výstraha**

Používání jiných než doporučených reagencií

**Zranění osob – Některé toxické / hořlavé reagencie mohou způsobit požár nebo explozi.**

#### **Zpožděná diagnostika – Součásti přístroje mohou být poškozeny korozivními reagenciemi.**

- Ve spojení s přístrojem používejte pouze reagencie dle doporučení níže.
- Nepoužívejte fixační roztoky obsahující kyselinu pikrovou, protože kyselina pikrová je v suchém stavu výbušná.
- Nepoužívejte reagencie obsahující korozivní chemikálie, jako jsou soli rtuti, kyselina pikrová, kyselina dusičná a kyselina chlorovodíková.
- Nepoužívejte aceton nebo jiné ketony. Ty poškozují ventily zařízení.

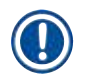

#### **Upozornění**

• Od dodavatele chemikálie si lze vyžádat bezpečnostní listy. Pokud používáte značkové reagencie firmy Leica, můžete si bezpečnostní listy stáhnout ze stránek http://www.LeicaBiosystems.com

#### **2.3 Bezpečnostní charakteristiky přístroje**

Přístroj je vybaven četnými bezpečnostními funkcemi a sofistikovanými softwarovými kontrolními mechanismy. Ty zajišťují, aby nedošlo k poškození vzorků v případě výpadku napájení nebo jiné závady v průběhu procesu infiltrace a aby byla infiltrace úspěšně dokončena.

#### **Přetlaková ochrana**

- Po vypnutí napájení přejde tlakové vzduchové čerpadlo a ventily do bezpečného stavu (retorta odvětrávaná, nevyvíjí se žádný tlak).
- Pokud se čerpadlo ve správný okamžik během tlakování nezastaví, samostatný elektronický obvod odstaví napájení.

#### **Ochrana před nadměrným proudem**

- Ochranu před nadměrným střídavým proudem zajišťuje mechanismus detekce ohřevového proudu.
- Ochranu před nadměrným stejnosměrným proudem zajišťují samostatné tepelné pojistky.

#### **Ochrana před přehřátím**

Ochranu před nadměrně vysokými teplotami zajišťují omezovače tepla a softwarový mechanismus zásahu při přehřátí.

#### **Ochrana před nadměrným podtlakem**

Podtlakové zařízení nedokáže vyvinout nebezpečný podtlak.

## <span id="page-23-0"></span>3 **Součásti přístroje a specifikace**

### **3. Součásti přístroje a specifikace**

- **3.1 Přehled**
- **3.1.1 Součásti přístroje**

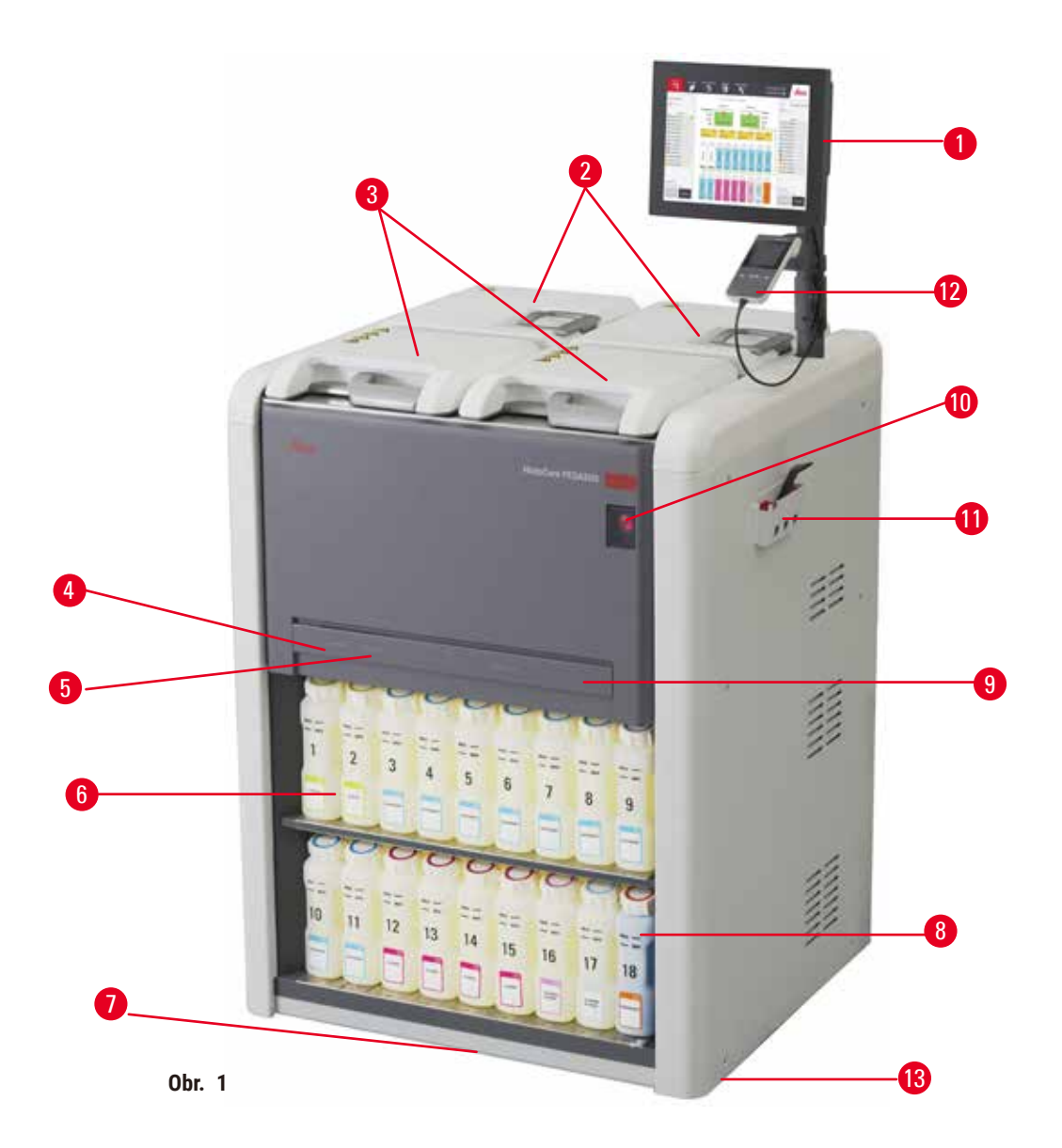

- 1. Displej
- 2. Čtyři parafínové lázně
- 3. Dvě retorty
- 4. Port pro dálkové plnění a vypouštění (reagencie) (za krytem)
- 5. Port pro dálkové vypouštění (parafínu) (za krytem)
- 6. Láhve na reagencie
- 7. Záchytná vana
- 8. Láhev na kondenzát
- 9. Filtr s aktivní uhlím (za krytem)
- 10.Hlavní vypínač
- 11.Skříňka s nářadím
- 12.HistoCore I-Scan (volitelné)
- 13.Kolečka (na obrázku nejsou vidět)

#### <span id="page-24-0"></span>**3.1.2 Zadní panel**

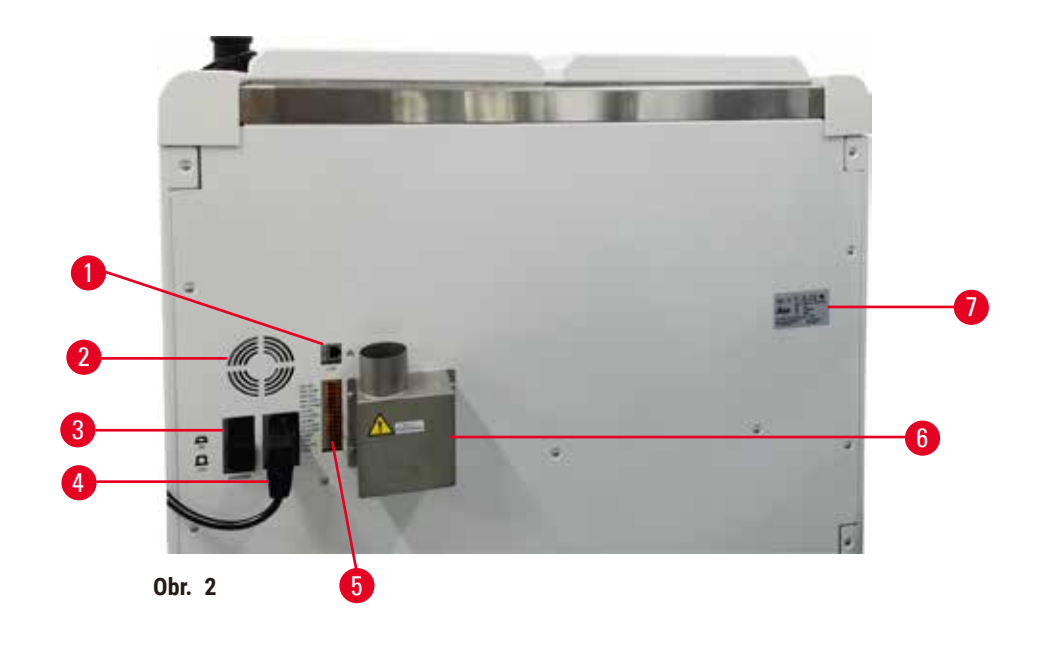

- 1. Ethernetový port
- 2. Větrák
- 3. Jistič
- 4. Přívod napájení
- 5. Alarmy a spoje UPS
- 6. Odsávací rozhraní (připojení vnějšího odtahového zařízení)
- 7. Výrobní štítek

#### **3.2 Základní charakteristiky přístroje**

Přístroj HistoCore PEGASUS (nadále stručně PEGASUS) je zařízení na zpracování tkání vybavené dvěma retortami, sloužící k rychlému a vysoce kvalitnímu zpracování tkání pro histologické laboratoře. Jelikož kapacita reagencií postačuje k samostatnému použití každé z retort, poskytuje přístroj vysokou flexibilitu při plánování provozu. Pomocí inteligentního softwaru je možné nakonfigurovat přístroj tak, aby odpovídal pracovnímu tempu vaší laboratoře, přičemž je vybaven pojistkami, které zamezují tomu, aby došlo k poškození tkání.

Podle vašeho nastavení používá PEGASUS získané informace k volbě optimální reagencie pro každý krok protokolu. Upozorní vás, když máte reagencii vyměnit, takže nikdy není narušena kvalita a současně se všechny reagencie plně využijí.

Spuštění a sledování cyklu je snadné díky jasnému intuitivnímu rozhraní využívajícímu dotykovou obrazovku. Stejně tak bezproblémové je nakonfigurování protokolu, nastavení reagencií a další nastavení systému.

Přesný systém správy reagencií zajišťuje jejich nízkou spotřebu a optimalizuje množství práce spojené s jejich výměnou.

<span id="page-25-0"></span>Předdefinované validované protokoly vám poskytují flexibilitu při zpracovávání různých typů tkání s konzistentní kvalitou.

Technika magnetického míchadla slouží k optimalizaci infiltrace parafínu, což přispívá ke zkrácení zpracovací doby a dokonalejší výměně reagencií v tkáňových buňkách.

Pomocí podsvícení lze snadno kontrolovat hladinu reagencií. Pokud není láhev s reagencií správně zapojena, podsvícení se vypne.

K plnění a vypouštění reagencií a parafínu slouží funkce dálkového plnění a vypouštění, čímž se minimalizuje styk s reagenciemi a horkým parafínem.

Láhve na reagencie jsou vytvarovány proti rozlití tak, aby se reagencie při přenášení nevylévala.

Doba tavení parafínu se urychluje na 3,5 hodiny díky konstrukci HistoCore PEGASUS Parablocks, která dokonale odpovídá plnicím objemům parafínových komor bez navršení a eliminuje rozsypání pelet. Při použití pelet Leica je doba tavení zhruba 4,5 hodiny.

Samostatně lze objednat volitelný skener HistoCore I-Scan, který umožní využívat níže uvedené funkce:

Přístroj je vybaven funkcí "track & trace", kterou se měří a zaznamenávají kritické údaje. Pomocí zabudované technologie I-Scan se zaznamenávají ID košů, ID uživatele a informace o reagenciích. Optickým skenerem se čtou ID kazet, počet a barva, takže uživatel může při zpracovávání tkání sledovat zvlášť každý vzorek v sérii.

K zaznamenaným údajům má uživatel snadný přístup, takže má kontrolu nad zprávami o zpracování tkání za současné minimalizace manuální dokumentace a maximalizaci věrohodnosti.

#### **3.3 Technické údaje**

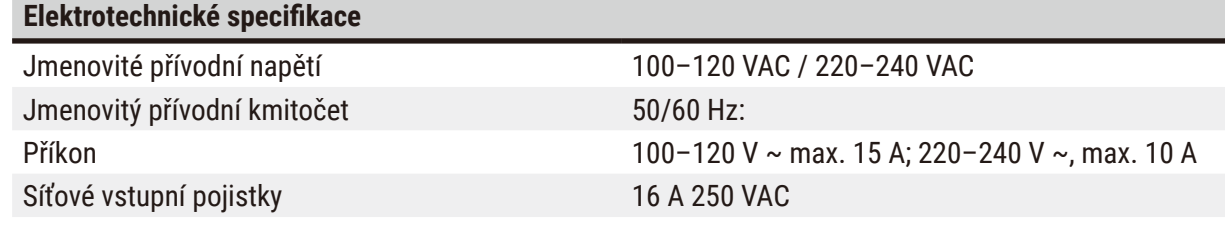

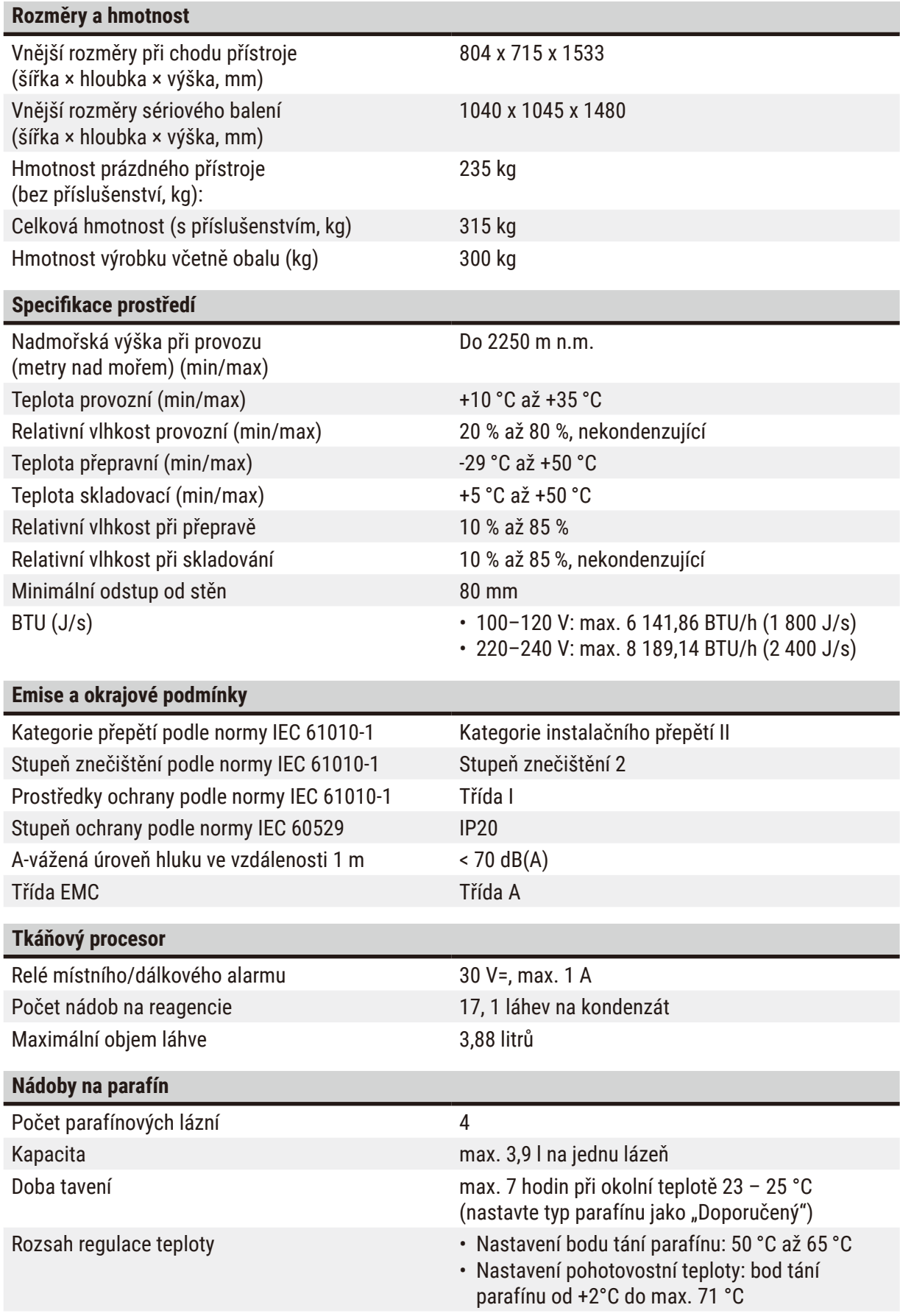

## 3 **Součásti přístroje a specifikace**

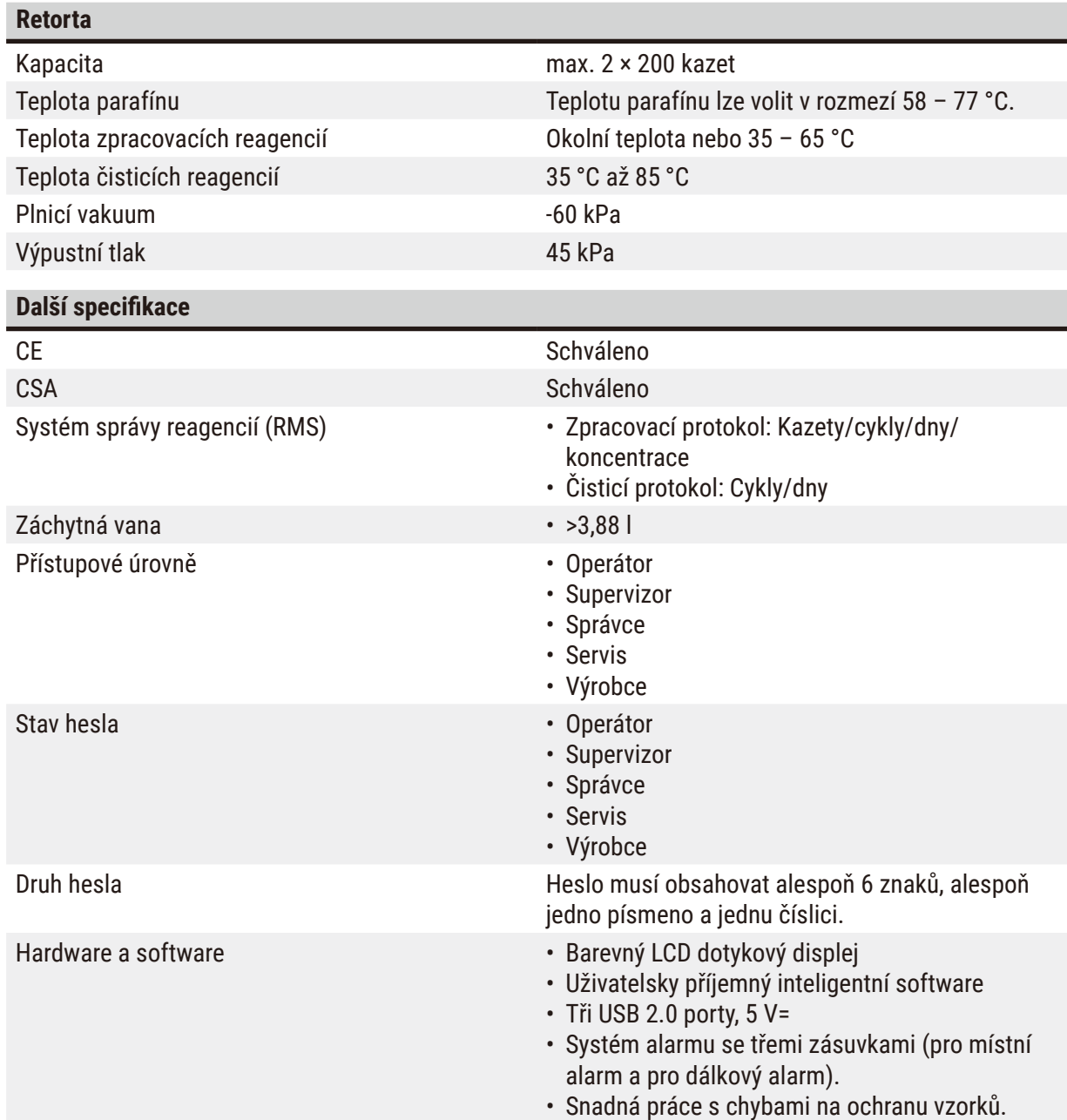

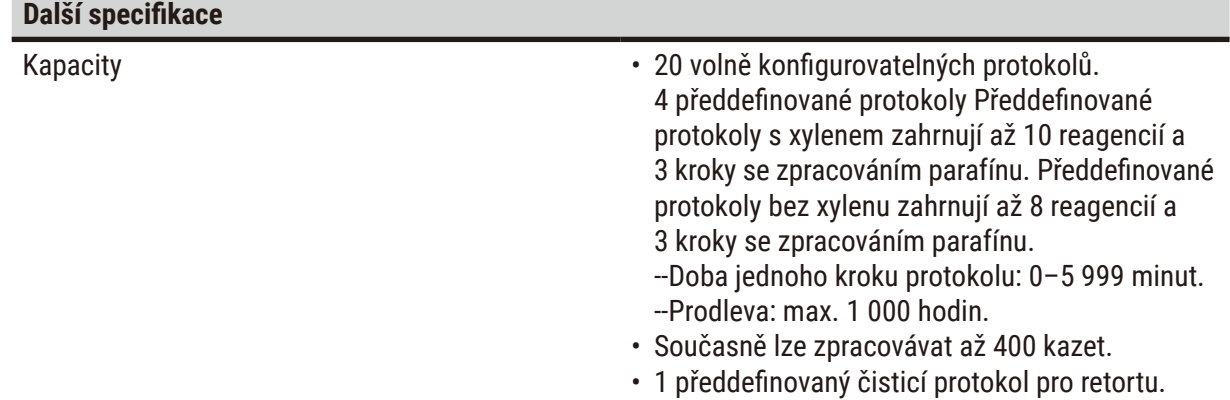

#### <span id="page-29-0"></span>**4. Nastavení přístroje**

#### **4.1 Požadavky na pracoviště**

- Je odpovědností uživatele zajistit trvale kompatibilní elektromagnetické prostředí tak, aby přístroj mohl pracovat, jak má.
- Místo instalace musí být chráněno proti elektrostatickému výboji.
- Běžné používané chemikálie jsou snadno hořlavé a zdraví škodlivé. Proto musí být pracoviště dobře větráno a nesmí se tam zacházet s otevřeným ohněm. Místnost s přístrojem se nesmí využívat jako trvalé pracoviště pro osoby, nebo musí být vybavena odtahovým systémem.
- Nepoužívejte přístroj v prostorách s nebezpečím výbuchu.
- Dbejte, aby v prostředí nedocházelo k vibracím a aby nebylo vystaveno přímému slunečnímu záření ani velkým teplotním výkyvům.
- Pro instalaci přístroje je zapotřebí plocha zhruba 900 × 800 mm.
- Podklad musí mít dostatečnou nosnost a musí být dostatečně tuhý s ohledem na hmotnost přístroje.
- Přístroj je určen pouze pro použití ve vnitřních prostorách.
- K zajištění jeho správné funkčnosti je třeba umístit přístroj tak, aby byla dodržena minimální vzdálenost 80 mm od stěn a nábytku.
- Musí být snadné odpojit přístroj od sítě. Síťový kabel musí být snadno přístupný.
- Nesmějí se používat prodlužovací kabely.
- Přístroj musí být zapojen do uzemněné síťové zásuvky.
- Používejte pouze dodaný síťový kabel vhodný pro místní elektrickou síť.

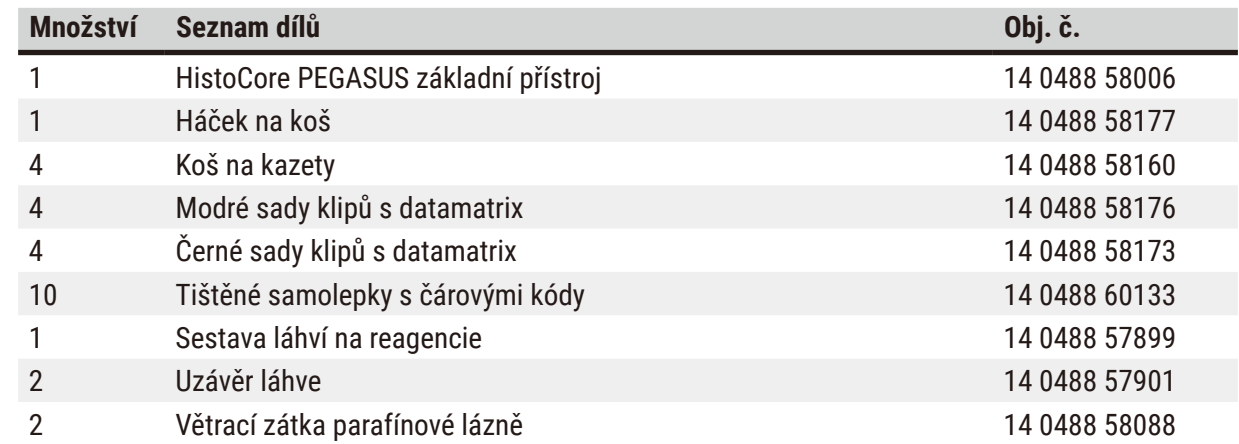

#### **4.2 Standardní dodávka – balicí list**

### **Nastavení přístroje** 4

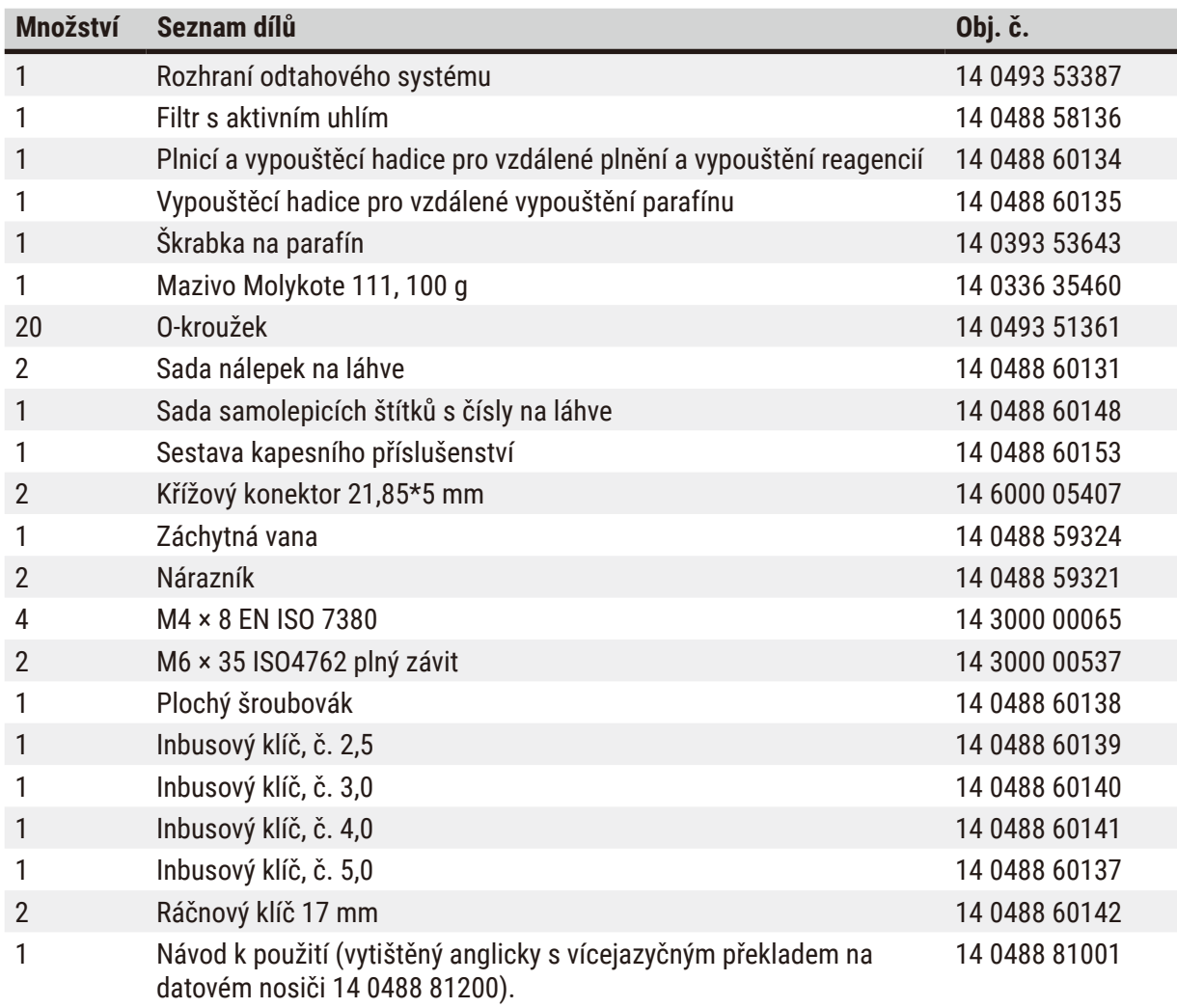

Pokud je dodaný síťový kabel poškozený nebo chybí, kontaktujte laskavě vašeho místního zástupce firmy Leica.

**Upozornění**  • Abyste se přesvědčili, zda je dodávka úplná, porovnejte všechny dodané součásti s balicím listem a s vaší objednávkou. Zjistíte-li, že něco nesouhlasí, obraťte se neprodleně na obchodní oddělení firmy Leica Biosystems.

U

#### <span id="page-31-0"></span>**4.3 Vybalení a instalace**

#### **4.3.1 Pokyny k vybalení Výstraha**

## $\sqrt{N}$

Při přepravě se příslušenství nebo součásti mohou uvolnit, případně poškodit.

#### **Poškození vzorku**

• Balení obsahuie dva indikátory: indikátor nárazu či rázu ShockDot ( $\rightarrow$  Obr. 3-1) a indikátor naklopení ( $\rightarrow$  Obr. 3-2), které poukazují na nevhodný způsob přepravy. Proto při příjmu přístroje nejprve zkontrolujte tyto indikátory. Pokud byl některý z indikátorů aktivován, znamená to, že se se zásilkou nezacházelo podle předpisu. V takovém případě vyznačte tuto skutečnost na dopravních dokumentech a zásilku zkontrolujte, zda není poškozená.

### $^{\prime}$

Při vybalování může uživatel příslušenství upustit a předmět mu může upadnout.

#### **Poranění osob**

**Výstraha** 

- Při vybalování postupujte opatrně a dodržujte pokyny, aby se přístroj nepoškodil.
- K vybalení přístroje jsou zapotřebí alespoň dvě osoby.
- Po vybalení se přístroj smí přepravovat pouze ve vzpřímené poloze.

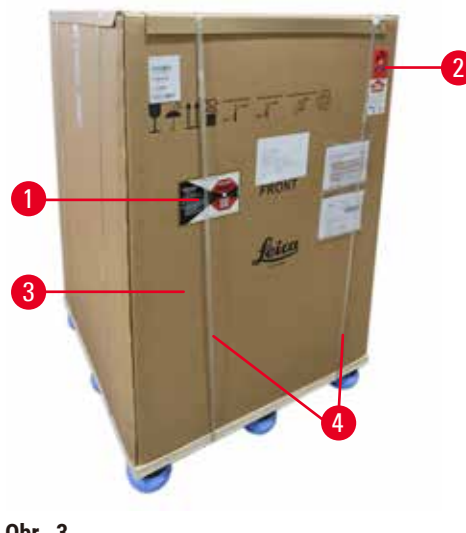

K vybalení přístroje musí být vyhrazena dostatečně velká podlahová plocha. Vzdálenost od nejbližší stěny na straně a vzadu musí být alespoň 1 metr. Vepředu musí zůstat vzdálenost alespoň 3 metry, protože se v tomto směru přístroj spouští z palety. Výška stropu místnosti musí být alespoň 3,2 m, protože se obal snímá tahem nahoru.

1. S balením přístroje ( $\rightarrow$  Obr. 3-3) se co nejvíce přibližte místu konečné instalace. Odstraňte pásky  $(\rightarrow$  Obr. 3-4).

<span id="page-31-1"></span>**Obr. 3**

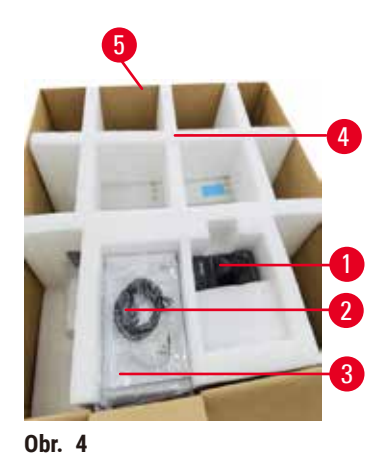

2. Otevřete obal a vyjměte displej  $(\rightarrow$  Obr. 4-1), napájecí kabel (→ Obr. 4-2) a návod k použití  $(\rightarrow$  Obr. 4-3) z transportní pojistky  $(\rightarrow$  Obr. 4-4).

- 3. Vyjměte transportní pojistky z pěny.
- 4. Odstraňte vnější obal obalu  $(\rightarrow$  Obr. 4-5) z palety vytažením nahoru.

- <span id="page-32-0"></span>5. Menší krabice (→ Obr. 5-1) obsahuje příslušenství, které ještě není v přístroji nainstalováno. Opatrně ji uložte stranou.
- 6. Z přístroje opatrně sejměte plastový protiprachový kryt.

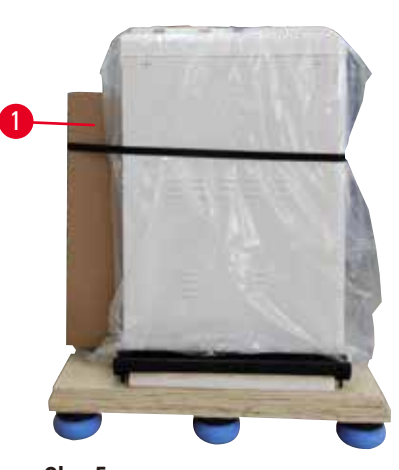

**Obr. 5**

<span id="page-32-1"></span>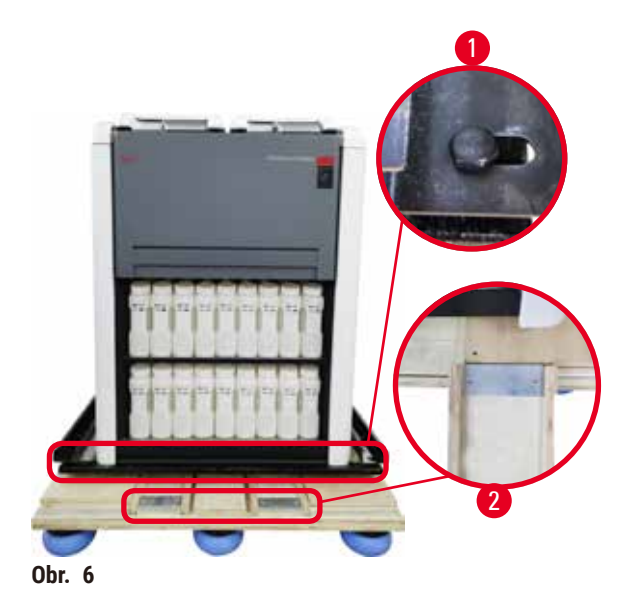

- 7. Odstraňte šrouby  $(\rightarrow$  Obr. 6-1) připevňující přístroj k paletě. Nejprve ze čtyř rohů vyšroubujte po jednom šroubu. K tomu jsou zapotřebí dvě osoby, které klíčem uvolní šrouby z protilehlých rohů. Potom uvolněte šrouby vepředu a vzadu.
- 8. Tahem dopředu vysuňte obě kolejničky  $(\rightarrow$  Obr. 6-2), které budou tvořit rampu pod přístrojem.
- 9. Zahákujte tyto kolejničky vlevo a vpravo s panelem do drážky palety tak, aby byly zarovnané s dřevěnou základnou, na které stojí přístroj.
- <span id="page-32-2"></span>10.Nyní na obou předních přepravních kolečkách uvolněte brzdicí páčku, tak aby bylo možno s přístrojem pohybovat.

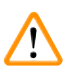

Při pohybu během vybalování se přístroj nakloní.

#### **Poranění osob**

• Při sjíždění přístroje z palety po rampě je nutné, aby jej přidržovaly nejméně dvě osoby.

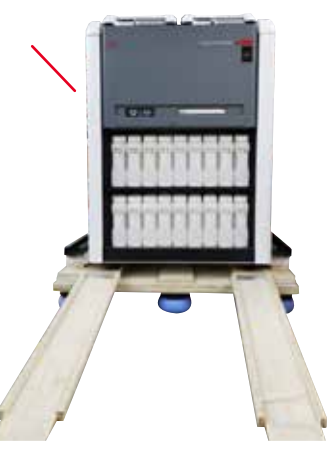

- 11.Když přístroj spouštíte z palety, v horních vnějších rozích jej oběma rukama podpírejte.
- 12.Po spuštění z palety lze přístroj uložit do jeho konečné polohy.
- 13.V této konečné poloze kolečka přístroje opět zabrzděte. Za tím účelem zatlačte páčku zpět dolů.

**Obr. 7**

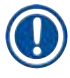

#### **Upozornění**

• Přepravní krabici, vložky a úchyty uschovejte pro případ, že by bylo někdy v budoucnu třeba zaslat přístroj zpátky do firmy. V takovém případě přístroj obráceným postupem zabalte.

#### <span id="page-34-0"></span>**4.3.2 Instalace displeje**

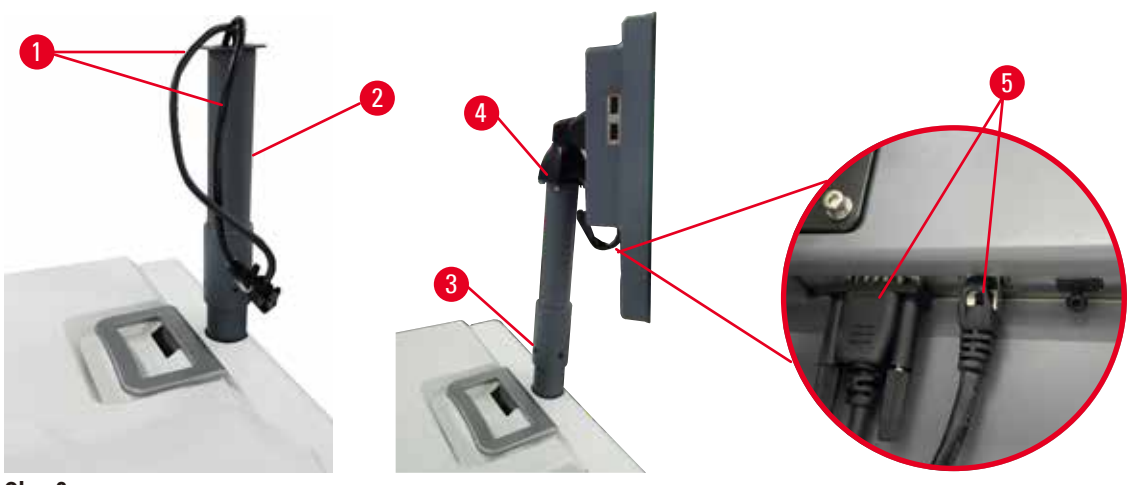

<span id="page-34-1"></span>**Obr. 8**

- 1. Oba kabely (→ Obr. 8-1) provlečte stojanem displeje (→ Obr. 8-2).
- 2. Stojan dole čtyřmi šrouby  $(\rightarrow$  Obr. 8-3) upevněte.
- 3. Čtyřmi upevňovacímu šrouby ( $\rightarrow$  Obr. 8-4) namontujte na stojan nahoře displej.
- 4. Zapojte oba kabely ( $\rightarrow$  Obr. 8-5). Kabely nejsou určeny pro zapojení bez vypnutí zařízení.

#### **4.3.3 Filtr s aktivním uhlím**

#### **Výstraha**

Nedostatečné nebo zcela chybějící odtahové zařízení. / Nesprávné připojení k odtahovému zařízení.

#### **Poškození zdraví osob kvůli úniku par nebo nadměrným výparům.**

- Nikdy s přístrojem nepracujte bez filtru s aktivním uhlím nebo externího zařízení pro odtah plynů; do prostoru laboratoře by se uvolňovaly potenciálně nebezpečné výpary.
- Doporučuje se napojení na zařízení pro vnější odtah.
- I když je přístroj připojen k externímu odtahovému zařízení, musí být používán i dodaný filtr s aktivním uhlím.

Tento filtr pohlcuje výpary z reagencií, takže nemohou unikat do ovzduší laboratoře. Aby filtr s aktivním uhlím účinně fungoval, je třeba jej pravidelně vyměňovat. Supervizor může práh pro výměnu nastavit tak, že klepne na **Carbon filter threshold** na obrazovce **Settings** > **Instrument settings**.

Ke vložení nebo výměně filtr s aktivním uhlím otevřete kryt dálkového plnění/vypuštění ( $\rightarrow$  Obr. 9-1). Potom filtr (→ Obr. 9-2) zatlačte až na doraz. Datum vložení filtru je možno poznačit štítek na přední straně.

<span id="page-35-1"></span><span id="page-35-0"></span>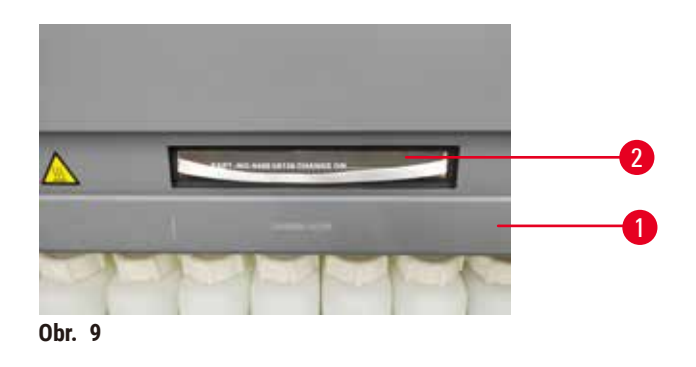

#### **4.3.4 Externí odtahové zařízení**

### W

### **Výstraha**

Nedostatečné nebo zcela chybějící odtahové zařízení. / Nesprávné připojení k odtahovému zařízení. **Poškození zdraví osob kvůli úniku par nebo nadměrným výparům.**

- Nikdy s přístrojem nepracujte bez filtru s aktivním uhlím nebo externího zařízení pro odtah plynů; do prostoru laboratoře by se uvolňovaly potenciálně nebezpečné výpary.
- Doporučuje se napojení na zařízení pro vnější odtah.
- I když je přístroj připojen k externímu odtahovému zařízení, musí být používán i dodaný filtr s aktivním uhlím.

Přístroj je konstruován ta, aby se dal připojit k externímu odtahovému zařízení. Volitelná dodávka obsahuje i odtahovou trubici pro tento účel. Doporučuje se napojení na zařízení pro vnější odtah.

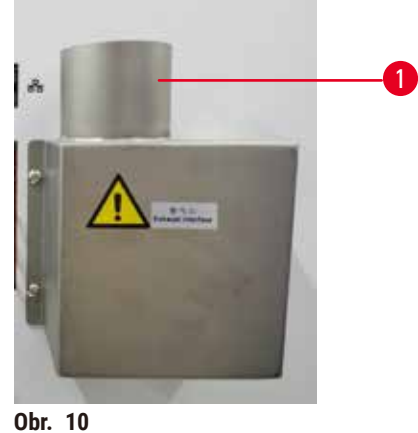

<span id="page-35-2"></span>

Jeden konec trubice připojte ke svislé hubici (→ Obr. 10-1) Odsávací rozhraní a zatlačte jej dolů až na doraz. Druhý konec odtahové trubice připojte k externímu odtahovému zařízení.
### **4.4 Základní přístroj / hardware**

#### **4.4.1 Retorty**

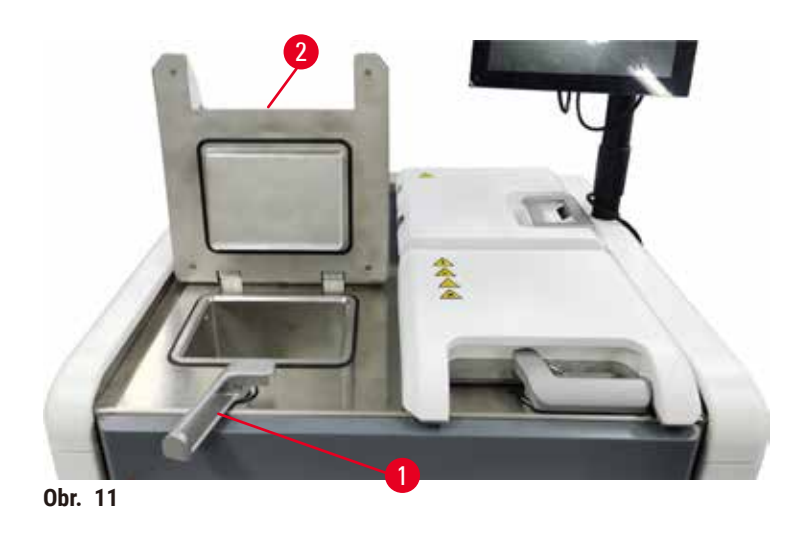

<span id="page-36-0"></span>Jsou zde dvě retorty, každá až pro 200 kazet ve dvou kazetových koších. Každá retorta funguje samostatně, se svým nastavením teploty, tlaku a zapnutí/vypnutí míchadla. Systém programuje zdroje tak, že obě retorty mohou fungovat efektivně. Naprogramování zajišťuje, že současně běžící protokoly nevyužívají současně stejnou láhev s reagencií.

### **Otevření a zavření vík retort**

K zajištění/uvolnění víka retorty používejte rukojeti na přední straně přístroje.

K otevření retorty otočte rukojeť ve směru hodinových ručiček ( $\rightarrow$  Obr. 11-1) a víko retorty otevřete zvednutím jeho předního konce (→ Obr. 11-2). Nepokoušejte se rukojeť páčit. K zavření retort zatlačte rukojeť silou zpět.

Než retortu otevřete, vždy si uvědomte, co v ní je, za jaké teploty a pod jakým tlakem. V některých případech je před bezpečným otevřením retorty nezbytné nastavit v ní manuálně tlak a teplotu.

Může se zobrazit výstraha, pokud je teplota retorty vyšší buď než teplota pro přístup do prázdné retorty (zobrazená na obrazovce v **Settings (nastavení)** > **Processing settings (nastavení zpracování)**), nebo teplota bezpečného přístupu pro reagencii v retortě (zobrazená na obrazovce **Reagents (reagencie)** > **Reagent types (typy reagencií)** > **Temperature thresholds (prahové hodnoty teploty)**).

V naléhavých případech, když je víko retorty uzamčeno v důsledku závady magnetického zařízení a nelze je zvednout, vypačte černý kryt ( $\rightarrow$  Obr. 12-1) vedle rukojeti retorty, do otvoru zasuňte plochý šroubovák a nechte jej na místě. E-zámek se tím uvolní a víko retorty je možno otevřít. Nyní šroubovák odejměte a černý kryt dejte zpátky na místo.

<span id="page-37-0"></span>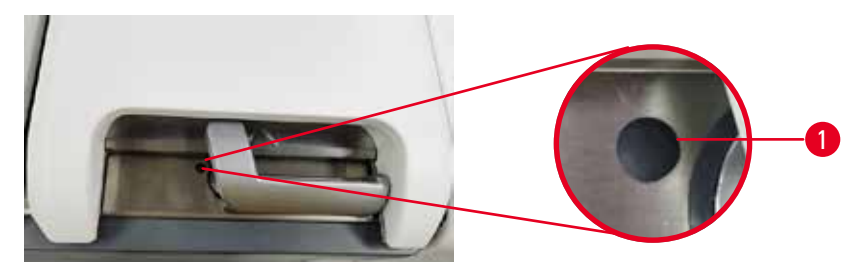

**Obr. 12**

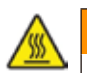

### **Výstraha**

Při otevření retorty během chodu přístroje / po pauze / po dokončení protokolu, se uživatel může dostat do kontaktu s horkým povrchem víka/košů/kapalin / nebezpečných reagencií / výparů z retorty.

Po otevření retorty protokol nemůže pokračovat.

### **Poranění osob / poškozené vzorky / znehodnocené vzorky**

- Horký povrch. Při práci používejte chemický ochranný oděv, ochranné brýle, respirátor, gumové rukavice a všechny další nezbytné osobní ochranné prostředky.
- Neotevírejte víko retorty ani neodstraňujte lahve s reagenciemi / kryt parafínové pece / parafínové lázně, je-li spuštěn protokol, pokud to nevyžaduje systémové hlášení. Pokud chcete během běhu protokolu vyjmout vzorky z retorty nebo přidat vzorky do retorty, stiskněte tlačítko pauzy.
- Při otevírání retorty nebo parafínové lázně po pozastavení přístroje dbejte opatrnosti. Než budete pokračovat, přečtěte si všechny varovné zprávy – například, že teplota retorty je vyšší než teplota bezpečná pro přístup – a učiňte příslušná opatření.
- Roztavený parafín je horký a může způsobit popáleniny. Při manipulaci s parafínem a vyjímání košů dbejte opatrnosti.

### **Výstraha**

Klepání do vík retort, když jsou otevřené.

### **Poranění osob. Rozdrcené prsty nebo ruce.**

• Neklepejte na víka retort, když jsou otevřená.

### **Odvětrávání retorty**

Než víko retorty otevřete, nesmí být v retortě žádný přetlak ani podtlak. Na začátku a na konci cyklu podle protokolu a také při jeho pozastavení se retorty automaticky odvětrávají. Pokud se ovšem automatické odvětrávání poškodí nebo pokud chcete retortu otevřít jindy, je třeba ji odvětrat manuálně.

K manuálnímu odvětrání retorty použijte obrazovku **Reagents (reagencie)** > **Manual operations (ruční operace)**. Zvolte retortu, kterou chcete otevřít, a klepněte na její tlačítko **Vent (odvětrávání)**. K vyrovnání tlaku 90 sekund vyčkejte.

### **Upozornění**

• Pokud necháte horkou retortu delší dobu zavřenou, vzduch v ní se ochladí a vytvoří se podtlak. Proto musíte retortu před otevřením jejího víka odvětrat.

### **Úrovně naplnění**

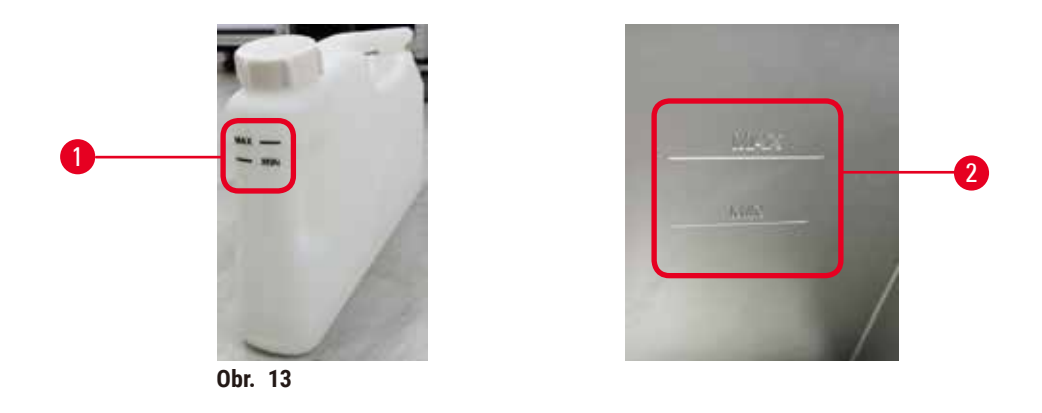

Retortu je možno naplnit objemem reagencie postačujícím pro dva kazetové koše. Ke stanovení, zda je reagencie dostatek k naplnění retort na potřebnou úroveň, pomůže označení na lahvích s reagenciemi (→ Obr. 13-1) a v parafínových lázních (→ Obr. 13-2). Vždy udržujte hladinu reagencie a parafínu dostatečně vysoko nad úrovní minima (**MIN**) avšak pod úrovní maxima (**MAX**). Pokud úroveň reagencie poklesne pod minimum, cyklus se nezdaří, nebo nebude sekvence reagencií optimální.

### **Snímače úrovně hladiny**

<span id="page-38-1"></span><span id="page-38-0"></span>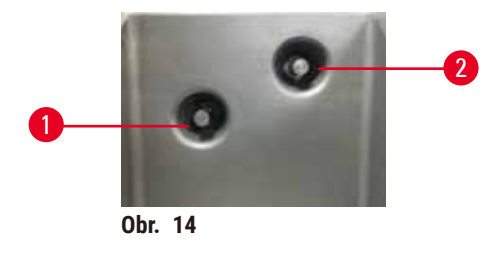

Každá retorta je vybavena dvěma snímači úrovně hladiny. Spodní snímač (→ Obr. 14-1) sleduje dvoukošovou úroveň, horní snímač (→ Obr. 14-2) se aktivuje, když se do retort dostane více kapaliny. než je maximum; jeho funkce je bezpečnostní.

Senzory se mohou zanášet kondenzací nebo usazeným materiálem; proto je třeba je v rámci pravidelného čištění retort (→ str 148 [– 9.3.1 Denní úkony\)](#page-147-0) udržovat v čistotě.

### **Magnetické míchadlo**

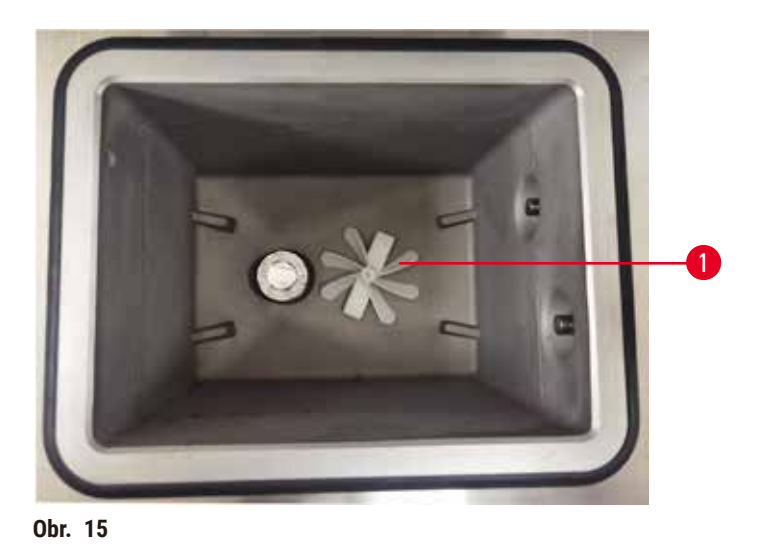

<span id="page-39-0"></span>Každá retorta je vybavena magnetickým míchadlem (→ Obr. 15-1), jež v reagencii nebo parafínu zajišťuje rovnoměrnou teplotu a dobrou penetraci tkáně. K pohonu míchadla slouží magneticky spřažený externí elektromotor. V každém kroku cyklu podle protokolu je možno míchání zapnout nebo vypnout a pro čištění ( $\rightarrow$  str 148 [– 9.3.1 Denní úkony\)](#page-147-0) lze míchadlo snadno vyjmout.

### **Síto retorty**

Každá retorta je na spodku vybavena sítem. K nasazení síto vložte a otočte ve směru hodinových ručiček. Pravidelně síta kontrolujte a čistěte (→ str 148 [– 9.3.1 Denní úkony\)](#page-147-0).

### **4.4.2 Koše na kazety**

<span id="page-39-2"></span>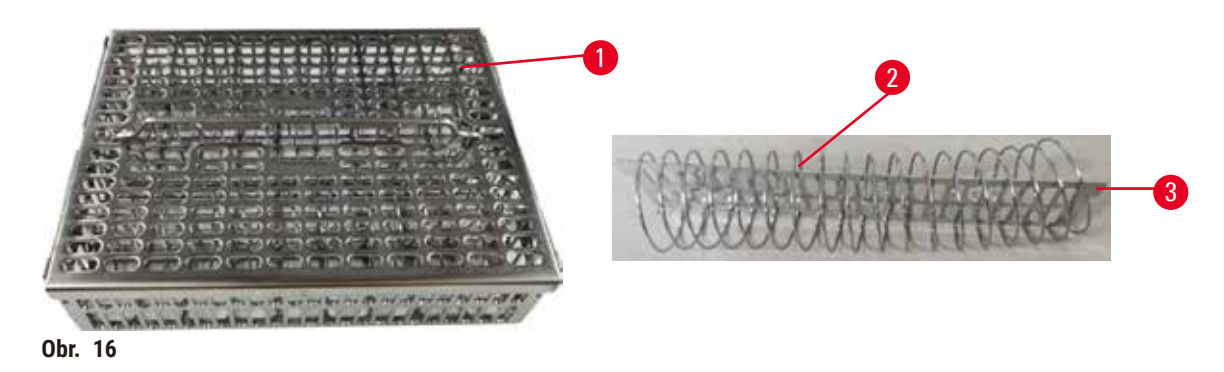

<span id="page-39-1"></span>Nerezové koše (→ Obr. 16-1) je možno použít na většinu běžných typů kazet. Koše se používají při zpracování. Vzorky nevkládejte přímo do retorty.

Pružina koše ( $\rightarrow$  Obr. 16-2) slouží k přesnému naskládání kazet v koši s dělicí deskou ( $\rightarrow$  Obr. 16-3) ke vložení do koše.

Při použití pružiny lze koš naplnit až 72 kazetami se vzorky. Bez pružiny je možno kazety naskládat těsněji, takže se do koše vejde až 100 kazet.

Použitím pružiny je zajištěn optimální tok reagencií jen s minimálním přenosem. Při práci podle protokolu bez xylenu je její použití povinné.

### **Kryt koše, držadlo koše a hák koše**

Kryt koše sedí pevně přes klec koše, přičemž dvě oka na vnitřních hranách zapadají do otvorů na horních stranách klece. Kryt lze sejmout tak, že se na stranách pevně uchopí a zvedne nahoru.

Rukojeť koše je zapuštěna ve středové ose koše a lze ji vysunout zvednutím nahoru. Zapadá do středové prohlubně tak, že nad krytem koše pouze trochu vyčnívá. Slouží jako zarážka pro koš stohovaný nad ním, takže při přenášení horní koš nespadne.

S přístrojem se ke koši dodává hák. Ten slouží k vyzvednutí koše z retorty.

### <span id="page-40-1"></span>**Spony na koše (volitelné)**

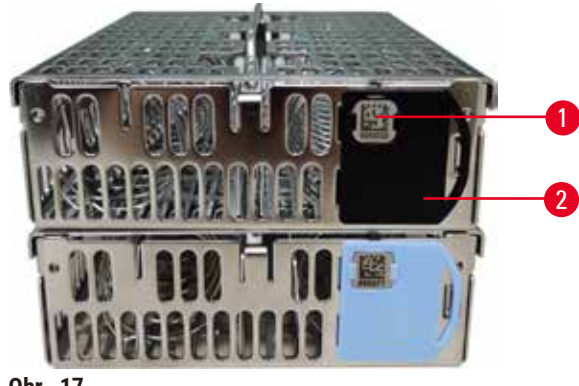

<span id="page-40-0"></span>**Obr. 17**

L Spony na koše musí být použitelné s přístrojem HistoCore I-Scan (obj. č.: 14 0488 58056).

Klipsy na koše ( $\rightarrow$  Obr.  $\alpha$ 17-2) se dají použít pro doporučené protokoly, tj. k propojení konkrétních košů s konkrétními protokoly. Klipsy jsou dvojí barvy, modré a černé.

Ke každému koši se dodává jeden pár klipsů. Na jednom klipsu z páru je vytištěn jedinečný čárový kód ( $\rightarrow$  Obr. 17-1). Ten je možno před vložením koše do retorty oskenovat. Odečtený čárový kód se zaznamená společně s dalšími údaji daného cyklu ( $\rightarrow$  str 142 [– 8.3.4 Možnosti sledování \(volitelné\)\)](#page-141-0). Po naskenování čárového kódu a pořízení snímku koše je možno uložit koš do retorty.

Doporučuje se používat stanovené a validované spotřební materiály (koše a kazety) firmy Leica Biosystems.

### **4.4.3 Parafínové lázně**

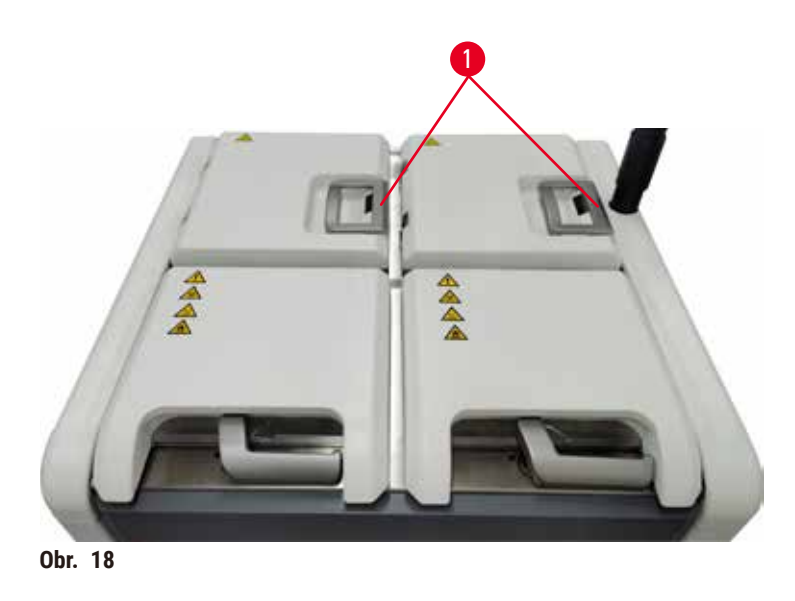

<span id="page-41-0"></span>Na horní zadní straně přístroje se nacházejí čtyři parafínové lázně, k nimž je přístup ze dvou vík  $(\rightarrow$  Obr. 18-1). Každá lázeň funguje nezávisle a obsahuje dostatek parafínu k naplnění retorty.

K otevření víka použijte držadlo na něm. Při otevírání víka parafínové lázně dbejte opatrnosti. Podle potřeby můžete k tomu, abyste se k lázni dostali, otočit displej (→ Obr. 23). K zavření víka také použijte vždy držadlo a přesvědčte se, že je víko řádně zajištěné.

Ke kontrole aktuální teploty jednotlivých parafínových stanic jděte na **Reagents (reagencie)** > **Stations (stanice)** > **Paraffin chambers (parafínové komory)**.

K vypuštění použitého parafínu použijte příkazy na obrazovce **Reagents (reagencie)** > **Remote fill/drain (vzdálené plnění/vypouštění)**. Parafínové lázně přímo naplňte roztaveným nebo tuhým parafínem (→ str 125 [– 7.4.5 Výměna parafínu\)](#page-124-0).

### **Výstraha**

Otevření víka parafínové lázně, pokud je parafín v retortě nebo při přelévání parafínu.

### **Poranění osob**

• Nikdy neotvírejte víko parafínové lázně, když je parafín v retortě nebo když se parafín přelévá. Horký parafín může vystříknout z lázně.

### **Výstraha**

Klepání na víko parafínové lázně, když je otevřené.

#### **Poranění osob**

• Neklepejte na víko parafínové lázně, když je otevřené. Mohli byste si skřípnou prsty nebo ruce.

#### **4.4.4 Skříňka na reagencie**

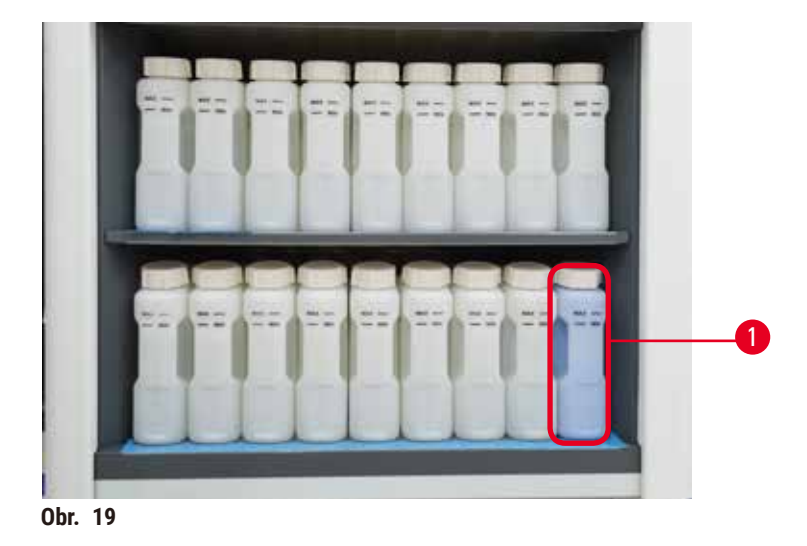

<span id="page-42-0"></span>Ve skříňce na reagencie je 17 lahví s reagenciemi a jedna láhev na kondenzát (→ Obr. 19-1). Láhve jsou průhledné, takže je vidět, kolik reagencie v každé lahvi je.

Skříňka je podsvícená.

#### **Láhve na reagencie**

Ve skříňce je 17 lahví s reagenciemi. Reagencií je dostatek na to, aby bylo možno pro obě retorty naplánovat cykly podle protokolů; také je tam k použití připraveno hojné množství čisticích reagencií. V láhvi na reagencii v každé stanici je dostatečný objem reagencie k naplnění jedné retorty.

Láhve na reagencie jsou průsvitné a mají barevně označené štítky. Vpředu mají také značky ukazující minimální hladinu ( $\rightarrow$  Obr. 20-1) pro jeden cyklus a maximální plnicí hladinu ( $\rightarrow$  Obr. 20-2).

<span id="page-43-0"></span>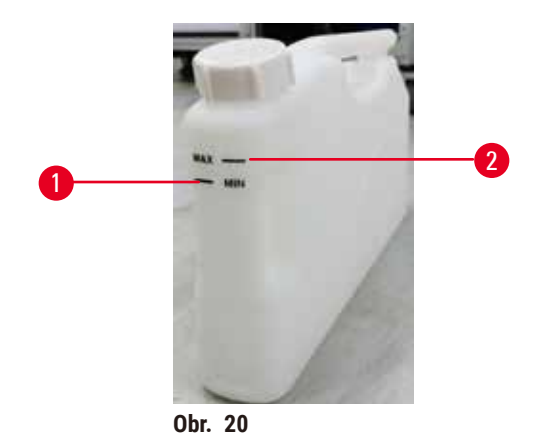

Chcete-li některou láhev odstranit, vytáhněte ji ven. K vrácení ji zatlačte zpět. Uslyšíte cvaknutí a hmatem poznáte, že láhev v zadní čísti skříňky zapadla na své místo.

Vyměnit reagencii v láhvi můžete:

- buď manuálně, potom co láhev z přístroje vyjmete,
- nebo polomanuálně, kdy láhev ponecháte ve skříňce na místě a plníte ji pomocí příkazů na obrazovce **Reagents (činidla)** > **Remote fill/drain (vzdálené plnění/vypouštění)** (→ str 119 [– 7.4 Výměna](#page-118-0)  [reagencií\).](#page-118-0)

Působením některých chemikálií se láhve mohou časem roztáhnout. To je normální a na funkci přístroje to nemá vliv.

### **Výstraha**

Přístroj je v chodu, přičemž láhve s reagenciemi chybějí, nebo chybějí či jsou uvolněné uzávěry lahví. **Uklouznutí osob nebo inhalace toxických/nebezpečných výparů.**

### **Znečištění životního prostředí.**

- Nikdy neuvádějte přístroj do chodu, když chybějí lahve, nebo chybějí nebo jsou uvolněné jejich uzávěry.
- Nikdy s přístrojem nepracujte bez filtru s aktivním uhlím nebo externího zařízení pro odtah plynů; do prostoru laboratoře by se uvolňovaly potenciálně nebezpečné výpary.

### **Láhev na kondenzát**

Kapalný kondenzát se shromažďuje v samostatné láhvi. Ta je usazena vedle lahví s reagenciemi v dolní části skříňky. Láhev na kondenzát vyprazdňujte každý týden. Dávejte pozor, aby láhev nepřetekla – kapalný kondenzát by mohl kontaminovat reagencie.

### **Výstraha**

Přístroj je v chodu, přičemž chybí láhev na kondenzát, nebo chybí či je uvolněný její uzávěr.

**Uklouznutí osob nebo inhalace toxických/nebezpečných výparů.**

**Biologické nebezpečí z úniku toxických nebo nebezpečných výparů.**

- Nikdy neuvádějte přístroj do chodu, když chybí láhev na kondenzát, nebo chybí nebo je uvolněný její uzávěr.
- Nikdy s přístrojem nepracujte bez filtru s aktivním uhlím nebo externího zařízení pro odtah plynů; do prostoru laboratoře by se uvolňovaly potenciálně nebezpečné výpary.

#### **Nálepky na láhve na reagencie**

jsou stanoveny na obrazovce **Status (stav)**.

<span id="page-44-0"></span>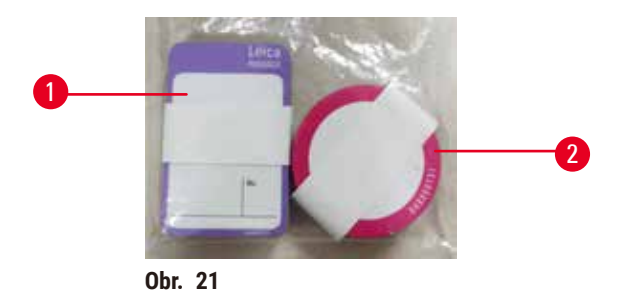

Nálepky na láhve na reagencie se dodávají v osmi barvách. Ty jsou přizpůsobeny volitelé barevné paletě pro jednotlivé skupiny reagencií v přístroji. Dbejte, abyste láhve s reagenciemi označili podle toho, jak

Hranaté štítky ( $\rightarrow$  Obr. 21-1) se lepí dopředu na láhve, kulaté štítky ( $\rightarrow$  Obr. 21-2) se lepí na uzávěry lahví. Štítky se lepí na čisté a suché plochy lahví a pevně se přitisknou, zejména na okrajích. Štítky jsou vůči reagenciím používaným v přístroji odolné.

#### **4.4.5 Záchytná vana**

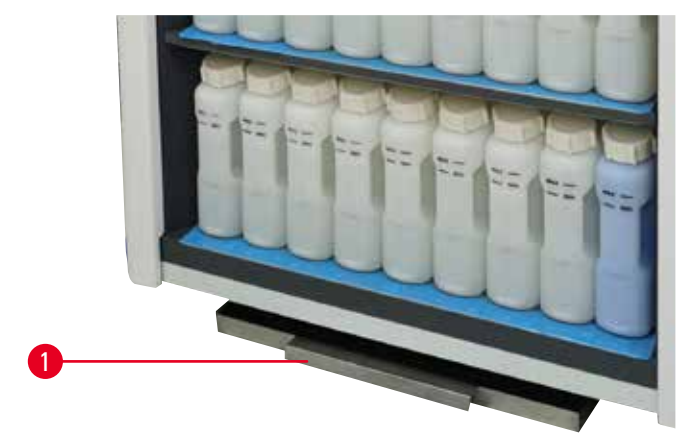

<span id="page-44-1"></span>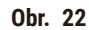

Záchytná vana je při dodání uložena společně s dalším příslušenstvím v krabici. Vanu ( $\rightarrow$  Obr. 22-1) zasuňte pod skříňku s reagenciemi.

Účelem záchytné vany je zadržet reagencie, které přetekly nebo se rozlily, tak aby se v přístroji nebo pod ním nemohly tvořit nečistoty. Objem je dostatečný – 3,88 litrů.

Vanu je třeba pravidelně kontrolovat, tak aby se zachytily případné známky úniku reagencií. Za tím účelem vanu za držadlo vysuňte a podle potřeby vypláchněte.

### **Výstraha**

Záchytná vana není použita nebo je nesprávně zasunuta, takže kapalina teče na podlahu. **Poranění osob.**

### **Znečištění životního prostředí.**

- Bez zasunuté záchytné vany přístroj nepoužívejte.
- Při práci s přístrojem používejte OOP (osobní ochranné prostředky).

#### **4.4.6 Displej**

Na pravé straně přístroje je namontovaný dotykový displej, který je v přístroji připojený k počítači řídícím všechny operace přístroje.

Pomocí displeje se přístroj konfiguruje, spouštějí se a řídí se cykly podle protokolů a provádějí se pomocné operace, jako je výměna reagencií. Tlačítek a ikon se dotýkejte prsty nebo tupým předmětem. Ostré předměty nepoužívejte. Dávejte pozor, aby se do styku s displejem nedostala silná rozpouštědla.

V běžné provozní poloze je displej usazený nad víkem parafínové lázně; k usnadnění přístupu do lázní se ovšem dá displej otočit, jak ukazuje níže obrázek ( $\rightarrow$  Obr. 23). Také se dá naklopit nahoru a dolů, jak to uživateli při jeho výšce vyhovuje.

<span id="page-45-0"></span>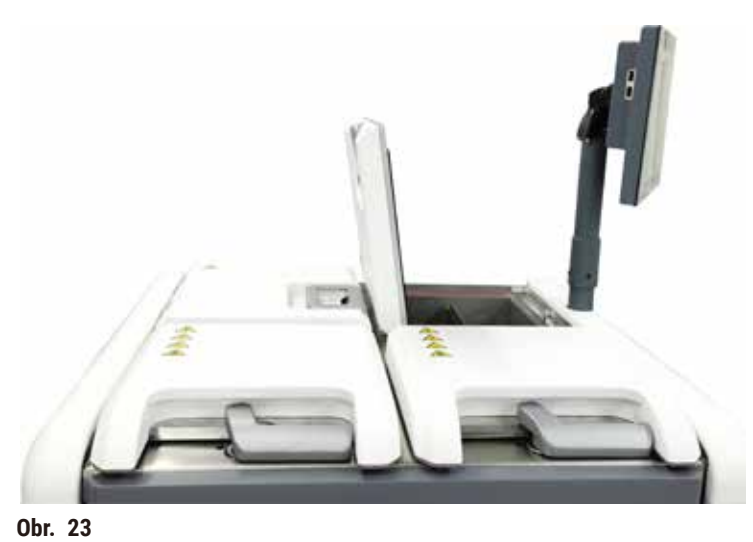

#### **4.4.7 HistoCore I-Scan (volitelný)**

<span id="page-46-0"></span>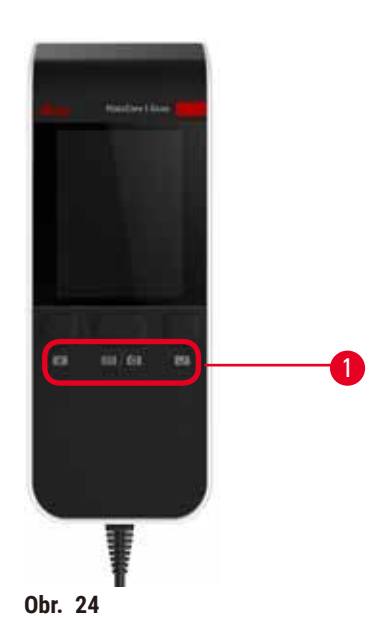

Skener HistoCore I-Scan je usazený v držáku na stojanu displeje. K napájení skeneru a přenosu dat mezi ním a přístrojem slouží kabel USB.

Skener plní dvě základní funkce: skenuje 1D/2D čárové kódy a pořizuje fotografické snímky. Jeho pomocí můžete rychle zadat ID uživatele, ID na klipsu koše (→ str 41 - Spony na koše (volitelné)), číslo šarže (například reagencie) a fotografovat koše.

K ovládání skeneru slouží tři tlačítka (→ Obr. 24-1).

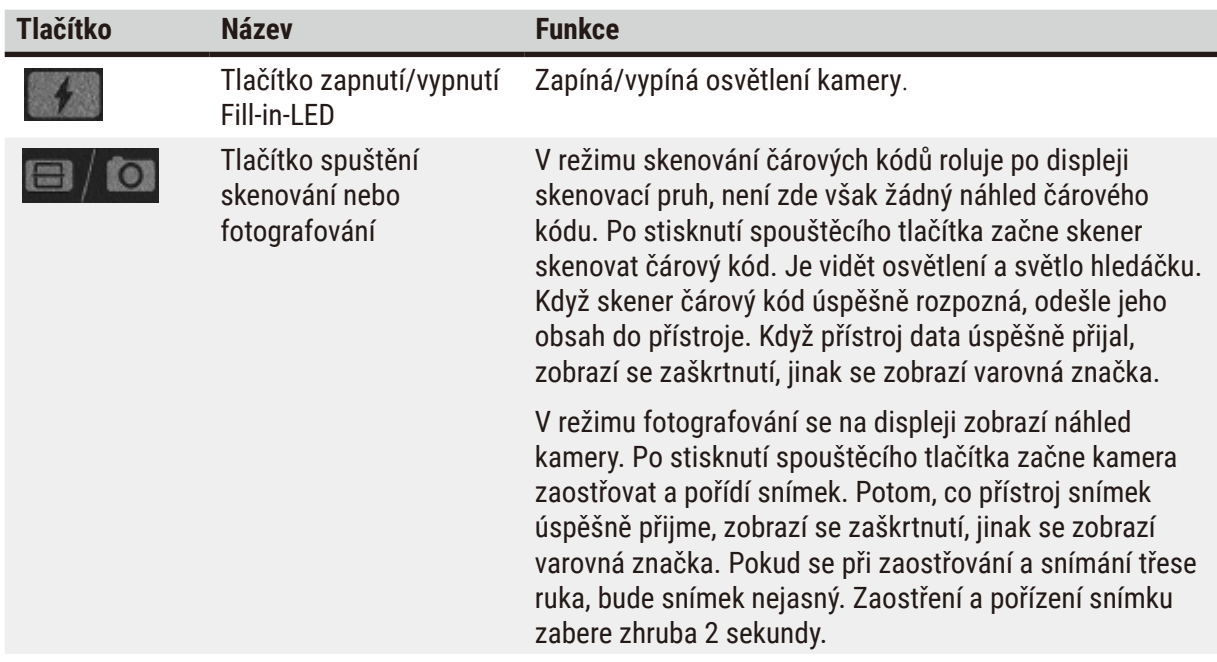

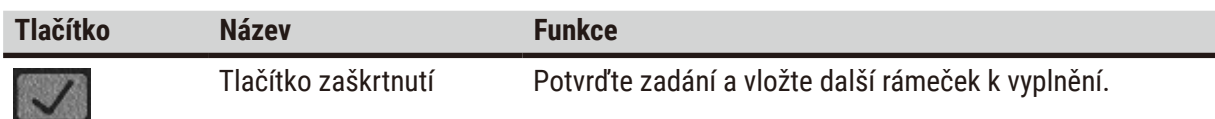

Pokud se nepodaří čárový kód přečíst, zkuste jej oskenovat znovu. Doporučují se tyto skenovací vzdálenosti.

- EAN-13 50–200 mm (13 ml)
- Code39 40–90 mm (5 mil 10 Byte)
- QR kód 25–240 mm (20 mil 16 Byte)
- Data Matrix 50–90 mm (10 mil 20 Byte)
- PDF 417 30–130 mm (6,67 mil 7 Byte)

Pokud varovná značka na displeji zůstává, skener od přístroje odpojte a opět jej připojte. Pokud to nestačí, přístroj restartujte. Jestliže problém přetrvává, kontaktujte zástupce servisu.

Pokud není do 5 mnut stisknuté žádné tlačítko a není odeslán žádný příkaz, přejde skener do režimu spánku. V tomto režimu se LCD displej vypne. Libovolným příkazem z přístroje nebo stisknutím tlačítka se skener probudí.

#### **4.4.8 USB porty**

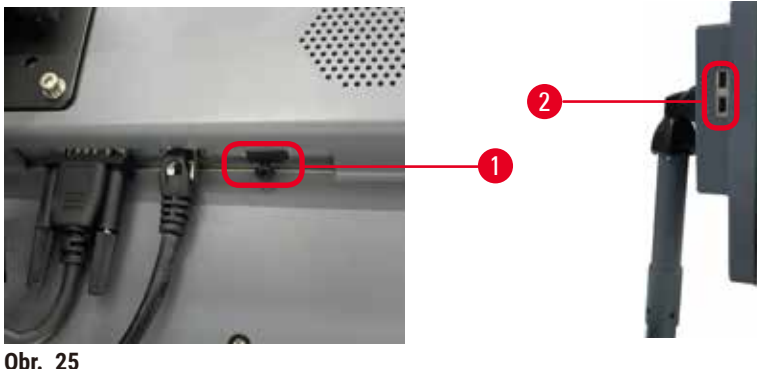

<span id="page-47-0"></span>

Na displeji jsou tři USB porty, jeden (→ Obr. 25-1) dole a dva (→ Obr. 25-2) na jeho levé straně.

USB port ve spodní části displeje je nejvhodnější pro volitelný skener HistoCore I-Scan (což je také výchozí konfigurace hardwaru).

USB se dají použít:

- k exportu záznamů a zpráv o incidentech;
- k exportu a importu protokolových souborů.

Aby se zajistilo, že přístroj nebude infikován viry, doporučuje se používat paměťové zařízení USB s antivirovou kontrolou.

K přenosu dat použijte paměťové médium USB (flash disk). Pokud jste vyzvání k vložení paměťového média, znamená to, že přístroj vložené médium nerozpoznal. Zkuste vložit médium znovu. Pokud se tím problém nevyřešil, zkontrolujte, zda je na médiu dostatek volné paměti a zda je paměťové médium v pořádku. Jestliže problém přetrvává, použijte nový flash disk.

### **4.4.9 Spoje alarmu**

### **Výstraha**

Místní resp. dálkový alarm není zapojený.

### **Poškození vzorku**

• U přístroje musí být místní resp. dálkový alarm zapojený.

<span id="page-48-0"></span>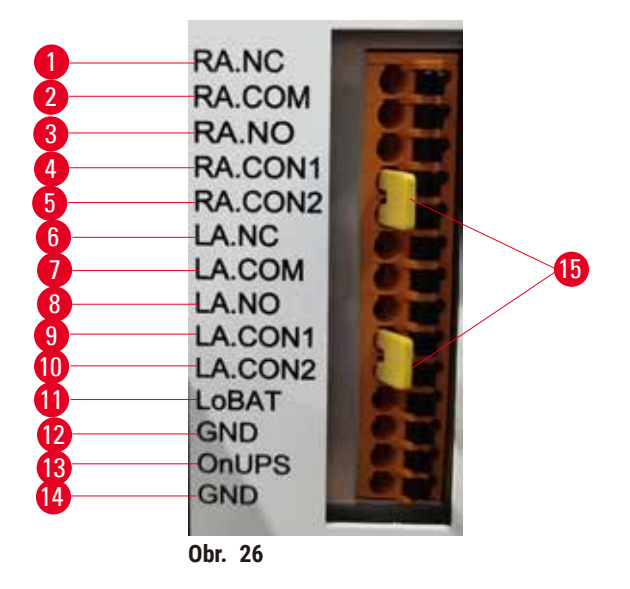

Přístroj poskytuje pro místní a dálkový alarm rozhraní. Tyto spoje mohou sloužit k ovládání celé řady výstražných zařízení, jako jsou akustické alarmy, vizuální alarmy nebo systémy pro automatické vytočení telefonického čísla.

Dvakřížové konektory ( $\rightarrow$  Obr. 26-15) jsou určeny k informování přístroje o tom, zda je poplašný systém připojen, či nikoli. Pokud je přístroj připojen ke vzdálenému nebo místnímu poplašnému systému, musí být křížové konektory zapojeny v odpovídající poloze RA.CON nebo LA.CON. Pokud přístroj není připojen ke vzdálenému nebo místnímu poplašnému systému, nesmí být příslušné křížové konektory zasunuty, tj. na přístroji by se nikdy neměla objevit konfigurace jako na  $(\rightarrow$  Obr. 26) (konektory zasunuty, zatímco alarmy nejsou připojeny).

### **Specifikace alarmových konektorů**

Zátěž na alarmovém konektoru musí být vyšší než tyto specifikace:.

- Maximální napětí: 30 V=
- Maximální proud: 1 A (rezistivní zátěž)
- Maximální proud: 0,5 A (indukční zátěž)

### **Piny alarmového konektoru**

Tři u každého konektoru.

### Vzdálený alarm

**RA.NC** (→ Obr. 26-1) -- Normálně zavřený; **RA.COM** (→ Obr. 26-2)-- Společný; **RA.NO** (→ Obr. 26-3) --Normálně otevřený

### Místní alarm

**LA.NC** (→ Obr. 26-4), -- Normálně zavřený; LA.COM (→ Obr. 26-5) -- Společný; LA.NO (→ Obr. 26-6) --Normálně otevřený

### **Schéma pinů při normálním provozu**

Když přístroj normálně pracuje (bez alarmu), jsou piny alarmů zapojeny, jak je znázorněno níže.

### Vzdálený alarm

Pin **RA.NO** -- Normálně otevřený; Pin **RA.NC** -- Normálně zavřený a připojený k **RA.COM**

### Místní alarm

Pin **LA.NO** -- Normálně otevřený; Pin **LA.NC** -- Normálně zavřený a připojený k **LA.COM**

### **Schéma pinů při alarmu**

Když je u přístroje některý alarm aktivní, jsou piny alarmů zapojeny, jak je znázorněno níže.

### Vzdálený alarm

Pin **RA.NO** -- Normálně otevřený a připojený k **RA.COM**; Pin **RA.NC** -- Normálně zavřený, avšak při alarmu otevřený.

### Místní alarm

Pin **LA.NO** -- Normálně otevřený a připojený k **LA.COM**; Pin **LA.NC** -- Normálně zavřený, avšak při alarmu otevřený.

### **4.5 Připojení nepřerušitelného napájecího zdroje (UPS)**

Nepřerušitelný napájecí zdroj (UPS) chrání stroje a přístroje před závadami v elektrickém napájení. Přístroj je vybaven UPS rozhraním. K nakonfigurování UPS zdroje použijte piny LoBAT (→ Obr. 26-11), **GND** (→ Obr. 26-12) **OnUPS** (→ Obr. 26-13) a GND (→ Obr. 26-14).

Doporučujeme k ochraně přístroje a vzorků před přechodnými výpadky napětí, napěťovými rázy, podpětím a nadměrným napětím použít UPS s aktivním sledováním (například APC série SUA3000, s kartou Dry Contact I/O SmartSlot Card AP9613).

UPS musí být konstruován na napětí odpovídající síťovému napětí v místě. Blíže se poraďte s výrobcem UPS.

### **4.6 Zapnutí a vypnutí**

#### **Výstraha**  /N

Přístroj je zapojen do napájecí desky společně s dalšími přístroji.

**V takovém případě může napětí nebo proud kolísat, což může vést k poškození vzorku.**

- Nepoužívejte prodlužovací kabel.
- Zapojujte přístroj výhradně do uzemněné zásuvky. Upozorňujeme na povinné zařazení jističe.

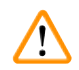

### **Výstraha**

Při přepravě se příslušenství nebo součásti mohou uvolnit, případně poškodit.

### **Poškození vzorku**

• Než přístroj zapnete, vizuálně jej i s příslušenstvím vizuálně zkontrolujte, zda se něco při přepravě nebo přemísťování nepoškodilo.

Za normálních podmínek nechávejte přístroj trvale zapnutý, a to a při dlouhodobější nečinnosti. Vypínejte jej pouze pro servis nebo pokud se bude přemísťovat.

### **4.6.1 Zapnutí**

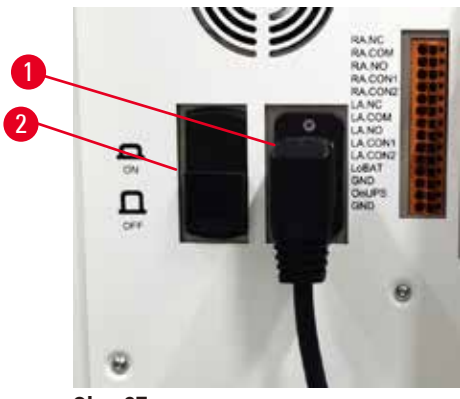

<span id="page-50-0"></span>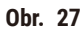

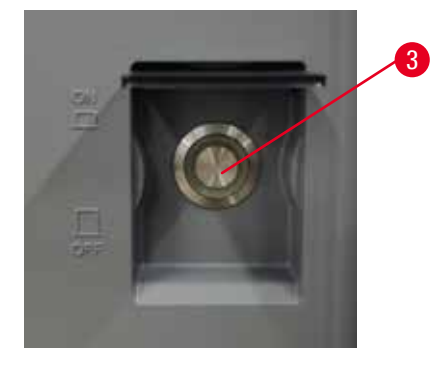

- 1. Zapojte síťový kabel do síťové zásuvky  $(\rightarrow$  Obr. 27-1).
- 2. Přesvědčte se, že jistič (→ [Obr. 27‑2\)](#page-50-0) je v zapnuté poloze **ON (zap.)**.
- 3. Na přední straně přístroje stisknutím zapněte hlavní vypínač (→ Obr. 27-3). Přístroj se několik minut inicializuje.
- 4. Po skončené inicializaci se na displeji objeví přihlašovací obrazovka. Po zadání uživatelského jména a hesla se zobrazí stavová obrazovka (→ str 70 [– 5.4 Stavová obrazovka\).](#page-69-0)
- 5. Pro prvotní přihlášení (→ str 58  [První přihlášení\)](#page-57-0) použijte účet správce (Administrátor).

### **4.6.2 Vypnutí**

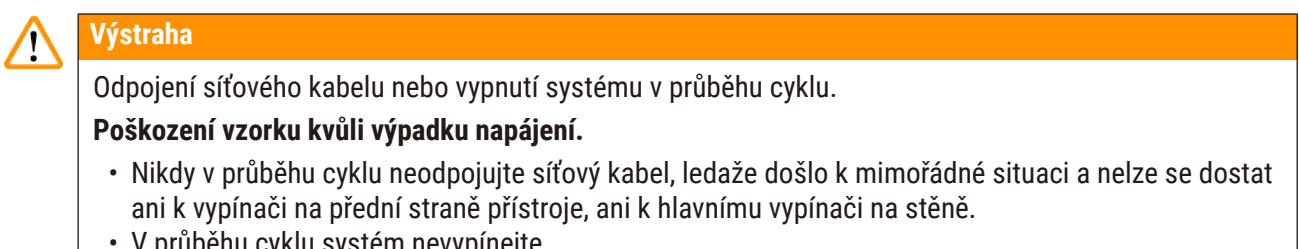

• V průběhu cyklu systém nevypínejte.

Při normálním vypnutí se software řádně vypne. Přístroj musí být v nečinnosti, nesmí běžet žádný cyklus ani žádné jiné operace.

- 1. V pravém horním rohu obrazovky klepněte na logo Leica a klepněte na **Exit (ukončit)**, nebo zvolte **Settings (nastavení)** > **Instrument settings (nastavení přístroje)** > **Exit software (ukončit software)**.
- 2. Exit potvrďte. Počkejte, až obrazovka zhasne, a stiskněte hlavní vypínač.
- 3. Jistič vypněte přepnutím do polohy **OFF (vyp.)**.
- 4. Vypněte síťové napětí a odpojte síťový kabel od sítě.

### **4.6.3 Vypnutí v mimořádné situaci**

V mimořádné situaci ihned stiskněte hlavní vypínač.

Pokud to okolnosti dovolují, vypněte síťové napětí a odpojte síťový kabel od sítě.

### **4.6.4 Restart po delším vypnutí**

Pokud se přístroj nebude používat kvůli údržbě nebo likvidaci, nejprve vypněte napájení, odpojte síťový kabel a řádně jej uložte. Vyčistěte povrch přístroje, retorty, láhve na reagencie, parafínové lázně a záchytnou vanu. Pokud je nasazena extrakční hadička, sejměte ji.

Pokud se má přístroj restartovat, připojte originální síťový kabel. Zkontrolujte retorty, láhve na reagencie, parafínové lázně a záchytnou vanu a přesvědčte se, že na nich ani v nich nejsou žádné nečistoty. Pokud se používá extrakční hadička, podle návodu ji nasaďte. Přístroj zapněte a abyste se přesvědčili, že přístroj správně funguje, spusťte cyklus podle některého validovaného protokolu.

### **4.7 Přemístění přístroje**

### **Výstraha**

Zvedání přístroje bez nástrojů a zařízení.

**Při zvedání může přistroj spadnout; pokud dojde k pádu na některou osobu, může být následkem poranění osob.**

• Při přesunu přístroje nahoru po schodech používejte vždy příslušně dimenzované zvedací zařízení, jako je vozík (např. vysokozdvižný).

### **Výstraha**

Přemísťování přístroje včetně reagencií a parafínu, případně s napájecím kabelem zapojeným do sítě. **Poranění osob.**

• Před každou přepravou, při které by se přístroj mohl zatřást, naklopit nebo zvednout, je třeba z něj odstranit všechny volné předměty, jako jsou hadičky, parafínové lázně nebo láhve s reagenciemi. Síťový kabel je třeba odpojit od sítě.

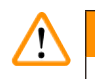

 $\sqrt{N}$ 

### **Výstraha**

Při přepravě se příslušenství, součásti nebo prostředky mohou uvolnit nebo poškodit.

### **Poškození vzorku**

- Při přepravě musejí být kryty parafínových pícek zavřené.
- Víka retort musejí být během přepravy zajištěná.

Před přesunem přístroj vypněte. Vypojte síťový kabel ze zásuvky a nechte přístroj vychladnout.

- 1. Vyjměte z přístroje láhve a záchytnou vanu.
- 2. V případě potřeby vyjměte z držáku skener.
- 3. Uvolněte kolečka přístroje.
- 4. Rukama podpírejte rohy přístroje a přesuňte jej na nové místo.
- 5. Když je přesun skončený, kolečka opět zajistěte.
- 6. Znovu nainstalujte odkapávací vanu, láhve reagencií a skener (pokud je přístroj vybaven skenerem).

# 5 **Spuštění cyklu podle protokolu**

## **5. Spuštění cyklu podle protokolu**

### **5.1 Použití softwaru**

Funkce přístroje se ovládají z dotykové obrazovky.

### **5.1.1 Základní provoz**

### **Tlačítka**

Tlačítka na dotykové obrazovce slouží k otevírání nabídek, obrazovek a dialogů a ke spouštění a zastavování činností. Stav tlačítka je indikován jeho barvou nebo okrajem. Podle příslušné obrazovky a operace mohou aktivní tlačítka  $(\rightarrow$  Obr. 28) být tmavě šedá, světle modrá, světle růžová nebo světle zelená. Neaktivní tlačítka (→ Obr. 29) jsou bledými verzemi základních barev. Zvolená tlačítka mají modrý okraj ( $\rightarrow$  Obr. 30). Tlačítka v přepínacím páru jsou tmavě šedá a světle modrá.

<span id="page-53-0"></span>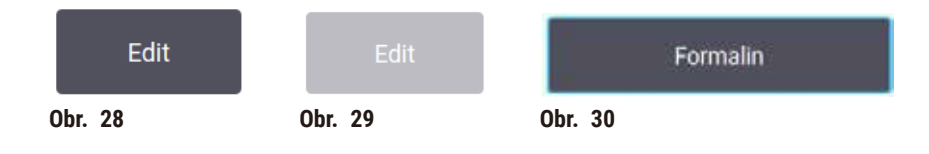

### **Ikony**

Ikony zastupují různé prvky systému, jako jsou stanice s reagenciemi nebo retorty. Volitelné ikony  $(\rightarrow$  Obr. 31) se jeví vyvýšené. Ikony se volí klepnutím, podobně jako tlačítka. Zvolená ikona ( $\rightarrow$  Obr. 32) se jeví vyvýšená s modrým okrajem.

<span id="page-53-4"></span><span id="page-53-3"></span><span id="page-53-2"></span><span id="page-53-1"></span>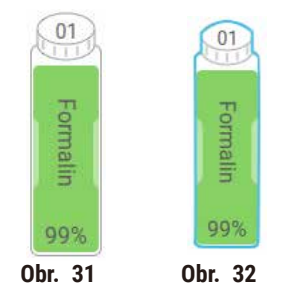

### **Klávesnice**

Pokud je zapotřebí zadat text nebo čísla, zobrazí se klávesnice. Klávesnice může být alfanumerická (s písmeny a číslicemi)  $(\rightarrow$  Obr. 33) nebo pouze numerická. Klávesnice zobrazená na obrazovce je podobná jako na počítači.

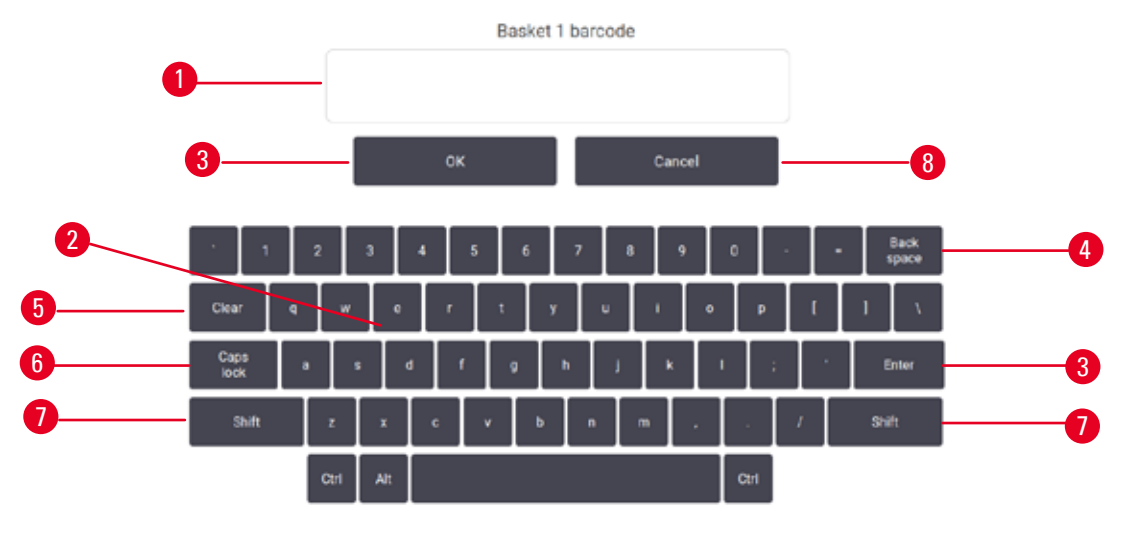

<span id="page-54-0"></span>**Obr. 33**

- 1. Textové okno
- 2. Písmena, číslice a znaky
- 3. Tlačítka **OK** a **Enter** k potvrzení zadání
- 4. Tlačítko **Back Space** k vymazání posledního znaku
- 5. Tlačítko **Clear** vymaže všechny znaky
- 6. Tlačítko **Caps Lock** k přepnutí mezi malými a velkými písmeny
- 7. Tlačítko **Shift** k volbě velkého nebo malého písmena
- 8. Tlačítko **Cancel** pro odchod bez uložení

#### **5.1.2 Navigace**

Navigovat softwarem je možno z funkčního panelu ( $\rightarrow$  Obr. 34) na obrazovce nahoře.

<span id="page-54-1"></span>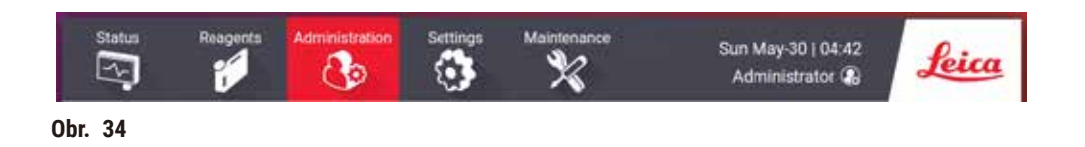

Funkční panel je vždy vidět, takže si můžete kdykoliv vyvolat požadovanou obrazovku. Klepnutím na některé tlačítko na funkčním panelu otevřete buď obrazovku, nebo nabídko s možnostmi otevření příbuzných obrazovek.

Některé obrazovky mají alternativní náhledy k rozdělení předložených informací. Například obrazovka **Reagent Stations (stanice s reagenciemi)** má dva náhledy, jeden pro informace o lahvích s reagenciemi a druhý s informacemi o parafínové komoře. K pohybu mezi nimi klepněte na tlačítka na těchto obrazovkách. V tomto návodu k použití se navigační cesty jeví takto: **1** > **2** > **3**

To znamená, že z tlačítka funkčního panelu se klepne na **1**, potom na **2** a nakonec na **3**. Například **Administration (správa)** > **Protocols (protokoly)** > **New (nový)** znamená, že se má na funkčním panelu klepnout na tlačítko **Administration (správa)** potom na tlačítko **Protocols (protokoly)** (v nabídce **Administration (správa)**) a nakonec na tlačítko **New (nový)** (ve volbě **Protocol selection (výběr protokolu)**).

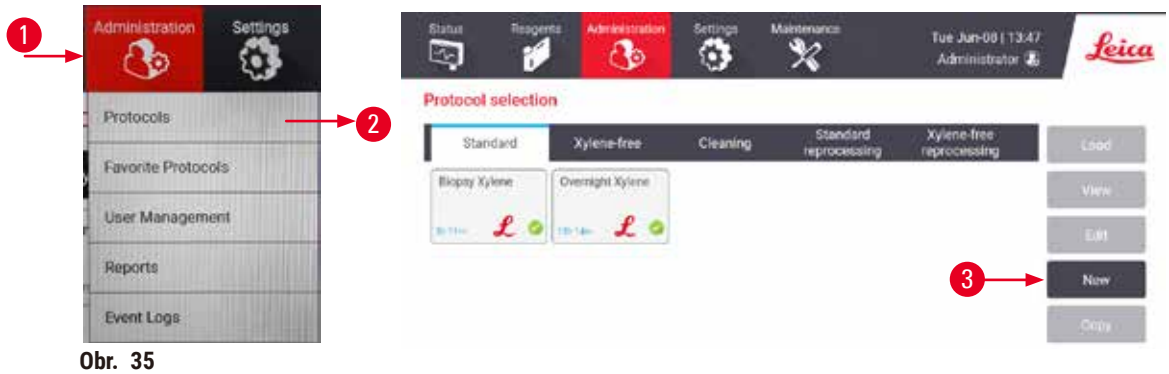

Přehled všech obrazovek softwaru se stručným popisem jejich funkce podává tabulka níže. V té jsou také odkazy na příslušné oddíly tohoto návodu k použití.

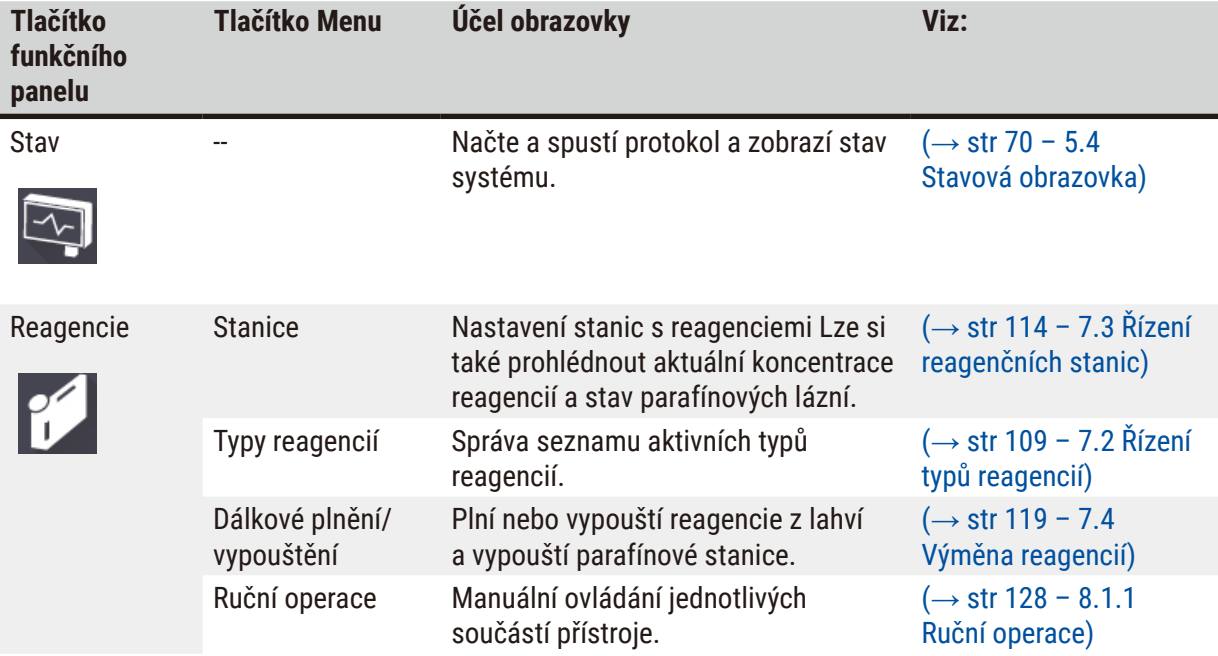

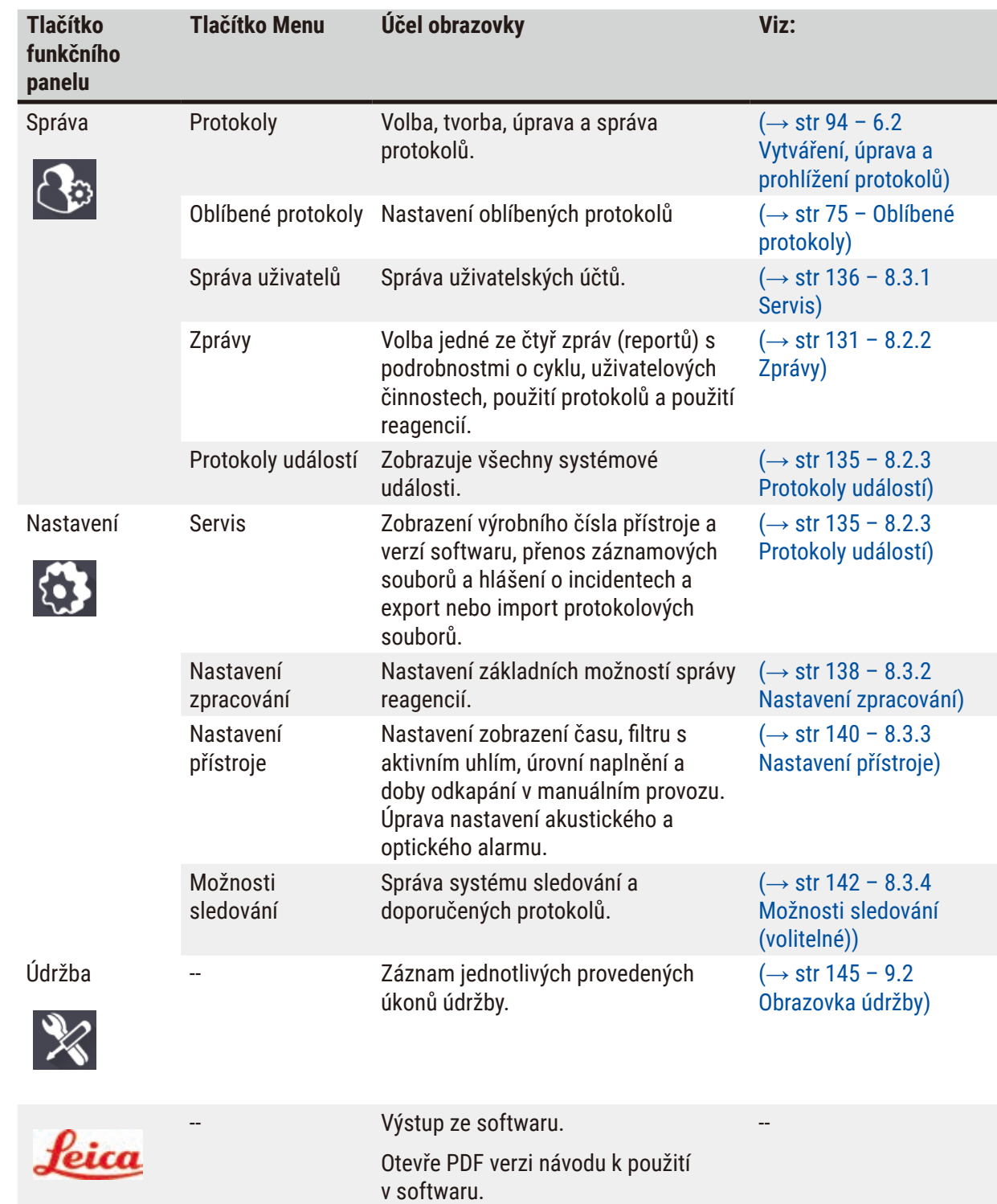

### **5.1.3 Přístupové úrovně**

Pro pracovníky laboratoře existují tři přístupové úrovně: Operátor, supervizor a správce (administrátor). Operátoři mohou vykonávat všechny běžné úkoly, jako je spouštět cykly podle protokolů a vyměňovat reagencie. Nemohou však upravovat protokoly ani nastavení konfigurace lahví s reagenciemi: na to musejí mít stupeň oprávnění supervizora. Supervizoři mají také právo konfigurovat systém. Správci (administrátoři) mají všechna práva supervizora a mohou pro supervizory a operátory vytvářet účty.

Ke změně některých konfiguračních nastavení zobrazovaných v softwaru je zapotřebí přístupová úroveň servisního pracovníka. Tato nastavení si můžete zobrazit, pokud je však chcete změnit, musíte se spojit se svým autorizovaným servisním zástupcem.

### <span id="page-57-0"></span>První přihlášení

V továrně je nakonfigurován účet a heslo správce a lze je použít k tvorbě nových účtů. Výchozí heslo je admin.

1. Po skončené inicializaci se na displeji objeví přihlašovací obrazovka. Klepněte na tlačítko **Other access (další přístup)** (→ [Obr. 36‑1\)](#page-57-1) a zvolte **Administrator (správce)**.

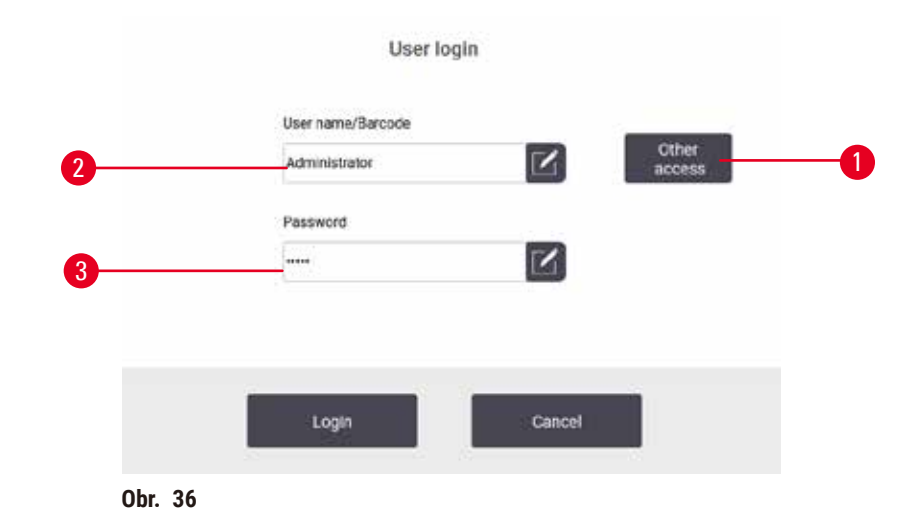

- 2. Zadejte výchozí heslo: admin a potvrďte klepnutím na **OK**. Budete vyzváni ke změně hesla.
- 3. Z klávesnice zadejte "admin" a potom dvakrát zadejte nové heslo a klepnutím na **OK** potvrďte. Heslo musí obsahovat alespoň 6 znaků, alespoň jedno písmeno a jednu číslici. Zobrazí se stavová obrazovka. Na funkčním panelu se zobrazuje vaše uživatelské jméno  $(\rightarrow$  Obr. 37-1).

<span id="page-57-2"></span><span id="page-57-1"></span>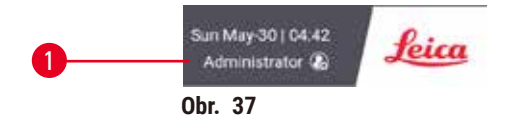

 $\checkmark$  Nyní může správce (administrátor) vytvářet pro supervizory a operátory nové účty (→ str [136](#page-135-0) – [8.3.1 Servis\)](#page-135-0).

### Přihlášení

K přihlášení zadejte uživatelské jméno (→ Obr. 36-2) a heslo (→ Obr. 36-3) a klepněte na Login **(přihlásit se)**.

### Změna uživatele, odhlášení

- 1. Na funkčním panelu klepněte na uživatelské jméno  $(\rightarrow$  Obr. 37-1).
- 2. Zvolte **Switch user (přepnout uživatele)** nebo **Logout (odhlásit se)**.
- 3. Přejděte ke své další činnosti.

Po 15 minutách nečinnosti vás software automaticky odhlásí. Pokud chcete tuto dobu změnit, jděte na **Settings (nastavení)** > **Service (servis)** > **Lock screen (zamknout obrazovku)**.

### **5.1.4 Nápověda**

Návod k použití se dodává ve formátu PDF na datovém nosiči. Je také (ve formátu PDF) součástí softwaru přístroje. Chcete-li jej otevřít, klepněte na funkčním panelu na logo **Leica**. Na některých obrazovkách si můžete klepnutím na **Help (nápověda)** otevřít stránku s konkrétní nápovědou pro danou obrazovku.

### **5.2 Rychlý start**

### **Výstraha**

Při přepravě se příslušenství nebo součásti mohou uvolnit, případně poškodit.

### **Poškození vzorku**

- Než budete po přepravě nebo přemístění přístroje zpracovávat vzorky pacientských tkání, proveďte zkušební cyklus, abyste se ujistili, že je přístroj v pořádku a protokol se dá použít. Buď použijte některý přednastavený protokol, nebo přitom hned ověřte své vlastní protokoly.
- Vzorky pacientských tkání zpracujte pro diagnostické účely teprve potom, co úspěšně proběhnou uvedené zkoušky. Pokud se předchozí kroky nezdaří, s přístrojem dále nepracujte a kontaktujte místního servisního zástupce firmy Leica Biosystems.

# **Výstraha**

Protokoly definované uživatelem nejsou validované.

### **Poškození vzorku**

• Předdefinované a přizpůsobené protokoly musí být ověřeny uživatelem před spuštěním protokolu, tj. zpracováním tkáně pacienta pro účely diagnostiky, podle místních nebo regionálních požadavků na akreditaci.

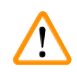

### **Výstraha**

Láhev na reagencii není dostatečně plná (retorta není prázdná).

### **Poškození vzorku**

• Před cyklem podle protokol retortu zkontrolujte a přesvědčte se, že v ní nic není.

# 5 **Spuštění cyklu podle protokolu**

### **Výstraha**

Při otevření retorty během chodu přístroje / po pauze / po dokončení protokolu, se uživatel může dostat do kontaktu s horkým povrchem víka/košů/kapalin / nebezpečných reagencií / výparů z retorty. Po otevření retorty protokol nemůže pokračovat.

### **Poranění osob / poškozené vzorky / znehodnocené vzorky**

- Horký povrch. Při práci používejte chemický ochranný oděv, ochranné brýle, respirátor, gumové rukavice a všechny další nezbytné osobní ochranné prostředky.
- Neotevírejte víko retorty ani neodstraňujte lahve s reagenciemi / kryt parafínové pece / parafínové lázně, je-li spuštěn protokol, pokud to nevyžaduje systémové hlášení. Pokud chcete během běhu protokolu vyjmout vzorky z retorty nebo přidat vzorky do retorty, stiskněte tlačítko pauzy.
- Při otevírání retorty nebo parafínové lázně po pozastavení přístroje dbejte opatrnosti. Než budete pokračovat, přečtěte si všechny varovné zprávy – například, že teplota retorty je vyšší než teplota bezpečná pro přístup – a učiňte příslušná opatření.
- Roztavený parafín je horký a může způsobit popáleniny. Při manipulaci s parafínem a vyjímání košů dbejte opatrnosti.

### **Výstraha**

**Výstraha** 

Proces se spustil, aniž by byl parafín již zcela rozpuštěný.

### **Poškození vzorku**

• Než stisknete tlačítko Start, přesvědčte se, že je parafín v lázních zcela roztavený.

# $\sqrt{N}$

Vzorky nejsou reagenciemi nebo parafínem pokryté.

### **Vzorky vyschly a zničily se.**

- Než spustíte cyklus podle protokolu, zkontrolujte zvenku hladiny reagencií v lahvích. Musejí ležet v rozmezí mezi značkami Min. a Max. Rovněž zkontrolujte hladiny parafínu.
- Nepřidávejte vzorky nad hladinový snímač.
- Nepřidávejte více vzorků, než je doporučeno.
- Vždy dbejte, aby byly kazety správně vloženy do košů a koše byly správně umístěny v retortách.
- Protokoly s volbou stanice se pro zpracování přes noc nedoporučují. Pokud z jakéhokoliv důvodu dojde některá reagencie, nelze cyklus podle protokolu dokončit.

### **Výstraha**

Ucpání v důsledku uvolnění kazet/tkání z retorty nebo nečistot z reagencií nebo parafínu

#### **Poškození vzorku**

- Při zpracovávání používejte koše. Vzorky nevkládejte přímo do retorty.
- Před spuštěním protokolu zkontrolujte, zda je na dně retorty umístěno sítko.
- Pokud je sítko vyjmuté, dbejte, abyste do retorty nic neupustili. Cizorodý materiál v potrubí by mohl zabránit správné funkci ventilů.

Než začnete, musejí být všechny potřebné reagencie nakonfigurované (→ str 114 – 7.3 Řízení reagenčních [stanic\).](#page-113-0) Pro uživatele s přístupovým právem pouze operátora musí být k načtení k dispozici alespoň jeden validovaný protokol (→ str 94 [– 6.2 Vytváření, úprava a prohlížení protokolů\).](#page-93-0) Přední kolečka musejí být zabrzděná. Během zpracovávání protokolu přístrojem nehýbejte.

### Kontroly a nastavení přístroje

- 1. K načtení **stavové** obrazovky klepněte na tlačítko **Status (stav)**. Na této obrazovce začínají všechny běhy protokolu ( $\rightarrow$  Obr. 45).
- 2. Přesvědčte se, že ikona retorty (→ str 71 Ikony retort), kterou chcete použít, ukazuje, že je retorta čistá, případně že obsahuje zbytkové množství reagencie kompatibilní s první reagencií protokolu.
- 3. Podle potřeby kteroukoliv reagencii nebo parafín v lázni vyměňte (→ str 119 7.4 Výměna [reagencií\)](#page-118-0). Pokud je výměna zapotřebí nebo se doporučuje, bude třeba standardní ikony reagencií a parafínových lázní různým způsobem upravit. Viz ikony lahví ( $\rightarrow$  str 73 [– Ikony lahví\)](#page-72-0) a ikony parafínových lázní (→ str 72 [– Ikony parafínové lázně\)](#page-71-0).
- 4. Zkontrolujte, zda je přístroj připraven:
	- A. Všech 17 lahví na reagencie a láhev na kondenzát musí být v přístroji řádně nainstalováno.
	- B. Všechny musejí být dostatečně naplněné. Naplňte je tak aby hladiny ležely mezi značkami **MIN** a **MAX**.
	- C. Otevřete retortu, která se použije. Zkontrolujte, zda je čistá, nebo pokud je v ní zbytek, zda je kompatibilní s první reagencií protokolu.
- 5. Připravte si kazety a uložte je do košů (→ str 40  [4.4.2 Koše na kazety\)](#page-39-2).

### Načtěte protokol

Z hlediska nastavení sledovacích funkcí jsou pro zpracovací protokol tři možnosti.

- Možnost č. 1: Zpracovací protokol bez sledování
- Možnost č. 2: Zpracovací protokol s aktivovanými sledovacími funkcemi
- Možnost č. 3: Použití doporučeného protokolu
	- 6. Zpracovací protokol bez sledování.
		- A. Na panelu oblíbených zvolte protokol nebo klepněte vlevo dole (pro retortu A) nebo vpravo dole (pro retortu B) na tlačítko **...More (další)** k volbě protokolu z obrazovky **Protocol selection (výběr protokolu)**. Uživatel s přístupovými právy operátora může volit pouze validované protokoly (označené zeleným zaškrtnutím) ( $\rightarrow$  Obr. 38-1).

<span id="page-60-0"></span>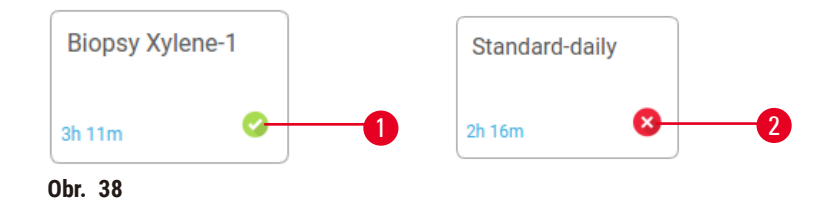

- B. Pokud se v prvním kroku protokolu používá reagencie, která je nekompatibilní se zbytkem v retortě, zobrazí se varovné hlášení. Pak musíte spustit některý čisticí protokol, případně může být možné první kroky protokolu přeskočit (→ str 80 – 5.5.2 Změna počátečního [kroku pro jeden běh\)](#page-79-0). V takovém případě klepněte ve varovném dialogovém rámečku na **Clear all (vymazat vše)** a můžete pokračovat.
- C. Jestliže chcete doplnit protokol poznámkou, klepněte na **Add note (přidat poznámku)**. Z klávesnice na obrazovce napište poznámku a k uložení klepněte na **Enter** nebo **OK**. Poznámku je možno přidat i k běžícímu protokolu.
- D. Klepněte na tlačítko **Run (běh)**. Pokračujte krokem 9.
- 7. Spusťte zpracovací protokol s aktivovanými možnostmi sledování (tracking). V takovém případě musí přístroj používat skener HistoCore I-Scan (obj. č. 14 0488 58056) a sledovací funkce jsou aktivované (→ str 142 [– 8.3.4 Možnosti sledování \(volitelné\)\)](#page-141-0).
	- A. Postupuje podle výše uvedených kroků 6A, 6B a 6C.
	- B. Klepněte na tlačítko **Run (běh)**. Zobrazí se obrazovka **Retort A/B baskets (retortové koše A/B)**.
	- C. Zadejte informace o koši 1. K tomu stiskněte na skeneru tlačítko Fill-in-LED On/Off  $(\rightarrow$  Obr. 39-1), čímž zapnete jeho světlo. Po stisknutí tlačítka spuštění skenování/ fotografování (→ [Obr. 39‑2\)](#page-61-0) začne skener snímat čárový kód. Potom co je čárový kód úspěšně přečten, zobrazí se na displeji skeneru zaškrtnutí. Informace o čárovém kódu se zanesou do pole jména koše č.1 ( $\rightarrow$  Obr. 39-4) a aktivuje se další pole k vyplnění  $(\rightarrow$  Obr. 39-5). Stisknutím tlačítka pro sejmutí skenu / pořízení fotografie pořiďte snímek koše. Snímek si na pravé straně obrazovky prohlédněte  $(\rightarrow$  Obr. 39-6). Pomocí nástrojů na prohlížení fotografií si snímek přizpůsobte  $(\rightarrow$  Obr. 39-7). Stiskněte tlačítko Tick (zaškrtnout)  $(\rightarrow$  Obr. 39-3). Stejným postupem zadejte nyní informace o koši č. 2  $(\rightarrow$  Obr. 39-8).
	- D. Když jste hotovi, klepněte na **OK**. Pokračujte krokem 9.

<span id="page-61-0"></span>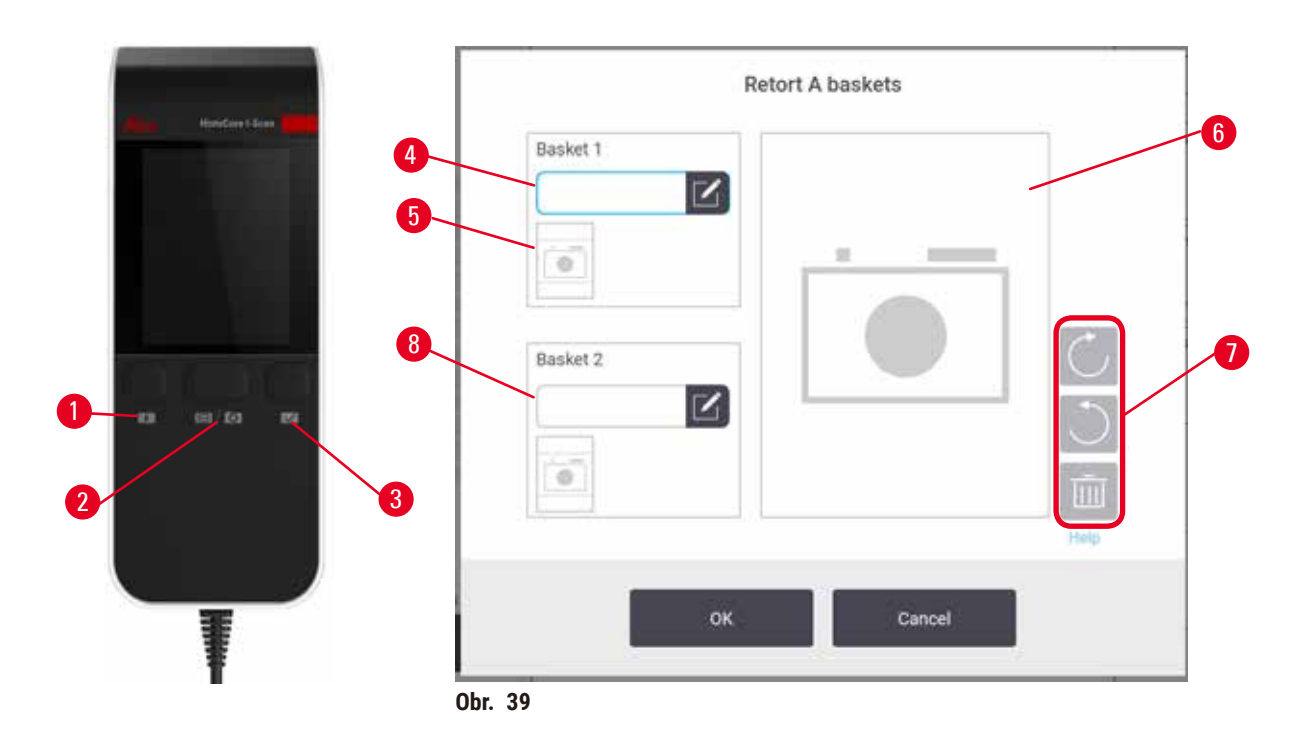

- 8. Spusťte doporučený protokol. Při této volbě musí přístroj používat HistoCore I-Scan (obj. č. 14 0488 58056), sledovací funkce jsou aktivované a koš je svázán s doporučeným protokolem (→ str 142 [– 8.3.4 Možnosti sledování \(volitelné\)\)](#page-141-0).
	- A. Klepněte na tlačítka skeneru (→ Obr. 45-2) (→ Obr. 45-7).
	- B. Oskenujte čárový kód a pořiďte snímek koše. Viz krok 7C.
	- C. Když jste hotovi, klepněte na **OK**. Pokračujte krokem 9.
- 9. Uložte koše do požadované retorty a důkladně zavřete její víko.

### Spusťte protokol

10. Zobrazí se dialogový rámeček ( $\rightarrow$  Obr. 40), do kterého zadejte číslo kazet v retortě.

<span id="page-62-0"></span>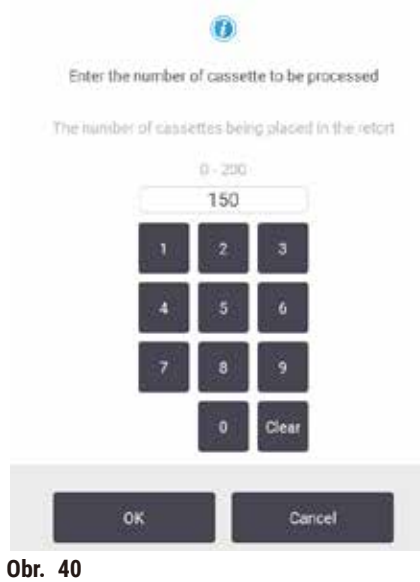

Číslo, které se zobrazuje jako výchozí, zadávají supervizoři. Viz  $(\rightarrow 8.3.2$  Nastavení zpracování). Dávejte však pozor, abyste zadali správné číslo kazet. Číslo, které zadáte, použije systém správy reagencií k výpočtu jejich koncentrací. Číslo zadejte a klepněte na **OK**. Zobrazí se plánovací obrazovka.

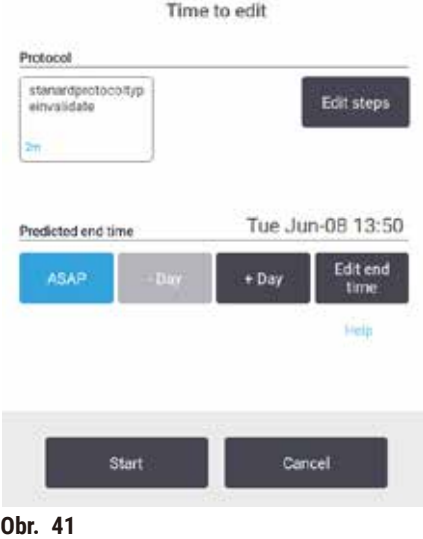

- 11.Pokud chcete upravit některé kroky protokolu nebo dobu některého kroku, klepněte na **Edit steps (upravit kroky)**. Postup je vysvětlený v (→ str 80 [– 5.5.2 Změna počátečního kroku pro jeden](#page-79-0)  [běh\).](#page-79-0)
- 12.Jestliže chcete protokol ihned spustit, klepněte na **ASAP (co nejdříve)** a pokračujte níže uvedeným krokem 17.
- 13.Jestliže chcete spuštění cyklu posunout:
	- A. o celý den, klepněte na **+Day (+ den)**
	- B. o jinou dobu, klepněte na **Edit end time (upravit čas ukončení)** a prodlevu zadejte  $(\rightarrow$  str 78 [– 5.5.1 Plánování protokolů\)](#page-77-0).
- 14.Zkontrolujte, zda je předpokládaný koncový čas zobrazený na obrazovce přijatelný. Pokud není, postup od výše uvedeného kroku 12 zopakujte.
- 15.Když klepněte na tlačítko **Start (spustit)**, systém protokol naplánuje.
	- A. Pokud to z nějakého důvodu nejde, zobrazí se varovné hlášení. V takovém případě předtím, než se pokusíte spuštění zopakovat, klepněte na **Clear all (vymazat vše)** a opravte všechny chyby ( $\rightarrow$  str 86 [– 5.7.2 Nevyhnutelné konflikty reagencií\).](#page-85-0)
	- B. Pokud není systém schopen běh naplánovat, protokol se spustí.
	- C. Pokud jste nastavili posunutý konečný čas, nastane výchozí vyplňovací podmínka  $(\rightarrow$  str 86 [– 5.7.1 Zpožděné časy dokončení a počáteční plnění\)](#page-85-1).

Postup cyklu můžete sledovat na obrazovce **Status (stav)**. Cyklus můžete pozastavit a přidat další kazety, nebo můžete celý cyklus zrušit (→ str 83 [– 5.6 Pozastavení a přerušení protokolů\).](#page-82-0)

### Ukončení běhu protokolu

16.Když je běh protokolu skončený, zobrazí se dialogový rámeček **Protocol complete (protokol dokončen)** a zazní akustické upozornění.

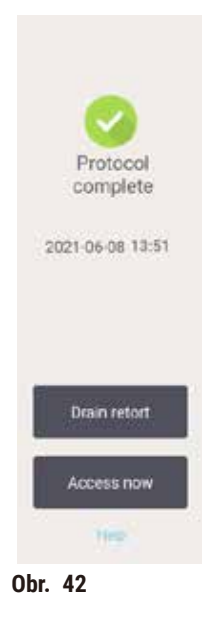

Koše můžete vyjmout dříve, než kapalinu z retorty vypustíte, tento krok se však nedoporučuje. Pokud to chcete udělat, klepněte na **Access now (přistoupit nyní)**. K vypuštění kapaliny z retorty klepněte na **Drain retort (vypustit retortu)**.

17.Po vyzvání retortu otevřete.

18.Zobrazí se výzva, abyste vyjmuli všechny tkáně. Udělejte to a klepněte na **Done (hotovo)**.

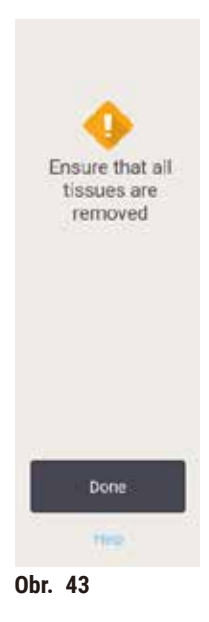

Dokud jste všechny koše z retorty nevyjmuli, na **Done (hotovo)** neklepejte.

### Spuštění čisticího protokolu

19.Nyní se zobrazí panel Clean now (vyčistit nyní). Před spuštěním dalšího zpracovacího protokolu nechte proběhnout čisticí protokol.

#### **Výstraha**  ΛŊ

Během protokolu čištění zůstaly v retortě tkáně.

### **Poškození vzorku**

- Než spustíte cyklus čištění, veškeré tkáně z retort odstraňte; suchým krokem by se tkáně poškodily.
- 20.Pokud pro čištění přijímáte předvolený výchozí protokol, klepněte na **Start** a pokračujte od níže uvedeného kroku 23. Pokud tomu tak není, zvolte čisticí protokol a spusťte jej stejně, jak byste postupovali s některým protokolem pro zpracování tkání (jak je popsáno v tomto postupu).
- 21.Budete vyzváni abyste své znečištěné koše vložili do retorty. Předtím se přesvědčte, že v koších nezbyly žádné tkáně. Potom co jste koše vložili do retorty a zavřeli víko, klepněte na **OK**.
- 22.Jestliže chcete kroky čisticího protokolu upravit, klepněte na **Edit steps (upravit kroky)**. (→ str 80 [– 5.5.2 Změna počátečního kroku pro jeden běh\)](#page-79-0).
- 23.Ke spuštění běhu klepněte na **Start**.
- 24.Když je cyklus hotový, zobrazí se panel **Protocol complete (protokol dokončen)** a zazní akustické upozornění. K pokračování klepněte na **Access now (přistoupit nyní)**.
- 25.Až se zobrazí panel **Access retort now (přistoupit k retortě nyní)**, otevřete víko retorty a vyjměte koše.
- 26.Pokračujte klepnutím na **Open retort (otevřít retortu)**.

### **5.3 Čisticí protokoly**

Čisticí protokoly slouží k vyčištění retort a společných reagenčních linek. Po vyzvání na konci cyklu můžete zvolit možnost **Clean now (vyčistit nyní)**. Tím se spustí předdefinovaný rychlý čisticí protokol označený jako **Quick Clean (rychlé čištění)**. Můžete ovšem zvolit i jiný čisticí protokol.

Retorty je také třeba vyčistit:

- po výměně reagencie pomocí funkce dálkového plnění a vypouštění,
- po jejich manuálním plnění a/nebo
- v případě, že poslední reagencie není kompatibilní s příštím použitým protokolem ( $\rightarrow$  str 165 10.5 [Tabulky kompatibility reagencií\)](#page-164-0).

Ve většině laboratoří by měl plně dostačovat předdefinovaný protokol **Quick Clean (rychlé čištění)**. Za normálních podmínek vyplachuje protokol před prvním krokem zbytek v retortě do parafínové lázně. Následují dva reagenční kroky: čištění xylenem a čištění ethanolem. Po nich následuje suchý krok, ve kterém se působením vysoké teploty, podtlaku a proudu vzduchu odpařují veškeré případné zbytky reagencií. Na jeho konci se ohřev vypne, retorty se však dále proudem vzduchu chladí.

Čisticí protokoly se načítají a spouštějí stejně jako jiné protokoly, v retortě však nesmí být žádná tkáň – suchý krok by ji zničil. To znamená, že se čisticí protokoly nikdy nesmějí použít pro přepracovací běh; k tomu použijte přepracovací protokol.

Podle potřeby se vytvořte své vlastní čisticí protokoly.

Za tím účelem postupujte takto.

- 1. Otevřete obrazovku volby protokolu **Protocol selection (výběr protokolu)** (**Administration (správa)** > **Protocols (protokoly)**) a klepněte na **Cleaning (čištění)**.
- 2. Klepněte na **New (nový)** a jako typ protokolu zvolte **Cleaning (čištění)**.
- 3. Zadejte pro čisticí protokol název.
- 4. Vyberte metodu volby reagencií, **Type (typ)** nebo **Station (stanice)**. Série dialogových oken vás nyní provede vytvořením prvního kroku.
- » Čistící protokoly automaticky obsahují závěrečný suchý krok. Tento krok nelze upravit.
- 5. Klepněte v protokolové tabulce na druhý řádek a k přidání druhého kroku klepněte na **Insert (vložit)**. Podle potřeby přidejte další kroky.
- 6. Volitelně můžete klepnutím na tlačítko **Name (název)** upravit své pojmenování čisticího protokolu.
- 7. Chcete-li přidat k protokolu nějakou informaci, můžete klepnout na tlačítko **Notes (poznámky)**.
- 8. Protokol uložíte klepnutím na tlačítko **Save (uložit)**.
- 9. K ukončení pak klepněte na tlačítko **Done (hotovo)**.
- 10.Zobrazí se okno, které vás upozorní na případné akce, jež se před použitím protokolu vyžadují nebo doporučují. Vždy je uvedeno varování, že protokol není ověřen pro použití. Standardně není nově vytvořený protokol považován za ověřený. Vaše laboratoř jej bude muset před klinickým použitím ověřit. Když je protokol validovaný, může si supervizor otevřít obrazovku **Edit Protocol (upravit protokol)** a klepnout na tlačítko **Validate protocol (ověřit protokol)** . Protokol se poté zpřístupní obsluze (za předpokladu, že byly vyřešeny veškeré další chyby uvedené v okně). Chcete-li čisticí protokol nastavit jako výchozí, klepněte na tlačítko **Default (výchozí)**.

Jestliže si chcete své vlastní čisticí protokoly vytvořit zkopírováním předdefinovaného protokolu **Quick Clean (rychlé čištění)**, postupujte takto.

- 1. Klepněte na **Administration (správa)** > **Protocols (protokoly)** a potom na **Cleaning (čištění)**.
- 2. Vyberte protokol **Quick Clean (rychlé čištění)** a klepněte na **Copy (kopírovat)**.
- 3. Zadejte nový název vašeho protokolu.
- 4. Čisticí protokol upravte ( $\rightarrow$  str 94  [6.2.2 Úprava protokolů\).](#page-93-1) Poznamenáváme, že závěrečný suchý krok v čisticích protokolech upravovat nelze.
- 5. Dále pokračujte výše uvedeným krokem 6 pro vytvoření nového čisticího protokolu.

Čisticí protokoly nevyžadují krok s vodou a vystačí si s běžnými čisticími reagenciemi.

Abyste z přístroje zcela vyloučili xylen, můžete si u firmy Leica Biosystems objednat bezxylenový čisticí roztok Waxsol™ (→ str 107 [– 7.1.4 Doporučené reagencie\)](#page-106-0).

### **Výstraha**

Během protokolu čištění zůstaly v retortě tkáně.

### **Poškození vzorku**

• Než spustíte cyklus čištění, veškeré tkáně z retort odstraňte; suchým krokem by se tkáně poškodily.

# **Výstraha**

Použití čisticího protokolu pro přepracování vzorku.

### **Poškození vzorku**

• K přepracování nepoužívejte čisticí protokoly; suchým krokem by se tkáně poškodily.

 $\mathbf{\Lambda}$ 

Použití nesprávných nebo nedostatečných čisticích nástrojů či reagencií.

### **Poškození vzorku**

**Výstraha** 

- Nepoužívejte znovu kontaminované dehydratanty, jako je čisticí ethanol. Kontaminované dehydratanty obsahují formalin (nebo jiné fixační roztoky) a během suchého kroku by na vnitřních plochách retorty krystalizovaly soli.
- Vždy, když byl v retortě parafín, spusťte čisticí cyklus.

Všechny předdefinované čisticí reagencie mají svůj práh čistoty v cyklu. Tyto prahové hodnoty vedou k výměně reagencií po deseti nebo šesti čisticích cyklech (pokud předtím nepřekročí prahovou hodnotu koncentrace). Avšak jsou určeny pro čisticí cykly, kdy jsou v retortách pouze kazetové koše.

### **Výstraha**

Spuštění čisticího protokolu k čištění dalších materiálů mimo koše.

**Znehodnocené vzorky – Čisticí reagencie rychleji degenerují. Pokud není snížen práh čistoty cyklu, čisticí reagencie nízké čistoty vedou k nízké kvalitě čištění.**

• Pomocí čisticího protokolu nečistěte jiné materiály.

### Úprava čisticích protokolů pro různá rezidua v retortě

Pokud v retortách zůstal parafín nebo čisticí reagencie, vždy co nejdříve spusťte kompletní čisticí protokol.

Pokud je zbytkem ethanol nebo formalin, první krok protokolu přeskočte a začněte krokem s ethanolem (→ str 80 [– 5.5.2 Změna počátečního kroku pro jeden běh\)](#page-79-0).

Jestliže příští zpracovací protokol začíná krokem s formalinem, je zbytek čistého formalinu v retortě přípustný. Pokud na konci protokolu zbyl v retortě formalin, můžete podle potřeby pokračovat bez čištění. Jestliže se zobrazí panel **Clean now (vyčistit nyní)**, je načtený a připravený ke spuštění výchozí čisticí protokol. Chcete-li tento čisticí protokol obejít,

- 1. klepněte na **...More (další)**.
- 2. Klepněte na některý protokol pro zpracování tkáně a pak klepněte na **Load (načíst)**.
- 3. Klepněte na **Run (běh)**.
- 4. Klepněte na **Unload protocol (zrušit načtení protokolu)**.
- 5. Přejděte ke své další činnosti.

### Proplach před čištěním

Účelem čisticích protokolů je obecně vyčistit retorty od zbytků parafínu, protože parafín je závěrečným krokem zpracovacích protokolů. Aby se v co největší míře prodloužila užitná doba čisticího rozpouštědla, přístroj obvykle před zahájením čisticího protokolu vyplachuje případné zbytky parafínu z retorty do parafínové komory, ze které pochází.

Pokud se pokusíte načíst zpracovací protokol do retorty s nekompatibilním reziduem, zobrazí se varování č. 10011: "Incompatible reagent in retort. Clean retort or edit protocol." (Nekompatibilní reagencie v retortě. Retortu vyčistěte nebo protokol upravte.) Pokud po tomto varování spustíte čisticí protokol, ten normální výplach do parafínové komory neprovede. Je tomu tak v případě, že byly do retorty uloženy čerstvé kazety, které zbytkový parafín kontaminovaly formalinem. Proplach za těchto okolností by parafínovou lázeň kontaminoval formalinem.

Pokud se vám někdy stane, že při přípravě ke zpracování uložíte čerstvé kazety do znečištěné retorty, kazety vyjměte a pokuste se před načtením čisticího protokolu načíst některý zpracovací protokol. V důsledku varování č. 10011, které se zobrazí, když se pokoušíte zpracovací protokol načíst, přeskočí čisticí protokol proplach parafínové lázně. Reziduum v retortě, nyní s formalinem, nepřejde do parafínové lázně, ale do čisticího rozpouštědla.

Po skončení čisticího protokolu čisticí rozpouštědlo (znečištěné formalinem) vyměňte. Obecně se snažte takovým situacím zamezit – vždy retortu ihned pro zpracovacím cyklu vyčistěte. K tomu budete vyzváni. Pokud retorta obsahuje reziduum, jak ukazuje níže zobrazená ikona (→ Obr. 44), nevkládejte do ní žádné čerstvé kazety (Zbytkový formalin může být přípustný).

<span id="page-68-0"></span>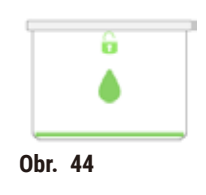

### **Výstraha**

Před spuštěním čisticího cyklu jsou do retorty uloženy nezpracované vzorky (se zbytkovým formalinem).

**Znehodnocené vzorky – Formalin v reziduu vytlačeném do parafínové lázně na počátku čisticího cyklu může při dalších cyklech vést k poškození tkání.**

- Před spuštěním čisticího cyklu nevkládejte do retorty žádné nezpracované vzorky tkání.
- Pokud do retorty vložíte nezpracované vzorky před spuštěním čisticího cyklu nedopatřením, vyjměte je a pokuste se před načtením čisticího protokolu načíst některý zpracovací protokol. Proplach před čisticím cyklem se přeskočí.

### **5.4 Stavová obrazovka**

<span id="page-69-0"></span>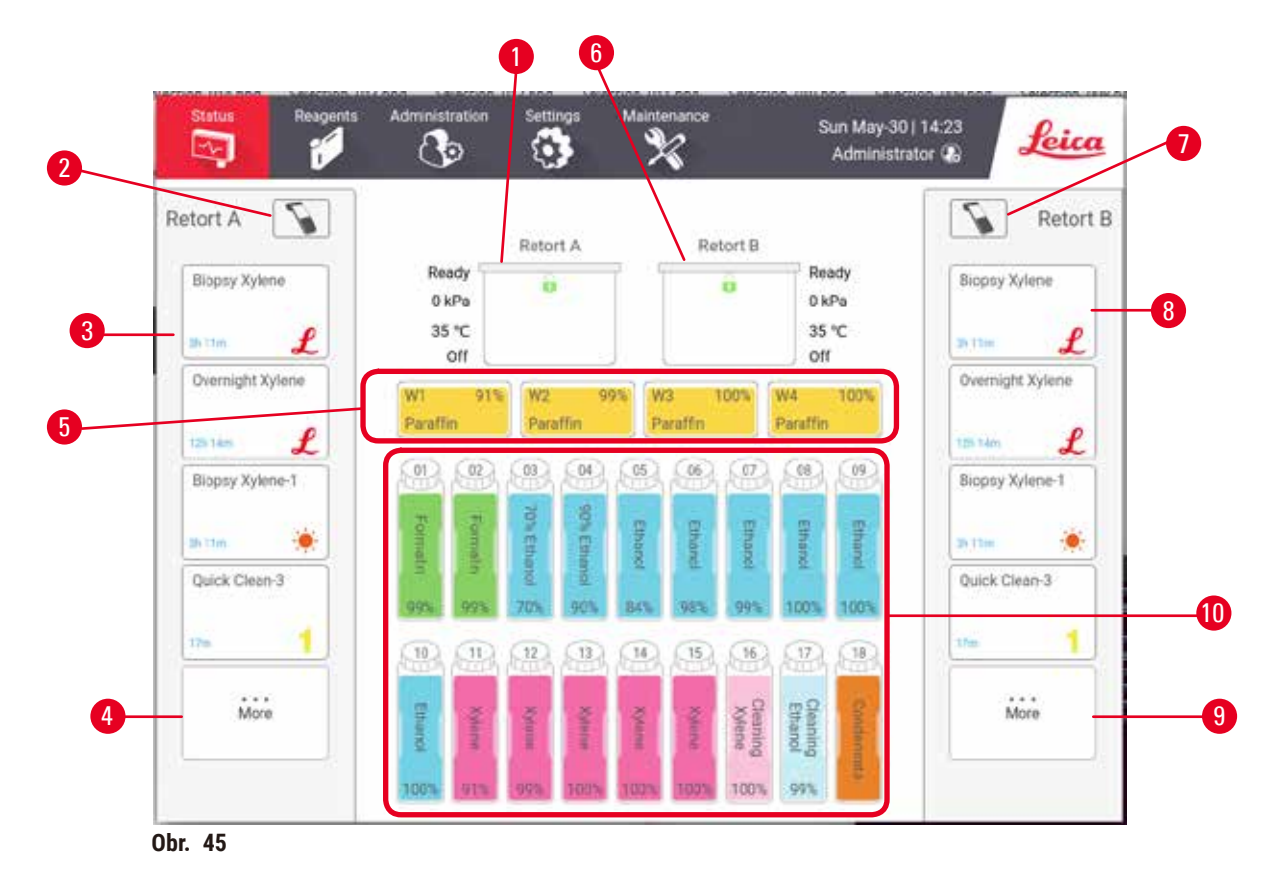

- <span id="page-69-1"></span>1. Retorta A
- 2. Tlačítko skeneru retorty A (povoleno, pokud je nainstalován HistoCore I-Scan).
- 3. Panel s panelem oblíbeného protokolu pro retortu A
- 4. Tlačítko **...More (další)** retorty A (k zobrazení všech protokolů)
- 5. Parafínové lázně (W1-W4)
- 6. Retorta B
- 7. Tlačítko skeneru retorty B (povoleno, pokud je nainstalován HistoCore I-Scan).
- 8. Panel s panelem oblíbeného protokolu pro retortu B
- 9. Tlačítko **...More (další)** retorty B (k zobrazení všech protokolů)
- 10.17 lahví na reagencie a 1 láhev na kondenzát

Stránka **Status (stav)** je místo, kde načítáte a spouštíte protokoly a sledujete průběh protokolu.

### **5.4.1 Stavová oblast**

Střední část stránky zobrazuje stav retort, parafínových lázní, lahví s reagenciemi a kondenzační lahve.

### <span id="page-70-0"></span>**Ikony retort**

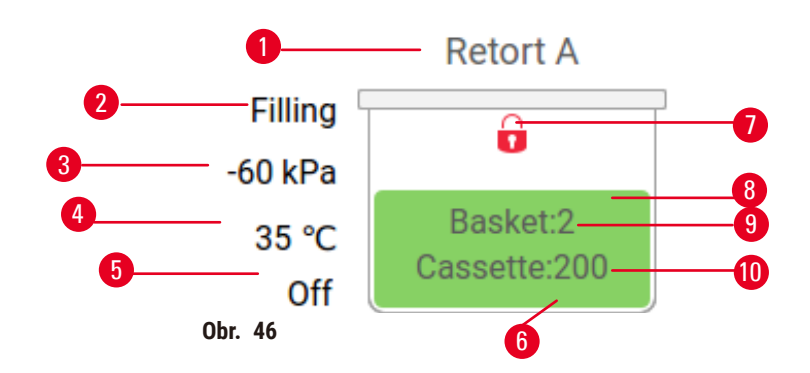

- 1. Název retorty
- 2. Aktuální operace retorty
- 3. \*Tlak retorty
- 4. Teplota retorty
- 5. \*Míchadlo Zap/Vyp
- 6. Barevné značení pro skupinu reagencií, která je aktuálně v retortě
- <span id="page-70-1"></span>7. Stav zámku retorty
- 8. Barva nebo odlišný vzor ukazuje stav retorty
- 9. Počet košů, pro které byl zadán identifikační kód  $(ID).$
- 10.Počet kazet v retortě.

\*Tyto stavy retort se nezobrazují po 10 minutách na úrovni obsluhy nebo při odhlášení.

Aktuální operace retorty ( $\rightarrow$  Obr. 46-2) mohou být:

- **Ready (připraveno)** retorta je k dispozici pro novou akci
- **Reserved (rezervováno)** protokol byl načten, ale nebyl ještě spuštěn
- **Processing (zpracování)** retorta aktuálně zpracovává protokol
- **Completed (dokončeno**) retorta dokončila načtený protokol
- **Drying (vysoušení)** retorta je vysoušena jako poslední krok čisticího protokolu
- **Filling (plnění)** retorta se aktuálně plní
- **Draining (vypouštění)** retorta se aktuálně vypouští
- **Pending (čekání)** (vypouštění nebo plnění) retorta čeká na zdroje pro plnění nebo vypouštění
- **Aborting (přerušení)** retorta ruší aktuálně prováděnou akci
- **Unavailable (není k dispozici)** retortu nelze použít. Obraťte se na svého servisního zástupce.

### Retorta má šest možných stavů  $(\rightarrow$  Obr. 46-6).

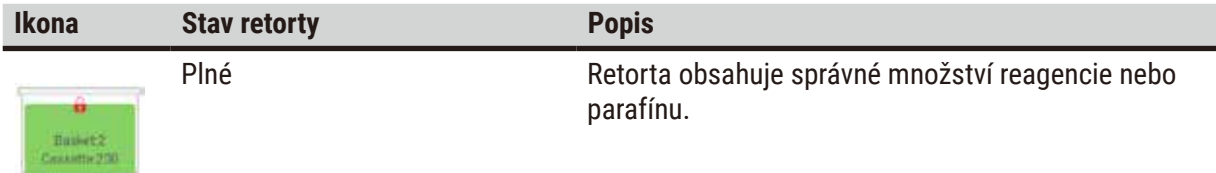

# 5 **Spuštění cyklu podle protokolu**

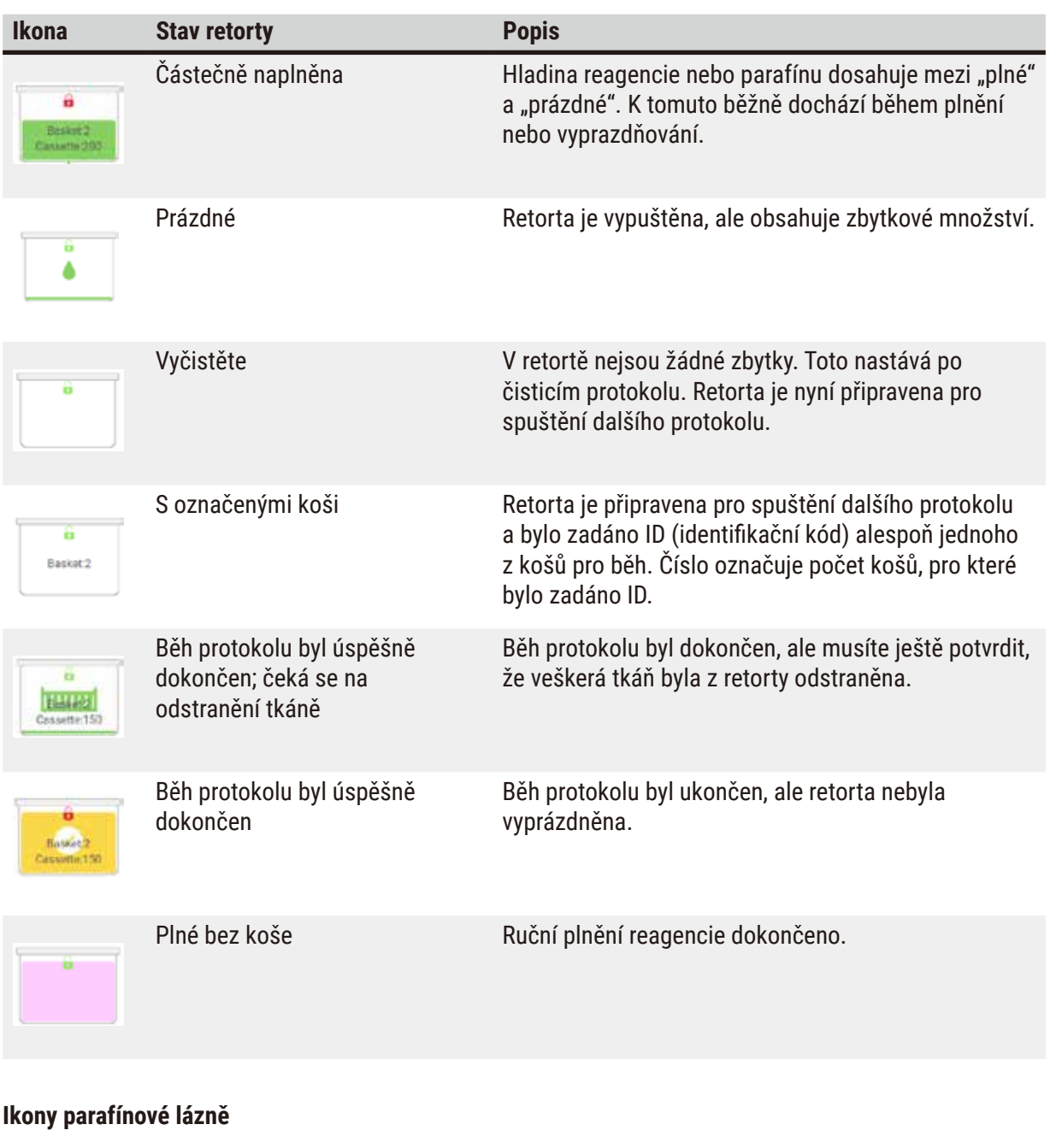

<span id="page-71-0"></span>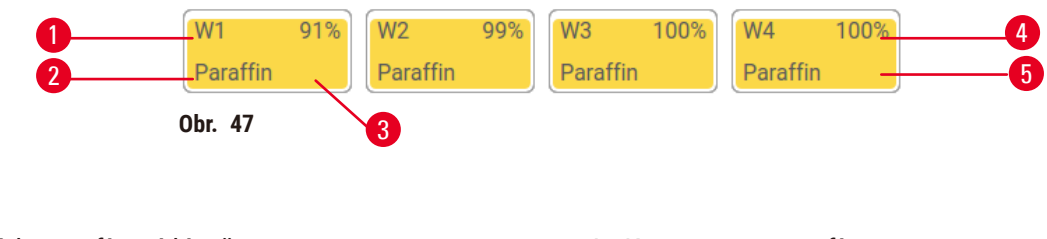

- 1. Číslo parafínové lázně
- 2. Typ reagencie (tj. typ parafínu)
- 3. Barevné značení: oranžová pro skupinu reagencií "Parafín"
- 4. Koncentrace parafínu
- 5. Barva nebo odlišný vzor ukazuje stav stanice
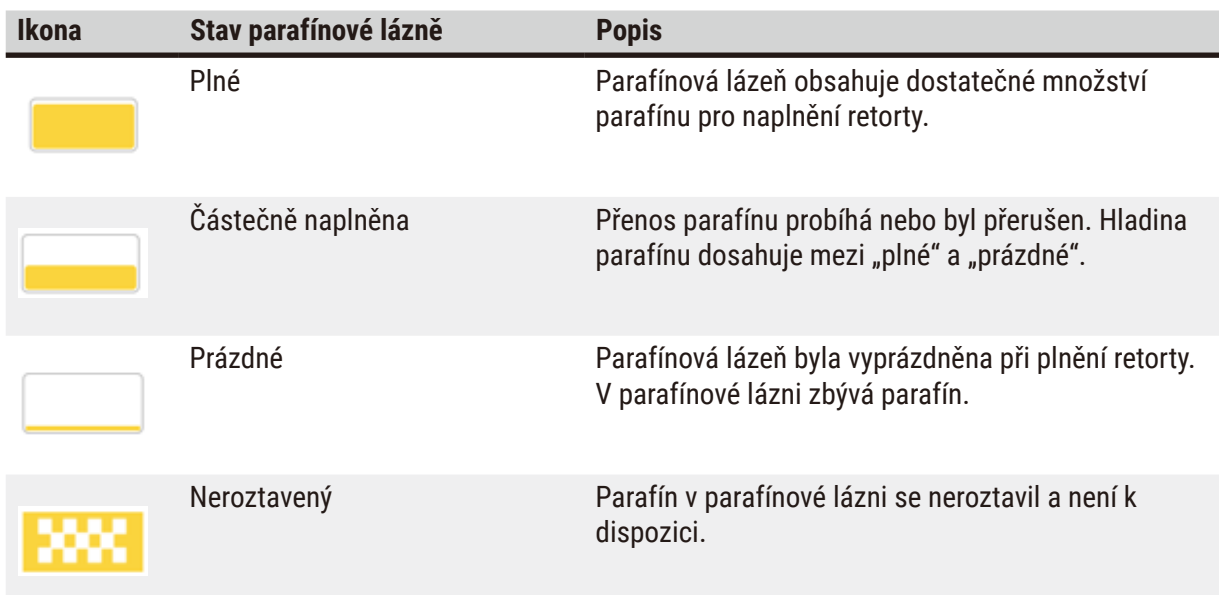

Parafínové lázně mají čtyři možné stavy stanice:

# **Ikony lahví**

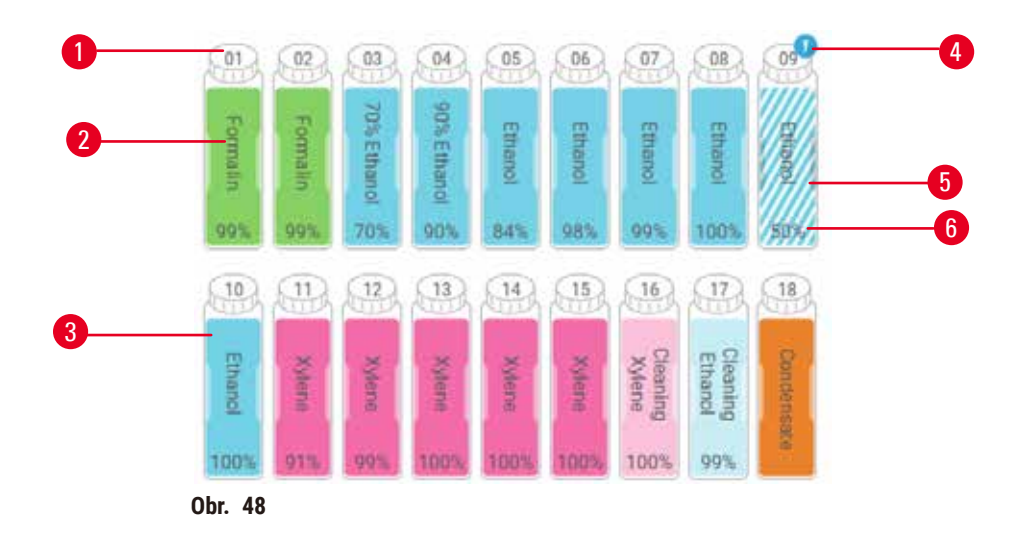

- 1. Číslo lahve
- 2. Typ reagencie
- 3. Barevné značení podle skupiny reagencií (viz (→ str 101 [– 7.1.1 Skupiny, typy reagencií a](#page-100-0)  [reagenční stanice\)](#page-100-0))
- 4. Výstražná značka a šrafování ukazují, že reagencie je mimo prahovou hodnotu
- 5. Barva nebo odlišný vzor ukazuje stav stanice (viz níže)
- 6. Koncentrace reagencie

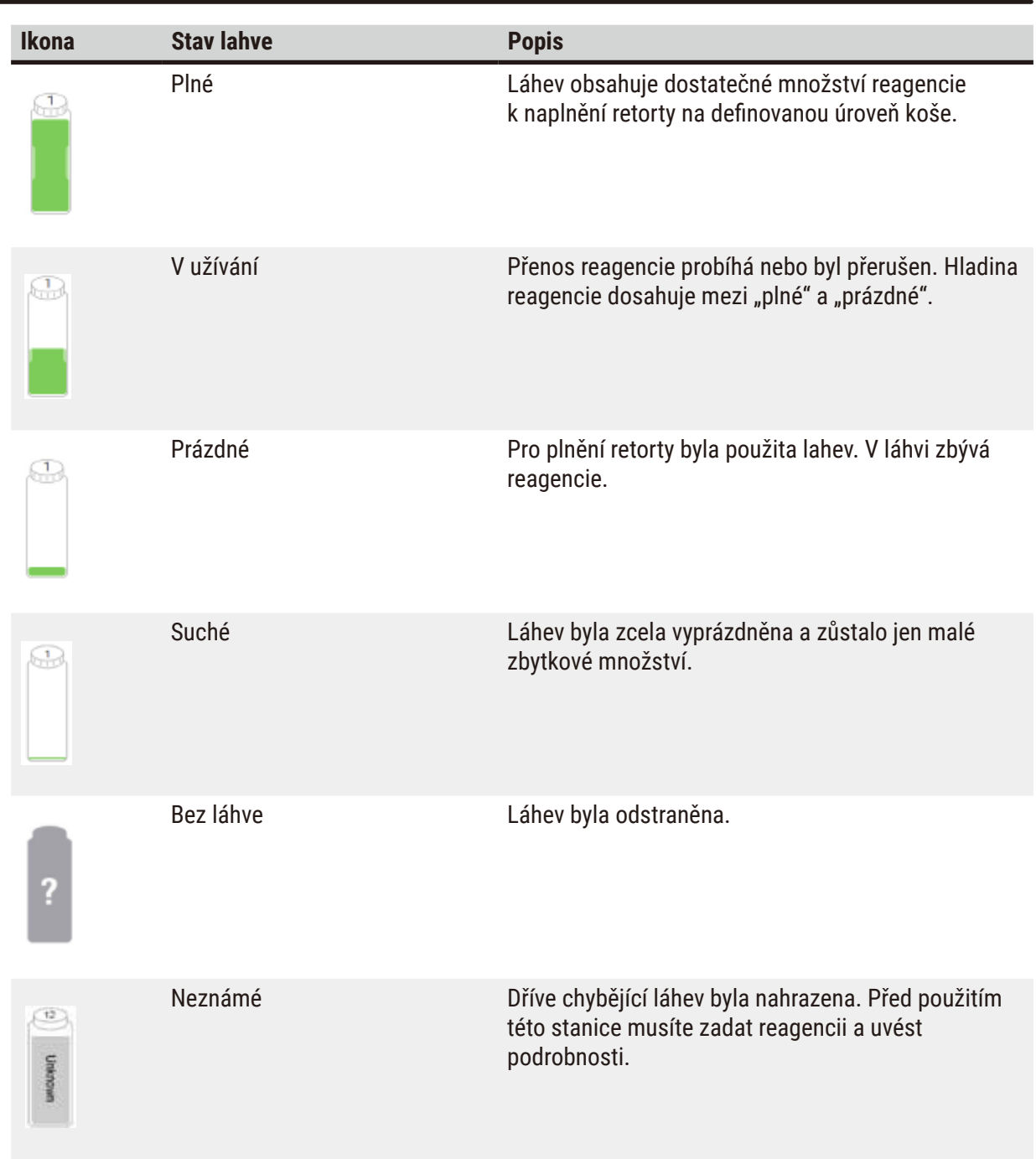

# 5 **Spuštění cyklu podle protokolu**

#### **5.4.2 Panely protokolů**

#### Oblíbené protokoly

Až 4 protokoly lze vybrat jako oblíbené protokoly zobrazené na stránce **Status (stav)** retorty. Retorty A a B mají stejný seznam oblíbených protokolů.

Chcete-li nastavit protokol jako oblíbený, postupujte takto.

- 1. Přejděte na **Administration (správa)** > **Favorite protocols (oblíbené protokoly)**.
- 2. Poklepejte na tlačítko **Add (přidat)** (→ [Obr. 49‑1\)](#page-74-0).

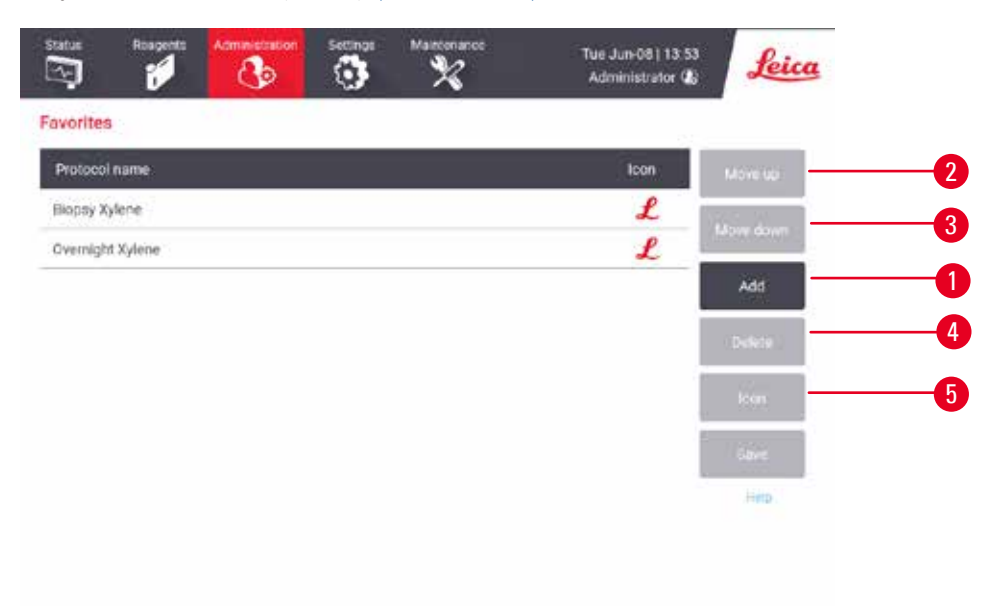

<span id="page-74-0"></span>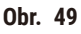

- 3. Vyberte požadovaný protokol ze seznamu **Protocol selection (výběr protokolu)**. Poklepejte na tlačítko **Select (vybrat)** na pravé straně obrazovky.
- 4. Zobrazí se dialogové okno Select icon (vybrat ikonu) (→ Obr. 50). Vyberte ikonu protokolu ze seznamu a poklepejte na **OK**.

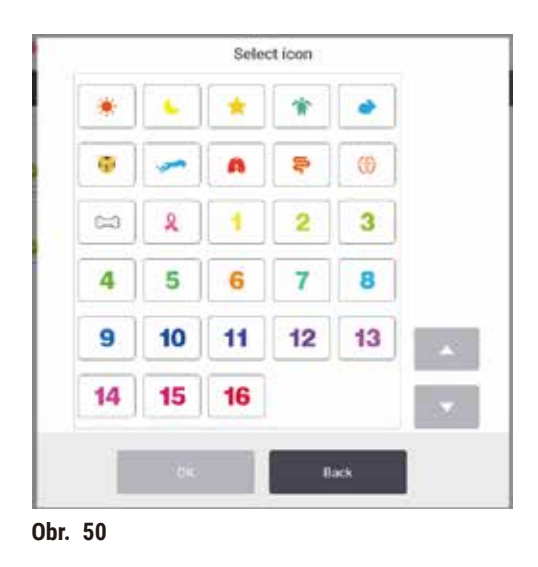

<span id="page-75-0"></span>5. Vybraný protokol se zobrazí v seznamu **Favorites (oblíbené)**. Poklepejte na **Save (uložit)** v dialogovém oknu **Favorites (oblíbené)**, na stránce **Status (stav)** se zobrazí zvolený protokol pro obě retorty.

Poklepejte na tlačítko Move up (posun nahoru) (→ Obr. 49-2) nebo Move down (posun dolů) (→ [Obr. 49‑3\)](#page-74-0) pro nastavení pořadí oblíbených protokolů zobrazených na stránce **Status (stav)**. Poklepejte na tlačítko Delete (smazat) (→ Obr. 49-4) pro odstranění oblíbeného protokolu ze stránky Status (stav). Poklepejte na tlačítko **Icon (ikona)** (→ Obr. 49-5) pro změnu ikony pro oblíbený protokol.

# Panely protokolů

Když vyberete protokol ze seznamu oblíbených protokolů nebo ze seznamu pro výběr protokolů, na stránce **Status (stav)** se zobrazí kroky protokolu pro každou retortu. Pomocí panelů můžete načíst a uvolnit z paměti protokoly, spustit běh zpracování nebo pozastavit běh. Můžete také sledovat průběh běhu.

Panely lze zobrazit ve dvou režimech: standardní ( $\rightarrow$  Obr. 51) a rozšířený ( $\rightarrow$  Obr. 52).

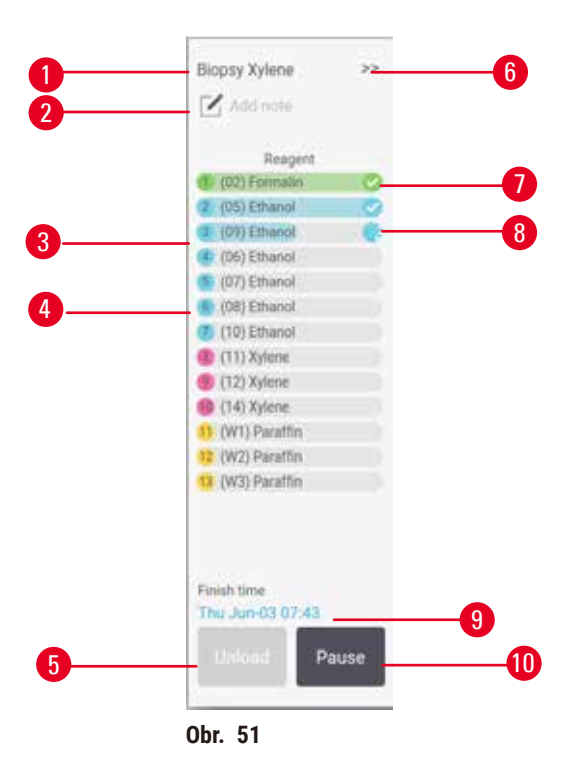

- 1. Název protokolu
- 2. Pole pro poznámku
- 3. Kroky protokolu
- 4. Stanice naplánovaná pro krok (může být použita jiná stanice)
- 5. **Unload protocol (uvolnit protokol)**: uvolnění protokolů (nedostupné, pokud je protokol v běhu)
- <span id="page-76-0"></span>6. Rozšířený režim: poklepejte na šipku pro rozšíření panelu protokolu
- 7. Dokončený krok je zaškrtnutý
- 8. Zašeděný indikátor průběhu ukazuje průběh aktuálního kroku
- 9. Doba dokončení protokolu
- 10.**Run (běh)**/**Pause (pauza)**: spuštění načteného protokolu nebo pozastavení běžícího protokolu

V rozšířeném režimu se také zobrazují poznámky k protokolu, doba zpracování a podrobnosti o krocích.

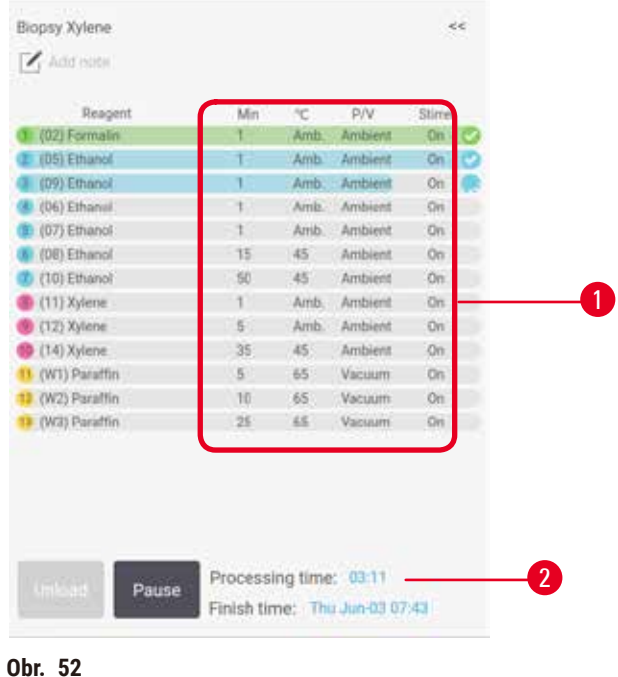

- 1. Doba trvání kroku, teplota, P/V (tlak/vakuum) a míchadlo ZAP/VYP
- <span id="page-77-0"></span>2. Doba zpracování: celková doba běhu protokolu

### **5.5 Možnosti běhu protokolu**

Spuštění protokolu můžete naplánovat tak, aby skončil ve vhodnou dobu. Můžete také upravit protokol tak, aby začal druhým nebo dalším krokem a změnit doby trvání kroků.

#### **5.5.1 Plánování protokolů**

<span id="page-77-1"></span>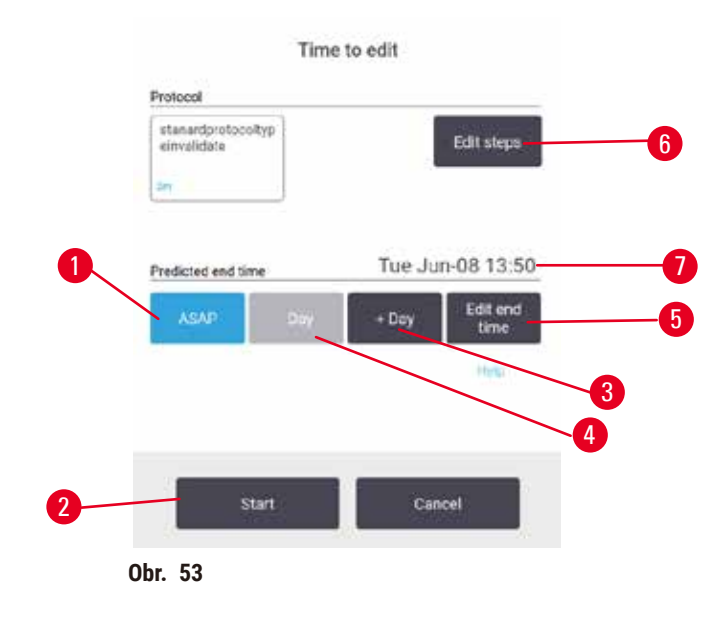

Plánování protokolu provádíte v dialogovém okně Time to edit (úprava času) (→ Obr. 53). Dialogové okno se otevře poté, co načtete protokol, zadáte ID košů a počet kazet (→ str 80 – 5.5.2 Změna počátečního [kroku pro jeden běh\).](#page-79-0)

Každá retorta má nastaveno výchozí plánování ( $\rightarrow$  str 80 – Zadání nového času dokončení nebo [výchozího nastavení plánování\)](#page-79-1). Můžete přijmout výchozí nastavení nebo změnit nastavení běhu: existují možnosti, jak nastavit jiný čas ukončení nebo spustit protokol co nejdříve (možnost **ASAP (co nejdříve)**)  $(\rightarrow$  Obr. 53-1). Můžete také změnit výchozí dobu retorty.

Systém považuje požadovaný čas ukončení za poslední přijatelný čas dokončení protokolu. Aby se předešlo konfliktům prostředků, je možné naplánovat dokončení protokolů dříve, než je požadovaný čas ukončení.

Požadovaný čas ukončení je pro protokoly čistění vždy nastaven na **ASAP (co nejdříve)**.

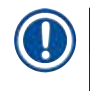

# **Upozornění**

• Před zahájením protokolu vždy zkontrolujte, zda je předpokládaný čas ukončení vhodný.

#### Postup plánování běhu protokolu

Po otevření dialogového okna **Time to edit (úprava času)** je zobrazeno výchozí plánování retorty.

- Je-li výchozí doba dokončení nastavena na **ASAP (co nejdříve)**, dokončení protokolu je naplánováno na nejbližší možný čas.
- Pokud je výchozím nastavením konkrétní čas dne, dialogové okno se standardně nastaví na tento čas následujícího dne.

Máte čtyři možnosti:

- Akceptovat výchozí hodnoty, tak jak jsou uvedeny. Podle potřeby upravte protokol ke spuštění (→ str 80 [– 5.5.2 Změna počátečního kroku pro jeden běh\)](#page-79-0) a poté poklepat na **Start** (→ [Obr. 53‑2\)](#page-77-1) pro zahájení běhu.
- Ponechat výchozí čas, ale změnit den, kdy bude protokol spuštěn. Poklepejte na tlačítko **+ day (+ den)** (→ [Obr. 53‑3\)](#page-77-1) nebo **– day (- den)** (→ [Obr. 53‑4\)](#page-77-1) pro zachování výchozího času ukončení, ale změňte den. Pokud je nastaven běh na následující den, otevře se dialogové okno s během nastaveným na následující den. Pro spuštění protokolu v aktuální den jednou klepněte na tlačítko **– day (- den)**. V závislosti na čase, kdy to provedete, nemusí být nový čas dokončení možný. Pokud se taková konfigurace objeví, pak je červeně zvýrazněn Předpokládaný čas ukončení ( $\rightarrow$  Obr. 53-7).
- Spusťte běh co nejdříve. Poklepejte na tlačítko **ASAP (co nejdříve)**. Běžně se protokol spustí okamžitě. Pokud však dojde ke konfliktu reagencií způsobeném protokolem běžícím v druhé retortě, může být skutečné spuštění protokolu zpožděno (→ str 86 [– 5.7.1 Zpožděné časy dokončení a počáteční plnění\)](#page-85-0).
- Nastavte nový čas dokončení. Poklepejte na tlačítko **Edit end time (úprava času dokončení)** (→ [Obr. 53‑5\)](#page-77-1) pro otevření dialogového okna **Enter required end time (zadat požadovaný čas dokončení)**. (Pokyny naleznete v dalším oddílu.)

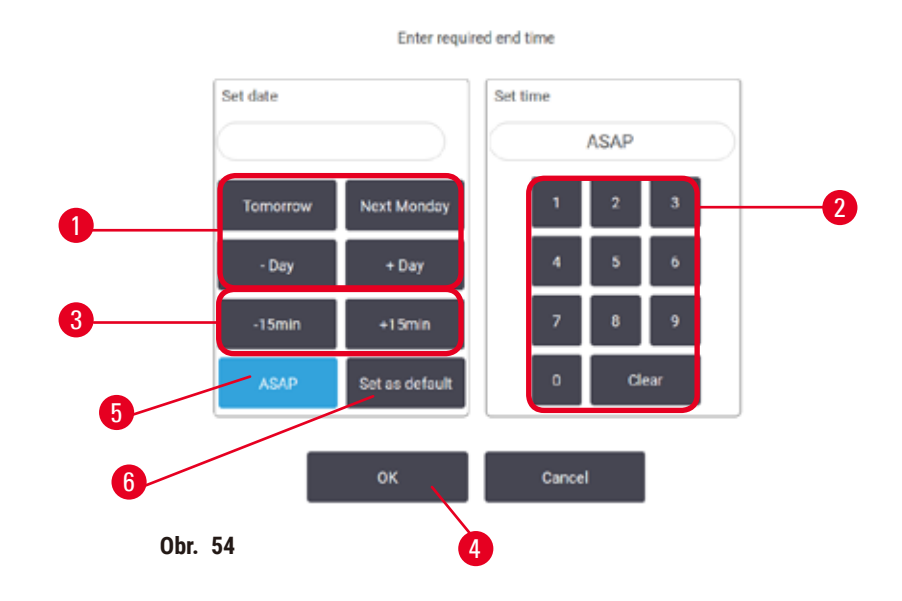

<span id="page-79-1"></span>Zadání nového času dokončení nebo výchozího nastavení plánování

<span id="page-79-2"></span>Čas dokončení aktuálně vybraného běhu můžete změnit v dialogovém oknu **Enter required end time (zadat požadovaný čas dokončení)** (→ [Obr. 54\)](#page-79-2) otevřeném z dialogového okna **Time to edit (úprava času)** poklepání na tlačítko **Edit end time (úprava času dokončení)** (→ [Obr. 53‑5\)](#page-77-1).

Můžete také určit, že se nastavené plánování stane novým výchozím nastavením pro aktuální retortu.

- Pro nastavení nového data použijte tlačítka **Tomorrow (zítra)**, **Next Monday (příští pondělí)**, **+ Day (+ den)** a **– Day (- den)** (→ [Obr. 54‑1\)](#page-79-2) pro změnu dne. Pro nastavení nového času dokončení použijte číselnou klávesnici (→ [Obr. 54‑2\)](#page-79-2) (ve 24h formátu), případně použijte tlačítka **–15min** nebo **+15min** (→ [Obr. 54‑3\)](#page-79-2) pro změnu času s krokem 15 minut. Po skončení poklepejte na **OK** (→ [Obr. 54‑4\).](#page-79-2)
- Chcete-li nastavit nové výchozí nastavení plánování retorty, zadejte čas dne (jako byste měnili čas dokončení pro jednotlivý běh) nebo poklepejte na ASAP (co nejdříve) (→ Obr. 54-5). Den není pro výchozí nastavení relevantní. Poklepejte na **Set as default (nastavit jako výchozí)** (→ [Obr. 54‑6\)](#page-79-2) a potom na **OK**.

# **5.5.2 Změna počátečního kroku pro jeden běh**

<span id="page-79-0"></span>Po výběru protokolu a těsně před spuštěním protokolu můžete změnit krok, kterým protokol začíná.

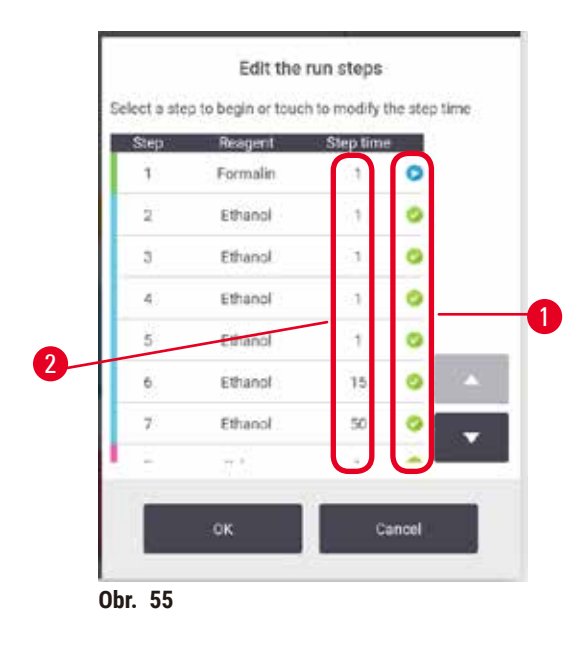

- <span id="page-80-0"></span>1. Spusťte běh protokolu běžným způsobem ze stránky **Status (stav)** a pokračujte, dokud se neotevře dialogové okno Time to edit (úprava času) (→ Obr. 53). Poklepejte na Edit steps **(upravit kroky)** (→ [Obr. 53‑6\)](#page-77-1) pro otevření dialogového okna **Edit the run steps (upravit kroky běhu)** (→ Obr. 55).
- 2. Chcete-li přeskočit jeden nebo více kroků protokolu, klepněte na ikonu  $(\rightarrow$  Obr. 55-1) kroku, kterým má být protokol zahájen. Ikony předchozích kroků zmizí, aby bylo zřejmé, že nebudou spuštěny. Reagencie vybraná jako nový první krok bude v případě potřeby použita pro počáteční plnění  $(\rightarrow$  str 86 [– 5.7.1 Zpožděné časy dokončení a počáteční plnění\).](#page-85-0)
- 3. Klepněte na **OK**. Zobrazí se dialogové okno **Time to edit (úprava času)**. Nyní můžete naplánovat běh.

# **Upozornění**

- Vynechání kroků ovlivní plánování protokolu. Než budete pokračovat, ujistěte se, že nový Predicted end time (předpokládaný čas ukončení) zobrazený v dialogovém okně Scheduling (plánování) je přijatelný.
- Pokud se v této fázi chcete vrátit k původnímu protokolu, bude nutné uvolnit změněný protokol z paměti a znovu načíst původní protokol.

# **5.5.3 Změna času kroku pro jeden běh**

Po zvolení protokolu a těsně před spuštěním protokolu můžete změnit trvání jednoho nebo více kroků protokolu.

- 1. Spusťte běh protokolu běžným způsobem ze stránky **Status (stav)** a pokračujte, dokud se neotevře dialogové okno **Time to edit (úprava času)** (→ [Obr. 53\)](#page-77-1). Poklepejte na **Edit steps (upravit kroky)** (→ [Obr. 53‑6\)](#page-77-1) pro otevření dialogového okna **Edit the run steps (upravit kroky běhu)** (→ Obr. 55).
- 2. Chcete-li změnit čas kroku, klepněte na aktuální čas kroku  $(\rightarrow$  Obr. 55-2).
- 3. V dialogovém okně nastavte nové trvání.

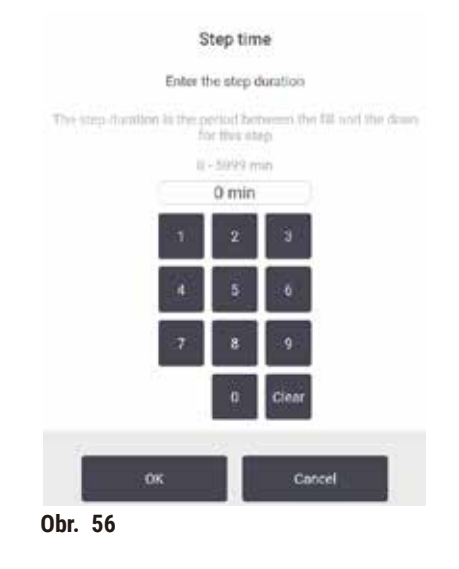

4. Poklepejte na **OK** a zopakujte postup od kroku 2 výše, pokud chcete změnit dobu trvání jakéhokoli dalšího kroku.

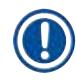

# **Upozornění**

- Dávejte pozor, abyste neklepli na ikonu kroku v pravé části dialogového okna. Poklepáním na ikonu kroku by mohlo dojít ke změně počátečního kroku protokolu.
- 5. Klepněte na **OK**. Zobrazí se dialogové okno **Time to edit (úprava času)**. Nyní můžete naplánovat běh.

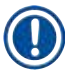

# **Upozornění**

• Změny trvání kroků ovlivní plánování protokolu. Než budete pokračovat, ujistěte se, že nový **Predicted end time (předpokládaný čas ukončení)** zobrazený v dialogovém okně Time to edit (úprava času) je přijatelný.

#### **5.6 Pozastavení a přerušení protokolů**

# **Výstraha**

Při otevření retorty během chodu přístroje / po pauze / po dokončení protokolu, se uživatel může dostat do kontaktu s horkým povrchem víka/košů/kapalin / nebezpečných reagencií / výparů z retorty.

Po otevření retorty protokol nemůže pokračovat.

#### **Poranění osob / poškozené vzorky / znehodnocené vzorky**

- Horký povrch. Při práci používejte chemický ochranný oděv, ochranné brýle, respirátor, gumové rukavice a všechny další nezbytné osobní ochranné prostředky.
- Neotevírejte víko retorty ani neodstraňujte lahve s reagenciemi / kryt parafínové pece / parafínové lázně, je-li spuštěn protokol, pokud to nevyžaduje systémové hlášení. Pokud chcete během běhu protokolu vyjmout vzorky z retorty nebo přidat vzorky do retorty, stiskněte tlačítko pauzy.
- Při otevírání retorty nebo parafínové lázně po pozastavení přístroje dbejte opatrnosti. Než budete pokračovat, přečtěte si všechny varovné zprávy – například, že teplota retorty je vyšší než teplota bezpečná pro přístup – a učiňte příslušná opatření.
- Roztavený parafín je horký a může způsobit popáleniny. Při manipulaci s parafínem a vyjímání košů dbejte opatrnosti.

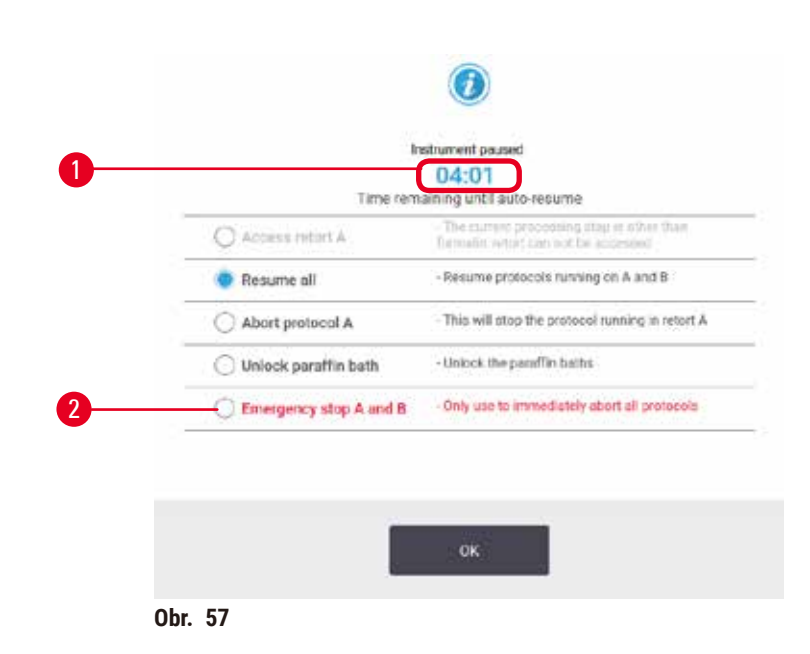

<span id="page-82-0"></span>Pro zastavení spuštěného protokolu poklepte jednou na tlačítko **Pause (pauza)** na panelech protokolů stránky **Status (stav)**. Po poklepání na některé z tlačítek **Pause (pauza)**, protokoly v obou retortách jsou zastaveny a otevře se dialogové okno Instrument paused (zařízení pozastaveno) (→ Obr. 57) s několika možnostmi:

- Zrušení celého procesu nebo pouze protokolu v jedné retortě.
- Přístup k retortě například pro přidání dalších kazet a potom pokračování běžícího protokolu.
- Odvětrání parafínových lázní, aby bylo možné je otevřít.

Když systém zahájí odpočítávání ( $\rightarrow$  Obr. 57-1), jsou aktivovány možnosti pro výběr. Na volbu možnosti máte pět minut, po jejichž uplynutí se proces automaticky obnoví.

#### Nouzové zastavení a zrušení

Po pozastavení přístroje můžete zrušit všechny protokoly pomocí tlačítka **Emergency stop (nouzové zastavení)** (→ [Obr. 57‑2\)](#page-82-0). Mějte na paměti, že se tím nevypne ani neodpojí napájení zařízení  $(\rightarrow$  str 51 [– 4.6 Zapnutí a vypnutí\).](#page-50-0)

Případně přerušíte běh protokolu pouze ve vybrané retortě s příslušným tlačítkem **Abort (zrušit)**. Protokol běžící v druhé retortě bude pokračovat.

Když se proces zastaví, zařízení prochází stejnými rutinami jako na konci normálního běhu protokolu. Vyzve vás k vyprázdnění retorty (pokud je plná), vyjmutí kazet a spuštění protokolu čistění. Během kroků obnovy se však zobrazí další výzva (s nápovědou na obrazovce)  $(\rightarrow$  str 85 – 5.6.1 Obnova přerušeného [běhu\)](#page-84-0).

#### **Upozornění**

- Po zrušení protokolu můžete chtít spustit protokol opětovného zpracování a obnovit vaše kazety. V takovém případě nevyjímejte kazety ani nespouštějte protokol čistění, budete-li k tomu vyzváni. Příslušnou akci po zrušení běhu naleznete v  $(\rightarrow$  str 85 [– 5.6.1 Obnova přerušeného běhu\)](#page-84-0).
- Pokud byl poslední reagencií fixační roztok, můžete protokol čistění přeskočit, protože zbytkové množství vám nezabrání spustit typický protokol zpracování. Pokud se rozhodnete spustit čisticí protokol, nastavte první krok na čisticí etanol ( $\rightarrow$  str 80 – 5.5.2 Změna počátečního kroku pro [jeden běh\).](#page-79-0) Čisticí rozpouštědla jsou nekompatibilní s fixačními roztoky.

#### Přístup k retortě

**Výstraha** 

Retorty jsou přístupné při pozastaveném zařízení (například pro přidání nebo načtení vzorku). Pokud je to prostorově možné, můžete přidat kazety do košů a přidat jeden koš do jedné nebo obou retort, pokud byl uvnitř každé retorty pouze jeden koš. Pokud přidáváte koše, můžete zadat jejich ID – buď skenováním, nebo přímým zadáním – před obnovením běhu.

Pokud chcete přidat další kazety nebo koše, doporučuje se před otevřením retortu vypustit.

Přidejte fixované vzorky do běžícího protokolu.

# **Znehodnocené vzorky.**

• Při přidávání fixovaných vzorků do běžícího protokolu dbejte opatrnosti. Přídavné fixační činidlo kontaminuje reagencii použitou v aktuálním kroku a tato kontaminace nebude sledována systémem řízení reagencií (reagent management system).

# **Výstraha**

Přidejte další vzorky během zpracování.

#### **Znehodnocené vzorky.**

• Čím dále protokol pokročil před přidáním dalších vzorků, tím nižší je kvalita zpracování těchto vzorků. Vzorky přidávejte pouze během kroků s fixačním roztokem nebo během prvního kroku s dehydratantem.

Pro přístup k retortě během procesu zpracování v zařízení:

- 1. Pozastavte zařízení poklepáním na tlačítka **Pause (pauza)** na stránce **Status (stav)**.
- 2. Poklepejte na příslušné tlačítko **Access retort (přístup k retortě)** v dialogovém okně **Instrument paused (zařízení pozastaveno)**.
- 3. Vyberte, zda chcete vypustit retortu nebo ne v dialogovém oknu**The retort is not empty (retorta není prázdná)**. Při vyprazdňování postupujte podle pokynů a vyčkejte.
- 4. Po otevření dialogového okna **Retort Baskets (koše retorty)**, vyjměte koše z retorty a podle potřeby přidejte nebo odeberte kazety.
- 5. Vraťte koše do retorty (podle potřeby naskenujte nebo zadejte ID) a poklepejte na **OK** v dialogovém okně **Retort Baskets (koše retorty)**.
- 6. Poklepejte na **Resume All (obnovit vše)** v dialogovém oknu **Instrument paused (zařízení pozastaveno)** pro pokračování protokolu.

#### **5.6.1 Obnova přerušeného běhu**

- <span id="page-84-0"></span>1. Shromáždit informace
	- A. Zkontrolujte hlášení **Run Details (podrobnosti běhu)** (**Administration (správa)** > **Reports (hlášení)** > **Run Details (podrobnosti běhu)**).
	- B. Zkontrolujte protokoly událostí (**Administration (správa)** > **Event Logs (protokoly událostí)**).
- 2. Rozhodněte
	- A. Na základě informací v hlášení a záznamech byste měli pokračovat ve zpracování tkáně na zařízení?
	- B. Pokud zařízení selhalo, odeberte tkáň a poté podle hlášení **Run Details (podrobnosti běhu)** rozhodněte o kroku, kterým budete pokračovat na jiném zařízení.
	- C. Pokud je zařízení v pořádku, ale chybí reagencie nebo je její hladina nízká, vyřešte problém a poté podle hlášení **Run Details (podrobnosti běhu)** rozhodněte o kroku, kterým budete pokračovat.
- 3. Proveďte: Na základě vašeho rozhodnutí buďto
	- A. odeberte tkáň z přístroje a zavolejte servis, nebo
	- B. pokračujte ve zpracování načtením protokolu a pomocí funkce **Edit steps (upravit kroky)** vyberte vhodný počáteční krok  $(\rightarrow$  str 80 [– 5.5.2 Změna počátečního kroku pro jeden běh\)](#page-79-0).

#### **5.7 Plánování retorty**

Systém umožňuje spouštět protokoly současně v obou retortách. Funkce automatického plánování se pokusí přiřadit reagenční stanice a časy zahájení tak, aby nedocházelo ke kolizím. Může změnit požadovaný čas dokončení dřívějším spuštěním protokolu nebo zpožděním jednoho či více kroků  $(\rightarrow$  str 86 [– 5.7.1 Zpožděné časy dokončení a počáteční plnění\).](#page-85-0)

Když se spustí druhý protokol, mohou se změnit reagenční stanice přiřazené při načtení protokolu. K tomu dochází, protože požadavky na reagencie prvního protokolu mají vždy přednost.

Někdy není možné druhý protokol naplánovat. Tato situace a možná řešení jsou probrány v ( $\rightarrow$  [str](#page-85-1) 86 – [5.7.3 Nedostupné reagencie\)](#page-85-1). Protokoly také někdy selžou, pokud se reagenční stanice neočekávaně stane nedostupnou. Způsoby, jak se této situaci vyhnout, najdete v (→ str 86 [– 5.7.3 Nedostupné reagencie\)](#page-85-1).

#### **5.7.1 Zpožděné časy dokončení a počáteční plnění**

<span id="page-85-0"></span>Protokoly se nemusí spouštět okamžitě a je možné nastavit požadovaný čas dokončení, který vyžaduje prodlevu před zahájením protokolu. Tato prodleva se může prodloužit na řadu dnů. Rovněž pokud zvolíte možnost plánování **ASAP (co nejdříve)** nebo pokud jste požadovali čas dokončení, který není dosažitelný, může být zařízení nuceno odložit začátek protokolu. Během zpoždění protokolu bude zařízení chránit vaše kazety tím, že je pokryje reagencií. Tento proces se nazývá počáteční plnění.

Během počátečního plnění je retorta naplněna první plánovanou reagencií (obvykle fixačním roztokem), aby byly vzorky chráněny. Pokud reagencie není parafín, není nutný ohřev ani míchání. Je-li v počátečním kroku parafín (pro protokoly opětovného zpracování nebo pouze parafín), teplota retorty se nastaví na parafínový pohotovostní režim a míchadlo se nastaví na otáčky prvního kroku. Jakmile skončí počáteční doba plnění, protokol poběží normálně a skončí v předpokládaný čas dokončení.

Doporučujeme, aby všechny protokoly začínaly fixačním krokem (i když je velmi krátký), proto se pro jakékoli počáteční plnění používá fixační roztok. Pokud není fixační krok použit, může po počátečním plnění vaše tkáň zůstat pokrytá dehydratantem na dlouhou dobu, což může způsobit, že tkáň ztvrdne a zkřehne.

## **5.7.2 Nevyhnutelné konflikty reagencií**

K nevyhnutelným konfliktům dochází, když není k dispozici dostatek reagenčních stanic pro oba protokoly, aby vyhovovaly pravidlům volby reagencií ( $\rightarrow$  str 89 [– 6.1.2 Způsob výběru reagencie\).](#page-88-0) K tomu většinou dochází, když používáte protokoly podle typu nebo stanice, protože mají omezenou flexibilitu přiřazování stanic.

Vždy se ujistěte, že je k dispozici dostatečný počet stanic první skupiny nebo typu reagencií, aby byla k dispozici stanice pro počáteční plnění.

#### **5.7.3 Nedostupné reagencie**

<span id="page-85-1"></span>Jakmile se protokol spustí, protokoly založené na typu mohou změnit přiřazení stanic, aby nedocházelo k chybám způsobeným nedostupnými reagenciemi. Toto nové přiřazení může používat reagencie přiřazené k jinému protokolu.

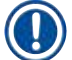

#### **Upozornění**

• Protokoly založené na stanici selžou, pokud není přiřazená reagencie dostupná. Protokoly založené na typu selžou, pokud existuje pouze jedna stanice s přiřazeným typem a tato stanice přestane být dostupná.

Níže jsou popsány některé běžné příčiny nedostupnosti stanice a způsoby, jak se jim vyhnout.

- Stanice neobsahuje dostatečné množství reagencie. Před každým během zkontrolujte, zda je množství reagencie v každé stanici dostatečné pro aktuální úroveň plnění. (Aktuální hladinu najdete na **Reagents (reagencie)** > **Stations (stanice)**.)
- Láhev určená k použití se vyjme z reagenční skříně. Z bezpečnostních důvodů nevyjímejte láhve, když běží protokol. Pokud se tak přesto rozhodnete, musíte se ujistit, že láhev, kterou chcete vyjmout, není naplánována pro použití v žádné z retort.
- Parafín ve stanici není roztaven v době, kdy je to zapotřebí. Ujistěte se, že je dostatek času na roztavení parafínu a že je nastaven správný stav parafínové stanice (→ str 116 – 7.3.2 Nastavení vlastností [reagenční stanice\)](#page-115-0).

# **6. Nastavení protokolu**

# **6.1 Přehled protokolu**

Protokol se skládá z řady kroků, které budou aplikovány na tkáň v retortě. V každém kroku (s jednou výjimkou) je retorta naplněna reagencií a udržována po určitou dobu za podmínek kontrolovaných protokolem. Každý krok protokolu specifikuje:

- použitou reagencii
- dobu, po kterou je reagencie v retortě
- teplotu reagencie
- tlak v retortě: okolní, přetlak nebo podtlak, případně cyklování mezi přetlakem a podtlakem
- míchadlo retorty zapnuto/vypnuto
- dobu odkapávání, tj. dobu, po kterou může reagencie odkapávat z kazet a stěn retorty, než protokol zahájí další krok. Delší doby odkapávání snižují přenos.

Typ s jedním krokem, který je výjimkou, je konečný suchý krok čisticího protokolu, kde se nepoužívá žádná reagencie.

Existuje pět typů protokolu. Typ protokolu určuje limity a pořadí použití reagencií.

<span id="page-87-0"></span>Dalšími vlastnostmi protokolu jsou metoda výběru reagencie a povinná hodnota přenosu.

#### **6.1.1 Typy protokolu**

Zařízení používá pět typů protokolů, každý pro jinou funkci zpracování. Typy protokolů umožňují různé sekvence reagencií a teplotní rozsahy ( $\rightarrow$  str 165 [– 10.5 Tabulky kompatibility reagencií\)](#page-164-0) ( $\rightarrow$  str [165](#page-164-1) – [10.4 Teploty protokolových kroků\).](#page-164-1) Jakmile je protokol vytvořen, nelze změnit jeho typ.

#### Typy protokolu:

- **Standardní** konvenční sekvence pro zpracování tkání za použití čisticího roztoku, jako je xylen. Tyto protokoly jsou vhodné pro běžné požadavky na zpracování a mohou zahrnovat kroky odmaštění.
- **Bez xylenu** protokoly s vysokoteplotními parafínovými kroky a pokročilými technikami pro zpracování tkáně bez konvenčních čistících kroků. Jsou vhodné pro běžné požadavky zpracování.
- **Čistění** protokoly k čistění retort a společných reagenčních vedení. Po použití parafínu v retortě vždy co neidříve spusťte čisticí protokol. Více informací najdete v Protokoly čistění ( $\rightarrow$  str 66 – 5.3 Čisticí [protokoly\).](#page-65-0)
- **Standardní opětovné zpracování** k obnově nedostatečně zpracované tkáně na zařízení konfigurovaném pro standardní zpracování. Tyto protokoly začínají čisticími reagenciemi před zahájením standardní sekvence zpracování tkáně.

• **Opětovné zpracování bez xylenu** – k obnově nedostatečně zpracované tkáně na zařízení konfigurovaném pro zpracování bez xylenu. Tyto protokoly začínají čisticími reagenciemi před zahájením sekvence zpracování tkáně bez použití xylenu.

Ikony používané pro jednotlivé typy protokolu viz (→ str 94 – 6.2.1 Stránka Protocol selection (výběr [protokolu\)\)](#page-93-0).

Mějte na paměti následující body:

- Volba reagencie bez xylenu protokoly bez xylenu používají dvě sady dehydratantů namísto dehydratantu následovaného čisticím roztokem, které se používají ve standardních protokolech.
- Koše bez xylenu pro protokoly bez xylenu vždy používejte koše s pružinami.
- Přenos při opětovném zpracování při běhu protokolů opětovného zpracování dochází k významnému přenosu reagencií po použití čisticích roztoků. Po spuštění protokolu opětovného zpracování byste měli vyměnit první tři procesní reagencie, která se používají po poslední čisticí reagencii.

#### **6.1.2 Způsob výběru reagencie**

<span id="page-88-0"></span>Všechny protokoly používají jednu ze dvou metod výběru reagencií: podle typu nebo stanice. Jakmile je protokol vytvořen, nelze změnit způsob výběru reagencie.

Způsob výběru reagencií v protokolu určuje způsob, jakým systém vybírá reagenční stanice, když je protokol spuštěn. Pomocí metody výběru stanice přesně definujete stanici, která se má použít pro každý krok, aby systém neprováděl žádné volby. Pro výběr typu systém vybere nejlepší z dostupných stanic (→ str 89 [– Pravidla pro výběr stanice\)](#page-88-1). Shrnutí:

- **Volba typu** systém vybere ze stanic s reagencií typu definovaného pro krok protokolu. Pro výběr se používají názvy (tj. typy) a koncentrace reagencií stanice. Například máte v zařízení dvě lahve s reagencií typu 70% etanol. Pokud první dehydratační krok v protokolu specifikuje 70% etanol, pak bude použita láhev "Ethanol 70%" s nižší koncentrací.
- **Výběr stanice** systém používá stanice definované v protokolu. (Obvykle definujete láhve v pořadí: nejprve láhev 1, poté láhev 2, 3 atd.). Stanice jsou definovány podle čísla, takže pro výběr se nepoužívá název reagencie ve stanici (její typ) ani skupina reagencií. Použijte výše uvedený příklad, pokud jsou v zařízení dvě lahve 70% etanolu a první dehydratační krok protokolu specifikuje první ze dvou lahví, tato láhev bude použita bez ohledu na koncentraci reagencie v druhé lahvi.

#### <span id="page-88-1"></span>Pravidla pro výběr stanice

Systém používá následující pravidla pro výběr stanic pro protokoly s volbou typu reagencie. "Sekvence", viz níže, představuje řadu kroků protokolu používajících stejný typ reagencie.

- První krok sekvence používá stanici s nejnižší dostupnou koncentrací.
- Poslední krok sekvence používá stanici s nejvyšší dostupnou koncentrací.
- Mezikroky v sekvenci používají stanici s nejnižší koncentrací, která ještě nebyla použita.
- Tam, kde je použit jeden krok pro konkrétní skupinu nebo typ reagencií, použije se stanice s nejvyšší koncentrací.
- Stanice, které překročily své limity použití (a nejsou uzamčeny), nejsou vybrány, s výjimkou případů, kdy není k dispozici žádná jiná stanice.

# Porovnání způsobu výběru reagencie

Při vytváření protokolů byste se měli rozhodnout, který způsob nejlépe vyhovuje vašim potřebám zpracování a strategii řízení reagencií. Všimněte si, že protokoly bez xylenu používají dehydratanty pro dvě různé funkce.

Výběr typu nabízí tyto výhody: optimální výběr reagencií podle koncentrace, minimální řízení reagencií, efektivní využití reagencií a minimální konflikty v plánování.

Výběr stanice vám dává plnou kontrolu nad výběrem reagencie. Nicméně, jak reagencie degradují, může být nutné změnit uspořádání lahví mezi protokoly, chcete-li zajistit, aby byly použity nejvhodnější reagencie. Jedná se o významnou zátěž pro řízení náchylnou k chybám. Způsob výběru stanice rovněž neumožňuje žádnou flexibilitu zařízení při plánování protokolů. Například se zařízení nebude moci zotavit z chyby zpracování způsobené neočekávanou nedostupností reagencií.

# **Upozornění**

• Při spouštění protokolů s výběrem stanic vždy před zahájením běhu zkontrolujte koncentraci přiřazených stanic, protože koncentrace nemusí být správně uspořádané, pokud byly spuštěny jiné protokoly.

Vaše rozhodnutí o způsobu výběru reagencií musí být provedeno v kombinaci s rozhodnutím o tom, kolik a jaké typy reagencií používáte, a mezní hodnoty koncentrací, které pro ně mají být nastaveny. Pamatujte, že všechny předdefinované protokoly v systému používají výběr typu, ale s doporučenými konfiguracemi lahví pro minimální počet typů reagencií ( $\rightarrow$  str 158 [– 10.2.2 Seznam předdefinovaných protokolů\)](#page-157-0)  $(\rightarrow$  str 162 [– 10.3 Konfigurace stanic\).](#page-161-0)

# **6.1.3 Předdefinované protokoly**

Systém používá pět předdefinovaných protokolů: Biopsy Xylene (Biopsie s xylenem), Overnight Xylene (Noční s xylenem), Biopsy Xylene-free (Biopsie bez xylenu), Overnight Xylene-free (Noční bez xylenu) a Quick Clean (Rychlé čistění). Stejně jako u všech protokolů lze k předdefinovaným protokolům přistupovat zvolením **Administration (správa)** > **Protocols (protokoly)**.

Předdefinované protokoly jsou určeny pro použití s konfiguracemi lahví ( $\rightarrow$  str 162 – 10.3 Konfigurace [stanic\)](#page-161-0). Společnost Leica Biosystems provedla rozsáhlé testy protokolů a zjistila, že poskytují vynikající výsledky (v kombinaci se správným řízením reagencií a údržbou zařízení). Uživatelé by však měli ověřovat všechny protokoly, včetně předdefinovaných, pro použití v jejich laboratořích, protože různé podmínky mohou dávat různé výsledky.

Předdefinované protokoly lze zkopírovat a kopie upravit podle vašich potřeb. Před úpravou je nutné protokol přejmenovat (→ str 97 [– 6.2.3 Vytvoření nových protokolů\).](#page-96-0)

#### **6.1.4 Ověření protokolu**

Supervizoři vytvářející nebo upravující protokoly (nebo kopírující předdefinované protokoly) je mohou ověřit v softwaru. To slouží jako znak toho, že protokoly prošly ověřovacími laboratorními testy a lze je použít pro běžné klinické zpracování. Supervizoři mohou také ověřené protokoly zneplatnit.

Protokoly, které byly označeny jako ověřené, mohou spouštět uživatelé na úrovni obsluhy, zatímco neověřené protokoly nikoliv. Neověřené protokoly mohou spustit supervizoři.

Ikony ověřených protokolů mají zaškrtnutí (→ [Obr. 58‑1\)](#page-90-0) v zeleném kolečku, ikony neověřených protokolů mají křížek (→ Obr. 58-2) v červeném kolečku.

<span id="page-90-0"></span>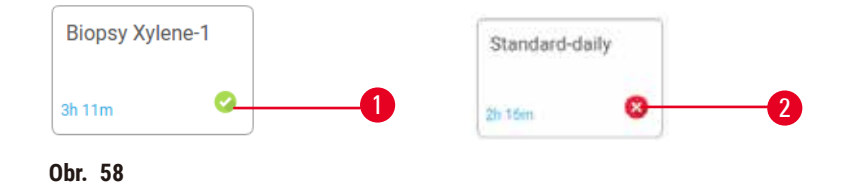

Nastavte stav ověření protokolu na stránce **Edit protocol (upravit protokol)** poklepáním na **Validate protocol (ověřit protokol)** (pro ověření neověřeného protokolu) nebo **Invalidate protocol (zneplatnit protokol)** (pro zneplatnění ověřeného protokolu).

#### **6.1.5 Nastavení přenosu**

<span id="page-90-1"></span>Když je reagencie vypuštěna z retorty, určité množství zůstane v retortě a smíchá se s další reagencií v protokolu. Nastavení přenosu je odhad množství reagencie, které se přenese z jednoho kroku protokolu do dalšího. Systém řízení reagencií bere v úvahu nastavení přenosu při určování koncentrací reagencií.

Přenesené zbytkové množství reagencie může pocházet z:

- Reagencie ulpělá na stěnách retorty a koších
- Reagencie ulpělá na tkáni nebo infiltrovaná do tkáně
- Reagencie na nosičích malých tkání a infiltrovaná do nich (např. bioptické podložky, bioptické kazety, obaly atd.).

Systém řízení reagencií automaticky vypočítá přenos na stěnách retorty a koších, přičemž bere v úvahu dobu odkapávání.

Přenos na kazetách a tkáních se vypočítá pomocí počtu kazet zadaných uživateli na začátku každého cyklu. Při výpočtu se použije množství přenosu na standardní kazetě. Je zahrnuta i doba odkapávání.

Systém řízení reagencií vypočítá přenos z nosičů malých tkání s použitím vámi nastavené hodnoty přenosu protokolu.

Hodnoty přenosu jsou na stupnici od 0 do 100:

- Nastavení 0 znamená, že nedochází k přenosu přes nosiče malých tkání, jako jsou bioptické podložky, to znamená, že běh obsahuje pouze standardní kazety bez nosičů malých tkání.
- Nastavení 100 znamená přenos odpovídající tomu, že všechny pro tkáně v běhu se používají bioptické podložky. (Bioptické podložky mají maximální přenos ze všech nosičů malých tkání.)

Protože bioptické podložky mohou mít až 10krát větší přenos než standardní kazety, je důležité nastavit ve vašich protokolech skutečně reprezentativní hodnotu přenosu (jako je přesné zadání počtu kazet v každém běhu). Pokud nastavíte příliš vysokou hodnotu přenosu, systém vypočítá nadměrně velkou degradaci reagencií, což znamená, že budete požádáni, abyste provedli výměnu dříve, než je nutné. Při nastavení příliš nízké hodnoty bude systém považovat reagencie za čistší, než jsou. Budete tak používat reagencie za jejich optimální účinností, což má za následek nízkou kvalitu zpracování.

Hodnoty přenosu mohou nastavit pouze supervizoři. Výchozí hodnota je nastavena na stránce **Processing settings (nastavení zpracování)** (**Settings (nastavení)** > **Processing settings (nastavení zpracování)**). Hodnotu přenosu pro konkrétní protokol lze změnit na stránce **Edit Protocol (upravit protokol)** (**Administration (správa)** > **Protocols (protokoly)** > **Edit (upravit)**). Poklepejte na tlačítko **Carryover (přenos)** a zadejte číslo mezi 0 (žádný přenos z nosičů malých tkání) a 100 (maximální přenos z nosičů malých tkání).

#### Postup výpočtu hodnot přenosu

Přenos závisí na typech kazet a dalších použitých nosičů malých tkání: bioptické podložky, papírové nebo tkaninové vložky, mini kazety, bioptické kazety atd. Záleží také na jejich poměru v každém běhu.

Nastavení přenosu je nastavení pro protokol, nikoli pro konkrétní běh, takže musí být nastavena průměrná hodnota přenosu pro běhy, které tento protokol používají.

Následující tabulka ukazuje hodnoty přenosu, které by měly být použity pro kazety a další tkáňové nosiče dodávané společností Leica Biosystems. Hodnoty v tabulce platí, pokud všechny tkáně v běhu používají příslušný typ kazety nebo nosiče.

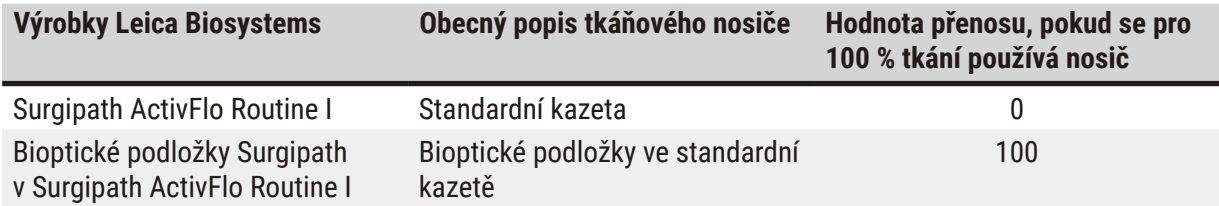

#### <span id="page-91-0"></span>**Tabulka 6.1: Hodnoty přenosu pro tkáňové nosiče dodávané společností Leica Biosystems**

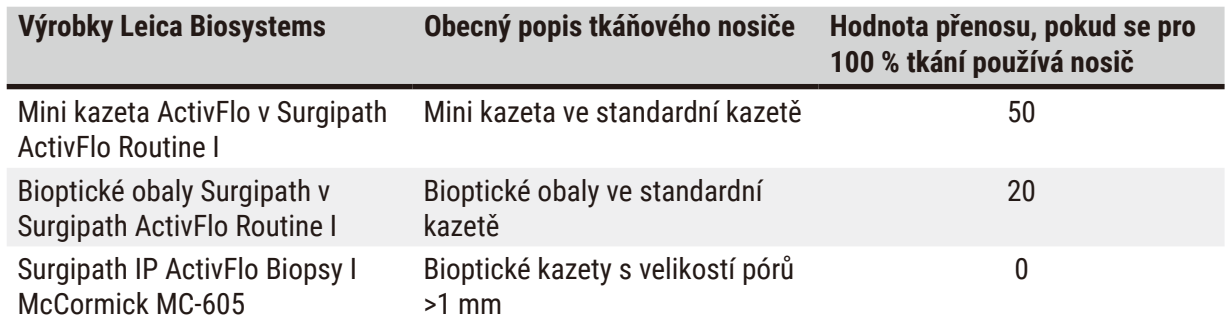

#### Výpočet vzorku

Předpokládejme, že průměrný běh protokolu používá tkáňové nosiče v následujícím poměru:

- Surgipath ActivFlo Routine I: 40 %
- Bioptické obaly Surgipath v Surgipath ActivFlo Routine I: 60 %

Vynásobte podíl každého nosiče jeho hodnotou ve výše uvedené tabulce a vypočítejte dodatečnou hodnotu přenosu pro daný nosič:

- Surgipath ActivFlo Routine I:  $40 \% \times 0 = 0$
- Bioptické obaly Surgipath v Surgipath ActivFlo Routine I: 60 % × 20 = 12

Připočtěte výsledné hodnoty:

 $0 + 12 = 12$ 

Pro protokol zadejte hodnotu přenosu 12.

#### Další výrobky

Pro nosiče malých tkání jiné než ty, které jsou uvedeny v tabulce 6.1 ( $\rightarrow$  str 92 – Tabulka 6.1: Hodnoty [přenosu pro tkáňové nosiče dodávané společností Leica Biosystems\),](#page-91-0) doporučujeme začít s přenosem nastaveným na hodnotu 50. Ke zpřesnění této hodnoty použijte svá vlastní pozorování jakosti tkání a reagencií. Smrštění tkáně v bloku a přebytek rozpouštědla v parafínové lázni mohou naznačovat, že máte nastavený příliš nízký přenos.

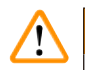

#### **Výstraha**

# **Nevhodné nastavení přenosu pro zpracovávané typy vzorků může způsobit poškození vzorku!**

Pro zajištění správného nastavení přenosu:

- Nastavení přenosu viz kapitola 6.1.5 "Nastavení přenosu".
- Předdefinované a přizpůsobené protokoly (včetně hodnoty přenos) musí být validovány laboratoří podle jejich standardního operačního postupu.

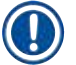

#### **Upozornění**

• Je odpovědností uživatelů ověřit nastavení přenosu ve svých protokolech. Pokud potřebujete pomoc s nastavením správného přenosu, obraťte se na zástupce technické podpory.

#### **6.1.6 Soubory protokolů**

Protokoly lze exportovat přes USB do databázového souboru s příponou .db. Tento soubor lze zálohovat. Protokoly můžete také odeslat svému servisnímu zástupci pro vyřešení problémů. Zálohovaný soubor protokolu lze importovat do HistoCore PEGASUS.

Pokyny pro export a import souborů s protokoly najdete v File transfer (přenos souborů) (→ str [137](#page-136-0) – [Export souborů\).](#page-136-0)

# **6.2 Vytváření, úprava a prohlížení protokolů**

Supervizoři mohou vytvářet a upravovat protokoly. To lze provádět na stránce **Protocol selection (výběr protokolu)**. Pracovníci obsluhy nemohou vytvářet ani upravovat protokoly, ale mohou zobrazit podrobnosti protokolu na stránce **Protocol selection (výběr protokolu)**.

#### **6.2.1 Stránka Protocol selection (výběr protokolu)**

<span id="page-93-0"></span>Poklepejte na **Administration (správa)** > **Protocols (protokoly)** pro otevření stránky **Protocol selection (výběr protokolu)**. Odtud máte přístup ke všem možnostem konfigurace protokolu.

#### Ikony protokolů

Každý protokol je na stránce **Protocol selection (výběr protokolu)** reprezentován volitelnou ikonou. Každá ikona zobrazuje následující podrobnosti protokolu:

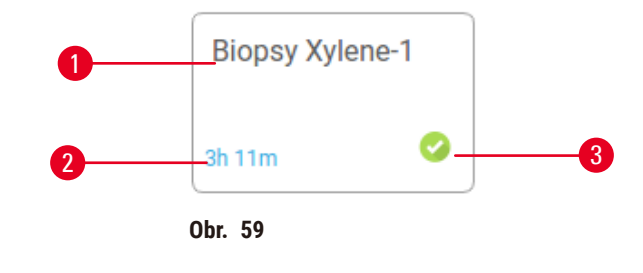

1. Název protokolu

3. Stav ověření

2. Doba trvání protokolu

# **6.2.2 Úprava protokolů**

<span id="page-93-1"></span>Úpravu protokolů smí provádět pouze supervizoři. Pro úpravu protokolu otevřete stránku **Protocol selection (výběr protokolu)** (**Administration (správa)** > **Protocols (protokoly)**), vyberte protokol a potom poklepejte na **Edit (upravit)**. Zobrazí se stránka **Edit Protocol (upravit protokol)**.

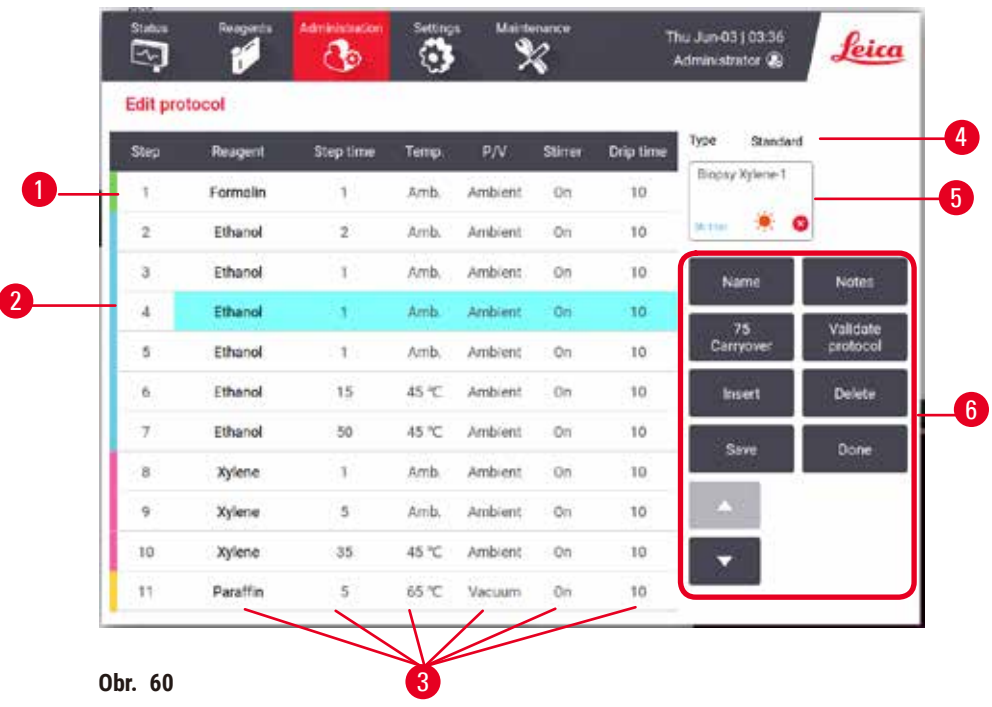

- 1. Každý řádek představuje jeden krok protokolu
- 2. Poklepejte na číslo kroku pro výběr kroku
- 3. Buňky v tabulce kroků zobrazují nastavení jednotlivých kroků. Klepnutím na buňku otevřete dialogové okno pro změnu nastavení.
- 4. Typ protokolu (nelze změnit)
- 5. Ikona protokolu: aktualizuje se podle úprav protokolu
- 6. Konfigurační tlačítka protokolu

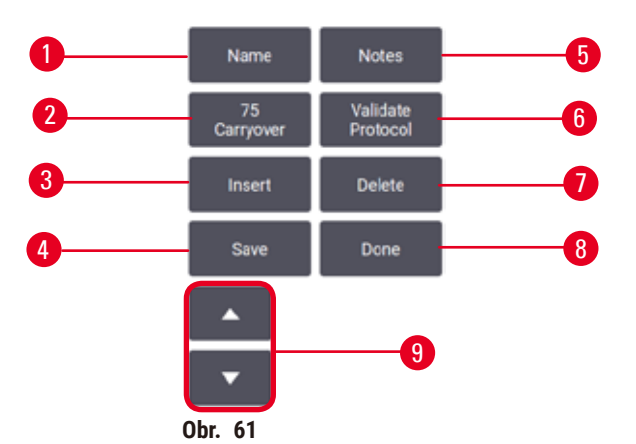

- 1. **Name (název)**: změna názvu protokolu
- 2. **Carryover (přenos)**: nastavení hodnoty přenosu
- 3. **Insert (vložit)**: vložit krok před vybraný krok
- 4. **Save (uložit)**: uložit změny protokolu
- 5. **Notes (poznámky)**: zadání popisu nebo dalších poznámek k protokolu
- 6. **Validate (ověřit)**/**Invalidate (zneplatnit)** protokol: nastavení protokolu jako ověřeného nebo neplatného
- 7. **Delete (smazat)**: odstranění aktuálně vybraného kroku z protokolu
- 8. **Done (hotovo)**: potvrzení provedených úprav protokolu a návrat na stránku **Protocol selection (výběr protokolu)**
- 9. Přechod na předchozí/následující řádek

Kroky lze přidávat nebo odebírat a podrobnosti o krocích (jako je čas kroku, teplota atd.) lze měnit. Rovněž lze měnit název protokolu, poznámky, nastavení přenosu a stav ověření. Nemůžete však změnit typ protokolu nebo způsob výběru reagencie, ani nemůžete odstranit suchý krok z protokolu čištění.

Standardně není upravený protokol považován za ověřený. Uživatelé jej budou muset před klinickým použitím ověřit. Po ověření se může supervizor vrátit na stránku **Edit protocol (upravit protokol)** a poklepejte na tlačítko **Validate protocol (ověřit protokol)**. Protokol se poté zpřístupní obsluze.

#### Výběr reagencií

Reagencii můžete změnit poklepáním na aktuální reagencii ve sloupci **Reagent (reagencie)** na stránce **Edit protocol (upravit protokol)**. Dialogové okno, které se zobrazí, závisí na způsobu výběru reagencií.

Jsou zobrazeny pouze reagencie, které jsou kompatibilní s předchozím krokem protokolu (pro protokoly na základě typu). U protokolů založených na stanici můžete skrýt stanice, které již byly vybrány. Pokud zvolíte nekompatibilní nebo skrytou reagencii, bude přidána do tabulky protokolu s hvězdičkou, což znamená, že není povolena. Protokol nelze načíst ani spustit.

#### Výběr typu reagencie

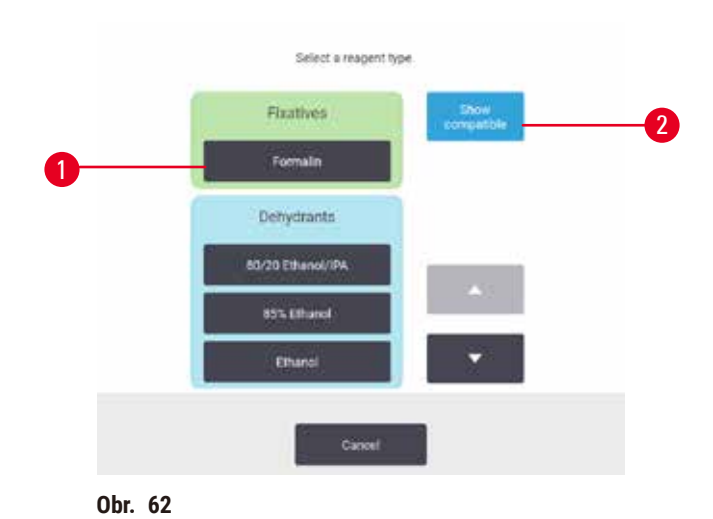

- 1. Typ reagencie
- 2. **Show compatible (zobrazit kompatibilní)**/**Show all (zobrazit všechny)**: zobrazit pouze kompatibilní skupiny / zobrazit všechny skupiny reagencií

Pokud je protokol založen na typech reagencií, jsou reagencie nakonfigurované pro zařízení seskupeny podle typu. Můžete zvolit konkrétní typ.

#### Volba reagencie stanice

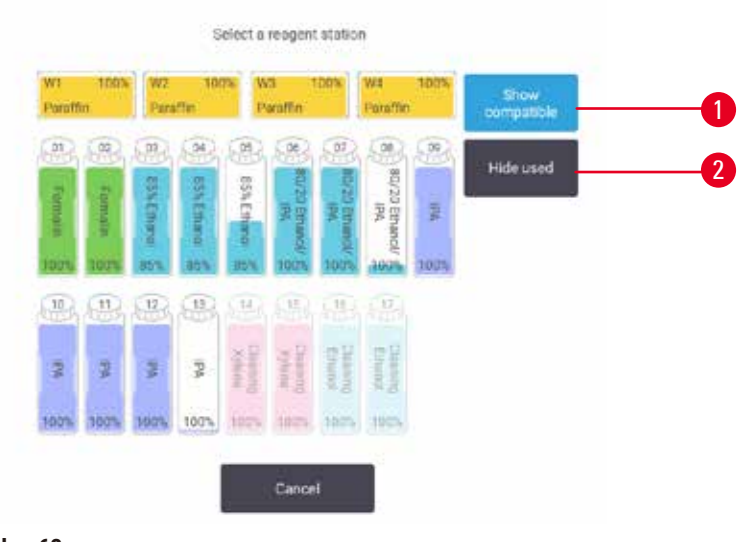

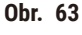

- 1. **Show compatible (zobrazit kompatibilní)**/**Show all (zobrazit všechny)**: zobrazit pouze kompatibilní stanice jako dostupné / zobrazit nekompatibilní stanice jako dostupné
- 2. **Hide used (skrýt použité)**: skrýt stanice, které již byly vybrány jako nedostupné

Pokud je protokol založen na stanicích, uvidíte všechny stanice nakonfigurované pro zařízení. Láhve, z nichž lze vybírat, jsou nakresleny ve 3D s víky a držadly. Láhve, které nejsou k dispozici, protože již byly použity nebo jsou nekompatibilní, jsou šedé. Parafínové stanice jsou podobně nakresleny jako zvýrazněné (dostupné) nebo šedé (nedostupné) ikony. Vyberte konkrétní stanice pro váš protokol.

#### Smazání protokolu

Protokol smí smazat pouze supervizoři.

Chcete-li smazat protokol, vyberte jeho ikonu na stránce **Protocol selection (výběr protokolu)** a poklepejte na **Delete (smazat)**.

Předdefinované protokoly nelze smazat. Ostatní protokoly nelze obnovit, pokud jste si nevytvořili kopie na externím zařízení. Poté můžete protokol importovat pomocí funkcí přenosu souborů.

#### **6.2.3 Vytvoření nových protokolů**

<span id="page-96-0"></span>Nové protokoly smí vytvářet pouze supervizoři.

Nové protokoly můžete vytvořit od začátku nebo zkopírovat a upravit existující protokol (předdefinovaný nebo jiný). Ujistěte se, že jste při spuštění vybrali správný typ protokolu a způsob výběru reagencie (nebo zkopírujte protokol se správným typem a způsobem výběru reagencie), protože tato nastavení nelze po zahájení konfigurace nového protokolu změnit.

# **Výstraha**

Uživatelsky definované protokoly nejsou ověřeny.

#### **Poškození vzorku**

• Předdefinované a přizpůsobené protokoly musí být ověřeny uživatelem před spuštěním protokolu, tj. zpracováním tkáně pacienta pro účely diagnostiky, podle místních nebo regionálních požadavků na akreditaci.

# Vytvoření nového protokolu od začátku

- 1. Otevřete stránku **Protocol selection (Výběr protokolu)** (**Administration (správa)** > **Protocols (protokoly)**) a poklepejte na **New (nový)**.
- 2. Zvolte typ protokolu ( $\rightarrow$  str 88  [6.1.1 Typy protokolu\).](#page-87-0)
- 3. Zadejte název protokolu.
- 4. Vyberte způsob výběru reagencie (→ str 89  [6.1.2 Způsob výběru reagencie\).](#page-88-0) Série dialogových oken vás nyní provede vytvořením prvního kroku.
- 5. Poklepáním na další řádek v tabulce protokolu přidáte druhý krok. Budete vyzváni k zadání reagencie a času kroku. Ostatní vlastnosti kroku (tlak, míchadlo atd.) jsou přeneseny z předchozího kroku. Poklepáním na příslušnou buňku změníte kteroukoli z těchto hodnot.
- » Po formalínovém kroku použijte etanolovou řadu. Při použití 100% etanolu hned po formalínovém kroku hrozí riziko vysolení. Čistící protokoly automaticky obsahují závěrečný suchý krok. Tento krok nelze upravit.
- 6. Podle potřeby přidejte další kroky.
- 7. Případně poklepejte na tlačítko **Name (název)** pro úpravu názvu vašeho protokolu.
- 8. Chcete-li přidat k protokolu nějakou informaci, můžete klepnout na tlačítko **Notes (poznámky)**.
- 9. Poklepejte na tlačítko **Carryover (přenos)** a nastavte hodnotu přenosu (→ str 91  [6.1.5](#page-90-1)  [Nastavení přenosu\).](#page-90-1)
- 10.Protokol uložíte klepnutím na tlačítko **Save (uložit)**.
- 11.K ukončení pak klepněte na tlačítko **Done (hotovo)**.
- 12.Zobrazí se okno s upozorněním na všechny akce, které jsou vyžadovány nebo doporučeny před použitím protokolu (→ Obr. 64). Vždy je uvedeno varování, že protokol není ověřen pro použití. Standardně není nově vytvořený protokol považován za ověřený. Vaše laboratoř jej bude muset před klinickým použitím ověřit. Když je protokol validovaný, může si supervizor otevřít obrazovku **Edit Protocol (upravit protokol)** a klepnout na tlačítko **Validate protocol (ověřit protokol)**. Protokol se poté zpřístupní obsluze (za předpokladu, že byly vyřešeny veškeré další chyby uvedené v okně).

<span id="page-98-0"></span>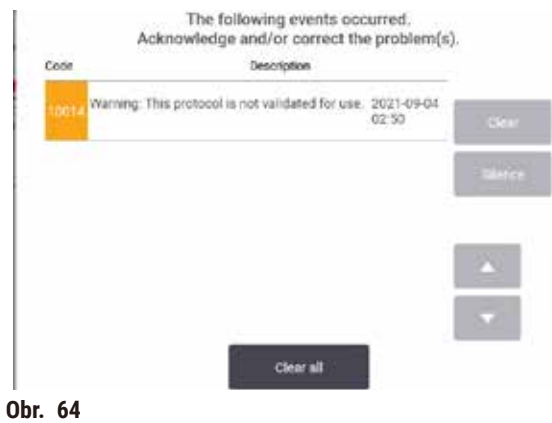

Váš nový protokol se nyní objeví v seznamu pro výběr protokolu.

Postup vytvoření nového protokolu čištění najdete v Protokolech čištění ( $\rightarrow$  str 66 [– 5.3 Čisticí protokoly\).](#page-65-0)

#### Kopírování protokolů

Supervizoři mohou zkopírovat jakýkoli protokol zobrazený na stránce **Protocol selection (výběr protokolu)** a na jeho základě vytvořit protokol nový.

- 1. Poklepejte na **Administration (správa)** > **Protocols (protokoly)** a na stránce **Protocol selection (výběr protokolu)** buďto:
	- A. vyberte protokol, který má být zkopírován, a klepněte na **Copy (kopírovat)**, nebo
	- B. klepněte na ikonu **New (nový)** > **Pre-defined (předdefinovaný)** a vyberte předdefinovaný protokol ke zkopírování.
- 2. Zadejte nový název vašeho protokolu.
- 3. Zobrazí se varování, že nový protokol ještě není ověřený pro použití. Klepněte na **OK** pro zavření výstrahy. Otevře se stránka **Edit protocol (upravit protokol)** s podrobnými informacemi o kopírovaném protokolu.
- 4. Upravte protokol  $(\rightarrow$  str 94  [6.2.2 Úprava protokolů\).](#page-93-1) U protokolu čistění nelze upravit závěrečný suchý krok.
- 5. Protokol uložíte klepnutím na tlačítko **Save (uložit)**.
- 6. K ukončení pak klepněte na tlačítko **Done (hotovo)**.
- 7. Zobrazí se okno (→ Obr.  $64$ ) s upozorněním na všechny akce, které isou vyžadovány nebo doporučeny před použitím protokolu. Vždy je uvedeno varování, že protokol není ověřen pro použití. Standardně není nově vytvořený protokol považován za ověřený. Vaše laboratoř jej bude muset před klinickým použitím ověřit. Když je protokol validovaný, může si supervizor otevřít obrazovku **Edit protocol (upravit protokol)** a klepnout na tlačítko **Validate protocol (ověřit protokol)**. Protokol se poté zpřístupní obsluze (za předpokladu, že byly vyřešeny veškeré další chyby uvedené v okně).
- Váš nový protokol se nyní objeví v seznamu pro výběr protokolu.

## **6.2.4 Zobrazení protokolů**

Uživatelé na úrovni obsluhy nemohou vytvářet ani upravovat protokoly. Mohou však zobrazit podrobnosti protokolu (včetně podrobností o kroku, poznámek, data a času, kdy byl protokol naposledy upraven).

- 1. Poklepejte na **Administration (správa)** > **Protocols (protokoly)**.
- 2. Jednou klepněte na protokol, který chcete zobrazit.
- 3. Poklepejte na **View (zobrazit)**.

# **7. Nastavení reagencie**

# **7.1 Přehled**

Použití správné reagencie ve správný čas a ve správné koncentraci je nanejvýš důležité pro vysoce kvalitní zpracování tkání. Zařízení má pokročilý systém řízení reagencií (Reagent Management System – RMS), který pomáhá zajistit trvale vysoce kvalitní zpracování a zároveň vám poskytuje flexibilitu pracovního procesu.

### **7.1.1 Skupiny, typy reagencií a reagenční stanice**

<span id="page-100-0"></span>Systém řídí reagencie podle skupin, typů a stanic.

#### **Skupiny**

Skupiny určují funkci reagencie. Například skupina fixačních reagencií zahrnuje všechny reagencie, které lze použít jako fixační roztok.

Existuje 10 výrobcem definovaných skupin. Každá skupina má barevný kód, který se konzistentně používá v softwaru, na etiketách a uzávěrech lahví. Níže uvedená tabulka obsahuje skupiny, funkce a barvy.

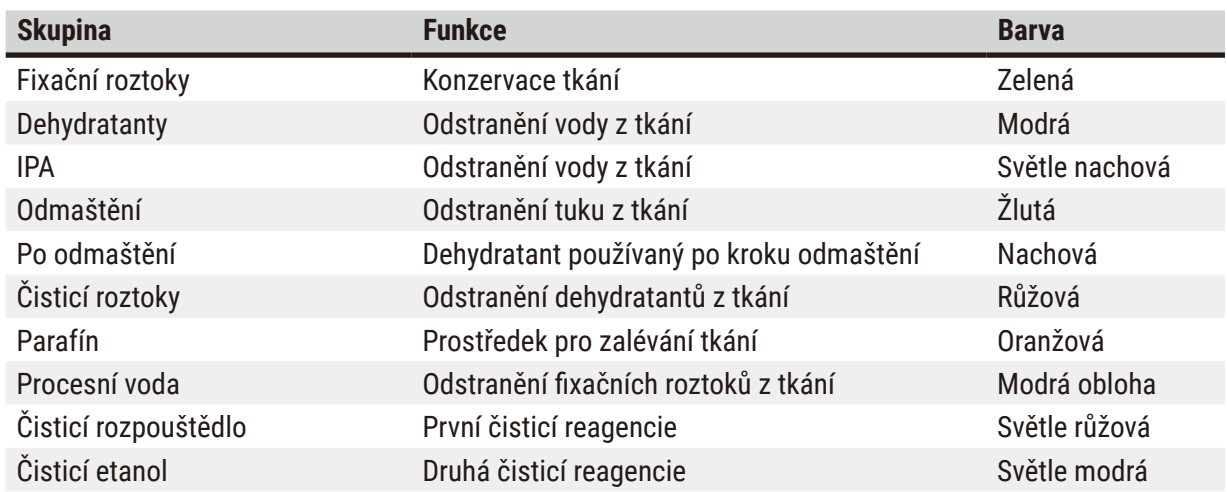

## **Tabulka 7.1: Skupiny reagencií a barevné značení**

Reagencie je považována za kompatibilní v běhu protokolu na základě její skupiny ( $\rightarrow$  str 109 – 7.1.6 [Kompatibilita reagencií\)](#page-108-0).

# Typy

Typy reagencií jsou specifické reagencie v každé skupině, například formalín, xylen, Waxsol. Kromě chemického složení mohou definice typu reagencie zahrnovat i koncentraci. Například "70% etanol" a "80% etanol" jsou typy reagencie (definované v tomto systému).

Typ reagencie má následující vlastnosti:

- Jedinečný název
- Výchozí koncentrace: koncentrace reagencie v čerstvém stavu.
- Mezní hodnoty čistoty: aby byla zajištěna výměna degradované reagencie  $(\rightarrow$  str 104 7.1.3 Mezní [hodnoty\)](#page-103-0).
- Teplotní limity: používají se k zajištění kvality zpracování a bezpečného používání reagencie  $(\rightarrow$  str 104 [– 7.1.3 Mezní hodnoty\)](#page-103-0).

Systém obsahuje řadu předdefinovaných typů reagencií. Ty jsou vhodné pro většinu laboratoří. V případě potřeby si ovšem můžete vytvořit vlastní typy reagencií. Poklepejte na **Reagents (reagencie)** > **Reagent types (typy reagencií)** pro definování a úpravu typů reagencií (→ str 109 [– 7.2 Řízení typů reagencií\)](#page-108-1).

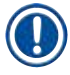

# **Upozornění**

• Názvy typů reagencií neovlivňují jejich koncentraci. Například při přiřazování typu reagencie s názvem "Etanol 70%" ke stanici bude počáteční hodnota koncentrace výchozí hodnotou typu (pravděpodobně 70 %), ale počáteční koncentraci můžete nastavit na jakoukoliv hodnotu mezi 0 a 100 %.

## **Stanice**

Systém má 21 reagenčních stanic: 17 lahví s reagenciemi a 4 parafínové lázně.

Každá stanice má tyto vlastnosti:

- Typ reagencie, kterou stanice obsahuje
- Koncentrace reagencie ve stanici vypočtená systémem řízení reagencií
- Historie používání stanice, zejména:
	- A. Počet kazet zpracovaných s použitím reagencie ve stanici
	- B. Počet běhů (tj. cyklů) zpracovaných s použitím reagencie ve stanici
	- C. Počet dnů, po které je reagencie ve stanici
- Stav stanice, zejména:
	- A. **Dry (suchá)**: stanice byla zcela vyprázdněna a zůstalo jen malé zbytkové množství. Může být naplněna jakoukoliv kompatibilní reagencií.
	- B. **Empty (prázdná)**: reagencie byla odstraněna ze stanice pro naplnění retorty. Reagencie přesahující množství potřebné k naplnění retorty zůstává ve stanici.
	- C. **In use (používaná)**: přenos reagencie probíhá nebo byl přerušen.
	- D. **Full (plná)**: stanice obsahuje dostatek reagencie pro naplnění retorty.
	- E. **Not molten (neroztavená)**: pouze pro parafínové komory, stav, který se nastaví při přidávání tuhého parafínu ( $\rightarrow$  str 125 [– 7.4.5 Výměna parafínu\)](#page-124-0).
- Pouze u parafínových lázní, aktuální teplota parafínové lázně.

Přejděte na **Reagents (reagencie)** > **Stations (stanice)** pro definování reagenčních stanic a sledování jejich historie a koncentrace (→ str 114 [– 7.3 Řízení reagenčních stanic\).](#page-113-0)

#### **7.1.2 Řízení koncentrace**

Vysoce kvalitní zpracování tkání, které systém poskytuje, je z velké části dáno přesným sledováním koncentrace reagencií v každé stanici.

#### Koncentrace v systému

Koncentrace je podíl reagencie, která patří do skupiny, do které je reagencie přiřazena. Následující příklady ukazují, jak se koncentrace určuje.

- Dehydratant, který se skládá z 80 % etanolu (dehydratant) a 20 % vody (není dehydratant), má koncentraci 80 %.
- Dehydratant, který se skládá z 80 % etanolu (dehydratant) a 20 % IPA (rovněž dehydratant), má koncentraci 100 %.
- Absolutní etanol (100% dehydratant) kontaminovaný přenosem z absolutního IMS (100% dehydratant) má koncentraci 100 %, protože jak původní reagencie, tak kontaminant jsou dehydratanty.
- Nový xylen (100% čisticí prostředek) kontaminovaný přenosem z absolutního etanolu (100% dehydratant) má sníženou koncentraci – obvykle kolem 94 % po jednom cyklu – protože se bude skládat z 94 % xylenu (čisticí prostředek) a 6 % etanolu (není čisticí prostředek).

Reagencie, která je použita na začátku v sekvenci stejné skupiny, bude mít rychlý pokles koncentrace, protože většina kontaminace, které bude vystavena, bude z předchozí skupiny. Reagencie, která je použita dále v sekvenci stejné skupiny, bude mít pomalejší pokles koncentrace, protože většina kontaminace, které bude vystavena, bude ze stejné skupiny.

#### Řízení koncentrací

Software používá koncentrace reagencií k výběru stanic, když jsou spuštěny protokoly (pokud protokol nepoužívá volbu stanice-reagencie). Vybere stanici s nejnižší prahovou koncentrací skupiny nebo typu reagencií pro první krok používající tuto skupinu nebo typ, poté stanice s rostoucí koncentrací pro následující kroky. Nejvyšší koncentraci reagencie vždy používá pro poslední krok před přechodem na jinou skupinu nebo typ reagencie. Software také používá informace o koncentraci (mimo jiné faktory), aby vás vyzval k výměně reagencií, které překročily mezní hodnoty čistoty.

Pro kvalitní zpracování a efektivní využití reagencií je velmi důležité, aby informace o koncentraci, které software používá, byly přesné. Software automaticky sleduje koncentraci reagencie v každé stanici a aktualizuje hodnoty po každém běhu. Má-li být zajištěna efektivita, musíte zadat přesné informace, se kterými bude pracovat. Měli byste například nastavit realistické hodnoty přenosu protokolu a zadat správný počet kazet v každém běhu. Při každé výměně reagencií byste měli také přesně aktualizovat software.

Ve výchozím nastavení software přiděluje koncentrace "výpočtem". Tato metoda používá k výpočtu koncentrace v každé stanici počet zpracovaných kazet, nastavení přenosu a zapojené skupiny reagencií. Pro trvale vysokou kvalitu zpracování vždy vyměňte reagencie, jakmile jste k tomu vyzváni – za čerstvé reagencie s výchozí koncentrací. Pokud vyjmete láhev ze zařízení, při vracení vždy zkontrolujte, zda jste zadali správné informace o reagencii v láhvi. Supervizoři mohou ručně měnit hodnoty koncentrace stanice na stránce **Reagent** > **Stations** (**reagencie** > **stanice**), pokud jsou přesvědčeni, že hodnota na stránce není správná. Pokud takovou změnu provádíte, vždy koncentraci ověřte nezávisle.

# **7.1.3 Mezní hodnoty**

<span id="page-103-0"></span>Každá reagencie má řadu mezních hodnot. Ty jsou stanoveny tak, aby zajistily vysokou kvalitu zpracování a bezpečnost uživatele. Supervizoři mohou konfigurovat prahové hodnoty tak, že přejdou na **Reagents** > **Reagent types** (**reagencie** > **typy reagencií**).

Výchozí mezní hodnoty pro předdefinované typy reagencií by měly být vhodné pro většinu laboratoří, ale některým laboratořím mohou lépe vyhovovat upravená nastavení. Před změnou nastavení mezní hodnoty se obraťte na zákaznickou podporu a požádejte o radu. Jakékoli změny mezní hodnoty ověřte pomocí postupů používaných ve vaší laboratoři.

Mezní hodnoty spadají do dvou kategorií:

- Mezní hodnoty čistoty: tyto stanovují limity použití pro reagencie podle jejich čistoty
- Teplotní limity: tyto nastavují limity pro teplotu retorty.

#### Mezní hodnoty čistoty

Systém používá mezní hodnoty čistoty k omezení použití reagencie, která je stále více kontaminována reagencií přenášenou z jiných skupin.

Když se mezní hodnota blíží nebo je překročena, software vás upozorní, že je třeba reagencii vyměnit. S výchozím nastavením můžete po takovém upozornění použít stanici s reagencií mimo mezní hodnotu pro jeden další běh. Poté je stanice zablokována (to znamená, že ji nelze používat, dokud není doplněna čerstvá reagencie).

Čistota reagencie se kontroluje použitím jedné nebo více z následujících čtyř metod:

- Koncentrace reagencie
- Počet kazet zpracovaných s použitím reagencie
- Počet běhů zpracování, pro které byla reagencie použita
- Počet dnů, po který se reagencie nachází v zařízení.

Ve výchozím nastavení jsou všechny tyto metody dostupné pro konfiguraci pro jednotlivé typy reagencií (provádí se na stránce **Reagent types (typy reagencií)**). Část **Reagent threshold check (kontrola mezní hodnoty reagencie)** stránky **Settings (nastavení)** > **Processing settings (nastavení zpracování)** zobrazuje metody dostupné pro váš systém ( $\rightarrow$  Obr. 65).

<span id="page-104-0"></span>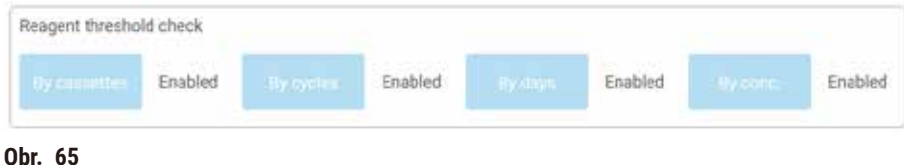

Tato nastavení metod kontroly mohou změnit pouze zástupci zákaznické podpory.

Metody kontroly jsou navrženy tak, aby monitorovaly tři meze čistoty:

- reagencie se blíží limitu pro výměnu,
- reagencie dosáhla limitu pro výměnu,
- konečná mez reagencie.

Ty jsou vysvětleny níže.

#### Reagencie se blíží limitu pro výměnu

Stanice s reagenciemi, které se blíží k limitu pro výměnu, jsou na stránce **Status (stav)** označeny varovným symbolem. Pokud klepnete na varovný symbol, nad lahví se objeví zpráva specifická pro danou láhev, která vás varuje, abyste si dopředu připravili reagencii.

#### Prahové hodnoty pro výměnu reagencií

Stanice s reagenciemi, které dosáhly prahové hodnoty pro výměnu, mají na stránce **Status (stav)** šrafovanou ikonu.

Systém nepoužívá stanice, které překročily prahovou hodnotu pro výměnu, s výjimkou případů, kdy nejsou k dispozici žádné jiné stanice. Pokud nejsou k dispozici žádné další stanice, budou stanice, které překročily prahovou hodnotu pro výměnu, použity pro jeden běh a poté budou zablokovány. Blokované stanice nelze vůbec používat, dokud není reagencie vyměněna. Systém vám nedovolí načíst protokoly, které vyžadují blokovanou stanici.

#### Konečné prahové hodnoty reagencií

Konečné prahové hodnoty reagencií nastavují limity pro čistotu reagencie, která bude bezprostředně předcházet změně na jinou skupinu reagencií (nebo typ, u protokolů konfigurovaných podle typu) v běhu protokolu.

Konečné prahové hodnoty reagencií jsou nastaveny výše než prahové hodnoty pro výměnu. To zajišťuje minimální kontaminaci od předchozí skupiny reagencií do následující skupiny reagencií.

Když typ nebo skupina reagencií překročí svou mez konečné reagencie (to znamená, že žádná láhev v tomto typu nebo skupině není na nebo nad mezí konečné reagencie), zobrazí se u nejméně čisté lahve v tomto typu nebo skupině varovný symbol v oranžovém kosočtverci. Kromě toho se nad lahví zobrazí hlášení.

Po zavření můžete hlášení znovu zobrazit klepnutím na varovný symbol na ikoně láhve.

Když spustíte další běh, objeví se hlášení informující, že toto je poslední možný běh bez výměny reagencie, která je pod svou konečnou mezní hodnotou:

Poklepejte na **OK** pro pokračování běhu. Na ikoně láhve na stránce **Status (stav)** se zobrazí varovný symbol v červeném trojúhelníku.

Pokud klepnete na varovný symbol, nad lahví se objeví zpráva specifická pro danou láhev.

Pokud se pokusíte spustit další protokol, který používá tento typ reagencie, zobrazí se hlášení upozorňující na to, že další běhy nejsou možné, dokud nedojde k výměně reagencie.

Občas můžete vidět šrafovanou láhev s varovným symbolem v oranžovém kosočtverci. K tomu dochází, když bylo dosaženo konečné meze i meze pro výměnu, takže láhev, kterou je třeba vyměnit, je nejméně čistá (konečná mez výměny) a pod limitem pro výměnu reagencie.

Upozornění: Když se zobrazí varování, že reagencie překročila konečnou mezní hodnotu, vyměňte láhev s nejnižší čistotou příslušného typu reagencie. Láhev, která překročila konečnou mez reagencie a aktivovala varování, bude stále obsahovat reagencii s relativně vysokou koncentrací. Bude stále přijatelná pro kroky v sekvenci protokolu před posledním krokem, takže je neefektivní ji měnit.

# Teplotní limity

Pro každý typ reagencie existují tři teplotní limity:

- **Ambient (okolní)** nejvyšší přípustná teplota pro reagencii v retortě při okolním tlaku (a přetlaku) (na základě bodu varu reagencie)
- **Vacuum (podtlak)** nejvyšší přípustná teplota pro reagencii v retortě, která je vyčerpaná (na základě bodu varu reagencie)
- **Safe (bezpečná)** nejvyšší teplota, při které je bezpečné otevřít retortu obsahující reagencii.

Nebudete moci vytvářet protokoly, které vystavují reagencie podmínkám, které překračují jejich mezní hodnoty okolní nebo podtlakové teploty. Dále vás software upozorní, je-li nutné otevřít retortu a retorta obsahuje reagencii nad bezpečnou mezní teplotou.

# **Výstraha**

Nesprávně nastavený teplotní práh reagencie nad bodem varu.

**Zranění osob / poškození vzorku / kontaminace prostředí v důsledku nadměrného množství výparů vznikajících během zpracování.**

- Při rozhodování o změně teplotního limitu reagencie buďte extrémně opatrní. Zvýšené prahové hodnoty mohou vést k varu reagencií. Vařící reagencie uvolňují velké množství výparů, které mohou přetížit vnitřní filtr s aktivním uhlím nebo (pokud je namontován) vnější odtahový systém. Vařící reagencie rovněž mohou způsobit nadměrný tlak v přístroji, zvýšenou kontaminaci nebo rozlití reagencií. Bod varu reagencie je nižší v retortě pracující při podtlaku nebo při cyklování tlak/podtlak.
- Nikdy nespouštějte zařízení bez aktivního uhlíkového filtru nebo externího odtahového systému. I když je přístroj připojen k externímu odtahovému zařízení, musí být používán i dodaný filtr s aktivním uhlím.

#### **7.1.4 Doporučené reagencie**

#### **Výstraha**

Používání jiných než doporučených reagencií

**Zranění osob – Některé toxické / hořlavé reagencie mohou způsobit požár nebo explozi.**

# **Zpožděná diagnostika – Součásti přístroje mohou být poškozeny korozivními reagenciemi.**

- Ve spojení s přístrojem používejte pouze reagencie dle doporučení níže.
- Nepoužívejte fixační roztoky obsahující kyselinu pikrovou, protože kyselina pikrová je v suchém stavu výbušná.
- Nepoužívejte reagencie obsahující korozivní chemikálie, jako jsou soli rtuti, kyselina pikrová, kyselina dusičná a kyselina chlorovodíková.
- Nepoužívejte aceton nebo jiné ketony. Ty poškozují ventily zařízení.

I když je každá laboratoř zodpovědná za vlastní výběr reagencií a parafínu, použití jiných reagencií než reagencií doporučených pro tento systém může vést k nekvalitnímu zpracování nebo ke snížení spolehlivosti zařízení. Dodržení následujících pokynů zajistí špičkové zpracování tkáně.

Použití alternativních reagencií musí být ověřeno vaší laboratoří podle místních nebo regionálních akreditačních požadavků.

Pro dosahování optimálních výsledků je nutná adekvátní fixace vzorků tkáně. To je nutné provést před vložením vzorků do systému nebo začlenit do fixačních kroků protokolu.

Následující reagencie byly ověřeny pro použití se systémem.

# **Fixační roztoky**

- 10% formalín (pufrovaný i nepufrovaný)
- Formalín + etanol (70% etanol a 30% formalín)

## **Dehydratace**

- 100% etanol
- Etanol reagenční čistoty doporučený pro histologické použití
- Etanol zředěný vodou (deionizovaný nebo destilovaný)
- 99% etanol (denaturovaný)
- 99% isopropanol (používá se také jako intermédium)
- Isopropanol ředěný vodou
- < 50% metanol

## **Čištění**

- Alifatické uhlovodíky (doporučeno pro histologické použití)
- Isopropanol
- D-limonen (doporučený pro histologické použití)
- ParaLast™
- Sub-X
- Toluen
- Xylen

# **Infiltrace**

- Parafínové pelety nebo roztavený parafín pro histologické použití při teplotě tání 56 až 58 °C
- Infiltrující parafíny Surgipath
- Parafín Surgipath s vysokou teplotou tání 60 °C

# **Čisticí reagencie**

- Etanol
- Etanol reagenční čistoty pro histologické použití
- Etanol reagenční čistoty pro histologické použití
- Isopropanol
- Limonen
- SubX
- Toluen
- Xylen
- Waxsol
- Voda (destilovaná nebo deionizovaná)
#### **7.1.5 Nedoporučené reagencie**

Následující reagencie nejsou doporučené pro použití se systémem. Jejich použití může způsobit poškození zařízení nebo tkáně.

- Aceton
- Chloroform
- Fixační roztoky obsahující kyselinu pikrovou
- Histologické parafíny obsahující dimetylsulfoxid (DMSO), například Paraplast Plus®
- Chlorid zinečnatý

#### **7.1.6 Kompatibilita reagencií**

Zpracování tkání vyžaduje použití nekompatibilních reagencií. Software zajišťuje, že se smíchají pouze kompatibilní reagencie. Ke smíchání reagencií obvykle dochází, když reagencie vstupuje do retorty ve stavu Empty (prázdná) (to znamená, že obsahuje zbytková množství předchozí reagencie). To může nastat jako součást protokolu, během ručních operací nebo během vzdálených postupů a postupů plnění / vypouštění.

Nemůžete spustit protokol, pokud je první reagencie nekompatibilní se zbytkovým množstvím v retortě. Můžete ovšem načíst protokol s nekompatibilním prvním krokem a poté jej upravit tak, aby byla první použitá reagencie kompatibilní se zbytkovým množstvím v retortě (→ str 80 – 5.5.2 Změna [počátečního kroku pro jeden běh\).](#page-79-0)

Software také zabrání smíchání nekompatibilních reagencií při vzdáleném plnění/vypouštění.

Kompatibilita reagencií se liší v závislosti na prováděné akci nebo protokolu. Použijte tabulky reagencií (→ str 165 [– 10.5 Tabulky kompatibility reagencií\)](#page-164-0) ke kontrole kompatibility reagencií před vytvořením protokolů, prováděním ručních operací nebo zahájením postupů dálkového plnění/vypouštění.

#### **7.2 Řízení typů reagencií**

Software používá dva seznamy typů reagencií: aktivní seznam (což jsou reagencie, které používáte) a pasivní seznam (což jsou všechny ostatní typy reagencií nakonfigurované v systému). Supervizoři mohou upravovat výchozí koncentrace, mezní hodnoty čistoty a teplotní limity pro aktivní reagencie (→ str 104 [– 7.1.3 Mezní hodnoty\)](#page-103-0). Mohou rovněž přesouvat reagencie mezi aktivním seznamem a pasivním seznamem a vytvářet nové typy reagencií. Obsluha může zobrazit pouze aktivní seznam.

#### **7.2.1 Předdefinované reagencie**

V systému je předdefinováno několik typů reagencií. Vlastnosti těchto typů reagencií můžete upravovat, ale nelze je odstranit. Používání předdefinovaných typů není požadováno, můžete je ponechat v pasivním seznamu.

Pokud změníte vlastnosti předdefinovaného typu reagencie, nemůžete je pomocí softwaru automaticky vrátit na původní hodnoty.

#### **7.2.2 Úprava aktivních typů reagencií**

Na stránce **Reagent types (typy reagencií)** (**Reagents (reagencie)** > **Reagent types (typy reagencií)**) můžete zobrazit a upravit seznam aktivních typů reagencií. Z této stránky máte také přístup k dalším možnostem řízení typů reagencií.

Po otevření stránky uvidíte seznam aktivních typů reagencií. Tyto typy reagencií lze nastavit pro reagenční stanice. Existují dvě zobrazení aktivního seznamu: jedno pro mezní hodnoty čistoty a druhé pro teplotní limity. (V obou zobrazeních jsou uvedeny výchozí koncentrace.) Zobrazení změníte tlačítky **Change thresholds (změna limitů)** (→ [Obr. 66\)](#page-109-0), **Final thresholds (konečné limity)** (→ [Obr. 67\)](#page-110-0) a **Temperature**  thresholds (teplotní limity)  $(\rightarrow$  Obr. 68).

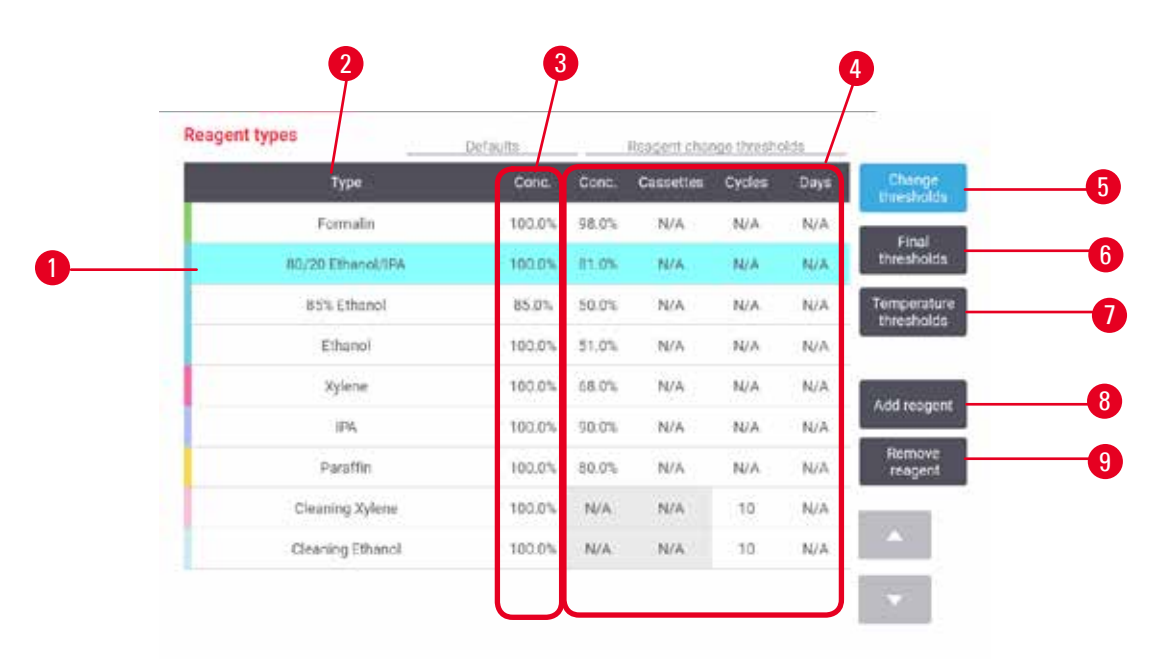

<span id="page-109-0"></span>**Obr. 66**

- 1. Zvolený typ reagencie
- 2. Seznam aktivních typů reagencií
- 3. Výchozí hodnoty a koncentrace
- 4. Prahové hodnoty pro výměnu reagencií
- 5. Tlačítko **Change thresholds (změna limitů)**
- 6. Tlačítko **Final thresholds (konečné limity)**
- 7. Tlačítko **Temperature thresholds (teplotní limity)**
- 8. **Tlačítko Add reagent (přidat reagencii)**: přidání pasivní reagencie na aktivní seznam
- 9. Tlačítko **Remove reagent (odebrat reagencii)**: přesunutí zvolené reagencie z aktivního na pasivní list

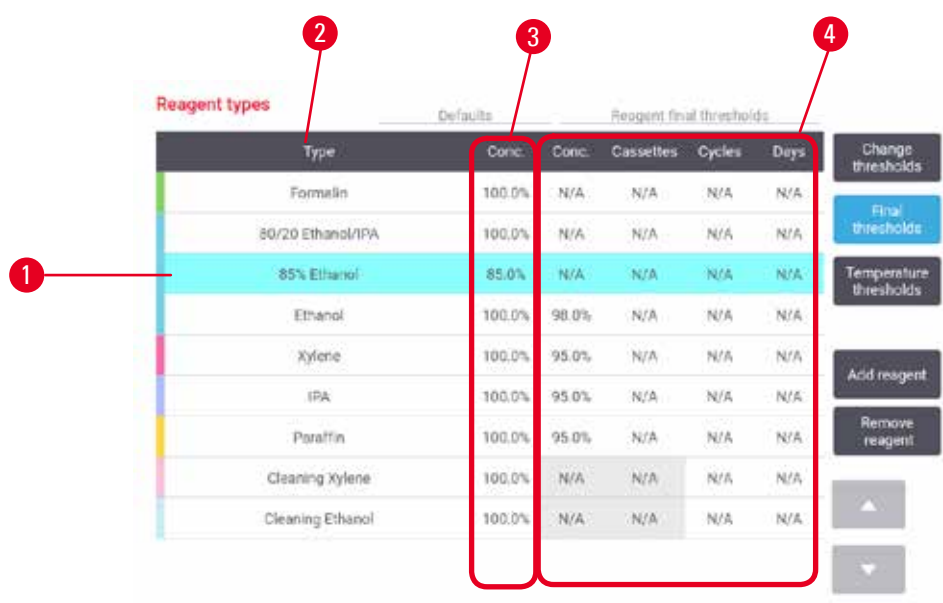

<span id="page-110-0"></span>**Obr. 67**

- 1. Zvolený typ reagencie
- 2. Seznam aktivních typů reagencií
- 3. Výchozí hodnoty a koncentrace
- 4. Konečné meze reagencií

| <b>Reagent types</b> | Defaults | Max temperatures. |                   |       |                           |
|----------------------|----------|-------------------|-------------------|-------|---------------------------|
| Type                 | Conc.    | <b>Ambient</b>    | <b>Vacuum</b>     | Safe  | Change<br>thresholds      |
| Formatin             | 100.0%   | 60 °C             | 60. <sup>NC</sup> | 45 °C |                           |
| 80/20 Elfranol/IPA   | 100.0%   | 78 °C             | 51 °C             | 45 °C | thresholds                |
| 85% Ethanol          | 85.0%    | 87 ℃              | 55 °C             | 45 ℃  | Temperature<br>thresholds |
| Ethanol              | 100.0%   | 28 ℃              | 5170              | 45.10 |                           |
| Xylene.              | 100.0%   | 138 ℃             | 99 °C             | 45 °C | Add reagent               |
| IPA:                 | 100.0%   | B2 忙              | 55 °C             | 45.忙  |                           |
| Paraffin             | 100.0%   | $100 \text{ TC}$  | 100 °C            | 77 °C | Remove<br>reagent         |
| Cleaning Xylene      | 100.0%   | 138 ℃             | 99 °C             | 45 ℃  |                           |
| Cleaning Ethanol     | 100.0%   | 78 °C             | 51 °C             | 45 °C | a                         |

<span id="page-110-1"></span>**Obr. 68**

- 1. Zvolený typ reagencie
- 2. Seznam aktivních typů reagencií
- 3. Výchozí hodnoty a koncentrace
- 4. Teplotní limity reagencie

Supervizoři mohou upravovat výchozí koncentrace, konečné limity a teplotní limity pro aktivní typy reagencií.

Atributy typu upravíte klepnutím na příslušnou buňku tabulky a zadáním požadované hodnoty pomocí klávesnice na obrazovce. Atributy se okamžitě aktualizují a použijí se na všechny reagenční stanice a protokoly, které používají daný typ reagencie. Změny neovlivní běžící protokoly.

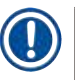

# **Upozornění**

• Snížení teplotních limitů může způsobit neplatnost kroků protokolu. Než budete moci načíst nebo spustit protokol, musíte snížit teplotu kroku, abyste splnili nový limit reagencie.

Společnost Leica Biosystems nedoporučuje snižovat mezní hodnoty koncentrace reagencií. Zvýšení mezních hodnot koncentrace může pomoci napravit nižší kvalitu zpracování způsobenou znečistěnými reagenciemi.

Pokud již reagencie v aktivním seznamu nepoužíváte, můžete je přesunout do pasivního seznamu a udržovat tak aktivní seznam co nejmenší a snadno spravovatelný. Zvolte typ reagencie poklepáním na její název a potom klepněte na **Remove reagent (odebrat reagencii)**.

#### **7.2.3 Přidání, skrytí a smazání reagencií**

<span id="page-111-0"></span>Pro přidání, skrytí nebo smazání reagencií přejděte na **Reagents (reagencie)** > **Reagent types (typy**  reagencií). Zobrazí se stránka Reagent types (typy reagencií) (→ Obr. 68).

#### Přidání reagencie

Můžete aktivovat pasivní reagencii a vytvořit novou reagencii (to znamená přidat reagencii, která není aktuálně na seznamu aktivních nebo pasivních reagencií).

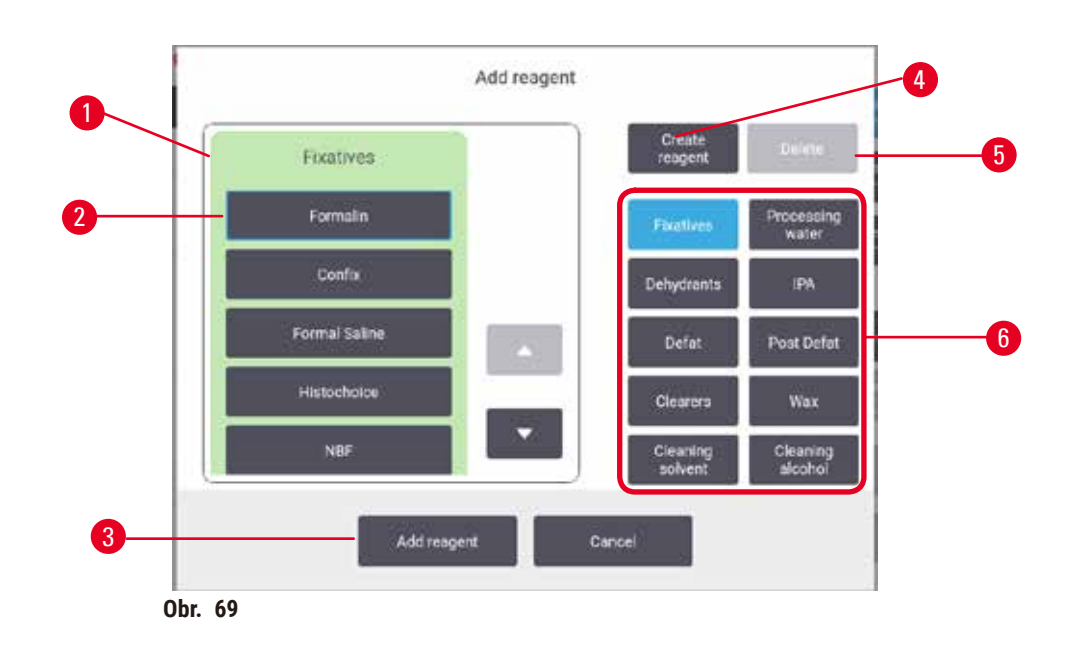

- 1. Kompletní seznam typů reagencií filtrovaný podle skupiny reagencií (s tlačítky vpravo)
- 2. Zvolený typ reagencie: klepněte na tlačítko pro vybrání
- 3. **Add reagent (přidat reagencii)**: přenesení vybraného typu reagencie z pasivního do aktivního seznamu
- <span id="page-112-0"></span>4. **Create reagent (vytvořit reagencii)**: vytvoření nové reagencie pro přidání na pasivní seznam
- 5. **Delete (smazat)**: Smazání vybraného typu reagencie (pouze protokoly definované uživatelem)
- 6. Filtry skupin reagencií: klepnutím zobrazíte pouze typy reagencií ve vybraných skupinách
- 1. Poklepejte na **Add reagent (přidat reagencii)**. Zobrazí se dialogové okno (→ [Obr. 69\)](#page-112-0) se seznamem všech typů reagencií uspořádaných podle skupin reagencií.
- 2. Pro přidání na pasivní reagencie na aktivní seznam:
	- A. Poklepejte na tlačítko (→ Obr. 69-6) v pravé části stránky, která odpovídá skupině reagencií (fixační roztoky, dehydratanty atd.).
	- B. Vyberte reagencii ze seznamu, který se zobrazí v levé části stránky. (Pro vyhledání může být nutný posun dolů.)
	- C. Poklepejte na Add reagent (přidat reagencii) (→ Obr. 69-3).
- Zobrazí se znovu stránka **Reagent types (typy reagencií)**. Nyní je v seznamu zvolená reagencie.
- 3. Pro přidání nového typu reagencie:
	- A. Poklepejte na Create reagent (vytvořit reagencii) (→ Obr. 69-4).
	- B. Vyberte skupinu, do které nová reagencie patří.
	- C. Zadejte pro reagencii jedinečný název a klepněte na **Enter**.
- Nově vytvořený typ reagencie je přidán do seznamu pasivních reagencií.
	- D. Pokud chcete novou reagencii aktivovat, opakujte postup od kroku 2 výše, v opačném případě klepněte na **Cancel (zrušit)**. Přejdete zpět na stránku **Reagent types (typy reagencií)**.

#### Skrytí nebo smazání reagencie

Aktivní reagencii můžete skrýt tak, že ji přesunete do pasivního seznamu. Reagencii můžete rovněž smazat. Smazaná reagencie již nebude zobrazena v aktivním ani pasivním seznamu. (Smazány mohou být pouze uživatelem definované reagencie.)

- 1. Skrytí reagencie:
	- A. Vyberte reagencii na stránce **Reagent types (typy reagencií)**.
	- B. Poklepejte na **Remove reagent (odebrat reagencii)**.
	- C. Klepněte na **OK** na potvrzovacím hlášení.
- 2. Smazání reagencie:
	- A. Poklepejte na **Add reagent (přidat reagencii)**. Zobrazí se dialogové okno (→ [Obr. 69\)](#page-112-0) se seznamem všech typů reagencií uspořádaných podle skupin reagencií.
	- B. Poklepejte na tlačítko ( $\rightarrow$  Obr. 69-6) v pravé části stránky, která odpovídá skupině reagencií (fixační roztoky, dehydratanty atd.).
	- C. Vyberte reagencii ze seznamu, který se zobrazí v levé části stránky. (Pro vyhledání může být nutný posun dolů.)
	- D. Klepněte na **Delete (smazat)** (→ [Obr. 69‑5\)](#page-112-0). Je-li tlačítko **Delete (smazat)** neaktivní, reagencie je předdefinovaná a nelze ji smazat.
	- E. Klepněte na **OK** na potvrzovacím hlášení.
	- F. Klepněte na **Cancel (zrušit)** pro návrat na stránku **Reagent types (typy reagencií)**.

# **7.3 Řízení reagenčních stanic**

Systém má 21 reagenčních stanic: 17 lahví s reagenciemi a 4 parafínové lázně.

Musíte nastavit stanice v softwaru pro typy reagencií, které se nacházejí v zařízení. Je-li je toto provedeno, systém sleduje historii každé stanice (počet cyklů a zpracovaných kazet a počet dní v zařízení), aktuální koncentraci a u parafínových komor aktuální teplotu. Další podrobnosti najdete v ( $\rightarrow$  str 101 – 7.1.1 [Skupiny, typy reagencií a reagenční stanice\).](#page-100-0)

Supervizoři mohou nastavit typ reagencie pro každou stanici. Mohou také měnit hodnoty koncentrací, pokud vědí, že skutečné koncentrace se liší od hodnot zaznamenaných v systému. Supervizoři i obsluha mohou v případě potřeby změnit stav stanice. Detaily o historii lze pouze zobrazovat.

Pro bezpečný provoz je nezbytné, aby v reagenční skříni byly vložené láhve. Pokud si nepřejete používat konkrétní stanici, nastavte její stav na **Dry (suchá)** a u neparafínových stanic vložte do pozice v reagenční skříňce stanice prázdnou láhev.

Důležitým rozhodnutím, které musíte učinit, je výběr typu reagencií, které se mají vložit do zařízení, a počet lahví od každého z nich. To bude závislé na používaných protokolech. Konfigurace vhodné pro standardní protokoly najdete v Station Configurations (konfigurace stanic) ( $\rightarrow$  str 162 – 10.3 [Konfigurace stanic\)](#page-161-0).

#### **7.3.1 Stránka reagenčních stanic**

Chcete-li nastavit a řídit reagenční stanice a zobrazit historii stanice, přejděte na **Reagents (reagencie)** > **Stations (stanice)**. Zobrazí se stránka **Reagent Stations (reagenční stanice)**. Tato stránka nabízí dvojí zobrazení: jedno pro 17 lahví s reagenciemi ( $\rightarrow$  Obr. 70) a druhé pro čtyři parafínové komory ( $\rightarrow$  Obr. 71). Mezi zobrazeními přepínáte poklepáním na **Reagent bottles (láhve s reagenciemi)** nebo **Paraffin chambers (parafínové komory)**.

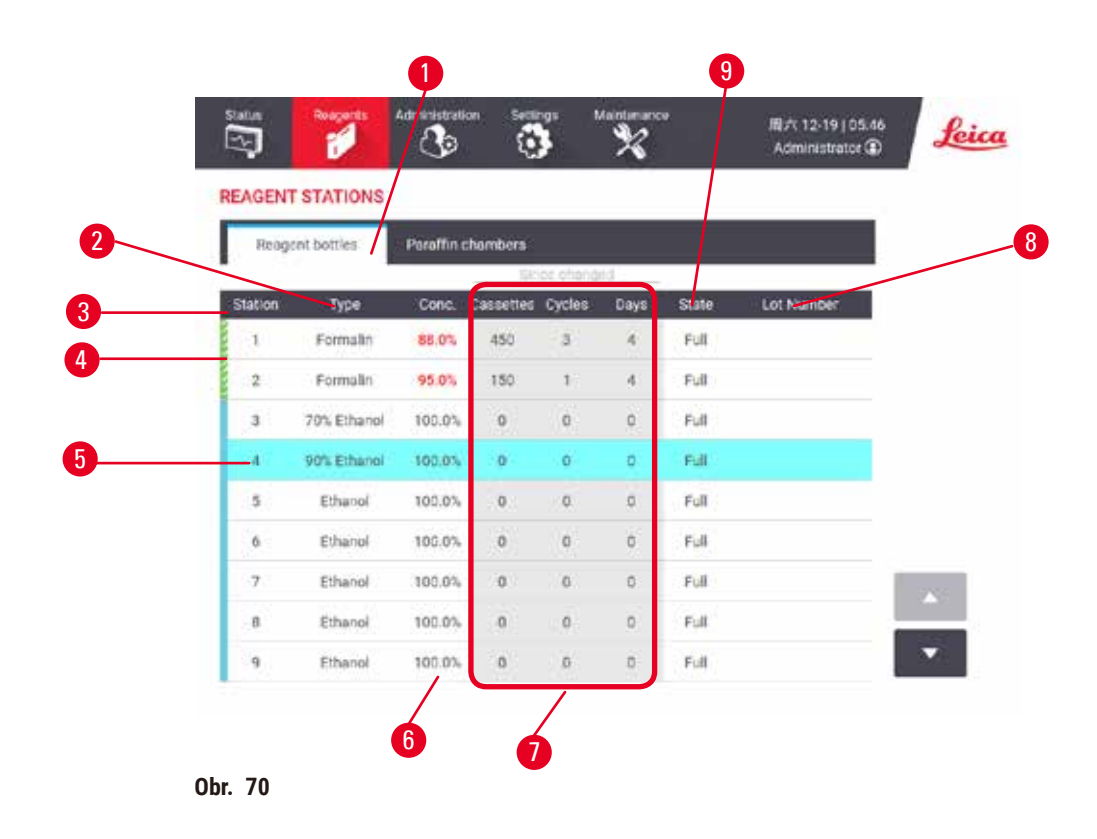

- <span id="page-114-0"></span>1. Tlačítko **Reagent bottles (láhve s reagenciemi)**
- 2. **Type (typ)**: typ reagencie ve stanici. Pro změnu poklepejte na buňku.
- 3. **Station (stanice)**: číslo stanice s barevným kódem skupiny reagencií
- 4. Šrafovaná buňka označuje překročení mezní hodnoty změny. Hodnota koncentrace překračující mezní hodnotu je zobrazena červeně.
- 5. Vybraná stanice: klepněte na buňku ve sloupci **Station (stanice)** pro výběr
- 6. **Conc. (konc.)**: aktuální koncentrace reagencie ve stanici. Pro změnu poklepejte na buňku.
- 7. **Since changed (od změny)**: historie používání jednotlivých stanic pouze zobrazení
- 8. **Lot Number (číslo šarže)**: Podrobné informace o číslu šarže reagencie.
- 9. **State (stav)**: aktuální stav stanice. Pro změnu poklepejte na buňku.

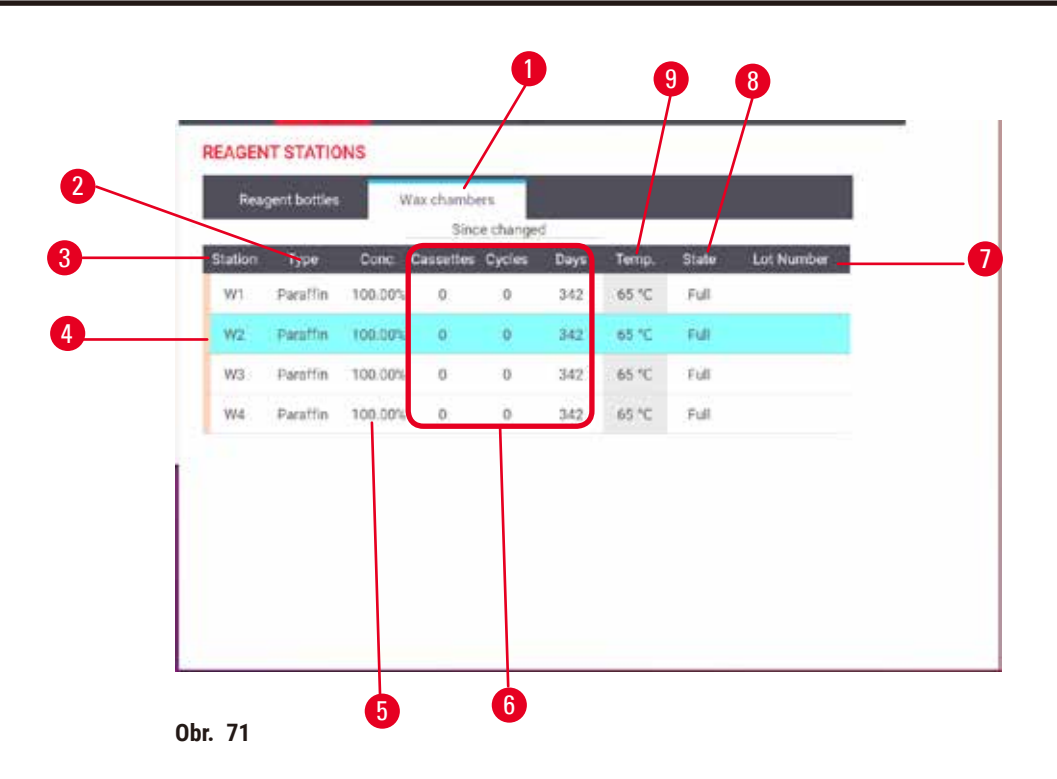

- <span id="page-115-0"></span>1. Tlačítko **Paraffin chambers (parafínové komory)**
- 2. **Type (typ)**: typ reagencie ve stanici. Pro změnu poklepejte na buňku.
- 3. **Station (stanice)**: číslo stanice s barevným kódem skupiny reagencií Šrafovaná buňka označuje překročení mezní hodnoty změny. Hodnota koncentrace překračující mezní hodnotu je zobrazena červeně.
- 4. Vybraná stanice: klepněte na buňku ve sloupci Station (stanice) pro výběr
- 5. **Conc. (konc.)**: aktuální koncentrace reagencie ve stanici. Pro změnu poklepejte na buňku.
- 6. **Since changed (od změny)**: historie používání jednotlivých stanic pouze zobrazení
- 7. **Lot Number (číslo šarže)**: Podrobné informace o číslu šarže reagencie.
- 8. **State (stav)**: aktuální stav stanice. Pro změnu poklepejte na buňku.
- 9. **Temp. (tepl.)**: aktuální teplota v parafínové komoře

#### **7.3.2 Nastavení vlastností reagenční stanice**

<span id="page-115-1"></span>Přiřazení nových reagencií stanicím

L Tento úkon smí provádět supervizor a v žádné z retort nesmí být spuštěn ani načten protokol. Změna konfigurace reagenční stanice za běhu protokolů může způsobit přerušení protokolů.

Pokud změníte typ reagencie vložené do stanice, musíte změnit typ reagencie přiřazený stanici v softwaru.

- 1. Vyjměte láhev s typem reagencie, kterou vyměňujete (nebo vypusťte parafínovou komoru).
- 2. Přejděte na **Reagent (reagencie)** > **Stations (stanice)** a klepněte na buňku **Type (typ)** stanice. Zobrazí se dialogové okno Type (typ). (→ Obr. 72).

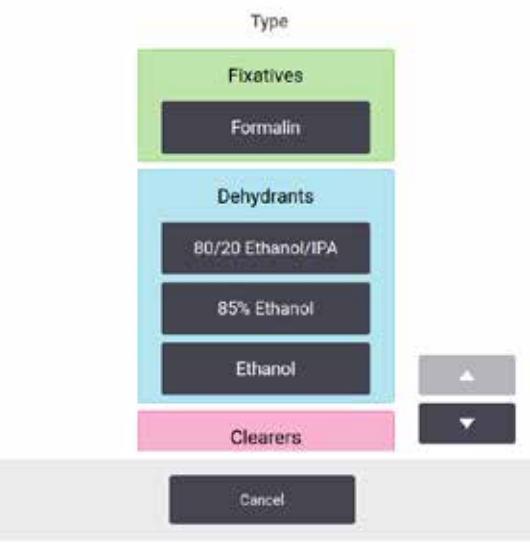

<span id="page-116-0"></span>**Obr. 72**

- 3. Zvolte ze seznamu nový typ reagencie. V dialogovém oknu budou zobrazeny všechny aktuálně aktivní typy reagencií. Pokud reagencie není uvedena, může být na seznamu pasivních reagencií. Pokyny, jak aktivovat pasivní reagencii nebo přidat novou reagencii viz ( $\rightarrow$  str 112 – 7.2.3 [Přidání, skrytí a smazání reagencií\).](#page-111-0)
- 4. Na dotaz, zda chcete resetovat vlastnosti vybrané stanice, klepněte na **Yes (ano)**. Tím se nastaví počítadla historie na nulu a koncentrace stanice na výchozí hodnotu pro nový typ reagencie.
- 5. V případě potřeby vyčistěte láhev a naplňte ji čerstvou reagencií nového typu. Vložte láhev zpět do zařízení. (Nebo doplňte parafínovou komoru.)
- 6. U lahví:
	- A. Vyjměte láhev, vyměňte reagencii a vložte ji zpět do reagenční skříně. Zobrazí se stránka **Replace the reagent bottle (výměna lahve s reagencií)**.
	- B. Vyberte ikonu vyměněné lahve a klepněte na tlačítko **Changed (vyměněna)**.
	- C. Zadejte koncentraci reagencie.
	- D. Nebo zadejte datum expirace a podrobnosti o čísle šarže.
- 7. U parafínových komor: Klepněte na buňku **State (stav)** a nastavte stav stanice na **Full (plná)** na stránce **Reagent Stations (reagenční stanice)**.

Když změníte typ reagencie pro stanici, budete vždy vyzváni k resetování koncentrace a historie stanice. Pokud zvolíte **No (ne)**, zachováte koncentraci a historii předchozí reagencie. Tuto možnost použijte pouze v případě, že opravujete předchozí chybu v identifikaci reagencie ve stanici a ve skutečnosti neměníte obsah stanice.

# **Výstraha**

Nesprávná definice reagencií

**Poškození vzorků způsobené nesouladem mezi definicemi GUI a štítky lahví s reagenciemi.**

- Údaje o stanici vždy správně aktualizujte.
- Před zahájením / při spuštění cyklu vždy zkontrolujte definici stanic.
- Nikdy neaktualizujte údaje, pokud neměníte reagencii.

#### Změna koncentrace reagencie

Supervizor může nastavit vypočítanou hodnotu koncentrace ve stanici. Poklepejte na buňku **Conc. (konc.)** stanice. Zadejte novou koncentraci pomocí klávesnice na obrazovce.

#### **Výstraha**   $\wedge$

Nesprávné nastavení koncentrací

# **Poškození vzorku nebo snížení kvality zpracování tkáně**

• Neměňte koncentraci použité reagencie, pokud nejste schopni ověřit skutečnou koncentraci.

#### Nastavení stavu stanice

Stav stanice může měnit každý uživatel. Používané stavy jsou **Full (plná)**, **Empty (prázdná)**, **In use (používaná)** a **Dry (suchá)**.

U lahví s reagenciemi by toto nemělo být za běžných okolností nutné provádět. Stavy lahví aktualizujete, když lahve odebíráte a vyměňujete, a software pak stav automaticky sleduje. Stav stanice láhví měňte pouze v případě, že se zobrazí nesprávný stav nebo pokud chcete, aby plná láhev nebyla k dispozici pro použití (nastavením na **In use (požívaná)** nebo **Empty (prázdná)**).

U parafínových komor musíte změnit stav stanice jako součást běžné výměny parafínu.

Při změně stavu stanice:

- 1. Přejděte na **Reagents (reagencie)** > **Stations (stanice)**.
- 2. Poklepejte na buňku **State (stav)** stanice.
- 3. Klepněte na příslušnou ikonu ve zobrazeném dialogovém okně  $(\rightarrow$  Obr. 73).

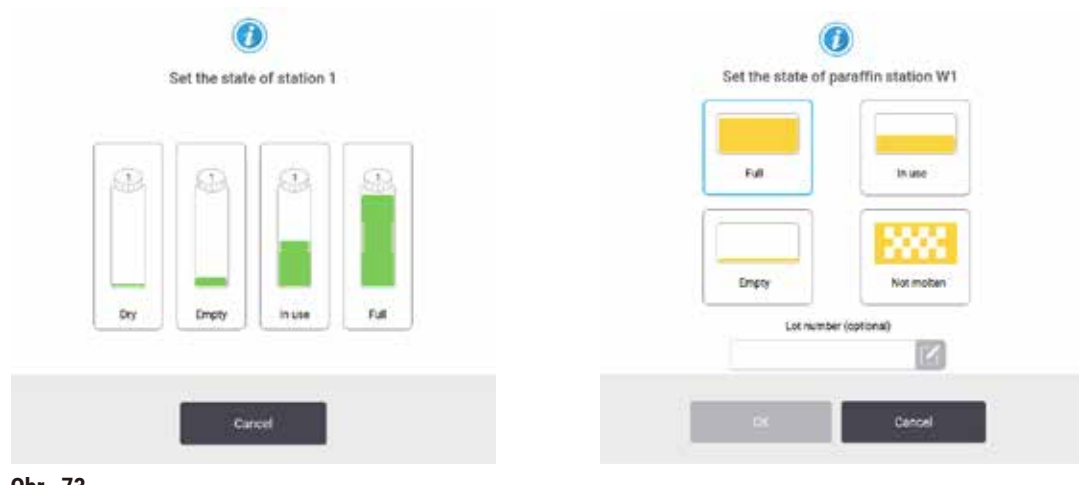

<span id="page-117-0"></span>**Obr. 73**

### **Výstraha**

### Nesprávná definice reagencií

#### **Poškození vzorků způsobené nesouladem mezi definicemi GUI a štítky lahví s reagenciemi.**

- Údaje o stanici vždy správně aktualizujte.
- Před zahájením / při spuštění cyklu vždy zkontrolujte definici stanic.
- Nikdy neaktualizujte údaje, pokud neměníte reagencii.

#### **7.4 Výměna reagencií**

Když vás systém upozorní, že je třeba vyměnit reagencii, měli byste tak učinit co nejdříve.

Existují dva způsoby, jak vyměnit reagencii v lahvích:

- **Remote fill/drain (vzdálené plnění/vypouštění)** s použitím povelů na stránce **Remote fill/drain (vzdálené plnění/vypouštění)**, původní reagencie je vyčerpána a nová reagencie naplněna. Láhev nemusíte vyjímat z reagenční skříně.
- **Manually (manuální)** vyjměte láhev z reagenční skříně, vypusťte ji a znovu naplňte a poté ji vraťte do skříně.

U parafínu musíte vypustit parafínové lázně na stránce **Remote fill/drain (vzdálené plnění/vypouštění)**, doplňte parafínové lázně manuálně a potom aktualizujte software.

#### **7.4.1 Stránka vzdáleného plnění/vypouštění**

Pomocí stránky **Remote fill/drain (vzdálené plnění/vypouštění)** (**Reagents** > **Remote fill/drain**) provádíte plnění a vypouštění lahví s reagenciemi, aniž by bylo nutné vyjímat je ze zařízení. Stejná stránka se používá k vypouštění parafínových komor. V jedné operaci můžete vypustit nebo naplnit jednu stanici nebo vypustit nebo naplnit skupinu kompatibilních stanic. Z této stránky můžete také plnit a vypouštět retorty. To vám umožní obnovit částečně dokončené operace vypouštění nebo plnění.

Funkce na stránce Remote fill/drain (vzdálené plnění/vypouštění) (→ Obr. 74) jsou dostupné pro všechny uživatele: obsluhu i supervizory.

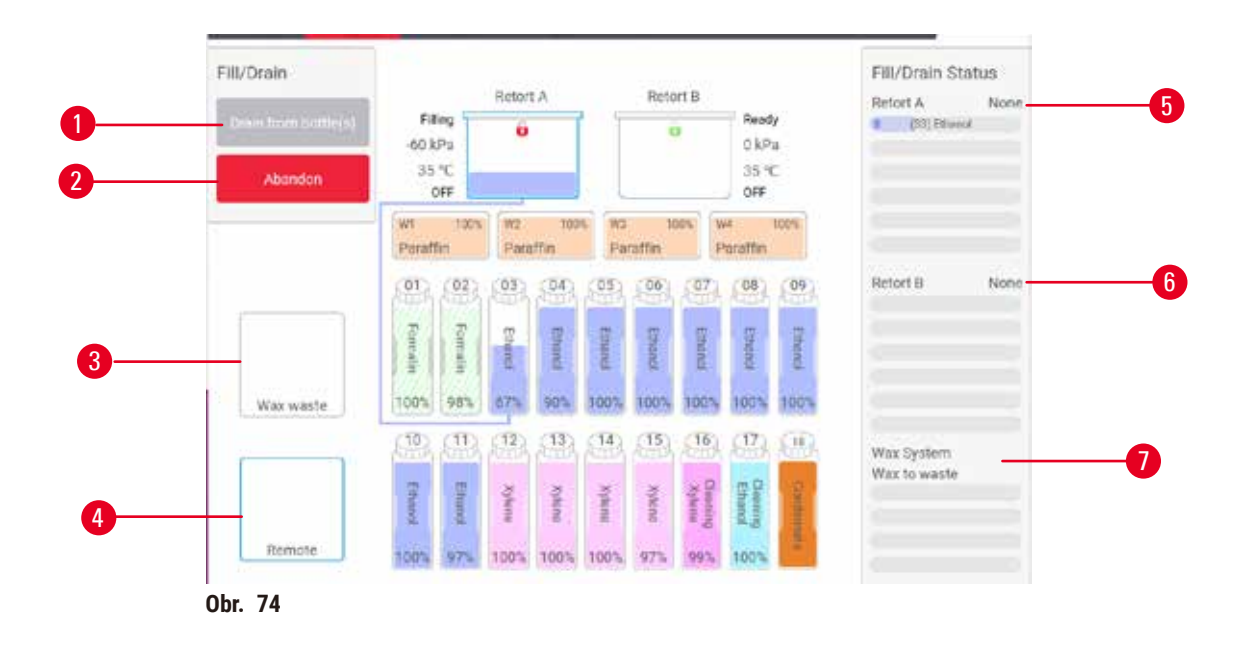

- <span id="page-119-0"></span>1. Plnění/vypouštění lahví, vypuštění do odpadu nebo plnění/vypouštění retorty: spuštění plnění nebo vypouštění, je-li vybrána vhodná stanice, vzdálený zdroj a retorta
- 2. Přerušit: zastavení plnění nebo vypouštění
- 3. Odpadní parafín: vyberte s parafínovou komorou, kterou budete vypouštět
- 4. Vzdálená: vyberte s retortou a lahví, která má být naplněna nebo vypuštěna
- 5. Retorta A: plánované operace plnění/vypouštění pro retortu A
- 6. Retorta B: plánované operace plnění/vypouštění pro retortu B
- 7. Parafínový systém: plánované operace vypouštění pro parafínové komory

#### **7.4.2 Přípojky vzdáleného plnění/vypouštění**

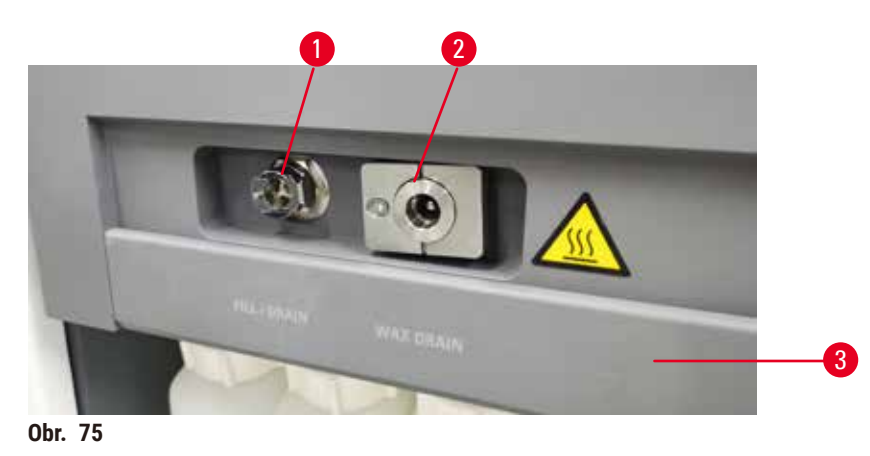

<span id="page-119-1"></span>Vedení vzdáleného plnění/vypouštění (→ Obr. 75-1) a vypouštěcí otvor parafínu (→ Obr. 75-2) se nacházejí vedle aktivního uhlíkového filtru na reagenční skříni. Přípojky jsou chráněny sklopným krytem  $(\rightarrow$  Obr. 75-3). Vypouštěcí vedení parafínu je zahříváno, aby se zajistilo, že parafín během vypouštění neztuhne.

- Před vypuštěním parafínové stanice otevřete kryt plnicího/vypouštěcího otvoru a nasaďte vypouštěcí hadičku parafínu na přípojku výpustného vedení parafínu. Dbejte, aby:
	- A. vypouštěcí hadička parafínu byla vedena do vhodné nádoby a
	- B. žádná část hadičky nebyla ponořena do vypouštěného parafínu. Tím se zabrání tomu, aby parafín kolem konce hadičky ztuhl a ucpal ji.
	- C. Před plněním nebo vypouštěním lahví s reagenciemi připojte hadičku pro vzdálené plnění/ vypouštění k vedení pro vzdálené plnění/vypouštění. Hadička má zásuvnou koncovku, která zajišťuje bezpečné připojení k vedení. Pro připojení hadičky otevřete sklopný kryt plnicích/ výpustných přípojek a zasuňte koncovku do přípojky vedení. Při odpojování hadičky mírně zatlačte pojistný kroužek vzad a vytáhněte hadičku z přípojky.

# **Výstraha**

# Plnění reagencie z nestabilní nádoby.

**Poranění osob – Funkce plnění/vypouštění zahrnují silné proplachování, které může způsobit převrácení nestabilní nádoby a rozlití obsahu. Uživatel může uklouznout po reagencii rozlité na zemi. Znečištění životního prostředí.**

- Vždy dbejte, abyste plnili ze stabilní nádoby a vypouštěli do stabilní nádoby. Nádoba musí mít také dostatečný objem, aby se do ní snadno vešla veškerá vypouštěná tekutina. Pokud použijete malou nádobu, musíte nádobu a hadičku při plnění nebo vypouštění zajistit.
- Vždy používejte hadičku dodanou se zařízením.
- Při manipulaci s reagenciemi používejte vždy chemický ochranný oděv, ochranné brýle, respirátor, gumové rukavice a všechny další nezbytné osobní ochranné prostředky. Reagencie používané při zpracování tkání mohou být toxické a/nebo hořlavé.

# **7.4.3 Výměna reagencie – vzdálené plnění a vypouštění**

# **Výstraha**

Konektor neodpovídá hadici / koroze konektoru; přetečení láhve s reagencií (množství přidané reagencie je větší než objem láhve atd.); pád láhve při plnění nebo výměně reagencie; uvolnění trubice při vypouštění.

# **Uklouznutí osob nebo inhalace toxických/nebezpečných výparů.**

**Biologické nebezpečí způsobené odpadní reagencií.**

# **Znečištění životního prostředí.**

- Při manipulaci s reagenciemi používejte vždy chemický ochranný oděv, ochranné brýle, respirátor, gumové rukavice a všechny další nezbytné osobní ochranné prostředky. Reagencie používané při zpracování tkání mohou být toxické a/nebo hořlavé.
- Vždy používejte hadičku dodanou se zařízením.
- Nikdy nedoplňujte reagenční stanici, pokud již obsahuje nějakou náplň.

Láhve s reagenciemi můžete vypustit a poté znovu naplnit, aniž byste láhve vyjímali ze zařízení. Během procesu je každá láhev vypuštěna do retorty a poté je retorta vypuštěna do vzdáleného plnicího/ vypouštěcího vedení. Při plnění se používá obrácený postup.

Pokud běžně používáte dálkové vypouštění a plnění, nezapomeňte zkontrolovat, zda není nutné láhve vyčistit. To se musí provádět jednou týdně.

Před zahájením dálkového plnění nebo vypouštění se ujistěte, že jsou k dispozici obě retorty. Když je v retortě (retortách) spuštěn protokol, nelze použít vzdálené plnění/vypouštění. Jedná se o konstrukční prvek, nikoli o poruchu.

- obě retorty nesmí mít načtený nebo spuštěný protokol
- obě retorty musí být čisté nebo prázdné a
- obě retorty musí být čisté nebo zbytky v retortách (pokud existují) musí být kompatibilní s činidlem v lahvičce (lahvích).

# Vypuštění

- 1. Připojte hadičku vzdáleného plnění/vypouštění a její konec vložte do vhodné nádoby.
- 2. Na stránce **Remote fill/drain (vzdálené plnění/vypouštění)** (**Reagents** > **Remote fill/drain**), vyberte:
	- A. retortu pro použití  $(\rightarrow$  Obr. 76-1)
	- B. **Ikona Remote (vzdálené) (→ Obr.** 76-2)
	- C. láhev (lahve) k vypuštění (u více lahví musí být reagencie stejného typu) ( $\rightarrow$  Obr. 76-3)

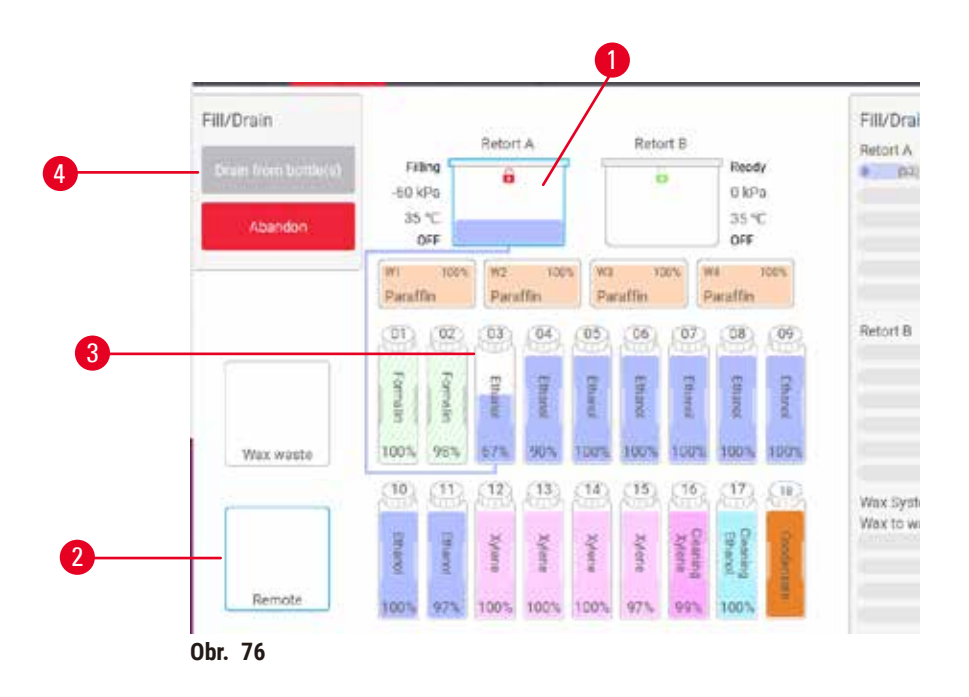

- <span id="page-121-0"></span>3. Poklepte na **Drain from bottle(s) (vypouštění z láhve (lahví))** (→ [Obr. 76‑4\)](#page-121-0) pro zahájení vypouštění.
- 4. Po zobrazení výzvy zkontrolujte, zda je víko retorty zavřené a zda je správně připojena hadička vzdáleného plnění/vypouštění.
- 5. Klepnutím na **OK** zahájíte vypouštění.

Zařízení nyní vypustí láhev (lahve) přes vybranou retortu. Postup vypouštění můžete sledovat na stavovém panelu Po dokončení vypouštění bude status retorty **Empty (prázdná)** a stav lahve **Dry (suchá)**.

Plnění

- 6. Umístěte hadičku do nádoby s čerstvou reagencií. Teplotě čerstvé reagencie musí být vyšší než 5 °C aby bylo zajištěno, že snímače reagencií pracují správně.
- 7. Na stránce **Remote fill/drain (vzdálené plnění/vypouštění)** zvolte:
	- A. Retorta pro použití
	- B. Ikona **Remote (vzdálené)**
	- C. Plněná láhev (lahve) (V případě více lahví musí mít všechny stav **Dry (suchá)** a nastaveny pro stejný typ reagencie.)

Jakékoli zbytkové množství v láhvi musí být kompatibilní s novou reagencií.

- 8. Klepněte na **Fill to bottle(s) (plnění lahví)** pro zahájení plnění.
- 9. Po zobrazení výzvy zkontrolujte, zda je víko retorty zavřené a zda je správně připojena hadička vzdáleného plnění/vypouštění. Poklepejte na **OK** pro zahájení plnění.
- 10.Zobrazí se dialogové okno pro potvrzení.
- 11.Ujistěte se, že typ, koncentrace a podrobnosti o historii reagencie jsou správné. Pokud ne, klepněte na příslušnou buňku a změňte hodnotu. Můžete také oskenovat podrobnosti o čísle šarže reagencie. Pokud nastavíte nový typ reagencie, stanice již musí být pro tento typ nastavena  $(\rightarrow$  str 116 [– Přiřazení nových reagencií stanicím\)](#page-115-1). Reagencie musí být kompatibilní se zbytkovým množstvím v retortě a lahvi.
- 12.Poklepejte na **OK** pro zahájení plnění.

Zařízení nyní naplní láhev (lahve) přes vybranou retortu. Postup plnění můžete sledovat na stavovém panelu Hlášení vás upozorní dokončení plnění. Stav retorty bude nastaven na **Empty (prázdná)** a stav lahve na **Full (plná)**.

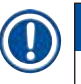

# **Upozornění**

- Kdykoli během vypouštění nebo plnění můžete klepnutím na tlačítko Přerušit ukončit všechny aktuální a čekající operace plnění/vypouštění.
- Pokud přerušíte vypouštění, když jsou retorta i láhev částečně plné, musíte před pokračováním vypustit retortu zpět do původní láhve. Chcete-li vypustit retortu, zrušte zaškrtnutí ikony Remote (vzdálené) a poté klepněte na tlačítko Drain retort (vypustit retortu).
- Před a po vzdáleném plnění/vypouštění reagencií používejte pro čištění povrchu hadičky měkký suchý hadřík.

#### Sekvence vzdáleného plnění a vypouštění

Při plnění a vypouštění více lahví se doporučují následující sekvence reagencií:

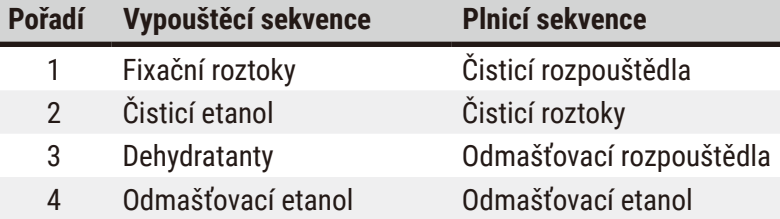

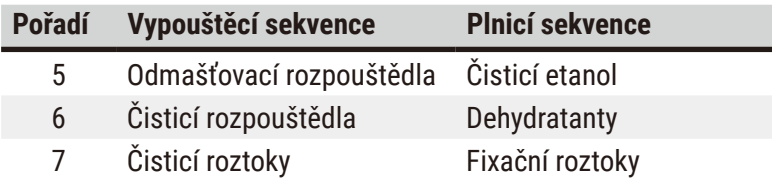

#### **7.4.4 Výměna reagencie – ručně**

Chcete-li láhev vyměnit ručně, vyjměte ji ze skříňky s reagenciemi a starou reagencii zlikvidujte (podle standardních postupů vaší laboratoře). V případě potřeby láhev vyčistěte a poté ji naplňte čerstvou reagencií. Vložte ji zpět do skříňky s reagenciemi a ujistěte se, že pevně zapadá do konektorů v zadní části skříňky.

Láhev s reagencií musí být zasunuta na správné místo podle reagencie definované na obrazovce **Status (stav)**.

Po opětovném vložení láhve se zobrazí dialogové okno **Select a bottle to update (vyberte láhev, kterou chcete aktualizovat)**, ve kterém se zobrazí typ a koncentrace reagencie pro láhev v okamžiku jejího vyjmutí.

Po výběru láhve, kterou chcete aktualizovat, jsou k dispozici tyto možnosti:

- **Changed (vyměněna)** Zadejte koncentraci reagencie, případně zadejte datum exspirace a údaje o čísle šarže.
- **Topped off/up (doplněna)** vyberte, pokud jste nevyměnili celou reagencii, ale přidali malé množství čerstvé reagencie stejného typu, abyste zvýšili jeho hladinu v láhví. (Při této volbě se stav láhve změní na Full (plná). Údaje o koncentraci a historii se nemění.)
- **No change (beze změny)** vyberte, pokud jste neprovedli žádné změny reagencie v láhvi.
- **Emptied (vyprázdněna)** vyberte, pokud jste láhev vyprázdnili, ale nedoplnili.

**Výstraha** 

Informace poskytované přístrojem ignorujte.

Aktualizace parametrů reagencií/stanice bez výměny reagencií.

Po naplnění láhve neaktualizujte stav reagencie v grafickém uživatelském rozhraní z hodnoty Empty (prázdná) na hodnotu Full (plná).

Ani před naplněním láhve nenastavujte stav na Plná, aniž byste láhev (dostatečně) naplnili.

**Poškození vzorku v důsledku použití znečištěné nebo prošlé reagencie nebo jejího nedostatečného množství.**

### **Opožděné stanovení diagnózy.**

- Vždy vyměňte reagencie, jakmile k tomu budete vyzváni.
- Údaje o stanici vždy správně aktualizujte.
- Nikdy neaktualizujte údaje, pokud neměníte reagencii.

#### **7.4.5 Výměna parafínu**

# **Výstraha**

Otevřené nebo zavřené víko parafínové lázně; plnění roztaveného parafínu; konektor neodpovídá hadici / koroze konektoru; hadice se během vypouštění uvolnila; při spuštění vypouštění přes grafické rozhraní není nádobka na odpadní parafín připravená nebo není stabilní; vytažená výpustní hadička.

## **Opaření rukou nebo prstů.**

**Uklouznutí osob nebo inhalace toxických/nebezpečných výparů.**

### **Biologické nebezpečí z kontaminovaného parafínu.**

# **Znečištění životního prostředí.**

- Při plnění nebo vypouštění roztaveného parafínu používejte vždy chemický ochranný oděv, ochranné brýle, respirátor, gumové rukavice a další osobní ochranné prostředky. Použitý parafín může být kontaminován.
- Ujistěte se, že používáte správnou velikost hadice pro vypouštění parafínu, aby nemohlo dojít k jeho úniku.
- Parafín vypouštěný z hadice je horký a může způsobit popáleniny. Ujistěte se, že parafín odtéká do vhodné nádoby, a během vypouštění stůjte opodál.
- Dálkově plněnou nebo vypouštěnou hadici neodstraňujte, dokud software neukáže, že je postup dokončený a hadice je stlačeným vzduchem vyprázdněná. Zastavení toku reagencie neznamená, že je postup dokončen.

Před vypuštěním parafínu se ujistěte, že v retortách neběží protokol nebo plnící/vypouštěcí činidla. Retorty nevyžadují čištění.

Vypouštěný parafín musí být roztavený.

# Vypuštění

- 1. Připojte hadici pro odpadní parafín a její konec vložte do vhodné nádoby.
	- A. Přejděte na **Reagents** > **Remote fill/drain (reagencie > vzdálené plnění/vypouštění)** a vyberte:
	- B. parafínové stanice k vypouštění a ikonu
	- C. **Paraffin waste (odpadní parafín**).
- 2. Klepněte na **Drain to waste (vypustit do odpadu)**.
- 3. Zobrazí se potvrzovací zpráva s výzvou, abyste zkontrolovali, zda je hadice na odpadní parafín správně připojena a zda je vedena do vhodné nádoby.
- 4. Klepnutím na **OK** zahájíte vypouštění. Přístroj nyní vyprázdní komory. Průběh můžete sledovat na stavovém panelu. Vypouštění parafínu může trvat až 7 minut. Když jsou komory zcela vypuštěny, objeví se dialogové okno a stav každé vypuštěné komory bude **Dry (Suchá)**. Neodstraňujte trubici pro vypouštění parafínu, dokud dialog nepotvrdí úspěšné vypuštění.
- 5. Abyste zabránili tuhnutí parafínu ve vypouštěcí hadici, ihned ji vyjměte z nádoby s vypuštěným parafínem.

# **Upozornění**

- Pokud parafín neodtéká, je pravděpodobné, že je parafínová hadice ucpaná. Jestliže odstraníte ucpanou hadici před přerušením vypouštění, z přední části přístroje vystříkne horký parafín. Před vyjmutím hadice a roztavením parafínu horkou vodou přerušte vypouštění.
- Kdykoli během vypouštění můžete klepnout na volbu Abort (přerušit), čímž ukončíte všechny probíhající i čekající operace plnění/vypouštění.

## Plnění

6. Pokud plníte parafínovou komoru roztaveným parafínem, umístěte zátku odvzdušňovacího otvoru parafínové lázně do odvzdušňovacího otvoru v zadní části parafínových komor. Tím se zabrání vniknutí parafínu do ventilačního otvoru během plnění.

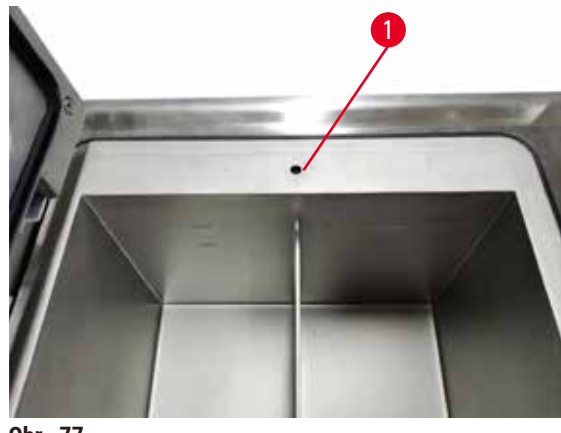

**Obr. 77**

- 7. Naplňte parafínovou komoru roztaveným nebo pevným parafínem.
- 8. Pokud jste do odvzdušňovacího otvoru umístili zátku odvzdušňovacího otvoru parafínové lázně, vyjměte ji.
- 9. Zavřete víko parafínové lázně.
- 10.Přejděte na **Reagents** > **Stations** > **Paraffin chambers** (**reagencie** > **stanice** > **parafínové komory**). V řádku pro vyprázdněnou parafínovou komoru je uvedena výchozí koncentrace. Zobrazuje také hodnoty historie nastavené na nulu. Stav stanice je **Dry (suchá)**. Typ reagencie se oproti vypuštěnému parafínu nezměnil, pokud jste po vypuštění nezměnili typ přiřazený stanici.
- 11.Stav komory vyberete klepnutím na State (stav).
- 12.Pokud jste přidali roztavený parafín, vyberte volbu **Full (plná)**.
- 13.Pokud používáte tuhý parafín, vyberte **Not molten (requires melting) ((neroztavený) vyžaduje roztavení)**.
- 14.Volitelně zadejte číslo šarže nového parafínu.
- 15.Klepněte na **OK**.
- 16.Pokud nastavíte stav na **Not molten (requires melting) ((neroztavený) vyžaduje roztavení)**, spustí se rychlý proces zahřívání parafínu. Při tavení může být nutné přidat další parafín. Stav stanice se automaticky změní na Full (plná), když je parafín připraven k použití.

#### **7.4.6 Plnění a vyprazdňování retort**

# <span id="page-126-0"></span>**Výstraha**

Konektor neodpovídá hadici / koroze konektoru; přetečení láhve s reagencií (množství přidané reagencie je větší než objem láhve atd.); pád láhve při plnění nebo výměně reagencie; uvolnění trubice při vypouštění.

#### **Uklouznutí osob nebo inhalace toxických/nebezpečných výparů.**

**Biologické nebezpečí způsobené odpadní reagencií.**

#### **Znečištění životního prostředí.**

- Při manipulaci s reagenciemi používejte vždy chemický ochranný oděv, ochranné brýle, respirátor, gumové rukavice a všechny další nezbytné osobní ochranné prostředky. Reagencie používané při zpracování tkání mohou být toxické a/nebo hořlavé.
- Vždy používejte hadičku dodanou se zařízením.
- Nikdy nedoplňujte reagenční stanici, pokud již obsahuje nějakou náplň.

Obrazovka **Remote fill/drain (vzdálené plnění/vypouštění)** lze použít také k vypouštění nebo plnění retort. To je užitečné zejména při obnově po nedokončených operacích vzdáleného plnění/vypouštění. Funkce plnění a vypouštění retort fungují podle pravidel navržených tak, aby se zabránilo kontaminaci reagencie, rozlití reagencie a přehřátí reagencie. Některá z těchto pravidel lze obejít, ale může to mít za následek snížení koncentrace reagencie.

Retorty můžete také plnit a vypouštět použitím obrazovky **Manual operations (ruční operace)** (→ str 128 [– 8.1.1 Ruční operace\)](#page-127-0).

Pravidla pro ruční plnění a vypouštění retort jsou následující:

- Před zahájením plnění retorty musí být retorta čistá nebo prázdná.
- Pokud je retorta prázdná, musí mít vybraná stanice kompatibilní reagencii ( $\rightarrow$  str 165 10.5 Tabulky [kompatibility reagencií\)](#page-164-0).
- Retortu nelze naplnit reagencií, jejíž prahová teplota je nižší než nastavená teplota retorty.
- Při vypouštění retorty musí být činidlo/parafín vráceny do původní stanice.
- Při vypouštění retorty musí mít stanice dostatečnou kapacitu pro obsah retorty a nesmí být plná nebo v provozu.

Upozornění: Abyste zabránili rozlití kapaliny, ujistěte se, že je k dispozici dostatečná kapacita stanice, než dojde k chybám v důsledku překročení nedostatečné kapacity.

Naplnit nebo vypustit retortu:

- 1. Přejděte na **Reagents** > **Remote fill/drain** (**reagencie** > **vzdálené plnění/vypouštění**).
- 2. Vyberte retortu, která se má naplnit nebo vyprázdnit.
- 3. Vyberte stanici s reagenciemi, která má naplnit retortu (nebo do které se vypustit obsah retorty).
- 4. Klepněte na tlačítko **Fill retort (naplnit retortu)** nebo **Drain retort (vypustit retortu)**.
- 5. Chcete-li v kterékoli fázi zastavit plnění nebo vypouštění, klepněte na **Abort (přerušit)**.

# 8 **Pomocná nastavení a operace**

# **8. Pomocná nastavení a operace**

## **8.1 Nabídka reagencií**

Řadu funkcí systému pro manipulaci s reagenciemi můžete ručně ovládat z obrazovky **Manual operations (ruční operace)**.

#### **8.1.1 Ruční operace**

<span id="page-127-0"></span>Použitím obrazovky **Manual operations (ruční operace)** (**Reagents** > **Manual operations**) (**reagencie** > **ruční operace**) (→ [Obr. 78\)](#page-127-1) můžete ručně ovládat mnoho aspektů přístroje. Tyto funkce mohou provádět všichni uživatelé – obsluha i supervizoři.

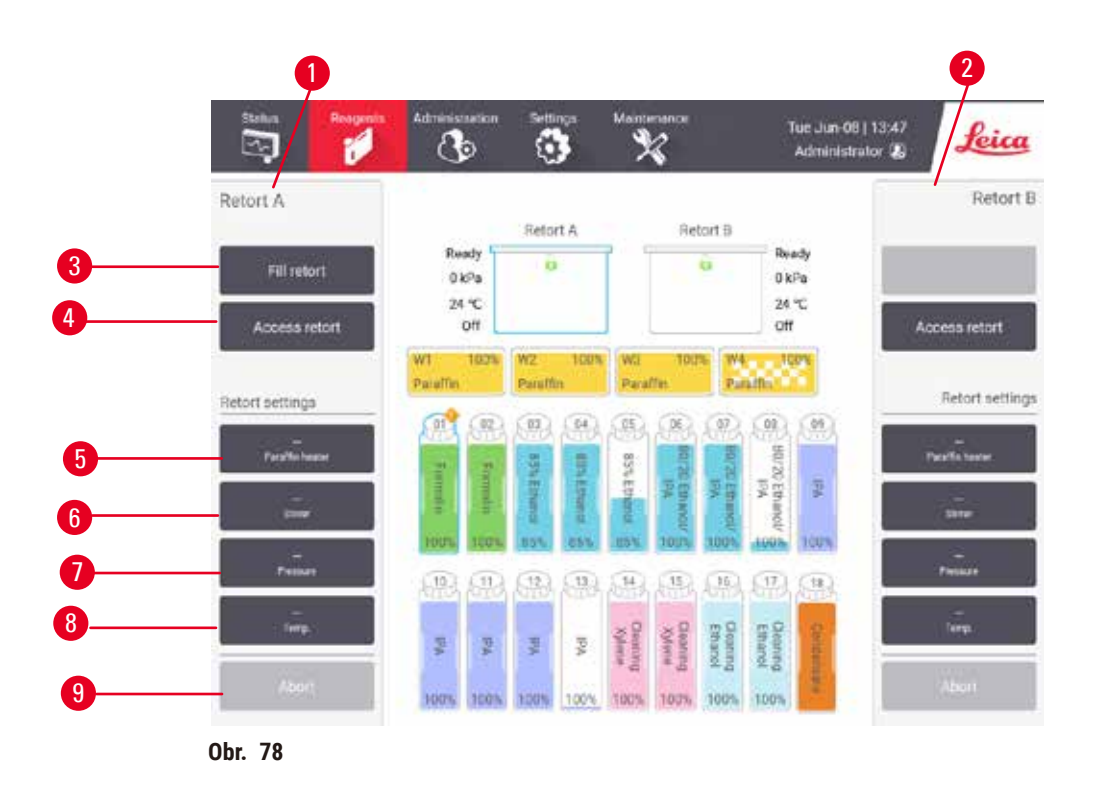

- <span id="page-127-1"></span>
- 1. Ovládací prvky retorty A
- 2. Ovládací prvky retorty B
- 3. **Fill/Drain retort (vzdálené plnění/vypouštění)**: naplnit nebo vypustit retortu z vybrané stanice nebo do ní
- 4. **Přístup k retortě**
- 5. **Ohřívač parafínu**: Povolení/zakázání ohřívačů pro parafínovou cestu
- 6. **Stirrer (míchadlo)**: nastavení míchacího zařízení retorty do polohy On/Off (zapnuto/vypnuto).
- 7. **Pressure (tlak)**: nastavení tlaku v retortě okolního prostředí, podtlaku, přetlaku, nebo cyklu přetlaku a podtlaku
- 8. **Temp. (teplota)**: nastavení teploty retorty
- 9. **Abort (přerušit)**: zastavení operace plnění nebo vypouštění

Z obrazovky **Manual operations (ruční operace)** není možné:

- potlačit běžící protokol
- naplnit nebo vypustit retortu s načteným protokolem.

#### Teplotní rozsah retort:

Teplotní rozsah retort je omezen na následující hodnoty:

- **Reagent (reagencie)**: 35 ºC 85 ºC maximálně (při provádění protokolů zpracování tkání je teplota omezena na maximálně 65 ºC).
- **Parafín**: Teplota rozpouštění parafínu minimálně +2 ºC až maximálně 77 ºC. Zobrazte aktuální bod tání parafínu na obrazovce **Settings** > **Processing settings** (**nastavení** > **nastavení zpracování**).

V závislosti na stavu retorty a reagencie v retortě mohou platit další omezení. Teplotu retorty nelze zvýšit nad bezpečnou mezní teplotu reagencie.

#### Přenosy parafínu

Než se pokusíte naplnit retortu parafínem, musí mít cesta parafínu (včetně parafínových ventilů a přenosových trubic) a retorta pohotovostní teplotu parafínu. Každá retorta má k tomuto účelu ohřívač parafínu.

- 1. Přejděte na **Reagents** > **Manual operations** (**reagencie** > **ruční operace**).
- 2. Aktivujte ohřívač parafínu klepnutím na příslušné tlačítko **Disabled Paraffin heater (zakázání ohřívače parafínu)** (→ [Obr. 78‑5\).](#page-127-1)
- 3. Klikněte na tlačítko **OK** v potvrzovací zprávě. Ohřívač nechte zapnutý alespoň pět minut.
- 4. Vypněte ohřívač parafínu klepnutím na příslušné tlačítko **Enabled Paraffin heater (povolení ohřívače parafínu)**.
- 5. Klikněte na tlačítko **OK** v potvrzovací zprávě.

#### Plnění a vyprazdňování retort

Naplňte (nebo vypusťte) retorty z (nebo do) stanice reagencií pomocí příkazů na obrazovce **Manual operations (ruční operace)**. Pravidla a postupy pro ruční plnění a vypouštění retort jsou stejné jako při použití obrazovky **Reagents** > **Remote fill/drain screen** (**reagencie** > **dálkové plnění/vypouštění**)  $(\rightarrow$  str 127 [– 7.4.6 Plnění a vyprazdňování retort\)](#page-126-0).

#### **8.2 Nabídka pro správu**

V nabídce **Administration (správa)** můžete spouštět sestavy, prohlížet protokoly událostí a měnit nastavení úrovně přístupu.

### **8.2.1 Správa uživatelů**

Obrazovku **User management (správa uživatelů)** (**Administration** > **User management**) (**správa** > **správa uživatelů**) použijte ke správě uživatelských účtů.

L Pokud přístroj pracuje se skenerem HistoCore I-Scan (obj. č. 14 0488 58056), bude aktivováno pole Barcode No. (čárový kód).

Přidání/úprava/odstranění uživatelského účtu

L Po prvním přihlášení (→ str 57 [– 5.1.3 Přístupové úrovně\)](#page-56-0) může správce vytvořit účty na úrovni Supervisor (supervizor) a Operator (obsluha).

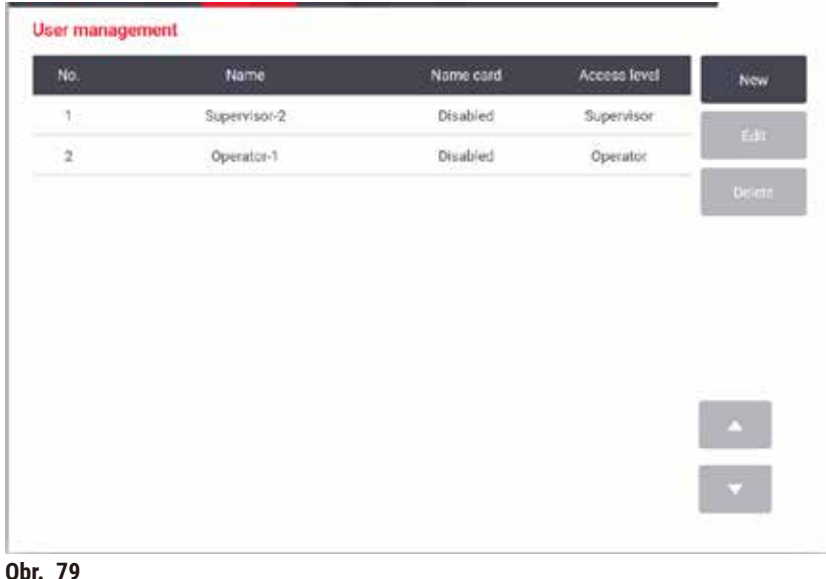

Přidání nového uživatelského účtu:

- 1. Přejděte na obrazovku **User management** (správa uživatelů) (**Administration** > **User management**) (**správa** > **správa uživatelů**).
- 2. Klepněte na **New (nový)**. Objeví se obrazovka **Add/Edit user (přidat/upravit uživatele)**.
- 3. Vyplňte uživatelské jméno, heslo a úroveň přístupu.
- 4. Pokud přístroj pracuje se skenerem HistoCore I-Scan, naskenujte čárový kód a aktivujte jmenovku. Vytvořený uživatel se může přihlásit naskenováním čárového kódu na jmenovce. Pokud je jmenovka zakázána, přihlašuje se vytvořený uživatel pomocí uživatelského jména a hesla.
- 5. Klepněte na **OK**.

#### Úprava uživatelského účtu:

- 1. Přejděte na obrazovku **User management (správa uživatelů)** (**Administration** > **User management**) (**správa** > **správa uživatelů**).
- 2. Vyberte uživatelský účet z tabulky a klepněte na volbu **Edit (upravit)**. Objeví se obrazovka **Add/Edit user (přidat/ upravit uživatele)**.
- 3. Změňte uživatelské jméno, heslo, úroveň přístupu nebo povolte/zakažte jmenovku.
- 4. Klepněte na **OK**.

#### Odstranění uživatelského účtu:

- 1. Přejděte na obrazovku **User management (správa uživatelů)** (**Administration** > **User management**) (**správa** > **správa uživatelů**).
- 2. Vyberte uživatelský účet z tabulky a klepněte na volbu **Delete (odstranit)**.
- 3. Klepněte na **OK** v dialogovém okně s výzvou k potvrzení.

#### Změna hesla/čárového kódu

L Správce může měnit hesla/čárové kódy pro všechny úrovně přístupu. Supervizoři a obsluha mohou měnit pouze svá vlastní hesla/čárové kódy.

#### Změna hesel správce:

- 1. Klepněte na ikonu uživatelského jména vpravo nahoře a klepněte na volbu **Switch user (změnit uživatele)**.
- 2. Zobrazí se obrazovka **User login (přihlašovací obrazovka uživatele)**. Klepněte na **Other access (jiný přístup)**.
- 3. Zobrazí se obrazovka **Access level (úroveň přístupu)**. Klepněte na **Change password (změnit heslo)**.
- 4. Zadejte aktuální heslo, dvakrát nové heslo a klepněte na **OK**.

Změna hesla/čárového kódu supervizora nebo obsluhy jimi samotnými:

- 1. Přihlaste se jako Supervizor (supervizor) nebo Operátor (obsluha) a klepněte na volbu **Administrator** > **User management** (**správce** > **správa uživatelů**).
- 2. Vyberte vlastní účet a klepněte na volbu **Edit (upravit)**.
- 3. Zobrazí se obrazovka **Add/Edit user (přidat/upravit uživatele)**. Klepněte na ikonu hesla/čárového kódu.
- 4. Zadejte nové heslo a čárový kód a klepněte na **OK**.

#### **8.2.2 Zprávy**

V nabídce **Administration** > **Reports** (**správa** > **zprávy**) jsou k dispozici čtyři zprávy:

- Zpráva o podrobnostech běhu
- Zpráva o činnosti uživatele
- Zpráva o použití protokolů
- Zpráva o použití reagencií

#### Zpráva o podrobnostech běhu

Tato zpráva obsahuje podrobnosti o konkrétním běhu protokolu. Po výběru se nejprve zobrazí seznam všech běhů protokolu, a to za předchozí měsíc nebo za posledních 30 dní (→ Obr. 80). Klepnutím na tlačítko v pravé části obrazovky vyberte požadovanou dobu trvání.

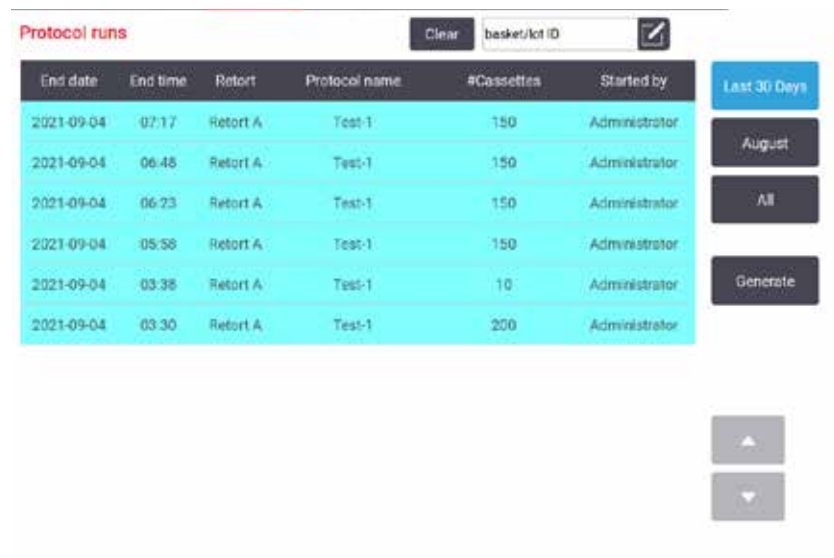

<span id="page-131-0"></span>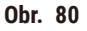

Ve výpisu protokolů můžete zobrazit podrobnosti jednoho nebo více konkrétních běhů tak, že je vyberete a klepnete na volbu **Generate (generovat)**. Zobrazí se zpráva **Run Details (podrobnosti o běhu)** s podrobnými informacemi o všech vybraných bězích (→ Obr. 81). Poskytnuté údaje zahrnují čas zahájení a ukončení, ID uživatele, retortu, počet kazet, ID koše, kroky protokolu, stanici a reagencii (s číslem šarže, pokud bylo zadáno) pro každý krok a dobu trvání kroku. Zaznamená se každá významná událost, která nastala během běhu protokolu.

| Run details report<br>stanardprotocoltypeinvalidate |                  |           |                                                    |                                            |                          | PXXXX<br>Invalidated     |        |
|-----------------------------------------------------|------------------|-----------|----------------------------------------------------|--------------------------------------------|--------------------------|--------------------------|--------|
|                                                     | Run started      |           | Run ended                                          | Uter                                       | Retort                   | <b>#Cassettes</b>        | Back   |
|                                                     | 2021-06-08 06:48 |           | 2021-06-08 06:51<br><b>NAME RECEIVED ON A PART</b> | Administrator<br><b><i>PERSONALIST</i></b> | Retort A                 | 100<br><b>CONTRACTOR</b> | Export |
|                                                     |                  | Basket 1: |                                                    |                                            | Basket 2:                |                          |        |
|                                                     |                  | To T      |                                                    |                                            | $\overline{\bullet}$     |                          |        |
| Step                                                | Station          |           | Type                                               | #Lot                                       | Concentration            | Duration(mins)           |        |
|                                                     | \$4              |           | 85% Ethanol                                        |                                            | 85.0%                    | Ox.                      |        |
| Date                                                | Time             | Run stope | <b>User</b>                                        | <b>Event</b> code                          | Message                  |                          | Δ      |
| 2021-06-08                                          | 05:48            | Step 1    | Administrator                                      | 13                                         | Protocol paused by user. |                          |        |
| 2021-06-08                                          | 06:49            | Step 1    | Administrator                                      | 4                                          | protocol resumed.        |                          | ш      |

<span id="page-131-1"></span>**Obr. 81**

Podrobnosti o běhu můžete exportovat klepnutím na volbu **Export (exportovat)**. Pokud ještě není vložena paměťová karta USB, budete vyzváni k vložení paměťové karty USB. Soubor CSV lze uložit do počítače a otevřít v aplikaci Excel.

# Zpráva o činnosti uživatele

Tato zpráva obsahuje seznam uživatelských akcí s ID uživatele, které byly zadány od začátku měsíce (→ [Obr. 82\)](#page-132-0). Podrobnosti mohou být uvedeny v časovém pořadí nebo v pořadí akcí. ID uživatele se zobrazí pouze v případě, že je sestava spuštěna v režimu supervizora.

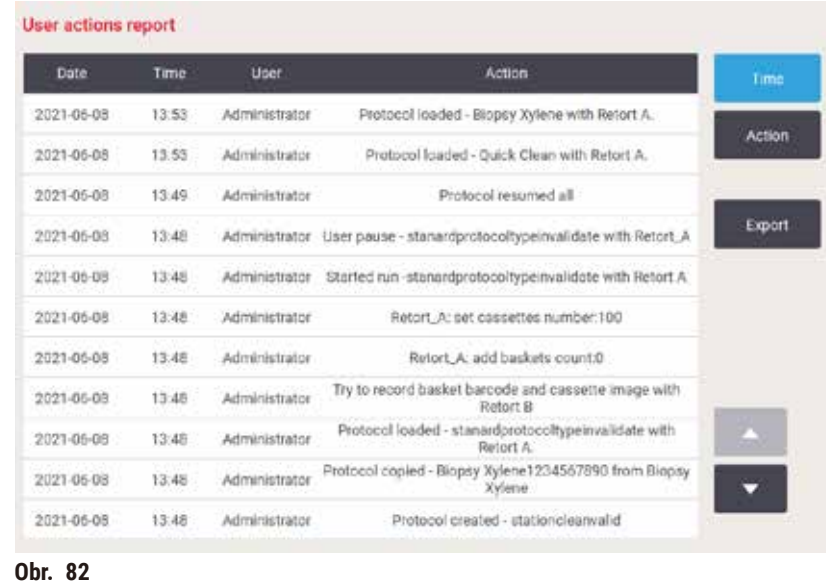

<span id="page-132-0"></span>Podrobnosti o akcích uživatele můžete exportovat klepnutím na volbu **Export (exportovat)**. Pokud ještě není vložena paměťová karta USB, budete vyzváni k vložení paměťové karty USB. Soubor CSV lze uložit do počítače a otevřít v aplikaci Excel.

#### Zpráva o použití protokolů

Tato zpráva uvádí počet zpracování, kazet a průměrný počet kazet na jedno zpracování ( $\rightarrow$  Obr. 83). Data můžete seskupit podle dnů, týdnů nebo měsíců.

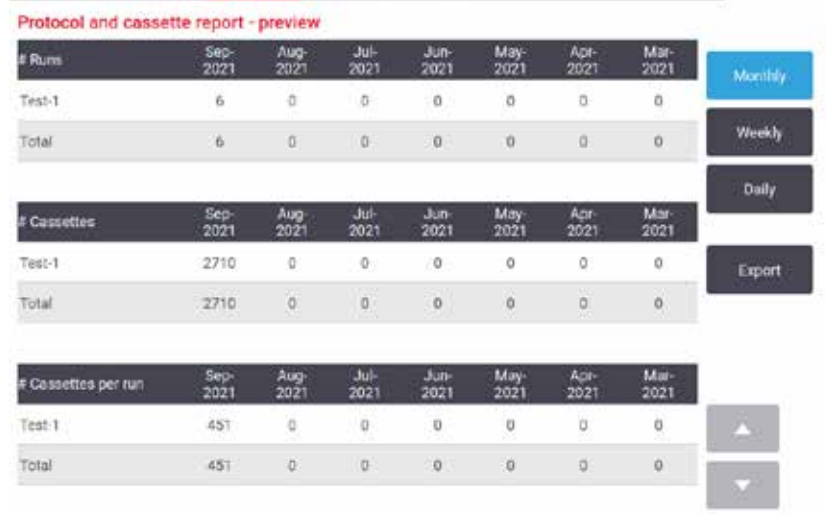

<span id="page-133-0"></span>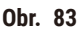

Podrobnosti o použití protokolů můžete exportovat klepnutím na volbu **Export (exportovat)**. Pokud ještě není vložena paměťová karta USB, budete vyzváni k vložení paměťové karty USB. Vytvoří se soubor kompatibilní s aplikací Excel. Po dokončení přenosu klepněte na volbu **Done (hotovo)**.

#### Zpráva o použití reagencií

Tato zpráva uvádí celkový objem použité reagencie na základě sledování její výměny (→ Obr. 84). Data můžete zobrazit podle dnů, týdnů nebo měsíců.

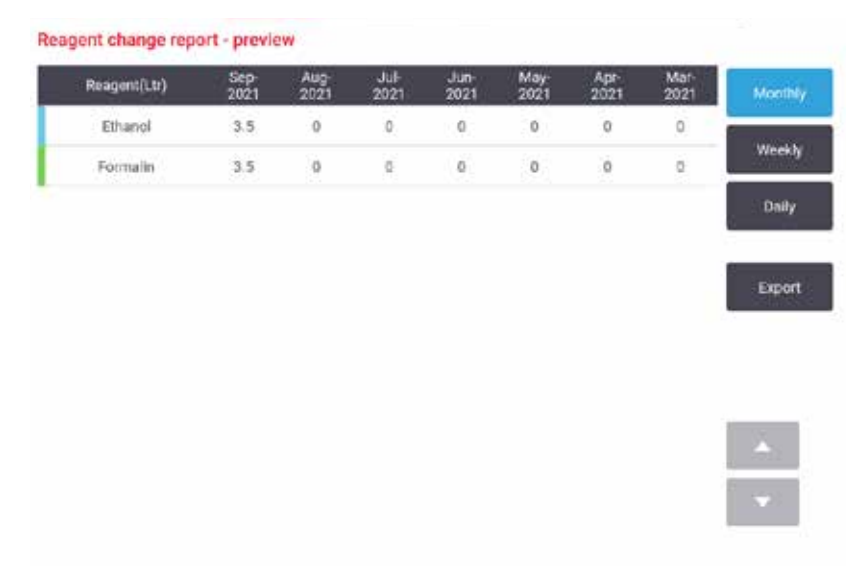

<span id="page-133-1"></span>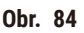

Podrobnosti o použití reagencie můžete exportovat klepnutím na volbu **Export (exportovat)**. Pokud ještě není vložena paměťová karta USB, budete vyzváni k vložení paměťové karty USB. Vytvoří se soubor kompatibilní s aplikací Excel. Po dokončení přenosu klepněte na volbu **Done (hotovo)**.

#### **8.2.3 Protokoly událostí**

Protokol událostí (**Administration** > **Event logs**) (**správa** > **protokoly událostí**) zobrazuje historii systémových událostí. Události můžete řadit podle času nebo frekvence. Události můžete také filtrovat podle typu události, kterou chcete zobrazit. Můžete přidat zprávu a uložit ji jako uživatelskou událost.

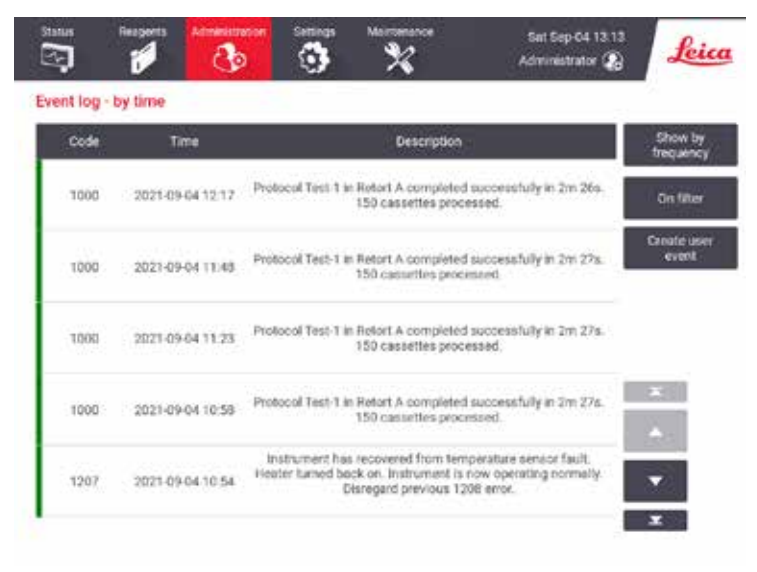

**Obr. 85**

V zobrazení podle času jsou jednotlivé instance událostí uvedeny s nejnovějšími událostmi v horní části obrazovky. Každá událost má číslo typu události, barevný kód závažnosti události ( $\rightarrow$  str [136](#page-135-0) – [Závažnost události\),](#page-135-0) čas, kdy k události došlo, a popis události.

V zobrazení podle četnosti je pro každé číslo typu události jeden řádek, např. všech 1 000 událostí – "protokol úspěšně dokončen" – je uvedeno v jednom řádku. Kromě čísla události, barevného kódu závažnosti a popisu se zobrazuje počet případů události a datum a čas prvního a posledního případu události.

Protokol událostí může být odstraněn pouze servisním pracovníkem.

- Klepnutím na tlačítko **Show by time**/**Show by frequency (zobrazit podle času/zobrazit podle frekvence)** můžete přepínat mezi oběma zobrazeními.
- Klepnutím na tlačítko **On filter (zapnout filtr)** otevřete dialogové okno **Configuration options … (možnosti konfigurace)**, kde můžete vybrat typy událostí, které chcete zobrazit. Výběrem tlačítek v sekcích **Retort filter, Severity filters** a **Alarm filters** (**filtr retort, filtry závažnosti** a **filtry alarmů**) zobrazíte související typy událostí. Chcete-li zobrazit nějaké události, musíte v každé sekci vybrat alespoň jedno tlačítko. Pokud vyberete například volbu **Retort A (retorta A)** ve filtru **Retort filter (filtr retort)**, volbu **Information (informace)** ve filtru **Severity filters (filtry závažnosti)** a volbu **Non-alarmed events (události, které nevyvolaly alarmy)** ve filtrech **Alarm filters (filtry alarmů)**, zobrazí se všechny informační události pro retortu A, které nevyvolaly alarm.
- Chcete-li vytvořit uživatelskou událost, vyberte volbu **Create user event (vytvořit uživatelskou událost)**. Tím otevřete klávesnici na obrazovce. Zadejte informace, které chcete zaznamenat, a klepnutím na Enter přidejte zprávu jako událost Závažnost události bude "Information" (informace).

#### <span id="page-135-0"></span>Závažnost události

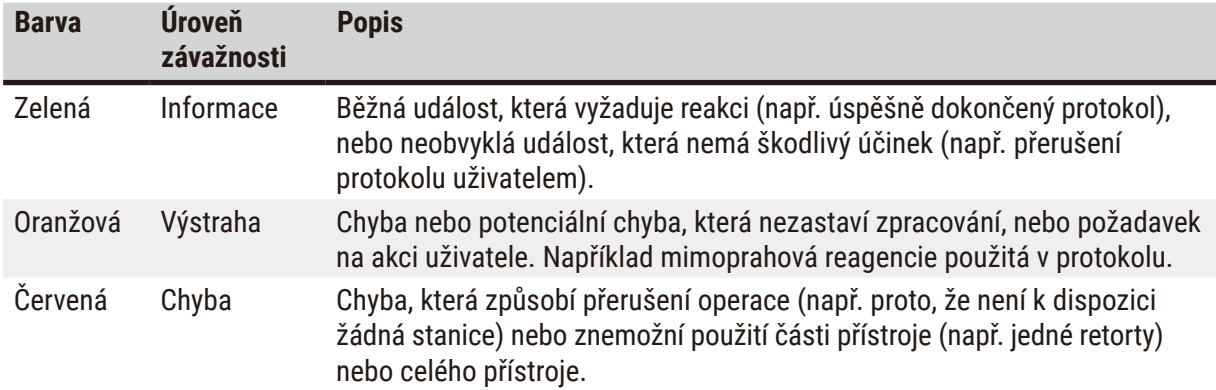

Existují tři úrovně závažnosti události a každá z nich má barevné označení:

#### **8.3 Nabídka nastavení**

Obrazovky nastavení umožňují zobrazit informace o přístroji a softwaru, exportovat a importovat soubory, měnit některá nastavení hardwaru a spravovat alarmy.

#### **8.3.1 Servis**

<span id="page-135-1"></span>Přejděte na **Settings** > **Service** (**nastavení** > **servis**), chcete-li zobrazit informace o přístroji a softwaru.

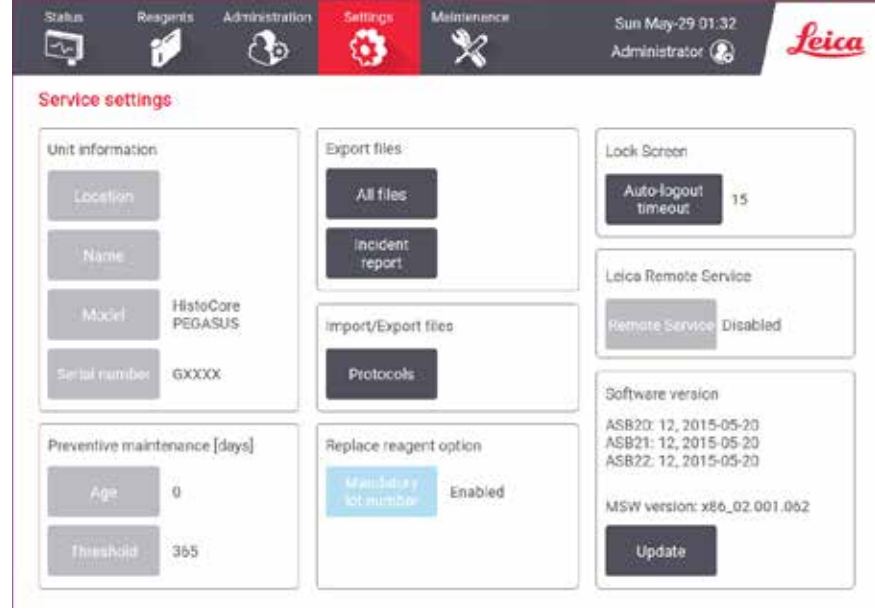

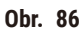

V oblasti **informací o jednotce přístroje** se zobrazuje název přístroje, umístění, model a sériové číslo. Všechny hodnoty jsou určeny pouze pro čtení.

Oblast **Preventivní údržba** zobrazuje stáří a prahovou hodnotu preventivní údržby.

Oblast **Možnost vyměnit činidlo** zobrazuje stav **Povinného čísla šarže**, zapnuto nebo vypnuto. Pokud je zapnuto **Povinné číslo šarže**, je při výměně činidla vyžadováno číslo šarže činidla.

Oblast **Uzamknout obrazovku** zobrazuje aktuální čas automatického odhlášení. Vedoucí pracovníci mohou tento čas změnit.

Oblast **Vzdálený servis Leica** zobrazuje dostupnost **Vzdáleného servisu**. Po připojení ke vzdálenému servisu bude přístroj aktivně odesílat události na vzdálený server. Nastavte síťové připojení (→ str 142 [– Síť\)](#page-141-0) a získejte optimalizovaný servis od společnosti Leica Biosystems.

V oblasti softwaru se zobrazují čísla aktuálních verzí softwaru. Verze softwaru může být vyžadována při hlášení závady. Supervizoři mohou software aktualizovat klepnutím na tlačítko **Update (aktualizovat)**.

#### Export souborů

Volby pro exportování souborů na obrazovce **Service (servis)** umožňují kopírovat soubory protokolů, hlášení o událostech a soubory protokolů na paměťové zařízení USB. Soubory protokolů můžete importovat také z paměťového zařízení USB.

Přenášet soubory mohou všichni uživatelé – obsluha i supervizoři.

Dostupné možnosti přenosu souborů jsou vysvětleny níže:

- All files (všechny soubory) tuto volbu vyberte, pokud chcete exportovat všechny soubory ze systému na jakoukoli paměťovou kartu USB. Ve vyskakovacím okně vyberte časový rozsah a typy souborů a klepněte na **OK**.
- Incident report (hlášení o událostech) tuto volbu vyberte, pokud chcete vytvořit a exportovat hlášení o události.
- Protocols (protokoly) tuto volbu vyberte, pokud chcete přesouvat zákaznické protokoly mezi systémem a paměťovým zařízením USB. Postup je podrobně popsán v následující části.

#### Přenos protokolů

- L Obsluha může exportovat pouze protokoly.
- 1. Vložte paměťovou kartu USB do portu USB na levé straně displeje. Je důležité, abyste vložili paměťové zařízení USB na začátku tohoto postupu, jinak se může stát, že jeho obsah nebude rozpoznán.
- 2. Klepněte na volby **Settings** > **Service** > **Protocols** (**nastavení** > **servis** > **protokoly**). Zobrazí se obrazovka zobrazující místní protokoly (tj. protokoly definované uživatelem v přístroji) a vzdálené protokoly (tj. protokoly definované uživatelem na kořenové úrovni paměťové karty USB, pokud existují). Protokoly uložené v adresářích na paměťové kartě budou ignorovány.
- 3. Klepnutím na položku **Refresh (obnovit)** se ujistěte, že jsou seznamy protokolů aktuální.
- 4. Chcete-li zkopírovat všechny protokoly definované uživatelem z přístroje na paměťovou kartu, klepněte na volbu **Export all (exportovat vše)**.
- 5. Chcete-li zkopírovat jeden uživatelsky definovaný protokol z přístroje na paměťovou kartu, vyberte jej v seznamu **Local protocols (místní protokoly)** a klepněte na volbu **Export (export)**.
- 6. Chcete-li do přístroje zkopírovat všechny protokoly uvedené na paměťové kartě, klepněte na volbu **Import all (importovat vše)**.
- 7. Chcete-li zkopírovat jeden uživatelsky definovaný protokol z paměťové karty do přístroje, vyberte jej v seznamu **Remote protocols (vzdálené protokoly)** a klepněte na volbu **Import (import)**.
- 8. Po dokončení klepněte na **Done (hotovo)**.

#### **8.3.2 Nastavení zpracování**

#### **Výstraha**

Hodnota RMS (Reagent Management System (systém správy reagencií)) je nastavena na N/A nebo nesprávně.

**Nelze sledovat stav spotřeby reagencie, což může ovlivnit kvalitu zpracování tkáně a způsobit poškození vzorku.**

- Nenastavujte hodnotu RMS na N/A. Ke sledování stavu spotřeby reagencie použijte RMS.
- Nastavení RMS musí být před spuštěním protokolu, tj. zpracováním tkáně pacienta pro diagnostiku, validováno uživatelem v souladu s místními nebo regionálními akreditačními požadavky.

Na obrazovce **Processing settings (nastavení zpracování)** (**Settings** > **Processing settings**) (**nastavení** > **nastavení zpracování**) supervizoři mohou:

- Povolit/zakázat dotaz na počet kazet před spuštěním protokolu zpracování
- Nastavit výchozí počet kazet na jeden běh
- Nastavit výchozí hodnotu přenosu
- Nastavit výchozí protokol čištění
- Nastavit pohotovostní teplotu parafínu a teplotu tání.
- Nastavte typ parafínu

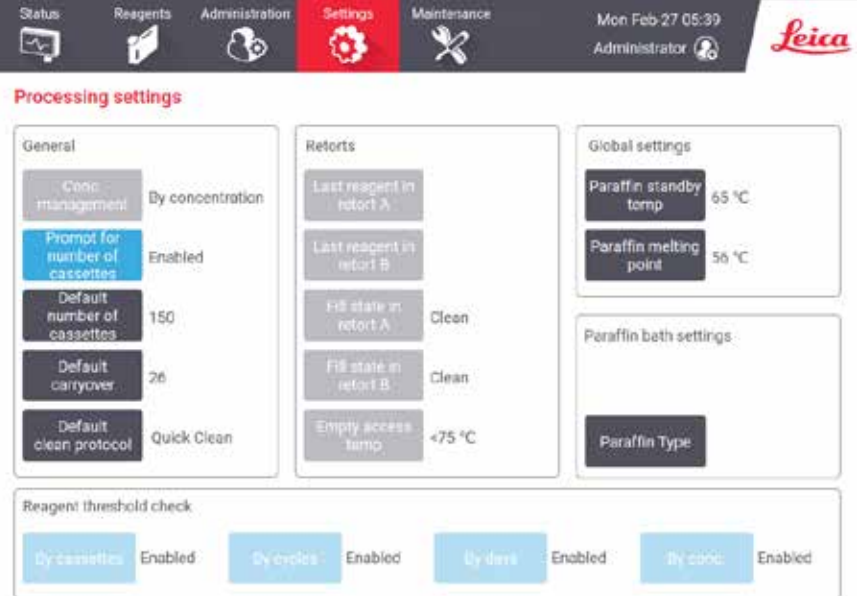

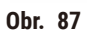

Řadu dalších konfiguračních nastavení lze zobrazit, ale nelze je měnit. Chcete-li některou z nich změnit, obraťte se na zákaznickou podporu. Na obrazovce se také zobrazuje stav každé retorty a poslední reagencie v každé retortě.

Ovládací prvky na obrazovce **Processing settings (nastavení zpracování)** jsou popsány níže, seskupené podle sekcí.

#### Všeobecné

- **Konc. Management (správa koncentrací)**: metoda, kterou systém používá k přiřazení hodnot koncentrace k láhvím s reagenciemi ( $\rightarrow$  str 103 [– 7.1.2 Řízení koncentrace\).](#page-102-0)
- **Prompt for number of cassettes (výzva k zadání počtu kazet)**: při výchozím nastavení (**Enabled**) **(povoleno)** vás systém před každým spuštěním vyzve k zadání počtu kazet. Pokud je funkce vypnutá, systém předpokládá, že při každém běhu je zpracován výchozí počet kazet.
- **Default number of cassettes (výchozí počet kazet)** nastaví výchozí počet kazet pro každý běh zpracování. Pokud je povolena volba **Prompt for number of cassettes (výzva k zadání počtu kazet)**, otevře se před každým spuštěním dialogové okno s výzvou k zadání počtu kazet. Počet můžete přijmout nebo změnit. Pokud je volba **Prompt for number of cassettes (výzva k zadání počtu kazet)** vypnuta, systém použije pro všechna zpracování zde zadaný počet kazet. V tomto případě nezapomeňte zadat přesnou průměrnou hodnotu. Číslo je používáno systémem správy reagencií k výpočtu koncentrací reagencií.
- **Default carryover (výchozí přenos)** výchozí nastavení přenosu používané pro nové protokoly  $(\rightarrow$  str 91 [– 6.1.5 Nastavení přenosu\)](#page-90-0).

#### Kontrola prahových hodnot reagencií

Čtyři tlačítka v sekci **Reagent threshold check (kontrola prahových hodnot reagencií)** na obrazovce **Processing settings (nastavení zpracování)** ukazují, které typy prahových hodnot reagencií systém používá (→ str 104 [– 7.1.3 Mezní hodnoty\).](#page-103-0) Ve výchozím nastavení jsou povoleny všechny čtyři typy prahových hodnot. Chcete-li některý z nich změnit, obraťte se na zákaznickou podporu.

- **By cassettes (podle kazet)** systém sleduje počet kazet zpracovaných reagencií v každé stanici. Pokud je u typu reagencie nastavena prahová hodnota kazety, budete upozorněni, když stanice tuto hodnotu překročí.
- **By cycles (podle cyklů)** systém sleduje počet zpracování provedených s reagencií v každé stanici. Pokud je u typu reagencie nastavena prahová hodnota cyklu, budete upozorněni, když stanice tuto hodnotu překročí.
- **By days (podle dnů)** systém sleduje počet dnů, kdy byla reagencie v každé stanici vložena. Pokud je u typu reagencie nastavena prahová hodnota pro dny, budete upozorněni, když stanice tuto hodnotu překročí.
- **By conc. (podle koncentrace)** systém sleduje koncentraci reagencie v každé stanici. Pokud je u typu reagencie nastavena prahová hodnota koncentrace, budete upozorněni, když stanice tuto hodnotu překročí.

#### Retorty

V sekci **Retorts (retorty)** na obrazovce **Processing settings (nastavení zpracování)** se zobrazuje stav a poslední použitá reagencie v každé retortě. Dále je zobrazena teplota pro přístup do prázdných retort (tj. teplota, při které je ještě bezpečné otevřít prázdné retorty). Systém vás varuje, pokud zahájíte akci, která vyžaduje otevření retorty, když teplota v retortě překročí tuto hodnotu.

#### Nastavení parafínové lázně

**Typ parafínu** lze nastavit jako **Doporučený** nebo **Nedoporučený**.

- Nastavte typ parafínu jako **Doporučený** pro doporučené parafíny (→ str 107  [7.1.4 Doporučené reagencie\).](#page-106-0) Doba tavení je kratší než 7 hodin.
- U ostatních parafínů nastavte typ parafínu jako **Nedoporučený**. Doba tavení je kratší než 9 hodin.

#### Globální nastavení

V sekci **Global settings (globální nastavení)** na obrazovce **Processing settings (nastavení zpracování)** nastavte teplotu tání parafínu a pohotovostní teplotu parafínu.

- Pohotovostní teplota parafínu je teplota, na kterou přístroj ohřívá parafín v parafínových stanicích. Výchozí teplota je 65 ºC.
- Bod tání parafínu je teplota, při které přístroj považuje parafín za roztavený. Výchozí teplota je 56 ºC.

#### **8.3.3 Nastavení přístroje**

Pomocí obrazovky **Instrument settings** (**Settings** > **Instrument settings**) (**nastavení přístroje** (**nastavení** > **nastavení přístroje**)) můžete nastavit stáří a prahovou hodnotu filtru s aktivním uhlím, zobrazení data a času, dobu odkapávání při ručním provozu a nastavení sítě. Všechny operace vyžadují přístup supervizora.

Na této obrazovce můžete přístroj také zavřít. Ostatní nastavení na obrazovce **Instrument settings (nastavení přístroje)** lze zobrazit, ale změnit je může pouze servisní pracovník.

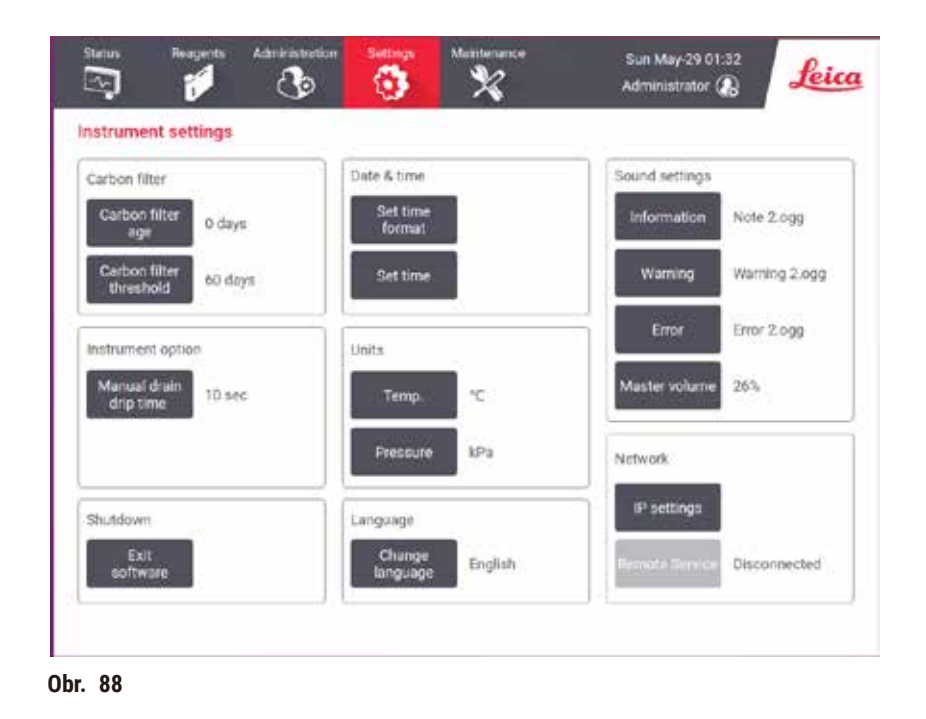

Nastavení filtru s aktivním uhlím

Klepnutím na tlačítko **Carbon filter age (stáří uhlíkového filtru)** vynulujete stáří aktivního uhlíkového filtru na nula dní. Měli byste tak učinit při výměně uhlíkového filtru, aby systém mohl sledovat stáří filtru a správně vás upozornit na překročení prahové hodnoty stáří.

Klepnutím na tlačítko **Carbon filter threshold (prahová hodnota uhlíkového filtru)** nastavíte počet dní, po které může být filtr používán, než je třeba ho vyměnit. Správná prahová hodnota závisí na průměrném počtu protokolů, které každý den spustíte, a na typu použitých reagencií. Doporučujeme počáteční prahovou hodnotu 60 dní s úpravami pouze v případě, že jste si jisti, že je filtr s aktivním uhlím saturován dříve nebo že je po této době stále v dobrém stavu.

Pokud používáte externí odsávací systém, nastavte prahovou hodnotu filtru s aktivním uhlím následovně:

- Interval kontroly vnějšího systému
- Maximální hodnota (365) pro omezení počtu nechtěných varování.
- Potlačení (k provedení tohoto nastavení je nutné, abyste se obrátili na servisního pracovníka)

#### Doba odkapávání při ručním vypouštění

Supervizoři mohou měnit dobu odkapávání při ručním vypouštění. Doba odkapávání je doba, po kterou systém čeká na odkapání reagencií z kazet a stěn retorty před dokončením operace vypouštění.

Klepněte na tlačítko **Manual drain drip time (doba odkapávání při ručním vypouštění)**, zadejte požadovaný počet sekund a klepněte na **OK**.

#### Vypnutí přístroje

Klepnutím na položku **Exit software (ukončit software)** přístroj řádně vypnete. Když dotyková obrazovka zhasne, vypněte červené tlačítko napájení.

#### Čas a datum

Systémový čas mohou měnit pouze supervizoři.

- Chcete-li změnit formát času a data, klepněte na volbu **Set date/time format (nastavit formát data/času)** a poté klepněte na formát, který chcete změnit. Podle potřeby upravte další formáty a klepněte na **Done (hotovo)**.
- Chcete-li změnit systémový čas, klepněte na **Set time (nastavit čas)**, rolujte nahoru a dolů, dokud nedosáhnete správného času, a poté klepněte na **OK**.

#### Nastavení jazyka a jednotek

Nastavení jazyka může změnit nadřízený pracovník. Klepněte na **Změnit jazyk** a vyberte požadovaný jazyk. Chcete-li změnit nastavení jednotky přístroje, klepněte na položku **Teplota** nebo **Tlak**.

#### Nastavení zvuku

Supervizoři si mohou vybrat z řady zvuků, kterými budou doprovázeny informační zprávy, varování a chyby. K dispozici je také ovládání hlasitosti pro všechny zvuky generované přístrojem.

• Chcete-li změnit zvuk přiřazený k typu zprávy, klepněte na tlačítko typu zprávy v tabulce **Sound settings (nastavení zvuku)**. Vyberte zvukový soubor ze seznamu v dialogovém okně **Select a sound (vybrat zvuk)** a klepněte na **OK**. Chcete-li si poslechnout zvuk ze seznamu **Select a sound (vybrat zvuk)**, vyberte jej a klepněte na **Play (přehrát)**.

• Chcete-li změnit hlasitost zvuku, klepněte na **Master volume (ovládání hlasitosti)**.

<span id="page-141-0"></span>Síť

Pro prvotní připojení ke vzdálenému servisu se obraťte na autorizovaného servisního zástupce.

Pokud je na obrazovce **Nastavení servisu** povolena služba **Vzdálená služba Leica** (→ str 136 [– 8.3.1 Servis\),](#page-135-1) mohou supervizoři přístroj připojit/odpojit ke vzdálenému servisu Leica. Před nastavením připojení se ujistěte, že je přístroj připojen k síti prostřednictvím ethernetového portu umístěného na zadní straně přístroje. Klepnutím na tlačítko **Nastavení IP** nakonfigurujte síť a poté klepněte na položku **Vzdálená služba**. Vedle tlačítka **Vzdálená služba** se zobrazí stav připojení.

#### **8.3.4 Možnosti sledování (volitelné)**

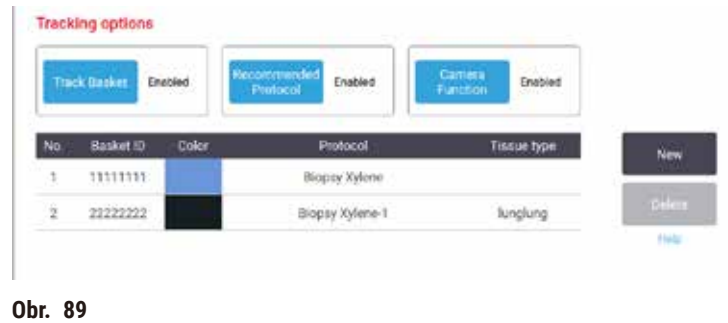

L Chcete-li využít možnosti sledování, musíte si objednat skener HistoCore I-Scan (obj. č.: 14 0488 58056).

Pomocí obrazovky **Tracking options** (**Settings** > **Tracking options**) (**možnosti sledování** (**nastavení** > **možnosti sledování**)) můžete povolit/zakázat funkce **Track basket (sledování koše)**, **Recommended protocol (doporučený protokol)** a **Camera function (fotoaparát)**.

# Sledování koše

Když je povolena funkce **Track basket (sledování koše)**, můžete zadat názvy košů (→ [Obr. 90‑1\)](#page-142-0)  $(\rightarrow$  Obr.  $90-3$ ) naskenováním nebo zadáním čárových kódů košů během přidávání košů k retortám.

# Doporučený protokol

Supervizoři mohou nastavit vazbu mezi čárovým kódem koše a doporučeným protokolem. Protokol musí být potvrzen. Protokol čištění nelze vybrat jako doporučený protokol.

Doporučený protokol může odkazovat na více ID košů. ID koše může mít pouze jednu vazbu s jedním doporučeným protokolem. Systém automaticky porovnává načtený protokol s doporučenými protokoly podle čárového kódu koše při jeho načítání. Pokud se načtený protokol neshoduje s doporučeným protokolem nebo pokud se oba načtené protokoly neshodují, zobrazí se varovná zpráva a vy musíte načtený protokol potvrdit nebo změnit.

Chcete-li přidat nový doporučený protokol, postupujte podle následujících kroků.

- 1. Klepněte na tlačítko **New (nový)**.
- 2. Vyplňte podrobnosti o koši a protokolu, včetně ID koše, barvy, názvu protokolu a typu tkáně.
- 3. Klepněte na **OK**.

Chcete-li upravit doporučený protokol, klepněte na položku, kterou chcete aktualizovat, a proveďte změny.

Chcete-li doporučený protokol odstranit, vyberte jej klepnutím na položku **No. (číslo)** protokolu a poté klepněte na **Delete (odstranit)**.

Funkce fotoaparát

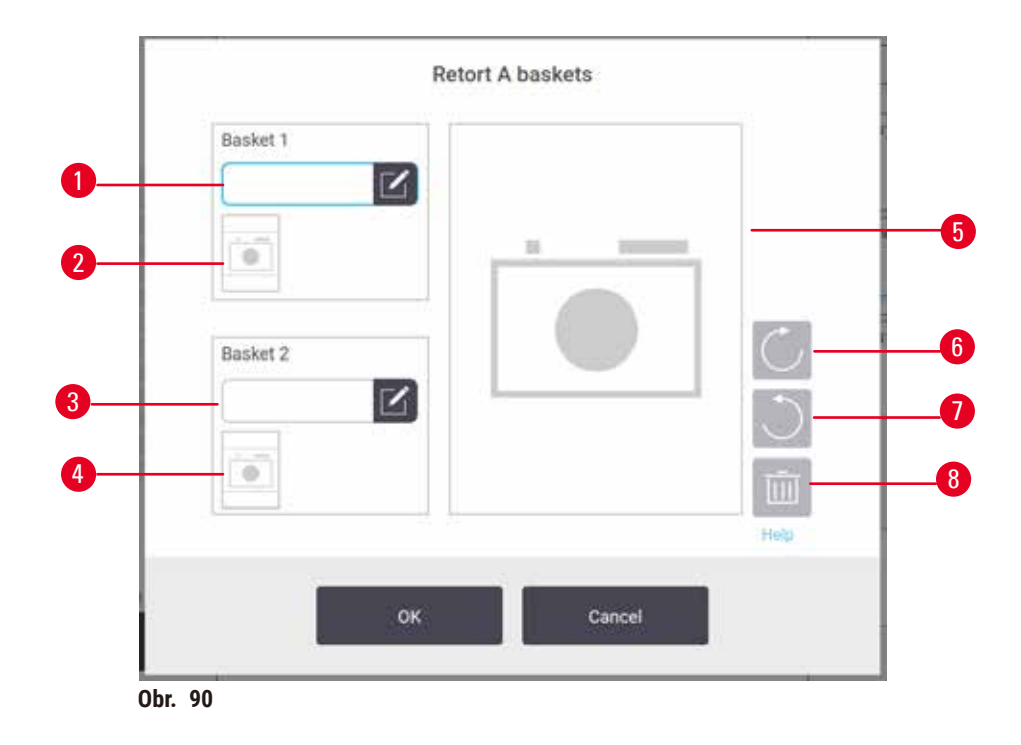

<span id="page-142-0"></span>Je-li povolena **Camera function (funkce fotoaparát)**, můžete po naskenování čárového kódu koše (→ Obr. 90-2) (→ Obr. 90-4) během přidávání košů k retortám pořídit jejich fotografie. Zobrazení fotografie ( $\rightarrow$  Obr. 90-5) lze nastavit pomocí tlačítek otáčení ve směru ( $\rightarrow$  Obr. 90-6) a proti směru hodinových ručiček ( $\rightarrow$  Obr. 90-7). Snímek lze odstranit ( $\rightarrow$  Obr. 90-8) a v případě potřeby znovu vyfotografovat.

# **9. Čistění a údržba**

# **Výstraha**

Použití nevhodného vybavení při údržbě.

**Úraz – uživatel se poraní o horkou plochu, ostrou hranu, rezidua apod..**

• Při údržbě používejte OOP.

Pro udržení přístroje v dobrém provozním stavu dodržujte pokyny pro údržbu a čištění uvedené v této kapitole. To pomůže zajistit kvalitní zpracování za všech okolností a předejít zbytečným servisním zásahům.

Dbejte na to, aby byl přístroj stále zapnutý, i když není v provozu. Díky tomu zůstává parafín roztavený a lze provádět preventivní údržbu řízenou softwarem.

Společnost Leica Biosystems doporučuje preventivní údržbu jednou ročně. Kontaktujte svého servisního zástupce a domluvte si termín preventivní údržby.

Nepoužívejte jiné čisticí materiály nebo metody než ty, které jsou popsány v této kapitole. Použití jiných materiálů a metod může přístroj poškodit.

#### **9.1 Nástroje pro čištění a údržbu**

Nástroje pro čištění a údržbu zahrnují:

- škrabku na parafín
- větrací zátku parafínové lázně

#### **9.1.1 Škrabka na parafín**

Škrabku na parafín lze použít k oškrábání parafínu z okolí těsnění víka parafínové lázně a z horní části parafínové lázně.

#### **9.1.2 Větrací zátka parafínové lázně**

Zátku větracího otvoru parafínové lázně lze zasunout do větracího otvoru parafínové lázně. To pomůže zabránit vniknutí parafínu do přístroje při čištění kolem horního povrchu parafínové lázně.
# **9.2 Obrazovka údržby**

Obrazovka **Maintenance (údržba)** umožňuje zaznamenávat činnost a načasování běžných funkcí údržby.

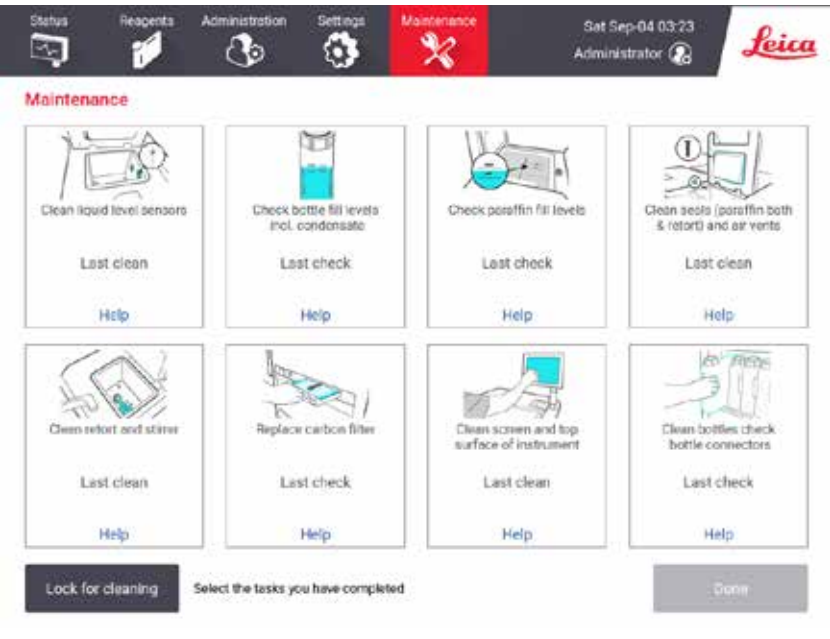

**Obr. 91**

Osm panelů na obrazovce **Maintenance (údržba)** zahrnuje:

- obrázek přístroje znázorňující, co je třeba udělat (někdy je činnost zvýrazněna modře);
- název
- údaj o tom, kdy byla položka naposledy zkontrolována nebo vyčištěna, a obsluhu, která činnost provedla;
- odkaz na kontextovou nápovědu.

Zaznamenání úkolu údržby:

- klepněte na panel s úkonem údržby, který jste provedli nebo se chystáte provést
- klepněte na **Done (hotovo)**.

Zaznamenané úkony údržby lze zobrazit v sestavě **User action** (**Administration** > **Reports** > **User action**) (**akce uživatele** (**správa** > **sestavy** > **akce uživatele**)).

# Údržba obrazovky

Chcete-li zamknout obrazovku, klepněte na tlačítko **Lock for cleaning (zamknout pro účely čištění)**. Otevře se dialogové okno pro čištění obrazovky. Když je toto dialogové okno otevřené, můžete bezpečně vyčistit obrazovku, aniž byste omylem aktivovali nějaké ovládací prvky.

Po dokončení čištění klepněte na tlačítka čištění obrazovky ve správném pořadí. Tím odemknete obrazovku a vrátíte ji do normálního provozu.

# **9.3 Časový plán čištění a údržby**

Pravidelné úkony čištění a údržby a jejich četnost naleznete v seznamu níže.

Níže uvedená tabulka znázorňuje týdenní kontrolní seznam údržby a čištění, který si můžete vytisknout a použít jako záznam o úkonech údržby. Parafujte příslušné položky v tabulce podle toho, jak jsou úkoly prováděny.

#### Denně

- Čištění vík a těsnění
- Čištění retort a snímačů hladiny kapalin
- Kontrola naplnění láhví (včetně láhve na kondenzát)
- Kontrola hladiny parafínu
- Čištění dotykové obrazovky a horního povrchu
- Kontrola záchytné vany

# Týdně

- Vyprázdnění nádoby na kondenzát
- Čištění láhví s reagenciemi a kontrola konektorů láhví
- Kontrola parafínových lázní
- Čištění vnějších povrchů

#### 60–90 dní

- Výměna aktivního uhlíkového filtru
- Kontrola těsnění víka

# **Kontrolní seznam údržby**

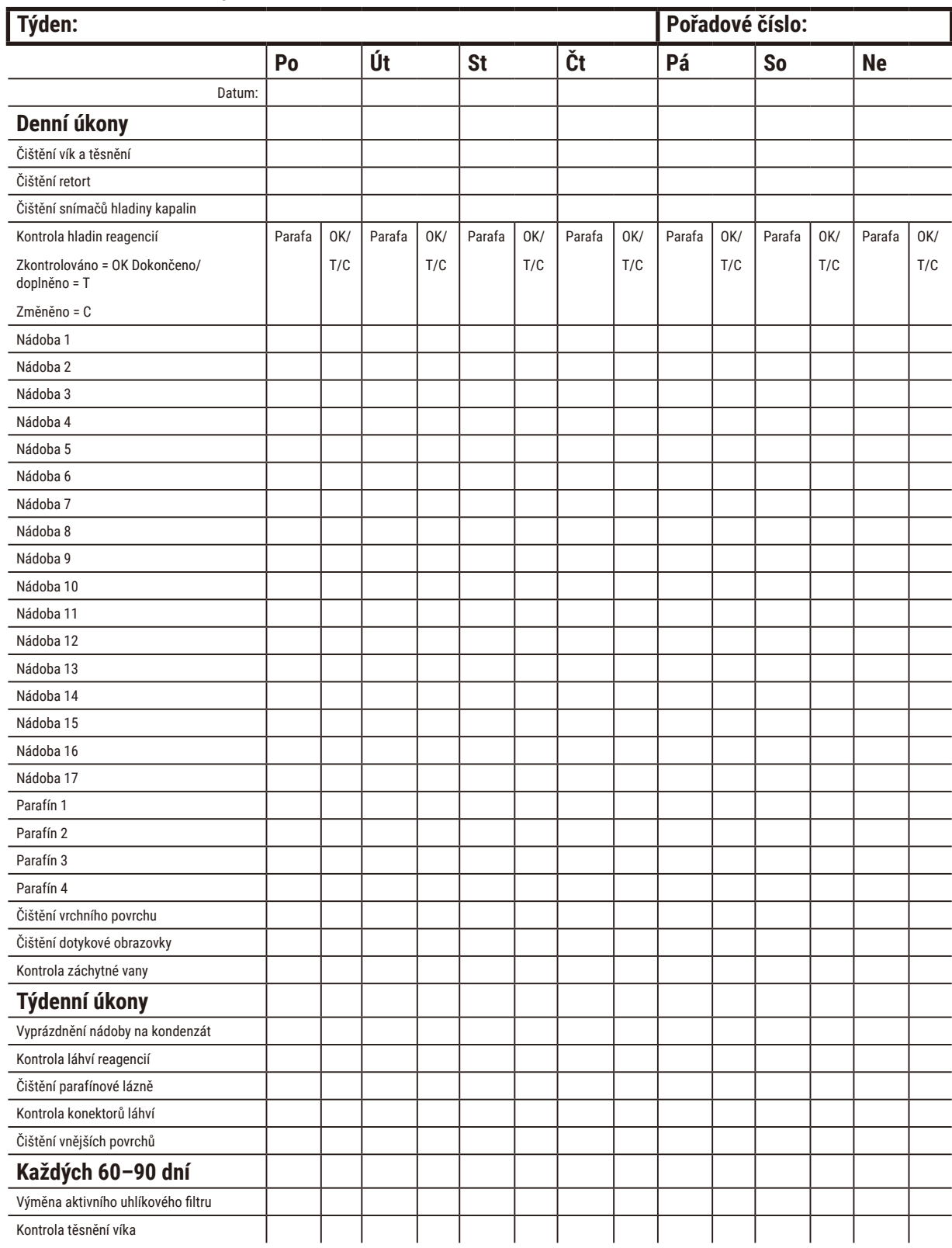

## **9.3.1 Denní úkony**

# Čištění těsnění (parafínové lázně a retorty) a větracích otvorů

Pomocí dodané plastové škrabky seškrábněte parafín z vnitřních povrchů retorty a víka parafínové lázně. Vyměňte veškeré poškozené těsnění (→ str 156 [– Kontrola těsnění víka\)](#page-155-0).

Oškrábejte okraje retort a okolí parafínové lázně na horní straně přístroje, kde jsou usazena víka. Ujistěte se, že víka po zavření zcela těsní.

Ujistěte se, že větrací otvor  $(\rightarrow$  Obr. 92-1) v parafínové lázni na zadním okraji pod levým víkem je bez parafínu. Při čištění zaslepte odvzdušňovací otvor parafínové lázně zátkou větracího otvoru parafínové lázně. Tím se zabrání vniknutí parafínu do parafínového větracího otvoru.

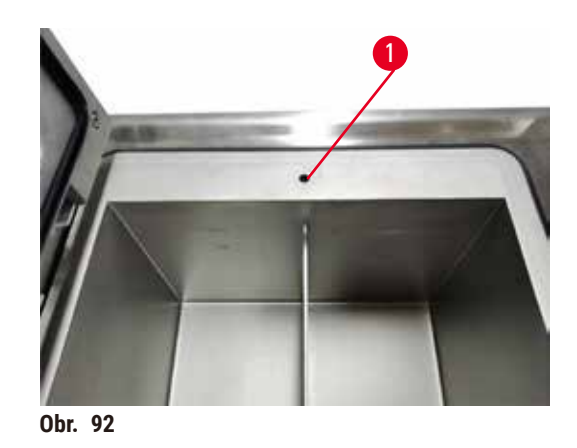

Po dokončení zaznamenejte tuto údržbu na obrazovce **Maintenance (údržba)** klepnutím na příslušný panel:

<span id="page-147-0"></span>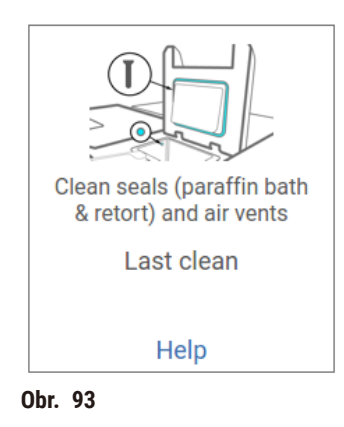

Klepnutím na **Help (nápověda)** zobrazíte vyskakovací okno s pokyny.

# Čištění snímačů hladiny kapalin

Snímače hladiny kapaliny čistěte (→ Obr. 95-2) denně. K čištění použijte hadřík bez chloupků navlhčený 70% etanolem. U zvláště znečištěných senzorů použijte místo etanolu roztok 6% kyseliny octové.

Po dokončení zaznamenejte tuto údržbu na obrazovce **Maintenance (údržba)** klepnutím na příslušný panel:

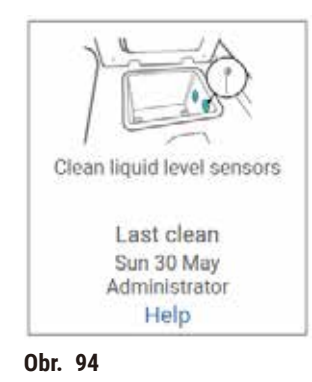

Klepnutím na **Help (nápověda)** zobrazíte vyskakovací okno s pokyny.

Čištění retort a míchacího zařízení

Stěny retorty čistěte denně. K čištění použijte hadřík bez chloupků navlhčený 70% etanolem.

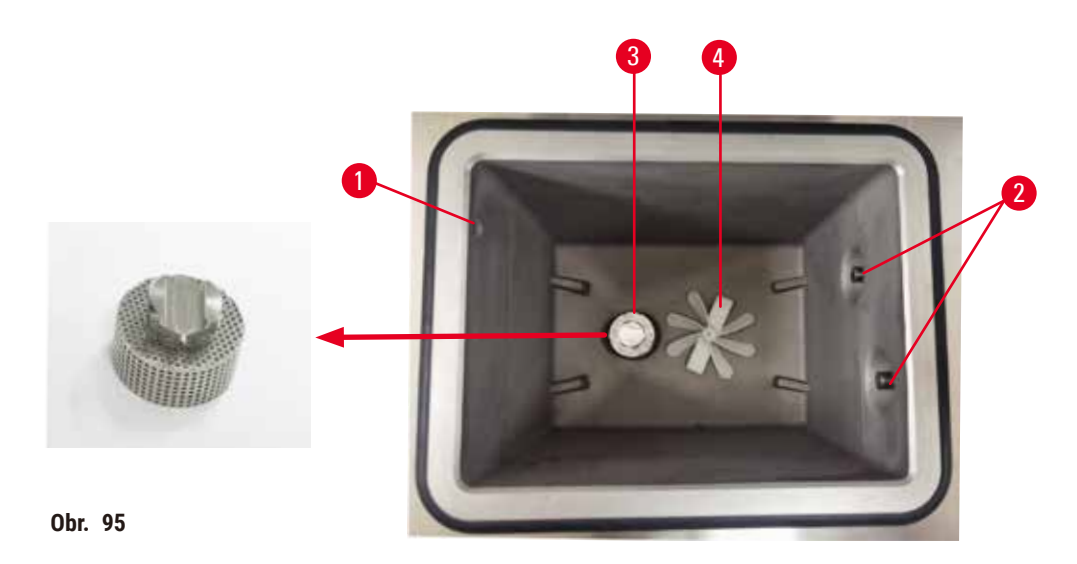

- <span id="page-148-0"></span>• Dbejte na to, aby vzduchový otvor  $(\rightarrow$  Obr. 95-1) zůstal volný.
- Pokud nemůžete skvrny odstranit etanolovým roztokem, použijte hadřík bez chloupků navlhčený 6% kyselinou octovou nebo CLR®. Povrchy znovu otřete etanolem.
- Zkontrolujte filtr ( $\rightarrow$  Obr. 95-3). Pokud je znečištěný, pak
	- a. uvolněte retortový filtr otáčením směrem nahoru.
	- b. Důkladně omyjte sítko v roztoku 70% etanolu.
	- c. Otáčením zpětným směrem sítko upevněte.

# **Výstraha**

Ucpání v důsledku uvolnění kazet/tkání z retorty nebo nečistot z reagencií nebo parafínu

# **Poškození vzorku**

- Při zpracovávání používejte koše. Vzorky nevkládejte přímo do retorty.
- Před spuštěním protokolu zkontrolujte, zda je na dně retorty umístěno sítko.
- Pokud je sítko vyjmuté, dbejte, abyste do retorty nic neupustili. Cizorodý materiál v potrubí by mohl zabránit správné funkci ventilů.
- Zkontrolujte míchací zařízení ( $\rightarrow$  Obr. 95-4). Pokud je znečištěné, vyjměte míchadlo a vyčistěte je 70% etanolem. Pokud je poškozené, kontaktujte servis a vyžádejte si nové míchadlo.

Po dokončení zaznamenejte tuto údržbu na obrazovce **Maintenance (údržba)** klepnutím na příslušný panel:

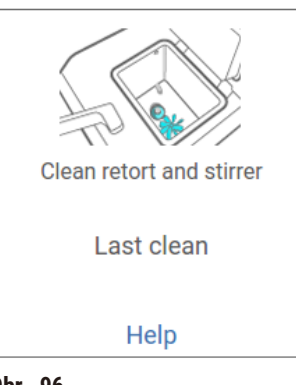

**Obr. 96**

Klepnutím na **Help (nápověda)** zobrazíte vyskakovací okno s pokyny.

Kontrola naplnění láhví (včetně láhve na kondenzát)

Ujistěte se, že jsou všechny láhve s reagenciemi naplněny do výše hladiny mezi značkami **MIN** a **MAX**. V případě potřeby přidejte větší množství reagencií (→ str 119 [– 7.4 Výměna reagencií\).](#page-118-0) Při plnění nepřekračujte značku **MAX**.

Pokud je nádoba na kondenzát plná více než z poloviny, vyprázdněte ji.

Po dokončení zaznamenejte tuto údržbu na obrazovce **Maintenance (údržba)** klepnutím na příslušný panel:

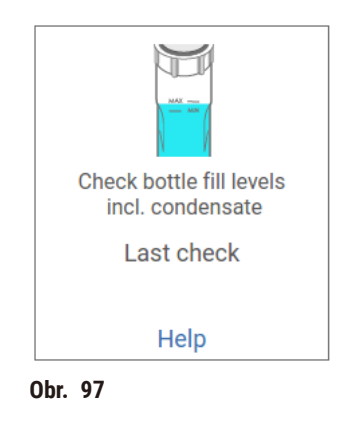

Klepnutím na **Help (nápověda)** zobrazíte vyskakovací okno s pokyny.

#### Kontrola hladiny parafínu

Ujistěte se, že jsou parafínové lázně naplněny na hodnoty mezi značkami **MIN** a **MAX**. V případě potřeby přidejte další parafín (→ str 119 [– 7.4 Výměna reagencií\)](#page-118-0). Při plnění nepřekračujte značku **MAX**.

Po dokončení zaznamenejte tuto údržbu na obrazovce **Maintenance (údržba)** klepnutím na příslušný panel:

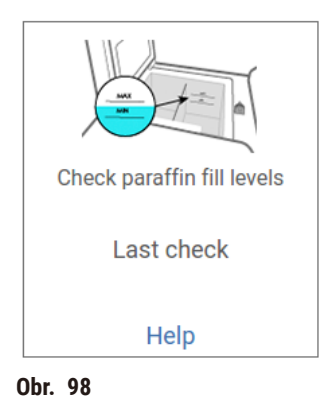

Klepnutím na **Help (nápověda)** zobrazíte vyskakovací okno s pokyny.

# Vyčistěte obrazovku a horní povrch přístroje

Před čištěním uzamkněte dotykovou obrazovku klepnutím na **Lock for cleaning (uzamknout pro čištění)**. Otřete dotykovou obrazovku (nebo ochranný kryt dotykové obrazovky) hadříkem bez chloupků navlhčeným 70% etanolem. Na dotykovou obrazovku nikdy nepoužívejte abrazivní čisticí prostředky nebo silná rozpouštědla.

K čištění vík a dalších povrchů na horní straně přístroje použijte hadřík bez chloupků se 70% etanolem a v případě potřeby plastovou škrabku. Pomocí škrabky na parafín zajistěte odstranění veškerého parafínu. Po dokončení zaznamenejte tuto údržbu na obrazovce **Maintenance (údržba)** klepnutím na příslušný panel:

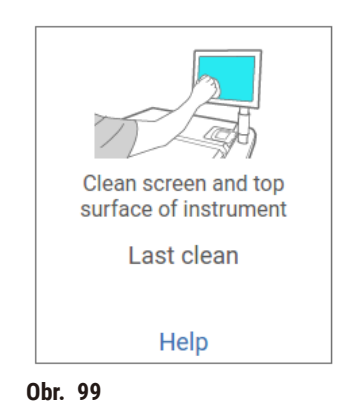

Klepnutím na **Help (nápověda)** zobrazíte vyskakovací okno s pokyny:

#### **9.3.2 Týdenní úkony**

# Čištění láhví s reagenciemi a kontrola konektorů láhví

Všechny láhve kontrolujte každý týden. Všimněte si láhví, které začínají být špinavé. Při další výměně reagencie tyto láhve vyčistěte.

Při vyjmutí láhví vytřete vnitřek skříňky 70% etanolem.

Chcete-li láhve vyčistit, nalijte do nich malé množství čerstvé reagencie (tj. reagencie, pro kterou se láhev používá), otvor láhve uzavřete a protřepejte. K uzavření láhve použijte těsnicí uzávěry od společnosti Leica Biosystems. Vyprázdněte láhev a zkontrolujte, zda je čistá. Pokud ano, naplňte ji a vložte ji zpět do přístroje. Pokyny pro resetování vlastností stanice naleznete zde (→ str 119 [– 7.4 Výměna reagencií\)](#page-118-0).

Pokud je láhev stále znečištěná, vyčistěte ji kartáčem na láhve a laboratorním čisticím prostředkem. Důkladně ji vypláchněte vodou. Poté připravte láhev k naplnění reagencií:

• Láhve s formalínem a etanolem (kde je reagencie mísitelná s vodou) vypláchněte malým množstvím reagencie z láhve, aby se vypláchla voda, a poté je znovu naplňte.

• Láhve s čisticími prostředky a čisticími rozpouštědly (např. xylen, kde se reagencie nemísí s vodou) před přidáním nové reagencie důkladně vysušte nebo před opětovným naplněním vypláchněte malým množstvím etanolu a poté malým množstvím reagencie z láhve.

Konektory láhví, které se připojují k přístroji, se mohou uvolnit. Zkontrolujte konektor  $(\rightarrow$  Obr. 100-1) kdykoli vytáhnete láhev. V případě potřeby pevně utáhněte.

Zkontrolujte, zda je O-kroužek (→ Obr. 100-2) na zadní straně láhve je hladká a nepoškozená. Pokud O-kroužek není hladký nebo pokud při nasazování lahvičky s reagenciemi cítíte odpor, namažte O-kroužek mazivem Molykote pro těsnicí kroužky a snadné vyjmutí lahviček.

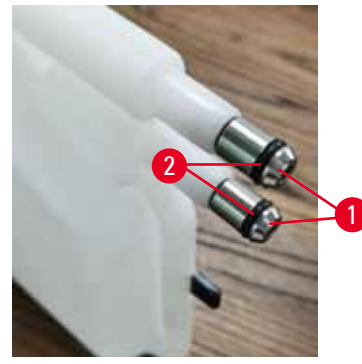

**Obr. 100**

Po dokončení zaznamenejte tuto údržbu na obrazovce **Maintenance (údržba)** klepnutím na příslušný panel:

<span id="page-152-0"></span>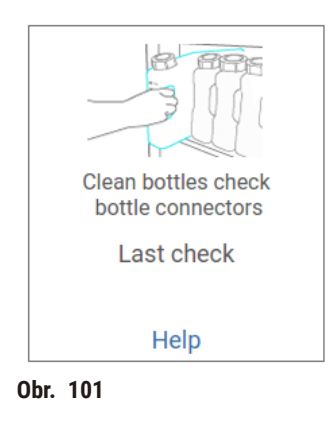

Klepnutím na **Help (nápověda)** zobrazíte vyskakovací okno s pokyny.

Abyste se při čištění láhví vyhnuli potřísnění, noste vhodný ochranný oděv a ochranné brýle.

Abyste zabránili rozlití reagencií, ujistěte se, že víčka těsní a láhve jsou pevně zasunuty do konektorů v zadní části skříňky.

Láhve s reagenciemi nemyjte v automatické myčce nádobí, protože by mohlo dojít k jejich poškození.

# Kontrola parafínových lázní

Každý týden kontrolujte, zda nejsou parafínové lázně znečištěné. Při příští výměně parafínu lázně vyčistěte.

Parafínové lázně čistěte, dokud jsou teplé (protože po vypuštění z přístroje se ihned spotřebují). Nikdy se nepokoušejte čistit lázeň, pokud je parafín z lázně v retortě.

Dno a stěny lázně otřete hadříkem, který nepouští vlákna, a odstraňte z nich veškeré nečistoty nebo kaly. Dávejte pozor, aby nedošlo k uvolnění nebo odstranění komínových filtrů. Pomocí odvzdušňovací zátky parafínové lázně zajistěte, aby se parafín nedostal do odvzdušňovacího otvoru parafínové lázně.

### **Výstraha**

Otevření víka parafínové lázně, pokud je parafín v retortě nebo při přelévání parafínu.

#### **Poranění osob**

• Nikdy neotvírejte víko parafínové lázně, když je parafín v retortě nebo když se parafín přelévá. Horký parafín může vystříknout z lázně.

Při čištění stěn parafínové lázně buďte opatrní. Stěny by mohly být horké a způsobit popálení.

#### Čištění vnějších povrchů

Vnější povrchy přístroje každý týden otřete hadříkem navlhčeným vodou nebo 70% etanolem. Nepoužívejte silná rozpouštědla.

Osušte je hadříkem, který nepouští vlákna.

#### **9.3.3 60–90 dní**

#### Výměna aktivního uhlíkového filtru

Filtr s aktivním uhlím měňte každých 60 až 90 dní.

Filtr s aktivním uhlím vyměňte vždy, když software oznámí, že jeho platnost vypršela. Při provozu přístroje s prošlým filtrem s aktivním uhlím se mohou do laboratoře uvolňovat potenciálně nebezpečné výpary.

Správce by měl zajistit, aby byla prahová hodnota aktivního uhlíkového filtru nastavena na vhodnou hodnotu, aby byla obsluha upozorněna na nutnost jeho výměny. Nastavení prahové hodnoty filtru s aktivním uhlím naleznete v **Settings** > **Instrument settings** (**nastavení** > **nastavení přístroje**).

Výměna filtru s aktivním uhlím:

- 1. Otevřete kryt vzdáleného plnění/vypouštění.
- 2. Vyjměte filtr s aktivním uhlím vytažením jeho tkaného pásu na přední straně.
- 3. Vyjměte nový filtr z plastového obalu.
- 4. Vložte nový filtr do přístroje. Datum vložení filtru lze vyznačit na štítku na přední straně.
- 5. Zavřete kryt vzdáleného plnění/vypouštění.

Po dokončení zaznamenejte tuto údržbu na obrazovce **Maintenance (údržba)** klepnutím na příslušný panel:

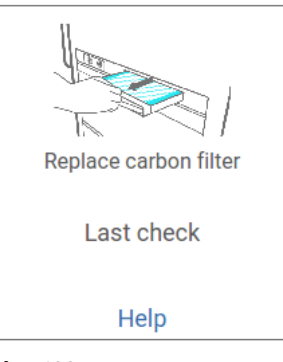

**Obr. 102**

Klepnutím na **Help (nápověda)** zobrazíte vyskakovací okno s pokyny.

# <span id="page-155-0"></span>Kontrola těsnění víka

Každých 60–90 dní zkontrolujte těsnění vík retort a vík parafínových lázní. Pokud je těsnění opotřebované nebo poškozené, kontaktujte servis.

# **10. Reference**

# **10.1 Pokyny pro prahové hodnoty reagencií**

V tabulkách v této části jsou uvedeny doporučené prahové hodnoty pro běžně používané reagencie. Tabulky jsou zvlášť pro zpracování s xylenem a bez xylenu.

# **Zpracování s xylenem**

Pro dosažení nejlepších výsledků by měly být výměny reagencií pro zpracování s xylenem založeny na prahových hodnotách koncentrace, zatímco prahové hodnoty čisticích reagencií by měly být založeny na cyklech.

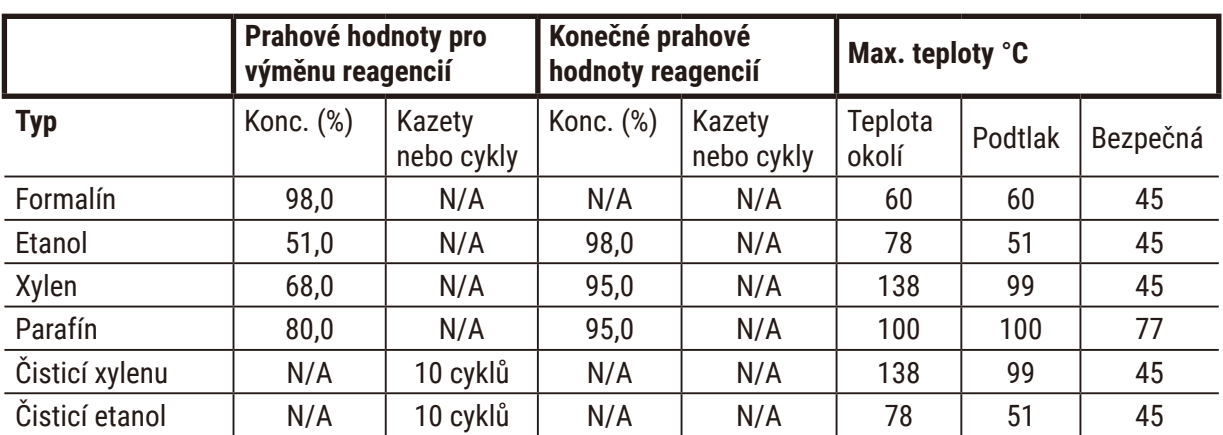

Prahové hodnoty pro reagencie pro zpracování s xylenem, včetně čisticích reagencií při použití netříděného etanolu jsou následující:

# **Zpracování bez xylenu**

Obecně platí, že výměny reagencií pro zpracování bez xylenu by měly být založeny na prahových hodnotách koncentrace a změny čisticích reagencií na základě cyklů.

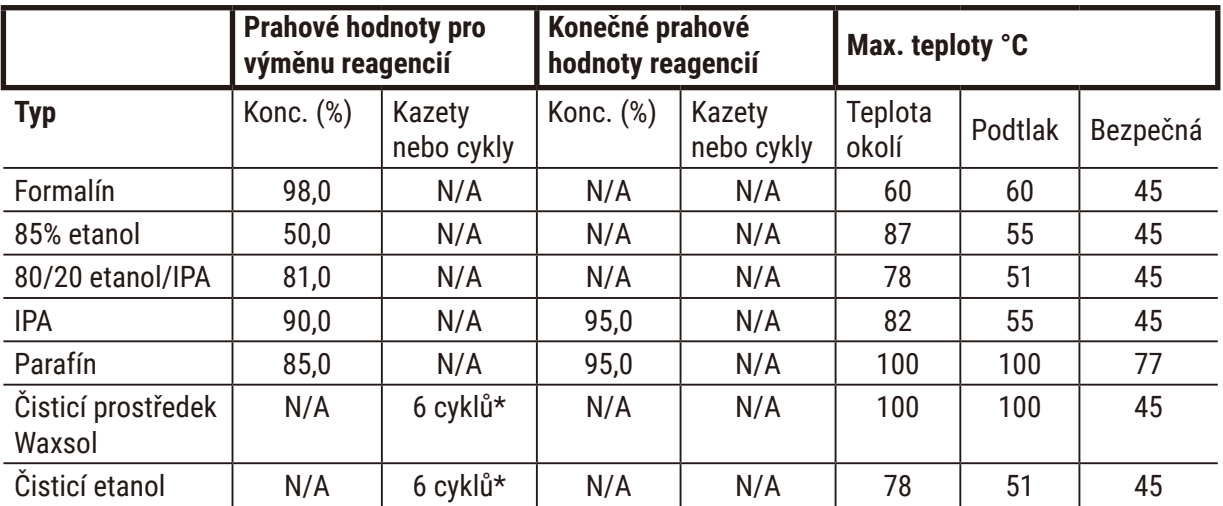

\* To se liší od doporučení pro čisticí etanol při zpracování xylenu, protože čisticí rozpouštědlo v protokolech bez xylenu je méně účinné než čisticí rozpouštědlo v protokolech s xylenem.

# **10.2 Protokoly**

Protokoly v této části byly vyvinuty a důkladně testovány společností Leica Biosystems pro použití na tkáňovém procesoru. Některé z nich jsou součástí systému jako předdefinované protokoly.

Při použití pro doporučené typy tkání poskytují všechny protokoly optimální kvalitu zpracování s konzistentními a vysoce kvalitními výsledky. Tyto protokoly a navrhované konfigurace stanic (→ str 162 [– 10.3 Konfigurace stanic\)](#page-161-0) použijte jako referenční bod při vytváření protokolů, které vyhovují vašim specifickým požadavkům a postupům.

## **10.2.1 Typ vzorku a doba trvání protokolu**

<span id="page-157-0"></span>V následující tabulce jsou uvedeny doporučené doby trvání protokolu pro různé typy vzorků.

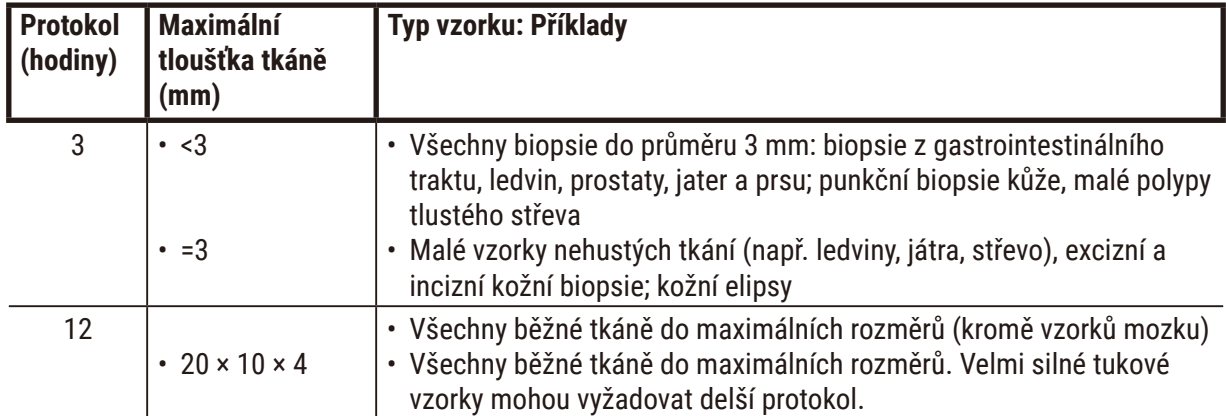

#### **10.2.2 Seznam předdefinovaných protokolů**

Společnost Leica Biosystems poskytuje ke každému systému 5 předdefinovaných protokolů. Můžete je použít tak, jak jsou, nebo na nich založit nové protokoly. (→ str 97 [– 6.2.3 Vytvoření nových protokolů\).](#page-96-0)

Předdefinované protokoly jsou:

- Biopsy Xylene (biopsie xylen)
- Overnight Xylene (xylen přes noc)
- Biopsy Xylene-free (biopsie bez xylenu)
- Overnight Xylene-free (bez xylenu přes noc)
- Quick Clean (rychlé čištění)

# **Výstraha**

**Nevhodné nastavení přenosu pro zpracovávané typy vzorků může způsobit poškození vzorku!**

Pro zajištění správného nastavení přenosu:

- Nastavení přenosu viz kapitola 6.1.5 "Nastavení přenosu".
- Předdefinované a přizpůsobené protokoly (včetně hodnoty přenos) musí být validovány laboratoří podle jejich standardního operačního postupu.

 $\mathbf{\Lambda}$ 

#### **10.2.3 Protokoly s xylenem**

Všechny níže uvedené protokoly s xylenem jsou určeny pro použití s konfigurací xylenové láhve  $(\rightarrow$  str 162 [– 10.3 Konfigurace stanic\)](#page-161-0).

Je třeba zdůraznit, že doba zpracování uvedená u každého protokolu je součtem doby kroku a doby odkapávání pro každý krok a celkové doby plnění a vypouštění. Doba kroku a doba odkapávání se zobrazuje pro každý krok protokolu; doba plnění a vypouštění se nezobrazuje.

#### **Biopsy xylene (biopsie xylen)**

- Předdefinovaný standardní protokol "Biopsy xylene" (biopsie xylen)
- Nastavení přenosu: 75

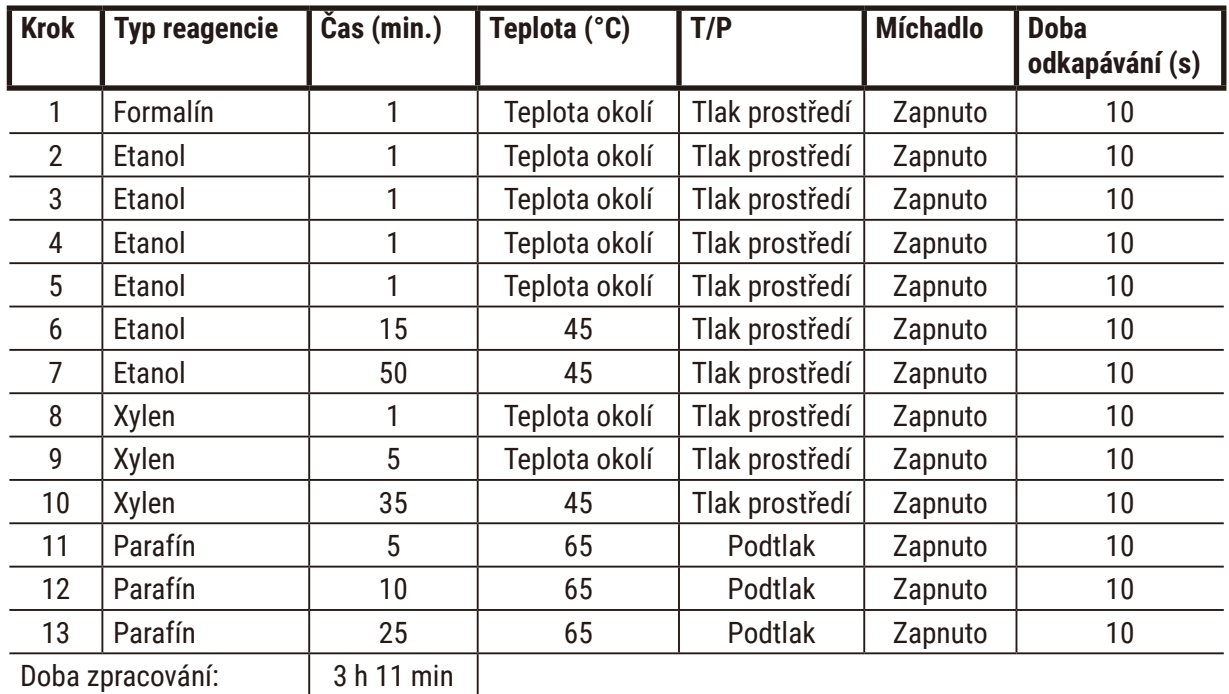

# **Overnight xylene (xylen přes noc)**

- Předdefinovaný standardní protokol "Overnight xylene" (xylen přes noc)
- Nastavení přenosu: 25

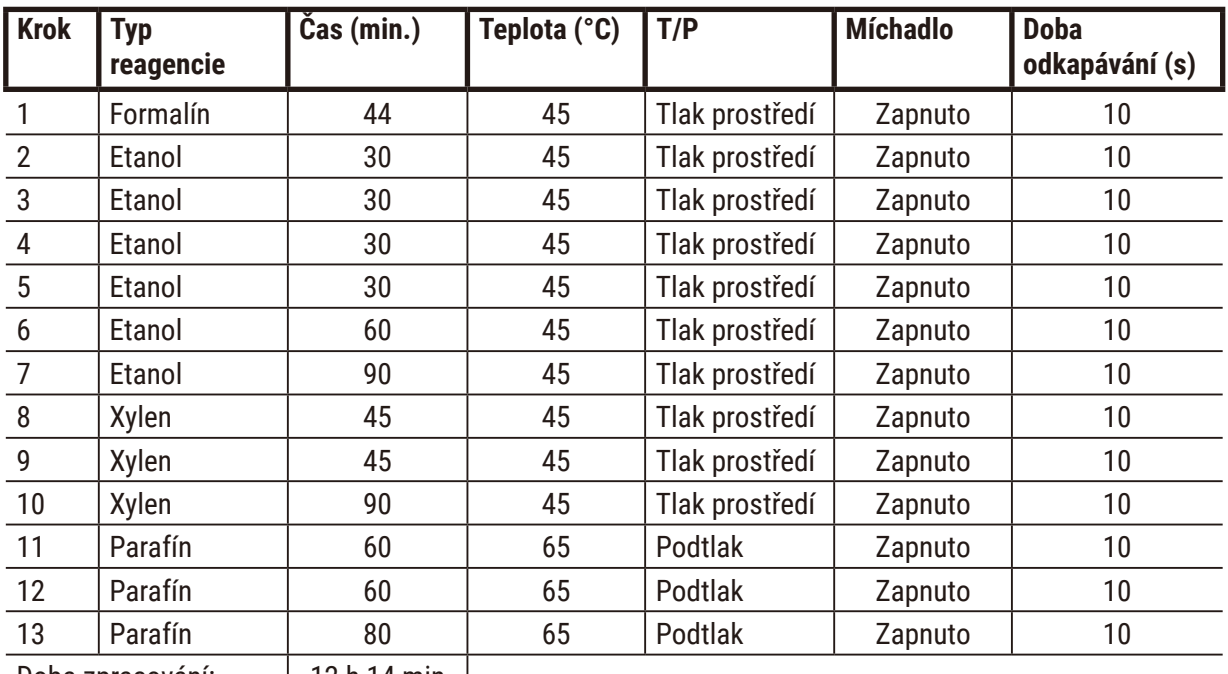

Doba zpracování: | 12 h 14 min |

# **Bioptický xylenový rychlý protokol (doporučeno)**

- Doporučený protokol "Bioptický xylenový rychlý protokol" je určen pro punkční biopsii (včetně tukové) o velikosti ≤2 mm × 4 mm.
- Nastavení přenosu: 100

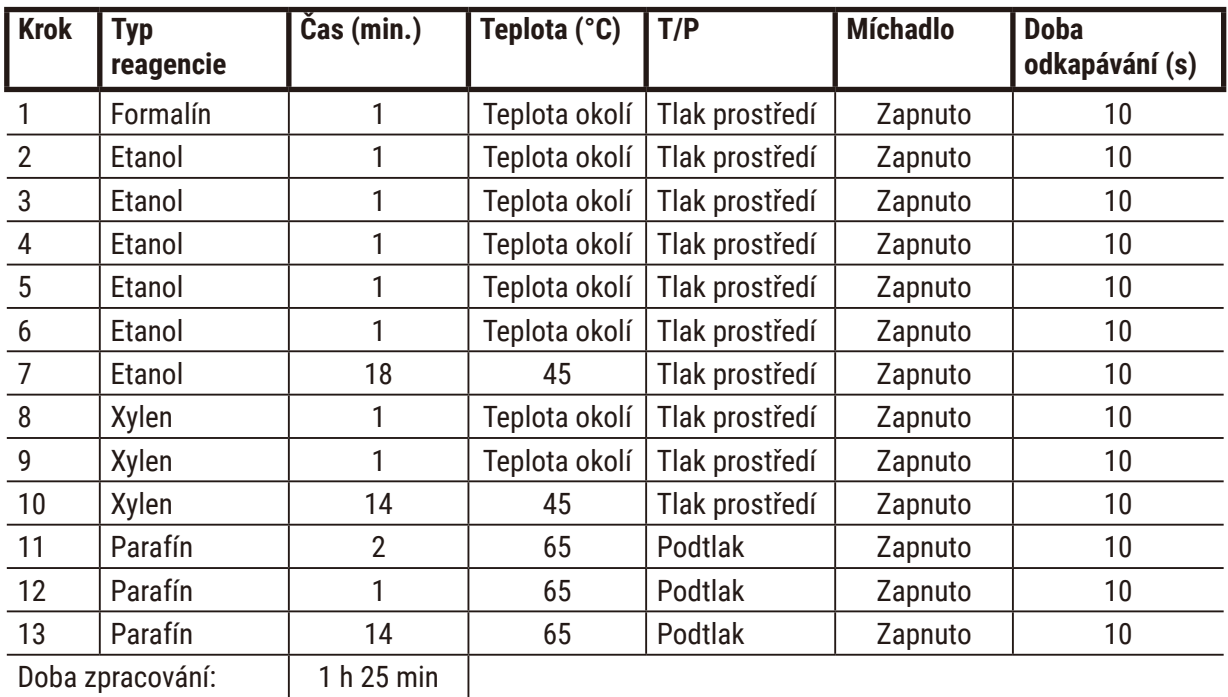

#### **10.2.4 Protokoly bez xylenu**

Všechny níže uvedené protokoly bez xylenu jsou určeny pro použití s konfigurací láhve bez xylenu v části Station Configurations (konfigurace stanice) ( $\rightarrow$  str 162 [– 10.3 Konfigurace stanic\).](#page-161-0)

Je třeba zdůraznit, že doba zpracování uvedená u každého protokolu je součtem doby kroku a doby odkapávání pro každý krok a celkové doby plnění a vypouštění. Doba kroku a doba odkapávání se zobrazuje pro každý krok protokolu; doba plnění a vypouštění se nezobrazuje.

#### **Biopsy xylene-free (biopsie bez xylenu)**

- Předdefinovaný standardní protokol "Biopsy xylene-free" (biopsie bez xylenu)
- Nastavení přenosu: 75

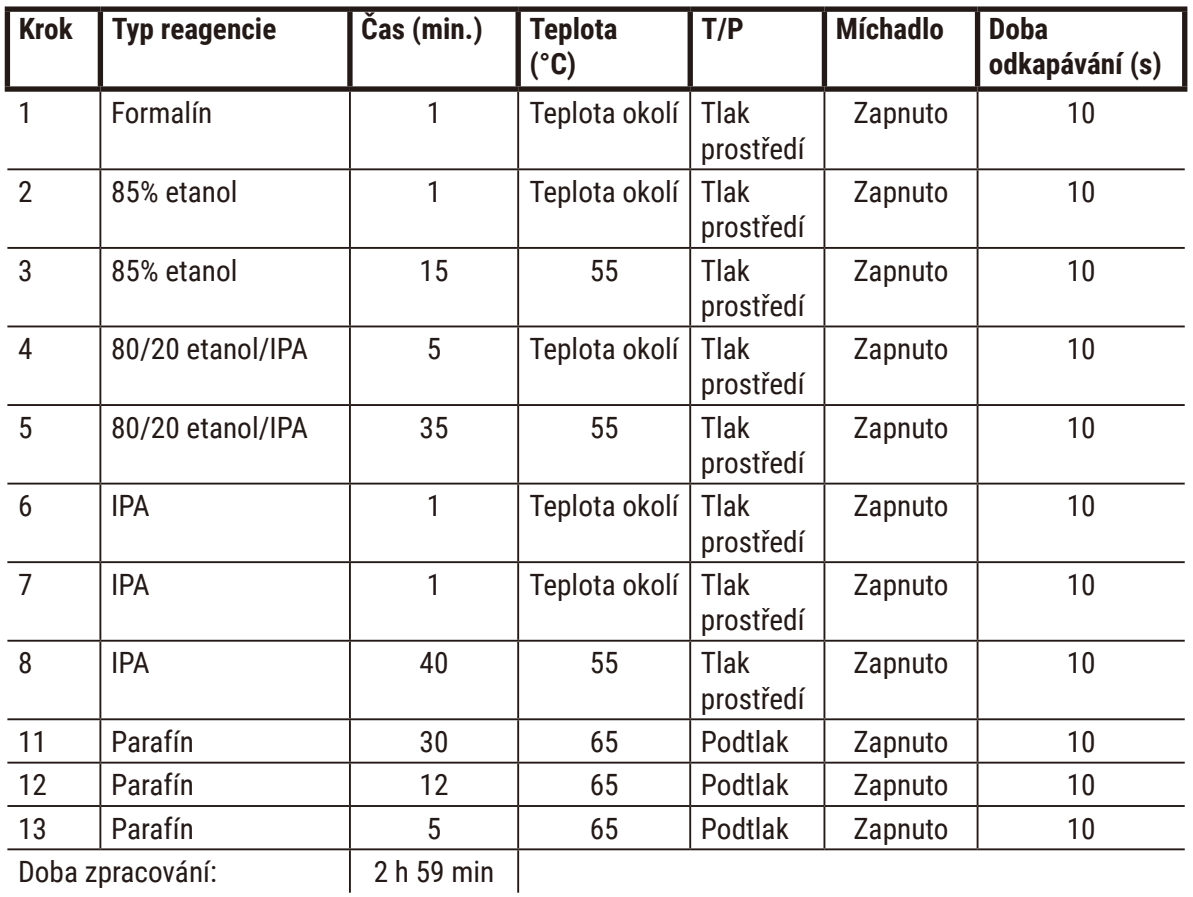

# **Overnight xylene-free (bez xylenu přes noc)**

- Předdefinovaný standardní protokol "Overnight xylene-free" (bez xylenu přes noc)
- Nastavení přenosu: 26

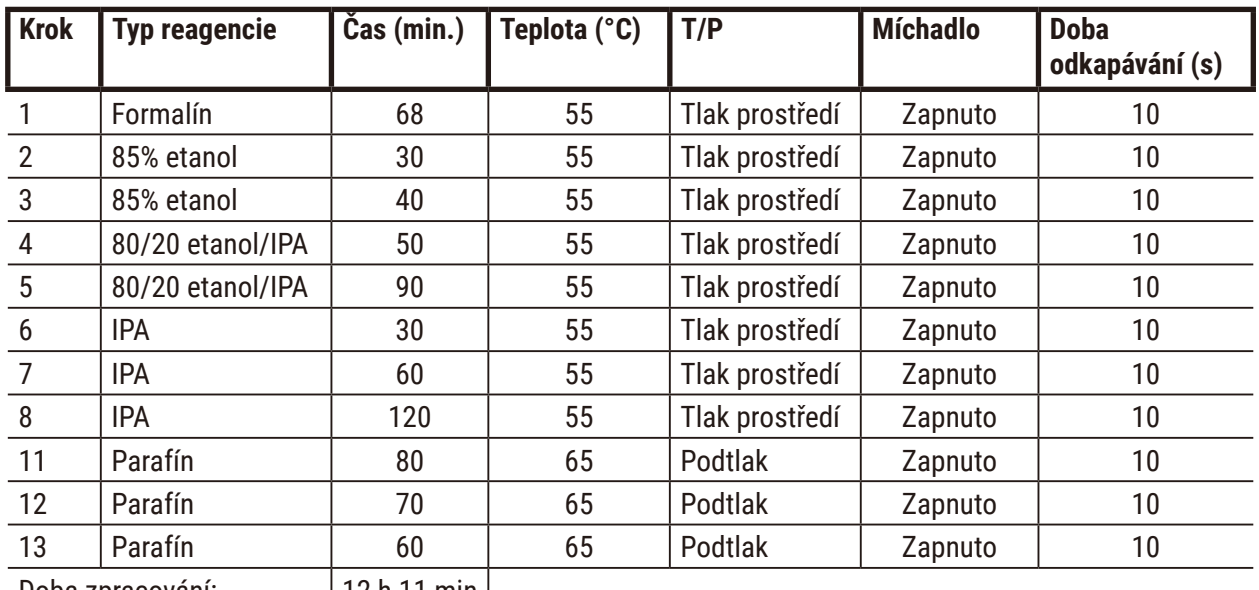

Doba zpracování: 12 h 11 min

#### **10.2.5 Protokol čištění**

#### **Quick Clean (rychlé čištění)**

- Předdefinovaný protokol "Quick Clean" (rychlé čištění).
- Konfigurace láhví: po jedné láhví čisticího rozpouštědla a čisticího ethanolu.
- Nikdy neprovádějte protokol čištění, když je tkáň v retortě, protože suchý krok by tkáň poškodil.

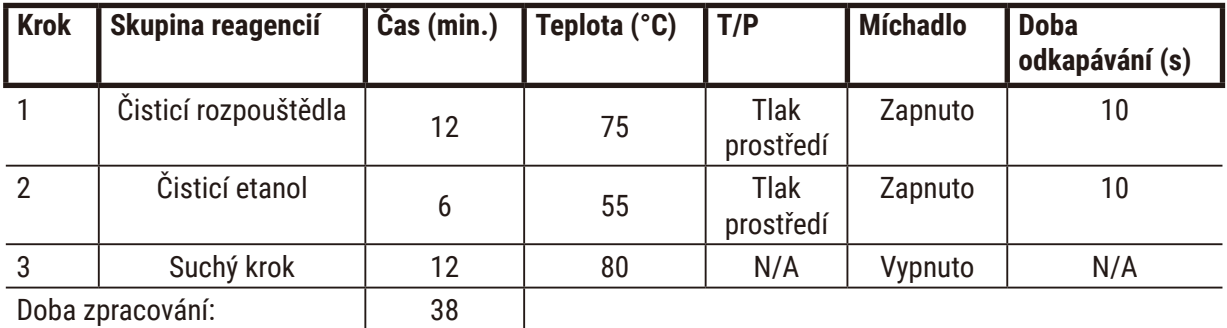

Doba zpracování:  $\vert$ 

#### **10.3 Konfigurace stanic**

<span id="page-161-0"></span>Pro protokoly použijte konfigurace stanic uvedené v této části.

Pokud zvažujete alternativní konfigurace stanic, nezapomeňte vzít v úvahu, jak budete konfigurovat své protokoly, včetně způsobu výběru reagencií (→ str 89 [– 6.1.2 Způsob výběru reagencie\)](#page-88-0). Některé laboratoře například používají explicitně odstupňovaný etanol s typy reagencií označenými jako "Etanol 70%", "Etanol 90%" atd. Tento druh konfigurace stanic vyžaduje, aby protokoly používaly výběr typu (nebo stanice) a protokoly musí být nakonfigurovány tak, aby používaly stupně etanolu ve správném pořadí.

# **Xylenová konfigurace**

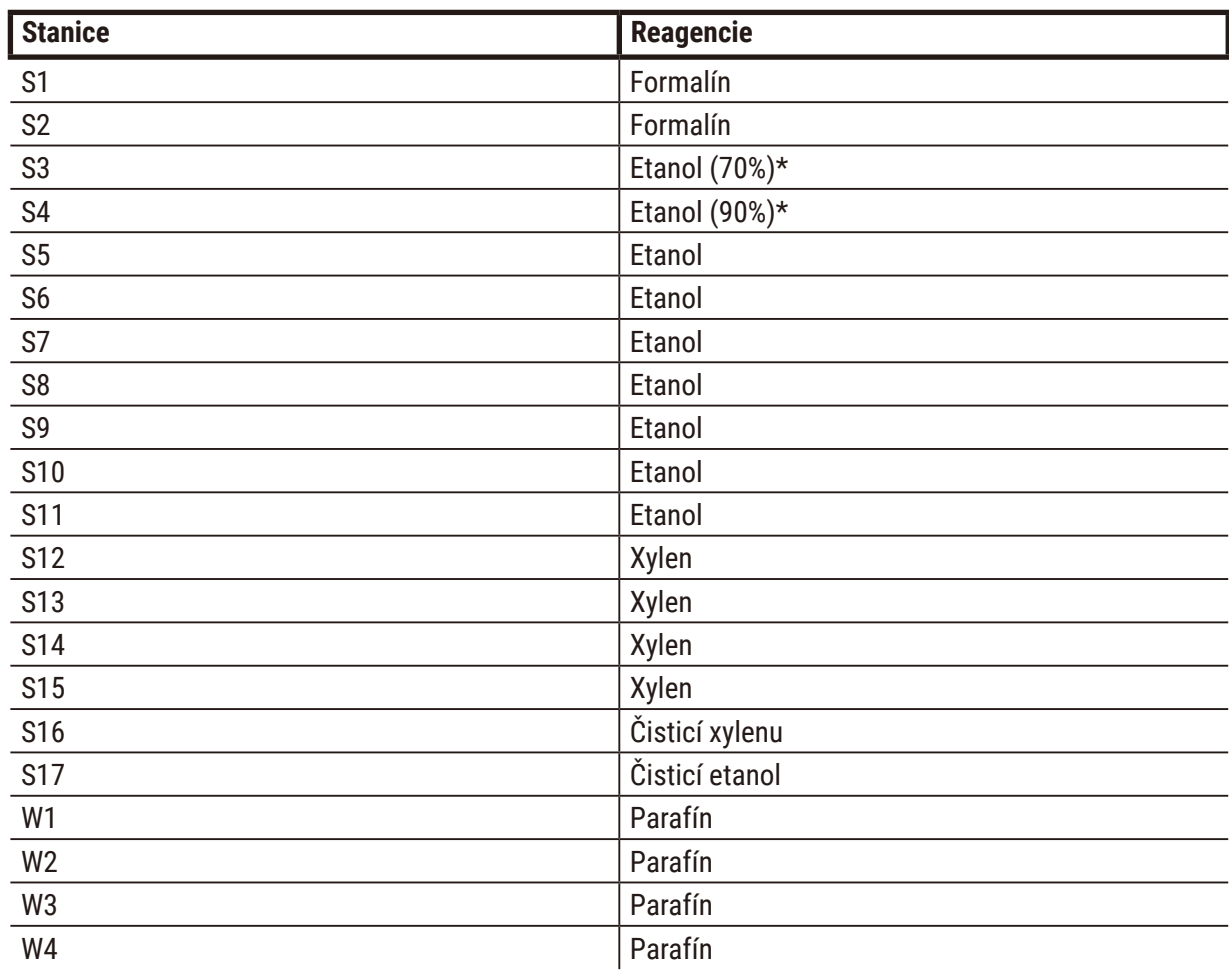

Toto je navrhovaná konfigurace stanice při použití protokolů s xylenem. Zvláštní podmínky pro počáteční nastavení láhví a pro kompletní výměnu všech láhví s etanolem naleznete v poznámce níže.

\*Všechny etanolové dehydratanty po fixačním roztoku by měly být v softwaru označeny a pojmenovány "Ethanol" (etanol). Pokud však nastavujete láhve na novém přístroji nebo vyměňujete všechny láhve s etanolem najednou, měla by být první a druhá láhev naplněna 70%, resp. 90% ethanolem. Jakmile bude provoz pokračovat a budete vyzváni k výměně znehodnocených láhví, vyměňte je za 100% ethanol. Ostatní láhve s původně vyšší koncentrací budou degradovat, takže vždy bude existovat alespoň jedna láhev s nízkou koncentrací.

# **Programy bez xylenu**

Toto je doporučená konfigurace stanice při používání protokolů bez xylenu. V poznámce pod tabulkou jsou uvedeny zvláštní podmínky, které platí pro počáteční nastavení láhví a při výměně všech láhví s 85% etanolem najednou.

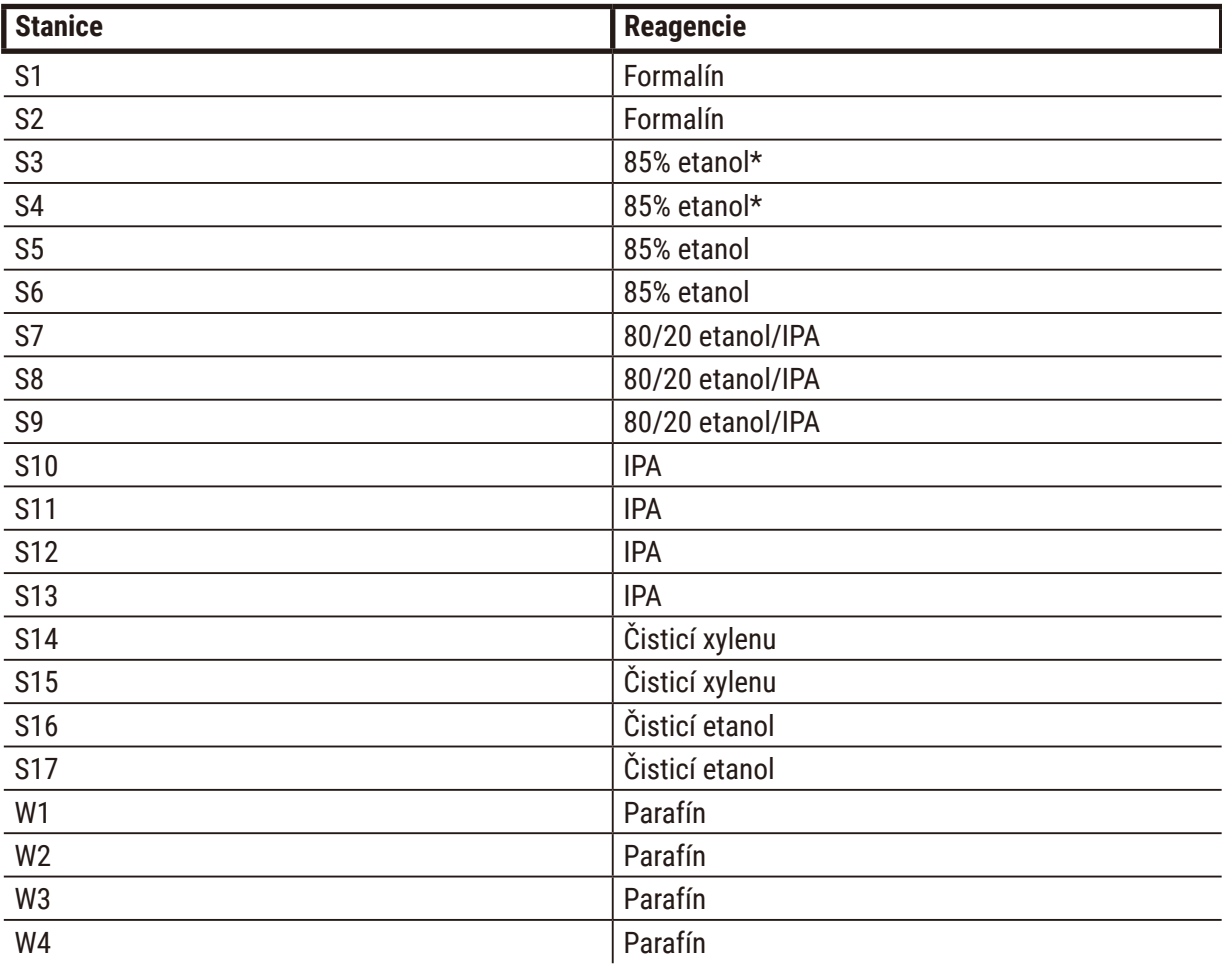

\*Všechny etanolové dehydratanty po fixačním roztoku by měly být v softwaru označeny a pojmenovány "85% Ethanol" (etanol). Pokud však nastavujete láhve na novém přístroji nebo vyměňujete všechny láhve s etanolem najednou, měly by být první dvě láhve naplněny 70% etanolem (ale stále by měly být pojmenovány "85% Ethanol" (etanol)). Jakmile bude provoz pokračovat a budete vyzváni k výměně znehodnocených láhví, vyměňte je za 85% etanol. Ostatní láhve s původně vyšší koncentrací budou degradovat, takže vždy bude existovat alespoň jedna láhev s nízkou koncentrací.

### **10.4 Teploty protokolových kroků**

Tkáňový procesor používá pět typů protokolů pro různé typy zpracování. Každý typ má sadu kompatibilních sekvencí reagencií, které odpovídají zamýšlenému použití (→ str 165 - 10.5 Tabulky kompatibility [reagencií\)](#page-164-0). Přípustný rozsah teplot pro jednotlivé kroky závisí také na typu protokolu. V následujících částech jsou uvedeny teplotní rozsahy protokolů a typické sekvence protokolů.

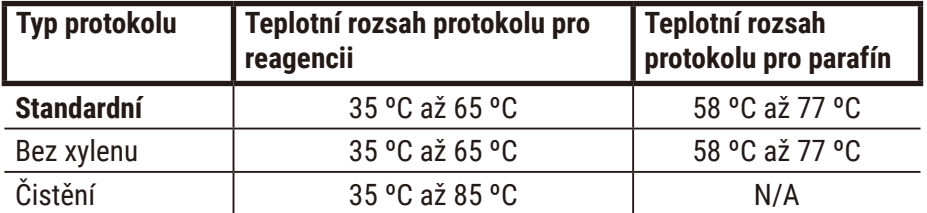

#### **10.5 Tabulky kompatibility reagencií**

<span id="page-164-0"></span>Tabulky kompatibility reagencií určují přípustné sekvence reagencií. Sekvence se liší v závislosti na typu operace nebo protokolu.

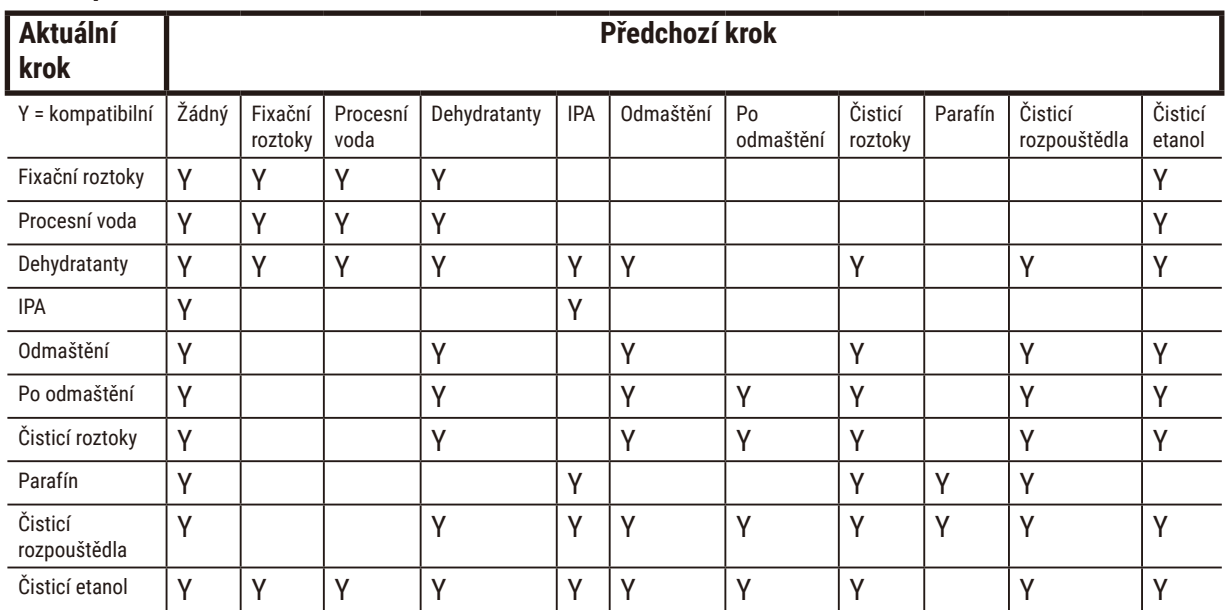

#### **Ruční operace**

# **Standardní zpracování**

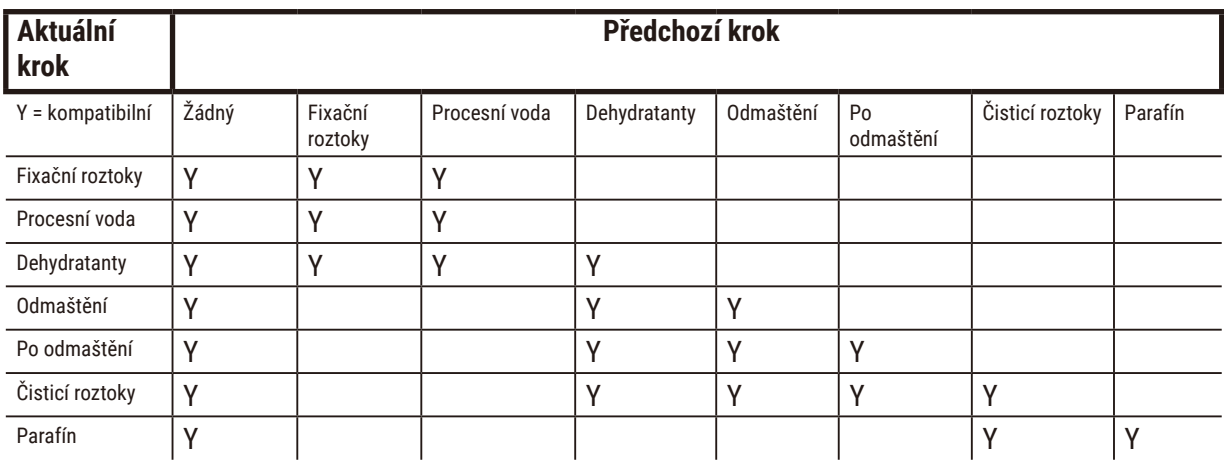

# **Protokol čištění**

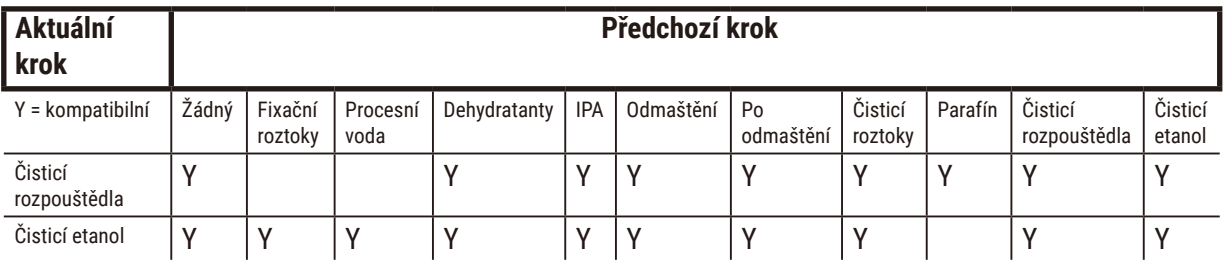

# **Standardní zpětné zpracování (za účelem odstranění parafínu)**

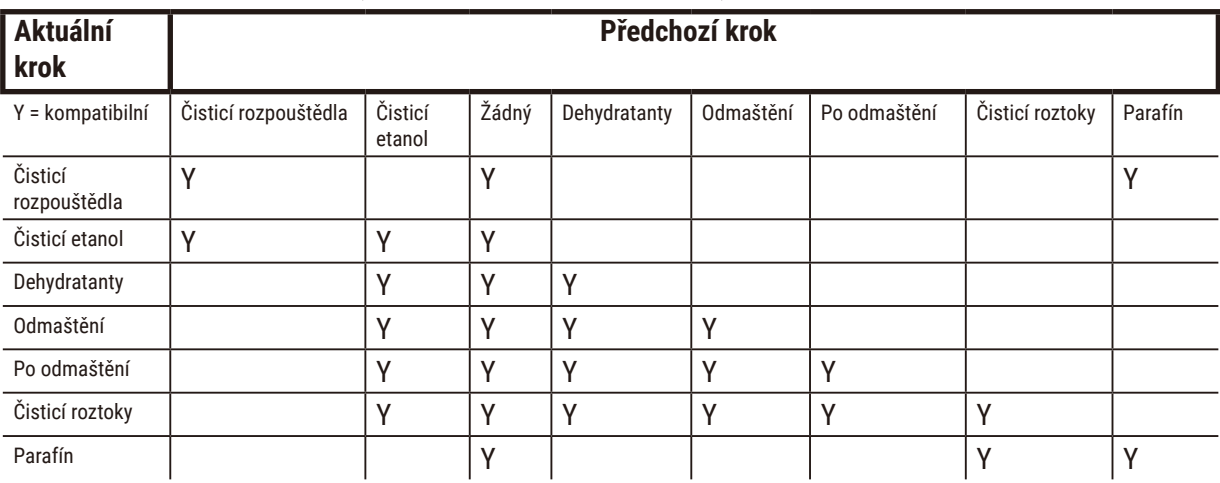

# **Zpracování bez xylenu**

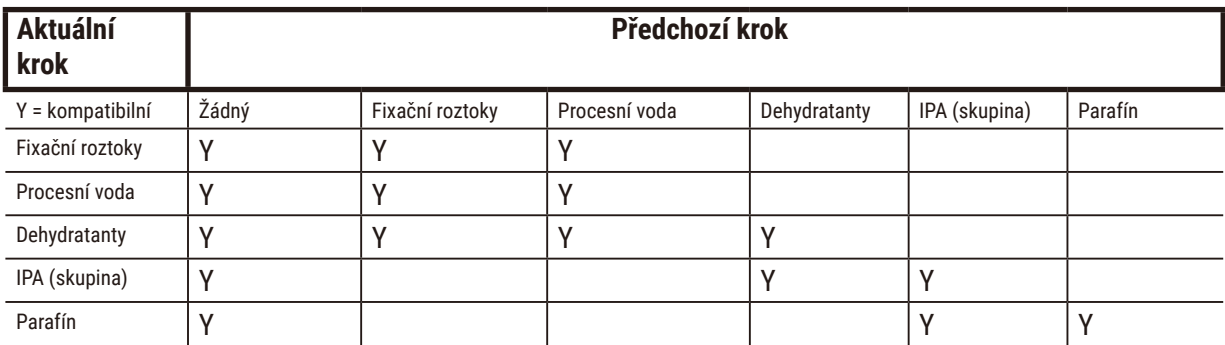

\*Typ reagencie bude vybrán během vytváření protokolu zpracování v režimu bez xylenu.

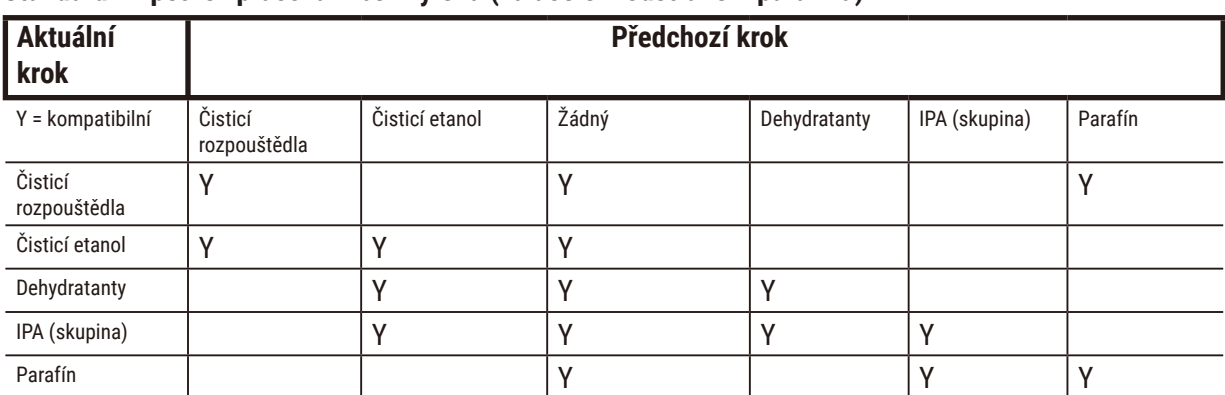

# **Standardní zpětné zpracování bez xylenu (za účelem odstranění parafínu)**

# **11. Odstraňování závad**

# **11.1 Úvodní otázky**

Pokud narazíte na problém, který je obtížné rozklíčovat, nejprve shromážděte co nejvíce informací, které vám pomohou při analýze problému. Některé otázky, které si můžete položit:

- 1. Vykazoval software přístroje chybu při běhu? Výstrahy a alarmy přístroje se zobrazí na obrazovce a v protokolu událostí.
- 2. Stalo se při běhu přístroje něco jiného, co způsobilo problém se vzorky v porovnání s předchozími úspěšnými pokusy, např. nedávno vyměněná láhev s reagencií?
- 3. Je možné, že při výměně reagencií došlo na procesoru k chybě? Zkontrolujte, zda je v každé láhvi správná reagencie.
- 4. Na obrazovce Reagent Stations (stanice reagencií) se zaznamenávají koncentrace reagencií. Zobrazuje také, kolik kazet prošlo reagencií a kolik cyklů bylo použito od poslední výměny reagencie. Zkontrolujte správnost těchto údajů.
- 5. Překračují některé reagencie doporučené limity čistoty?
- 6. Byl skutečně použit zamýšlený protokol zpracování? Mohlo se například stát, že vzorky určené pro delší protokol zpracování byly zařazeny do kratšího protokolu zpracování?
- 7. Byly vzorky zpracovány podle obvyklého protokolu pro vzorky této velikosti a typu, který obvykle poskytuje dobré výsledky? Pokud ano, problém pravděpodobně není v parametrech protokolu.
- 8. Jednalo se o vzorky ve vrchní části retorty? Byly koše do retorty umístěny správně?
- 9. Byly postiženy všechny vzorky z šarže, nebo jen některé z nich? Byly všechny vzorky podobného typu? Pocházely všechny ze stejného zdroje? Odpovědi na tyto otázky mohou naznačovat problém před zpracováním tkáně.
- 10.Byla u problémových vzorků použita normální fixace?

Tyto otázky by vám měly pomoci zjistit, co se stalo špatně. Pokud si nejste jisti příčinou problému, měli byste pečlivým zkoumáním vzorků získat co nejvíce informací. Podrobné zkoumání problémů může potvrdit vaše podezření. Mikroskopické vyšetření rovněž poskytne cenné informace o tom, co se mohlo pokazit.

# **11.2 Bloková schémata**

Tato část obsahuje osm blokových schémat, každé pro jiný problém při zpracování.

- Nedostatečně zpracovaná tkáň nastavení přístroje
- Nadměrně zpracovaná tkáň nastavení přístroje
- Nedostatečně nebo nadměrně zpracovaná tkáň reagencie
- Špatné zpracování nesprávný protokol
- Špatné zpracování správný protokol
- Artefakt řezání
- Artefakt barvení
- Blokový artefakt

#### **11.2.1 Nedostatečně zpracovaná tkáň – nastavení přístroje**

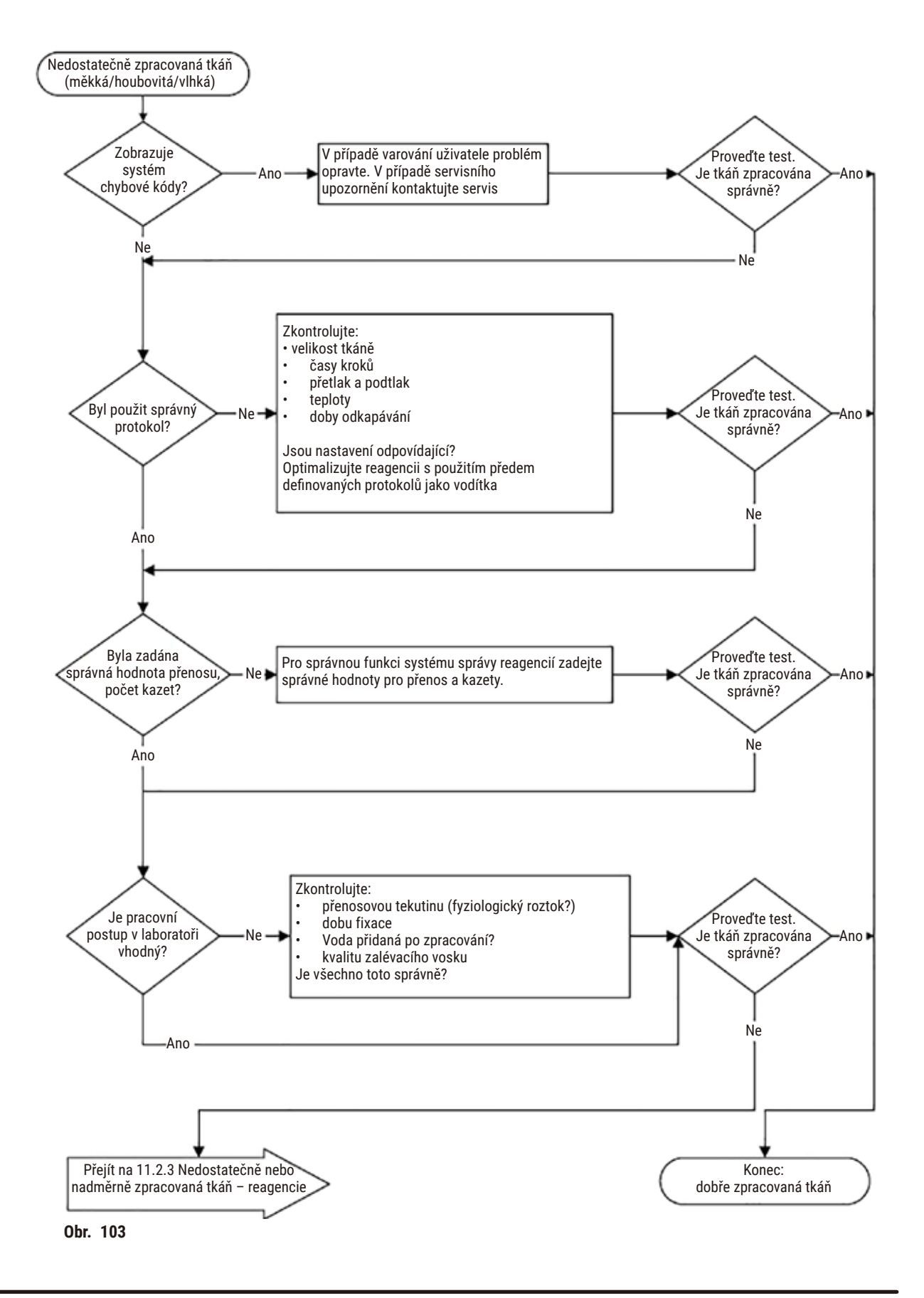

#### **11.2.2 Nadměrně zpracovaná tkáň – nastavení přístroje**

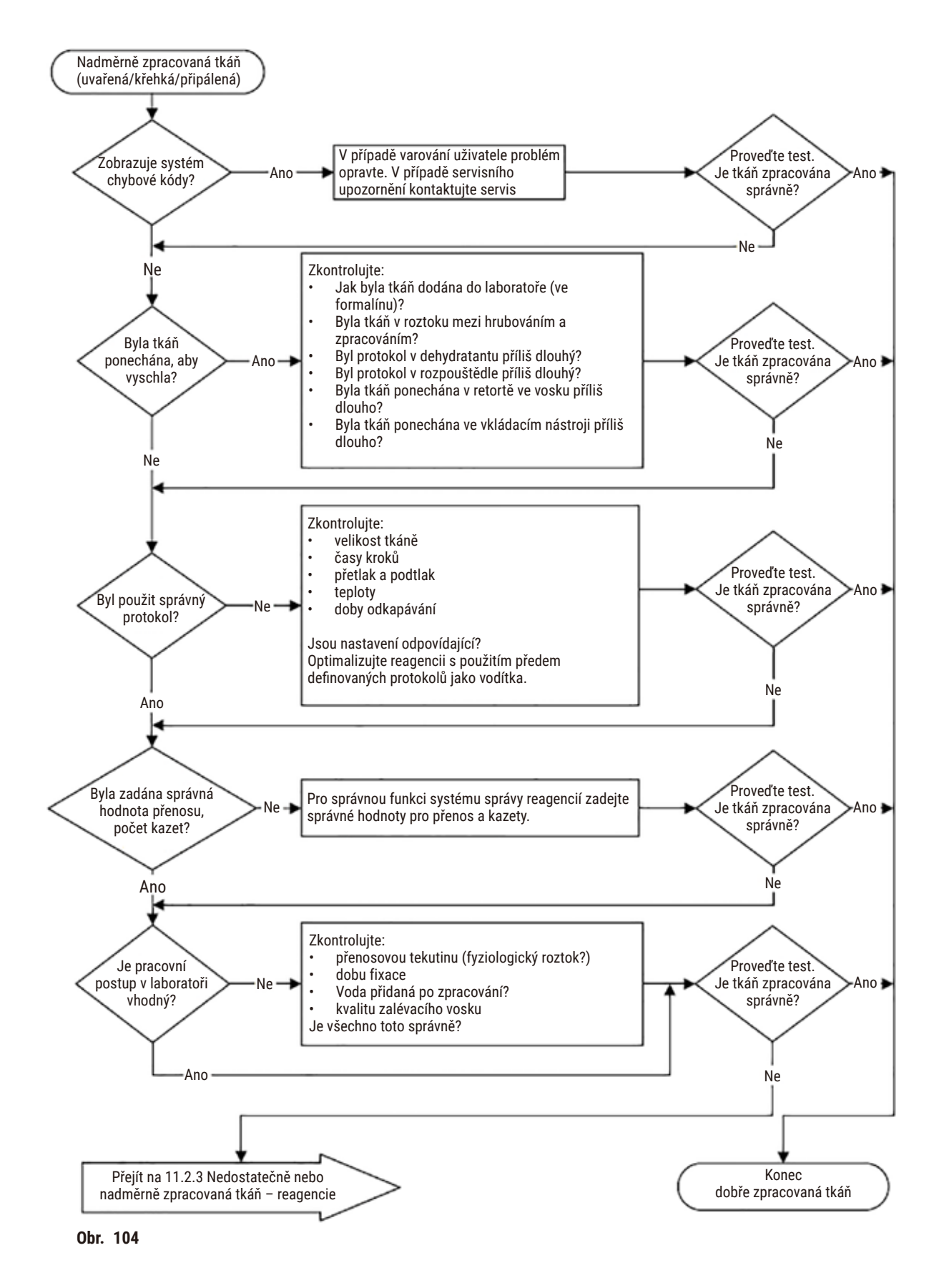

#### **11.2.3 Nedostatečně nebo nadměrně zpracovaná tkáň – reagencie**

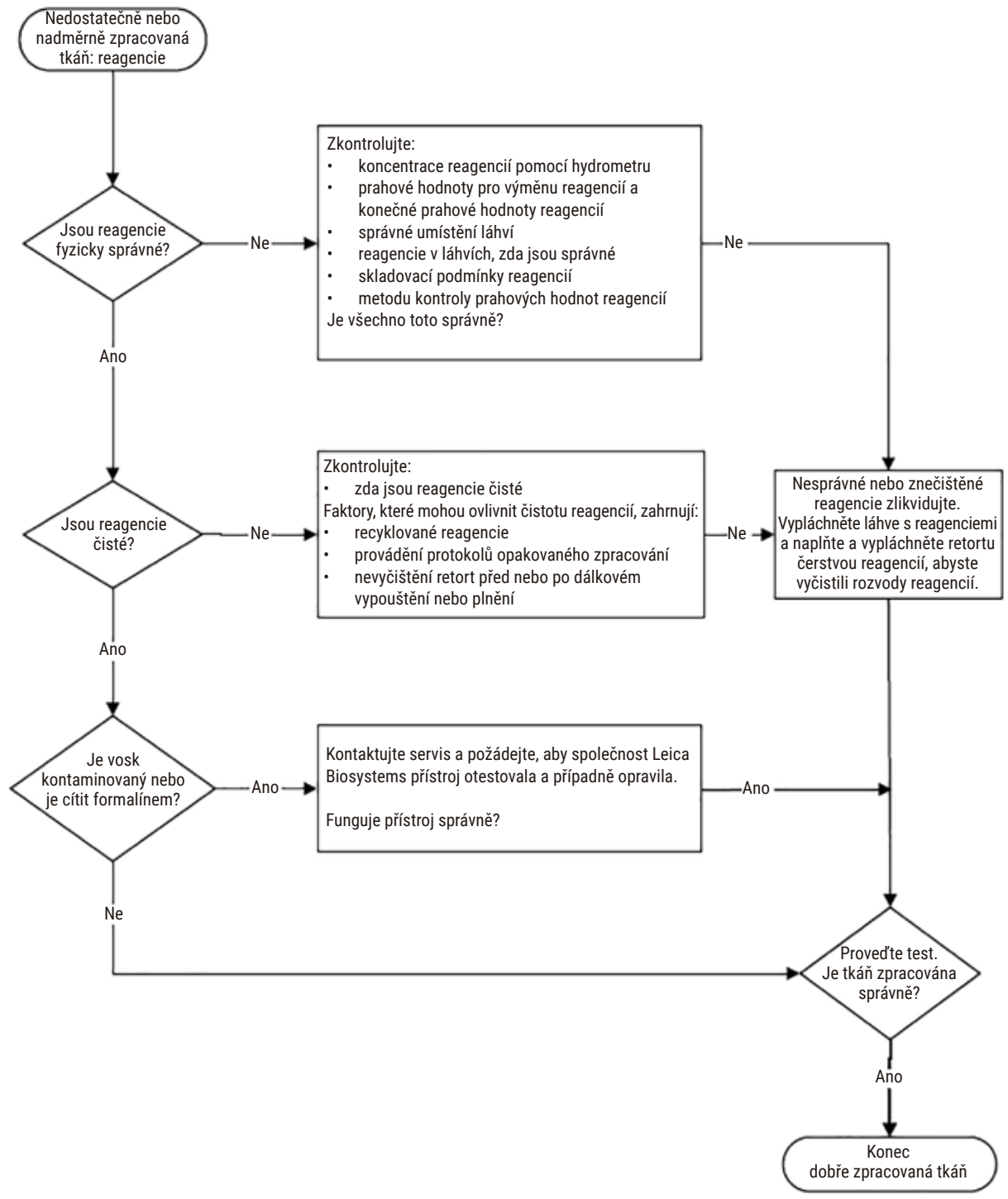

**Obr. 105**

#### **11.2.4 Špatné zpracování – nesprávný protokol**

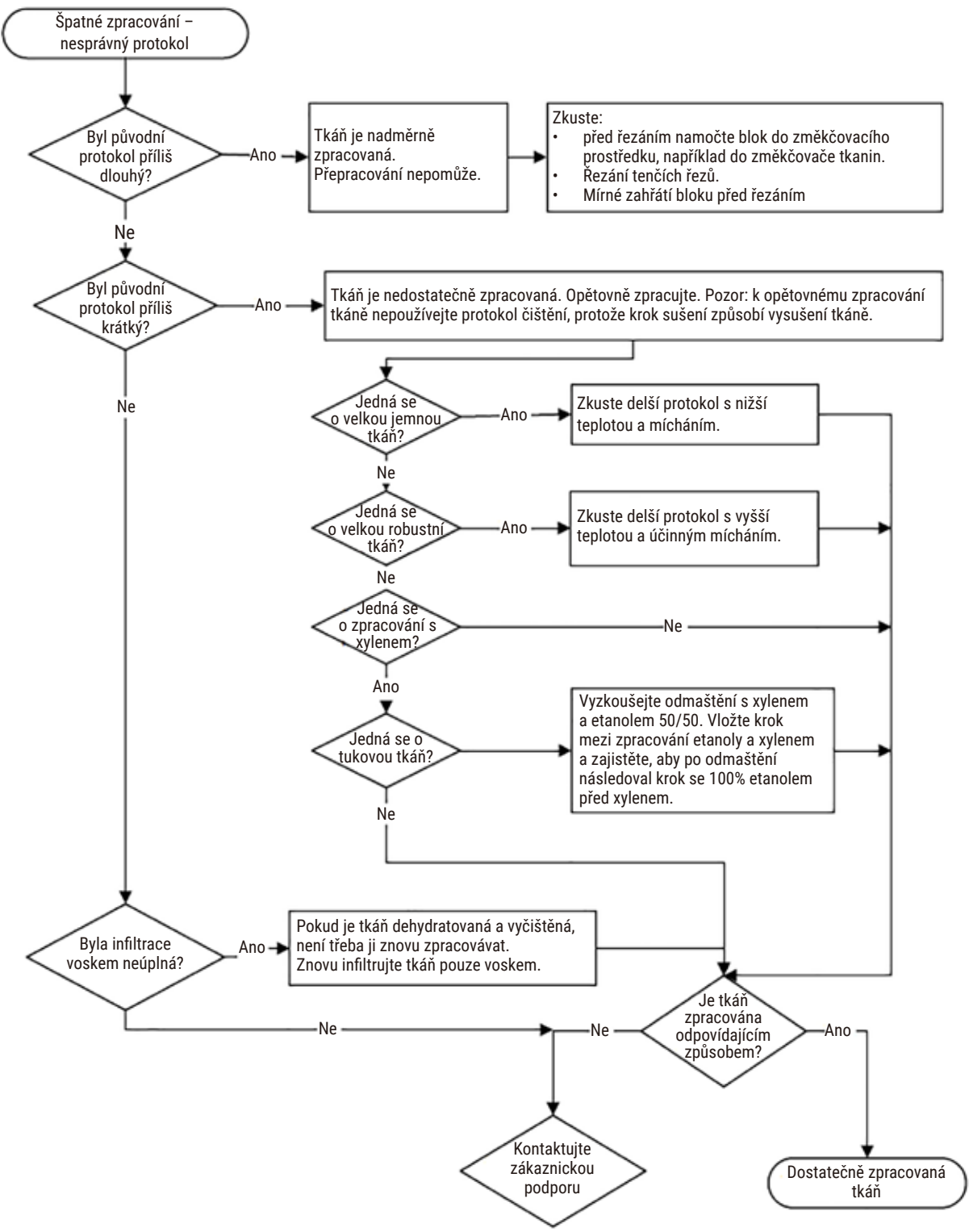

**Obr. 106**

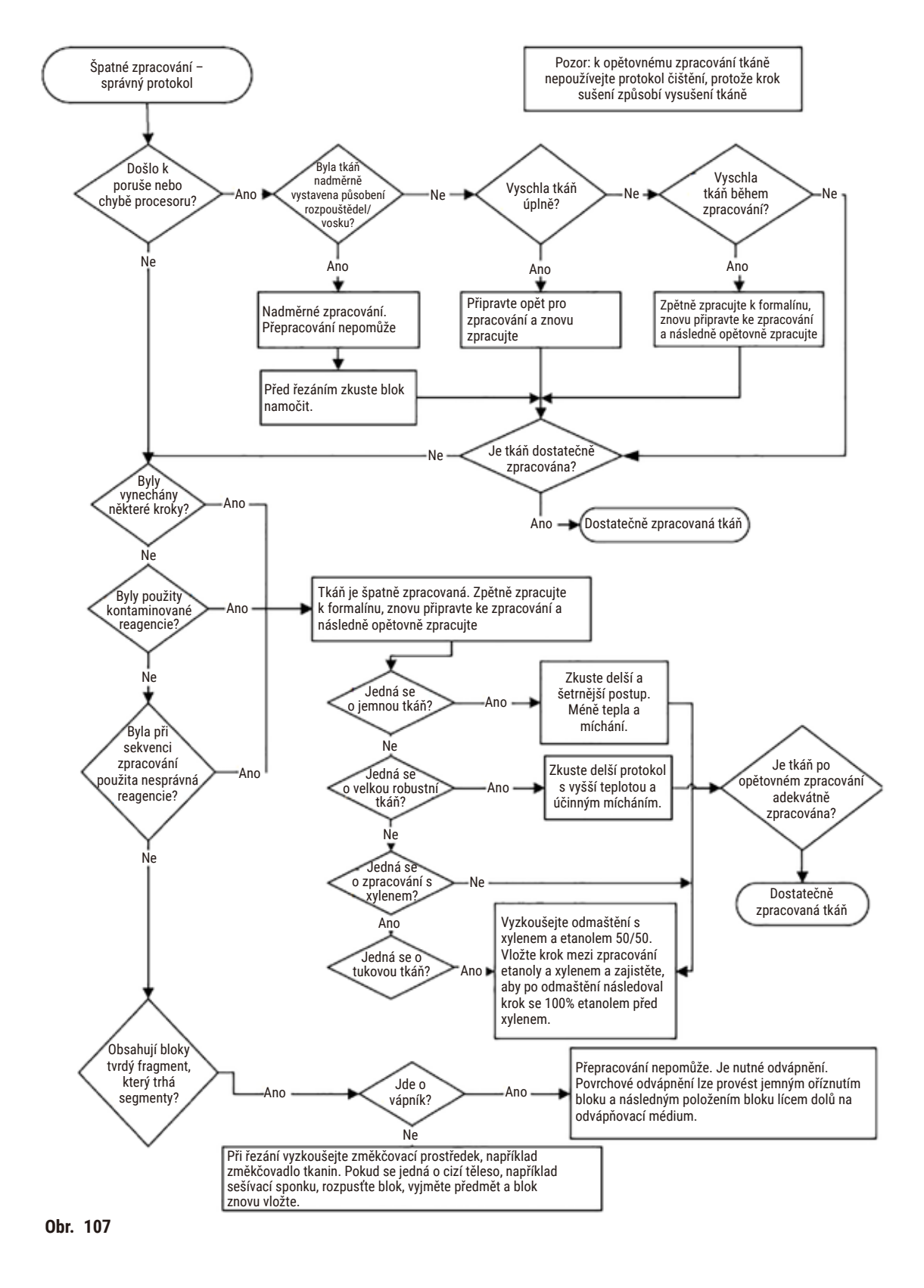

#### **11.2.5 Špatné zpracování – správný protokol**

## **11.2.6 Artefakt řezání**

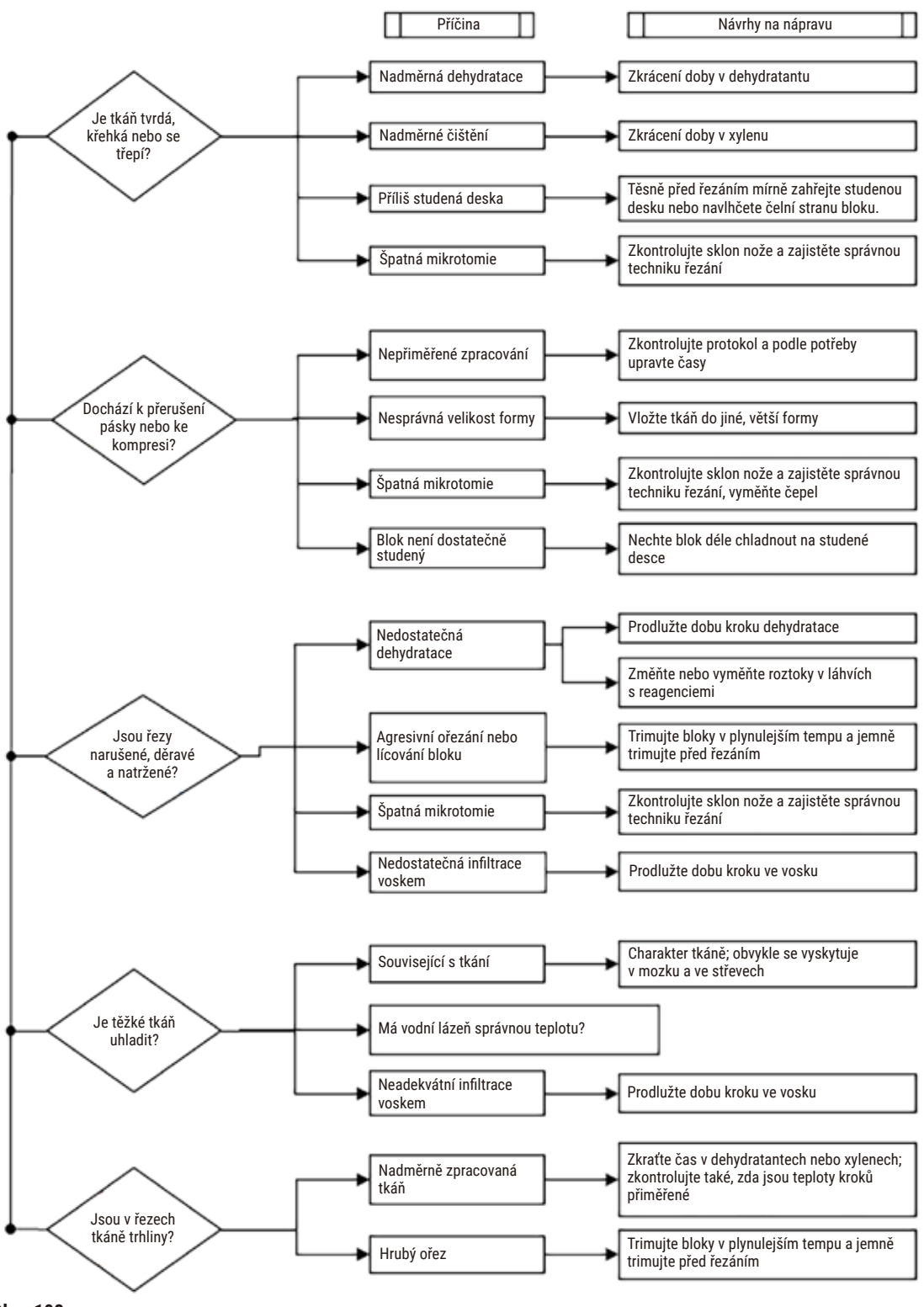

**Obr. 108**

#### **11.2.7 Artefakt barvení**

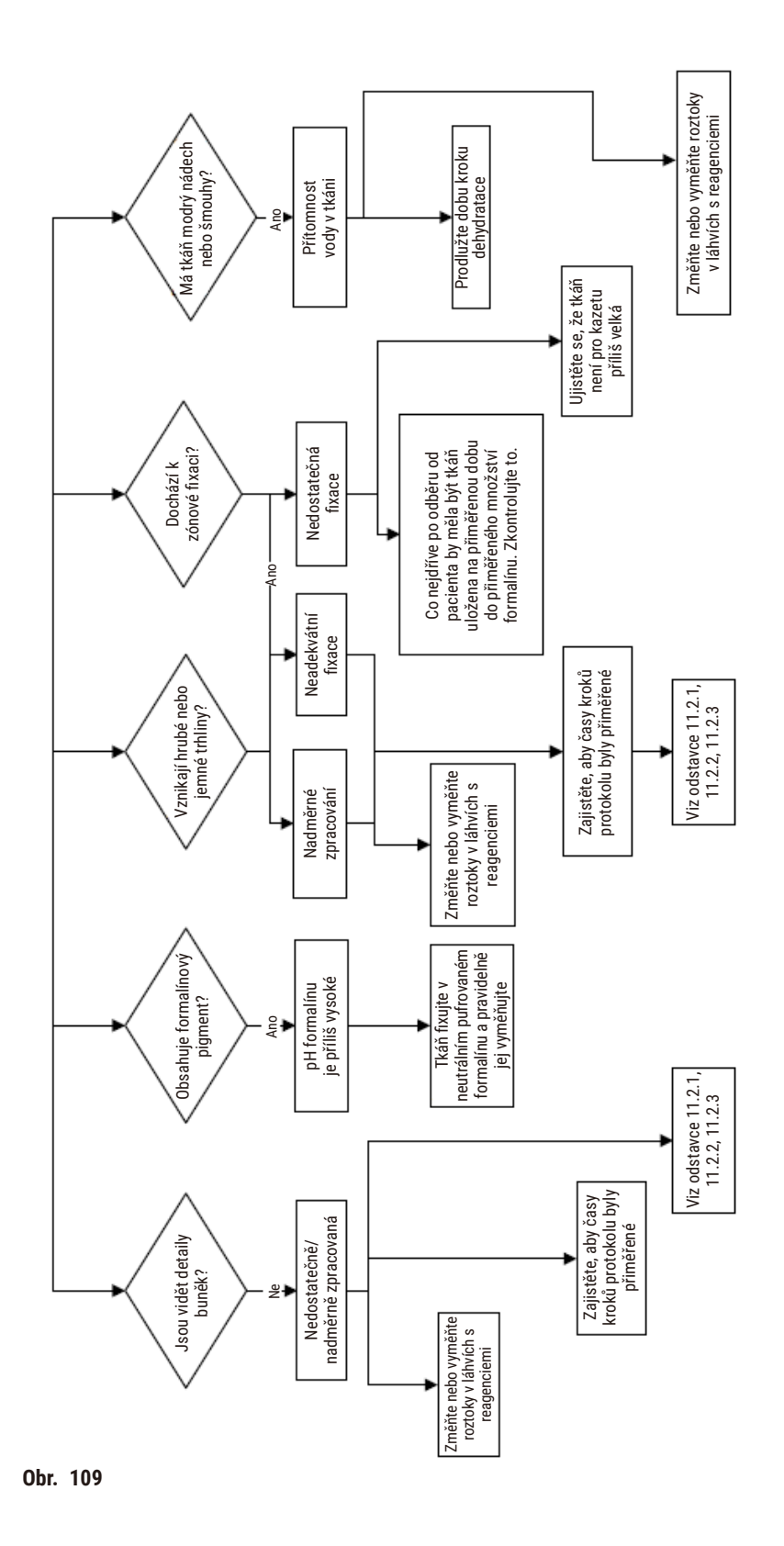

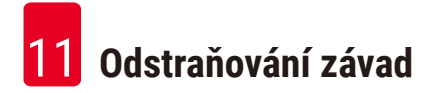

#### **11.2.8 Blokový artefakt**

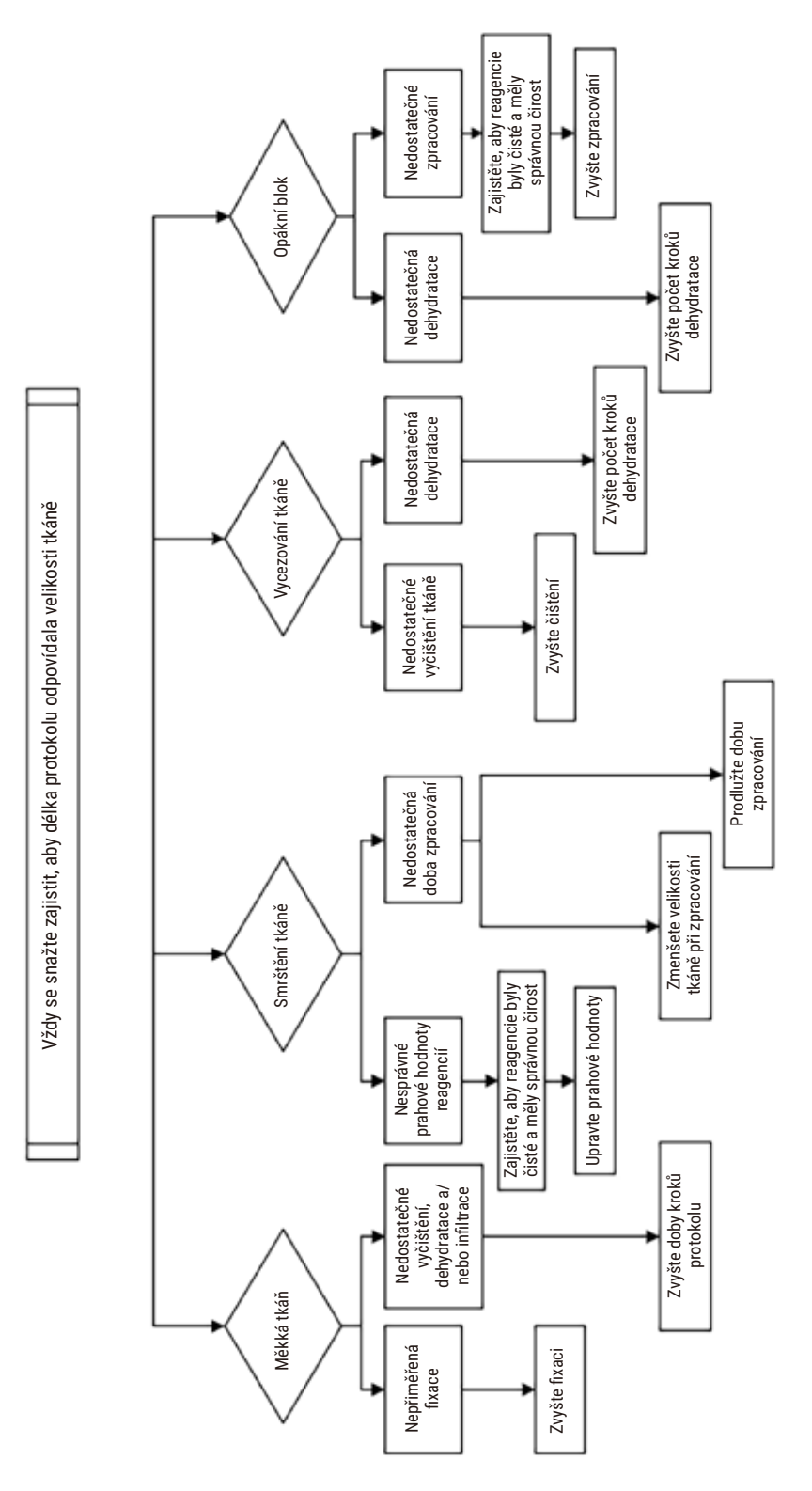

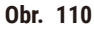

#### **11.2.9 Doporučení pro opětovné zpracování**

Ne všechny problémové tkáně vyžadují přepracování. V této části jsou popsány některé běžné problémy a jejich možná řešení.

#### **1. Tvrdá, křehká, nadměrně zpracovaná tkáň**

Ošetřete povrch obnažené tkáně v bloku rehydratačním nebo změkčujícím prostředkem, např.:

- tajícím ledem
- 0,2% vodným roztokem Teepol™ nebo jiným smáčedlem
- změkčovačem tkanin 5% (např. Downy™)
- Mollifex™
- 9% glycerolem v 60% etanolu

Nechte několik minut působit, opláchněte, znovu zchlaďte a nakrájejte.

Opětovné zpracování je nevhodné, protože způsobí další nadměrné zpracování.

#### **2. Zrnitá tkáň v důsledku vápenatých usazenin**

Ošetřete povrch obnažené tkáně v bloku odvápňovacím prostředkem po dobu 15–30 minut. (Doba závisí na použitém odvápňovači.) Opláchněte, abyste odstranili kyselinu, znovu zchlaďte a sestřihněte.

Zpracování tkáně, která obsahuje vápník nebo jiné minerální usazeniny, nezlepšuje její řezné vlastnosti. Vápník musí být odstraněn.

# **3. Tvrdá scvrklá tkáň – vysušená před infiltrací parafínem**

Namočte na 2–24 hodin do velkého množství rekonstitučního roztoku. (Doba závisí na velikosti a povaze tkáně a na intenzitě vysychání.) Rekonstituční roztoky zahrnují:

- neutrální pufrovaný formalín
- izotonický fyziologický roztok
- Sandisonův roztok
	- a. 50 ml 1% vodného formalínu
	- a. 30 ml 96% etanolu
	- b. 20 ml 5% uhličitanu sodného
- etanol-glycerol
	- a. 90 ml 60% etanolu
	- c. 10 ml glycerolu

Poté tkáň normálně zpracujte.

# **4. Tvrdá scvrklá tkáň – vysušená, ale zpracovaná až k parafínu**

Odstraňte parafín a rehydratujte, jak je podrobně uvedeno níže u problému 6. Použijte rekonstituční roztok, jak je popsáno v problému 3.

#### **5. Tkáň nedostatečně infiltrovaná parafínem**

Vložte kazety zpět do parafínové lázně s vakuem, zapnutým míchacím prvkem a teplotou 65 °C. To může být nutné, pokud byla tkáň předčasně vyjmuta z parafínu.

## **6. Adekvátně fixovaná nedostatečně zpracovaná tkáň**

Tento problém může být způsoben příliš krátkým protokolem, příliš velkým vzorkem nebo selháním procesoru. Doporučují se čtyři řešení, ale nejprve identifikujte problém a odstraňte ho. Před opětovným zpracováním tkáně pacienta otestujte opravu tím, že procesor použijete s jinou, kontrolní tkání (nebo použijte jiný procesor).

Upozornění: Pro následující roztoky nejprve rozpusťte bloky, odstraňte přebytečný parafín a poté vložte vzorky do nových kazet. Tím se minimalizuje kontaminace zpracovávaných reagencií parafínem.

## **A. Taggartova metoda**

Vložte kazety do kádinky s izotonickým fyziologickým roztokem (vodný roztok 0,9% chloridu sodného) do inkubátoru při teplotě 65 °C na 1 hodinu. Parafín vystoupí na povrch. Vyjměte tkáň a znovu ji zpracujte z formalínu pomocí protokolu vhodného pro její velikost a povahu  $(\rightarrow$  str 158 – 10.2.1 Typ vzorku a doba [trvání protokolu\)](#page-157-0).

Fyziologický roztok jemně rehydratuje tkáň, kterou lze poté normálně zpracovat. Fyziologický roztok je netoxická reagencie, kterou lze bezpečně používat v otevřené laboratoři.

#### **B. Rychlý reverzní proces**

Zpracování pomocí rychlého upraveného protokolu čištění (→ str 179 – Protokol rychlého zpětného [čištění\).](#page-178-0) Nepoužívejte výchozí protokol Quick Clean (rychlé čištění) ani protokoly z něj odvozené, protože končí krokem sušení, který tkáň poškodí. Po protokolu čištění proveďte opětovné zpracování z formalínu podle plánu vhodného pro velikost a povahu vzorku ( $\rightarrow$  str 158 – 10.2.1 Typ vzorku a doba trvání [protokolu\)](#page-157-0).

Čistící reagencie pro procesory poskytují pohodlnou automatizovanou metodu pro odstranění parafínu a vrácení tkáně zpět do etanolu. Jedná se však o potenciálně tvrdší metodu než metody A nebo C.

# <span id="page-178-1"></span>**C. Pomalý reverzní proces**

Zpracování pomocí upraveného protokolu čištění po dobu rovnající se době potřebné k dalšímu zpracování tkáně (→ str 180 [– Protokol pomalého zpětného čištění\).](#page-179-0) Poté je znovu zpracujte z formalínu podle plánu vhodného pro velikost a povahu vzorku (→ str 158 [– 10.2.1 Typ vzorku a doba trvání protokolu\).](#page-157-0)

Dlouhý reverzní proces je k tkáni velmi šetrný. Pokud to čas dovolí, je tato možnost nejvhodnější.

## **7. Tkáň ovlivněná formalínem při čištění nebo infiltraci parafínem**

K tomuto problému může dojít, pokud netěsný ventil umožní vniknutí formalínu do parafínové lázně. Pokud tento problém zjistíte, kontaktujte zákaznickou podporu a požádejte o otestování přístroje.

Kontaminace formalínem je charakterizována modrým nádechem jader, ztrátou detailů chromatinu, smrštěním jader, proměnlivou eozinofilií a cytoplazmatickým zduřením a/nebo smrštěním.

Nejprve rozpusťte bloky, odstraňte přebytečný parafín a poté vložte vzorky do nových kazet. Tím se minimalizuje kontaminace zpracovávaných reagencií parafínem. Poté bloky zpětně zpracujte některou z metod uvedených u problému 6. Poté je namočte do roztoku na odmaskování (retrieval) Tris-HCl s vysokým pH (např. Leica BOND Epitope Retrieval Solution 2) na 2–12 hodin při pokojové teplotě.

Toto ošetření zlepšuje barvicí vlastnosti H&E, řezné vlastnosti tkáně a soudržnost řezu. Detaily jader, cytoplazmatický otok a definice se pravděpodobně nezlepší.

#### **8. Neadekvátně fixovaná nedostatečně zpracovaná tkáň**

Možným řešením je pomalé zpětné zpracování tkáně (→ str 179 [– C. Pomalý reverzní proces\),](#page-178-1) provedení dodatečné fixace formalínem a poté znovu zpracování podle plánu vhodného pro velikost a povahu vzorku  $(\rightarrow$  str 158 [– 10.2.1 Typ vzorku a doba trvání protokolu\)](#page-157-0).

Nefixovaná nebo špatně fixovaná tkáň je při zpracování poškozena. Etanol a vysoké teploty mají jiný fixační účinek než formaldehyd. V důsledku toho jsou bloky náchylnější k tvrdnutí a smršťování. V kombinaci s nedostatečným zpracováním mohou být bloky nepoužitelné.

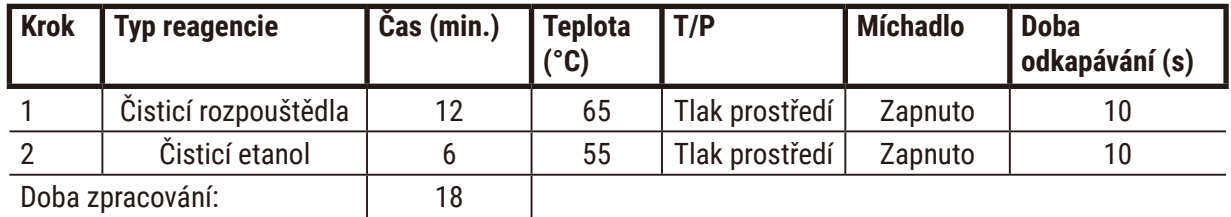

#### <span id="page-178-0"></span>**Protokol rychlého zpětného čištění**

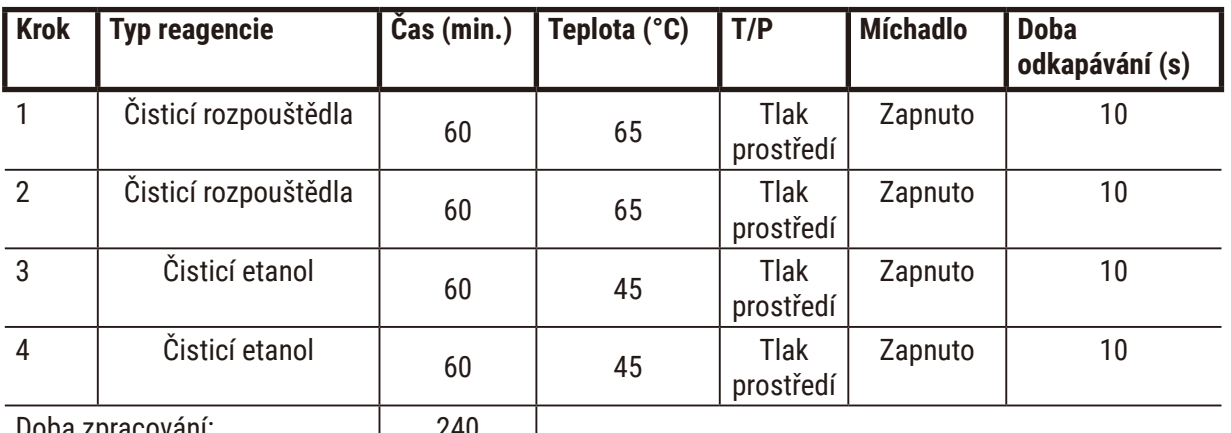

# <span id="page-179-0"></span>**Protokol pomalého zpětného čištění**

Doba zpracování: 240

## **11.3 Porucha napájení**

Pokud dojde k výpadku napájení přístroje, zkontrolujte, zda se po obnovení napájení neobjeví chybová hlášení označující povahu problému. Při manipulaci se vzorky postupujte podle pokynů na obrazovce.

## **11.4 Zhroucení nebo zamrznutí hlavního softwaru**

Pokud dojde ke zhroucení nebo zamrznutí hlavního softwaru, zkontrolujte, zda se po restartování přístroje neobjeví chybová hlášení označující povahu problému. Při manipulaci se vzorky postupujte podle pokynů na obrazovce.
# **12. Informace pro objednávku**

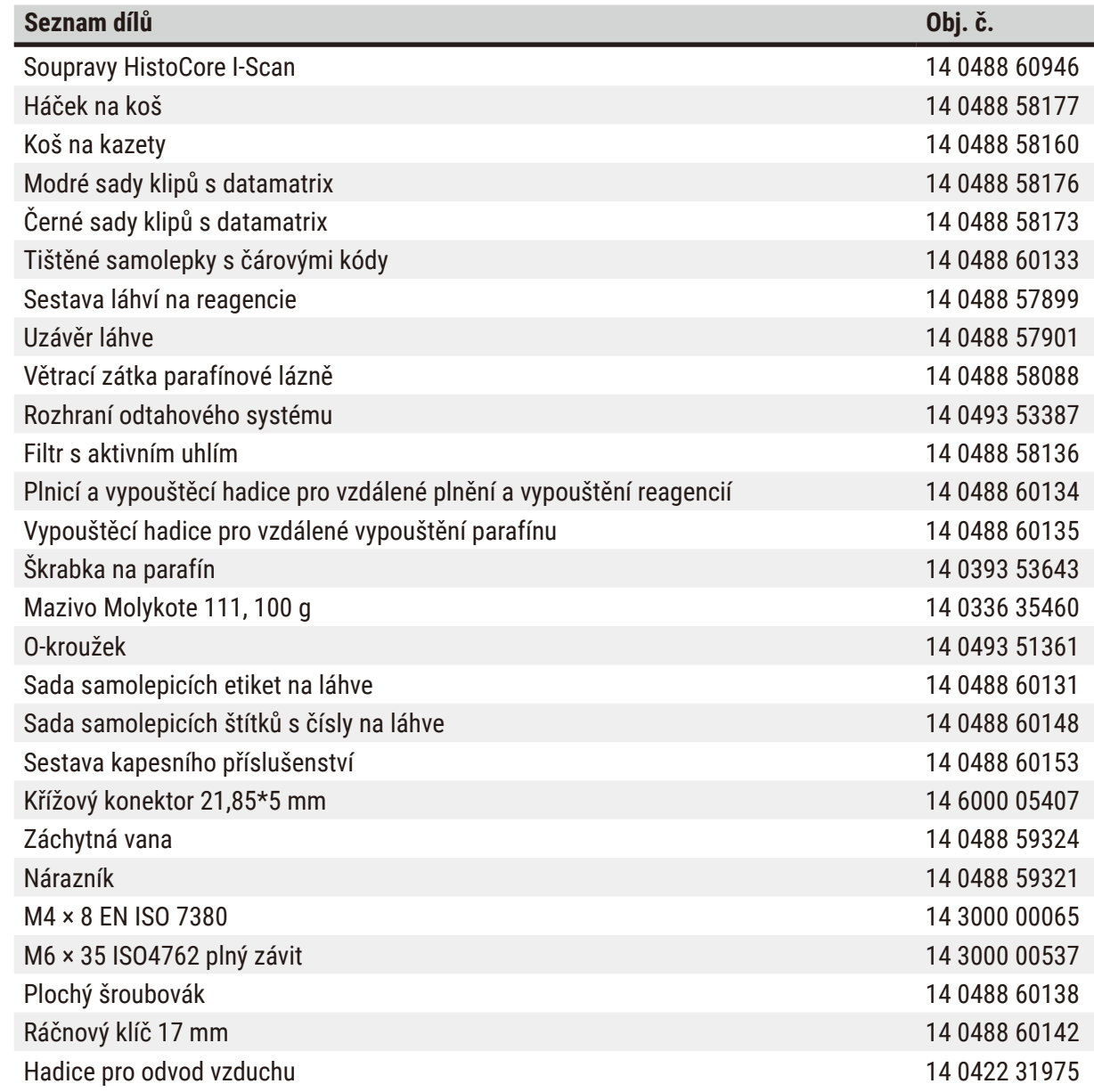

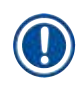

## **Upozornění**

• Výše uvedené příslušenství nemusí být některých zemích/regionech k dispozici.

# A1 **Potvrzení o dekontaminaci**

## **A1. Potvrzení o dekontaminaci**

Každý výrobek, který má být vrácen společnosti Leica Biosystems nebo opraven na místě, musí být řádně vyčištěn a dekontaminován. Související šablonu dekontaminačního certifikátu naleznete na našich webových stránkách www.LeicaBiosystems.com v nabídce produktů. Pomocí této šablony je třeba zadat všechny požadované údaje.

Pokud je výrobek vracen, musí být přiložena kopie vyplněného a podepsaného dekontaminačního certifikátu nebo musí být předána servisnímu technikovi. Za výrobky vrácené bez vyplněného dekontaminačního certifikátu nebo s chybějícím dekontaminačním certifikátem odpovídá uživatel. Vrácené zásilky, které společnost klasifikuje jako potenciální zdroj nebezpečí, budou vráceny odesílateli na jeho vlastní náklady a riziko.

## **A2. Záruka a servis**

### **Záruka**

Společnost Leica Biosystems Nussloch GmbH zaručuje, že dodaný produkt prošel komplexní kontrolou kvality provedenou na základě interních testovacích předpisů společnosti Leica, že je v bezvadném stavu a splňuje všechny technické specifikace a/nebo dohodnuté charakteristiky.

Rozsah poskytované záruky se řídí obsahem uzavřené smlouvy. Na tento produkt se vztahují výhradně záruční podmínky stanovené prodejcem společnosti Leica nebo společností, od které byl produkt zakoupen.

#### **Informace o servisu**

Potřebujete-li technický zákaznický servis nebo náhradní díly, obraťte se laskavě na zástupce firmy Leica nebo na odborného prodejce přístrojů Leica, u něhož jste přístroj zakoupili.

O přístroji je třeba uvést následující informace:

- Označení modelu a sériové číslo přístroje.
- Místo, kde je přístroj provozován, a jméno kontaktní osoby.
- důvod kontaktování odborného servisu,
- Datum dodání.

### **Výstraha**

Aby nedošlo k poškození přístroje a vzorků, smí se do přístroje instalovat nebo s ním používat pouze příslušenství a náhradní díly autorizované společností Leica.

#### **Vyřazení a likvidace**

Přístroj nebo jeho součásti musí být zlikvidovány v souladu s platnými místními zákony a předpisy.

#### **Fyzická životnost**

Fyzická životnost zařízení je 7 let. Fyzická životnost tohoto výrobku se určuje podle skutečné situace po uvedení výrobku na místní trh. Uživatelé musí výrobek udržovat v souladu s požadavky návodu k použití a musí zajistit bezpečné a účinné používání výrobku.

# www.LeicaBiosystems.com

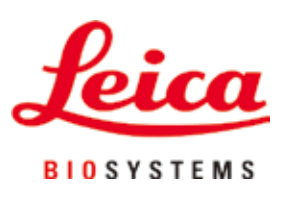

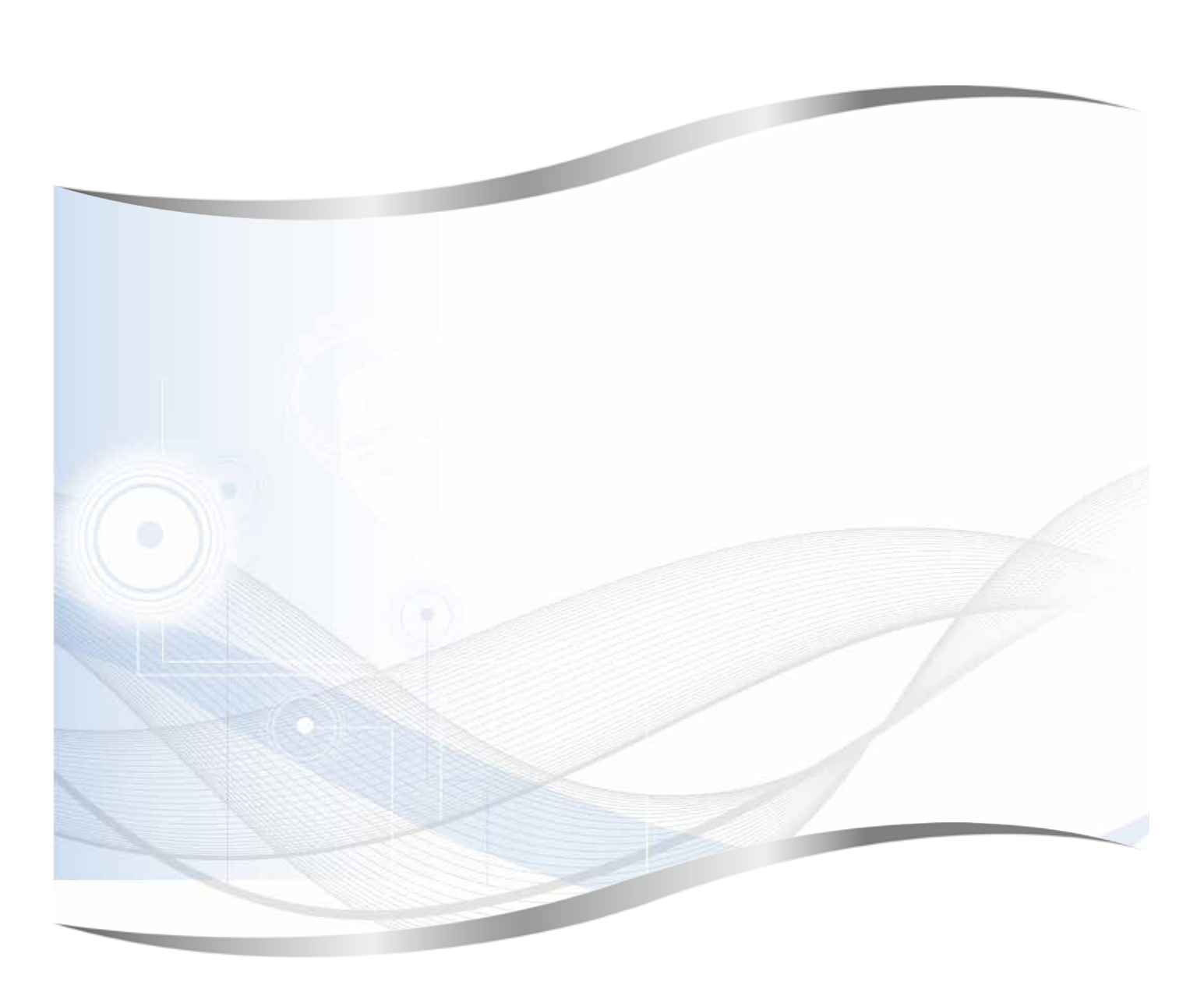

Leica Biosystems Nussloch GmbH Heidelberger Strasse 17 - 19 D-69226 Nussloch Německo

Tel.: +49 - (0) 6224 - 143 0 Fax: +49 - (0) 6224 - 143 268 Web: www.LeicaBiosystems.com